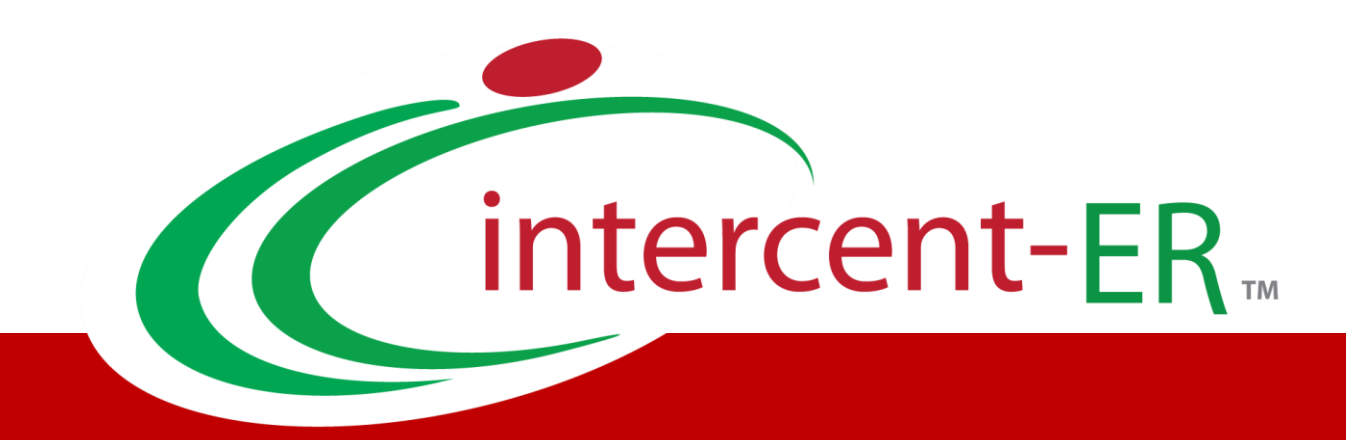

# Sistema Telematico Acquisti (SATER): manuale per la Pubblica Amministrazione

**Indizione Procedura di Gara Informale (Richiesta di preventivo e/o Affidamento diretto)**

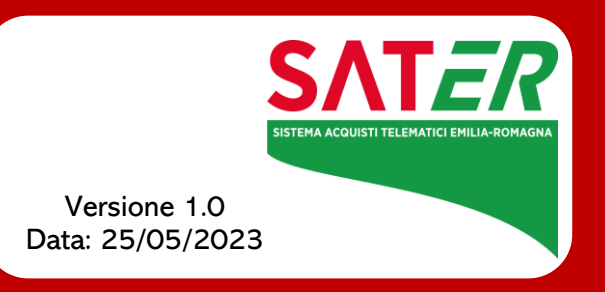

## Sommario

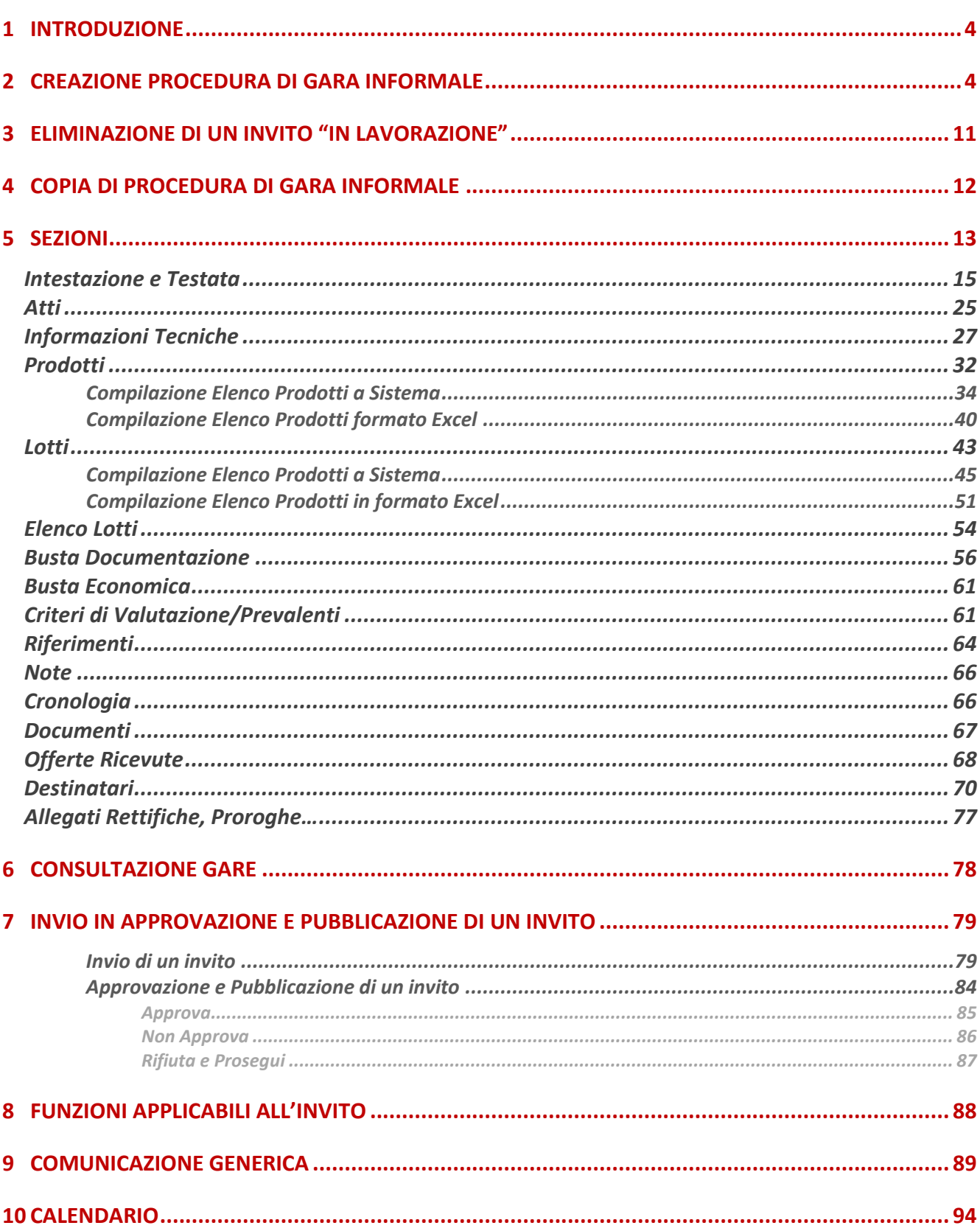

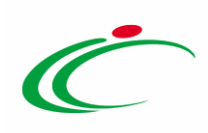

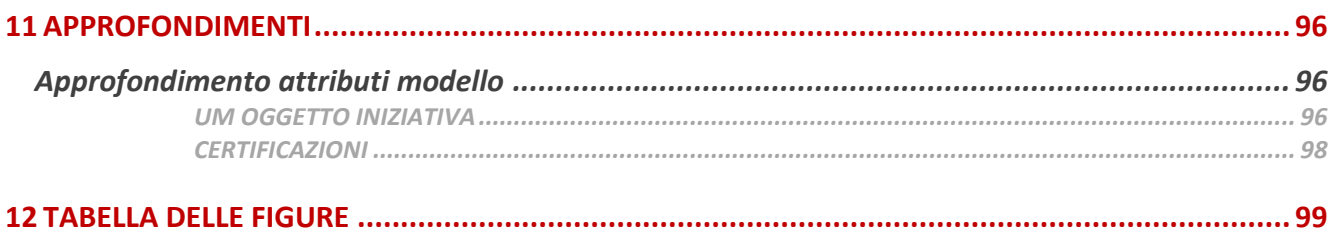

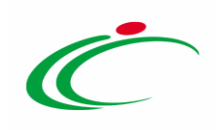

#### 1 INTRODUZIONE

<span id="page-3-0"></span>Il presente manuale illustra le indicazioni per indire una Procedura di Gara Informale (*Affidamento Diretto* e/o *Richiesta Preventivo*) sul Sistema per gli Acquisti Telematici dell'Emilia-Romagna (SATER).

La gestione dei quesiti pervenuti e le fasi di valutazione delle offerte e di aggiudicazione della procedura sono invece descritti nei relativi manuali.

Per indire una procedura informale, è necessario innanzitutto effettuare l'accesso alla propria Area Riservata, inserendo le credenziali nella schermata di login della piattaforma di eprocurement di Intercent-ER, che può essere raggiunta dalla homepage del sito web dell'Agenzia ([http://intercenter.regione.emilia-romagna.it](http://intercenter.regione.emilia-romagna.it/)), o direttamente dall'indirizzo [https://piattaformaintercenter.regione.emilia-romagna.it.](https://piattaformaintercenter.regione.emilia-romagna.it/)

È possibile predisporre l'invito relativo ad una procedura di gara informale se alla propria utenza è stato assegnato il profilo specifico. In generale, gli utenti che possono creare la procedura di gara dovranno predisporre tutte le informazioni e la documentazione necessaria secondo quanto richiesto nelle varie sezioni che compongono il documento strutturato di indizione dell'invito, come illustrato nei prossimi paragrafi, e inviare quest'ultimo in approvazione al Responsabile del Procedimento (R.U.P.) - se diverso dall'Utente collegato - il quale potrà poi procedere alla pubblicazione dello stesso.

#### <span id="page-3-1"></span>2 CREAZIONE PROCEDURA DI GARA INFORMALE

Per indire una nuova Procedura di Gara Informale, effettuato l'accesso alla propria Area Riservata, cliccare sulla sezione Procedure di Gara e successivamente sulla voce Avvisi-Bandi-Inviti.

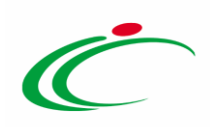

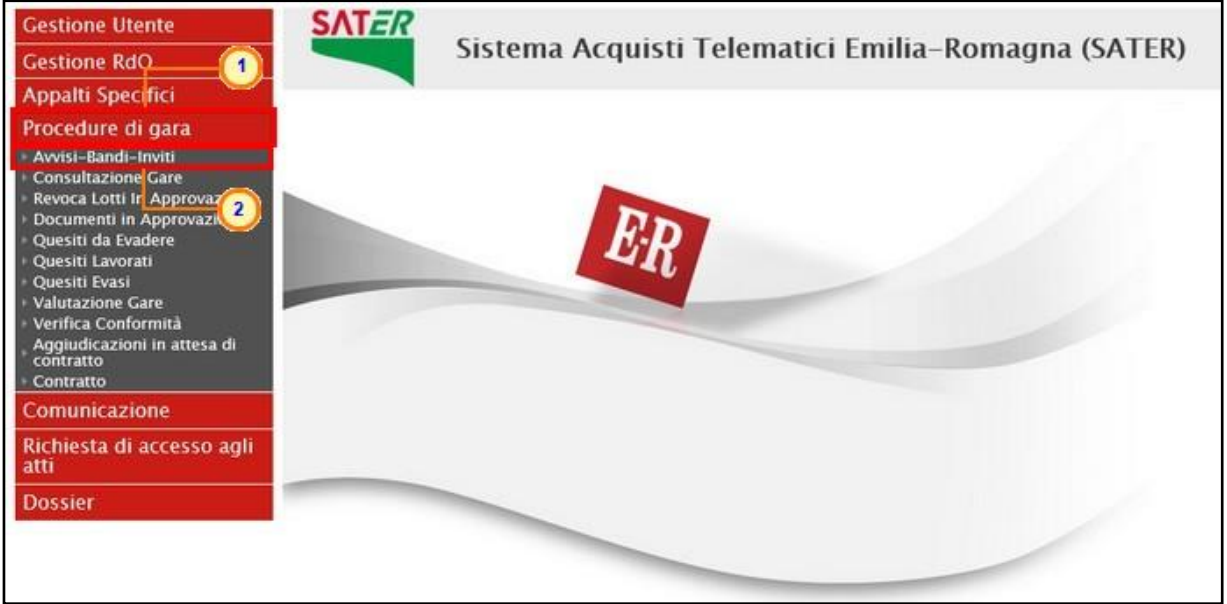

Figura 1: Procedure di Gara - Avvisi-Bandi-Inviti

Nella parte alta della schermata che verrà visualizzata, è presente innanzitutto un'area di filtro che consente all'utente di effettuare ricerche, in base ad uno o più criteri (es. Registro di Sistema, Nome, Appalto Verde, Appalto Sociale), tra le procedure di gara nella tabella sottostante (se presenti).

Sotto l'area di ricerca, verrà mostrata una tabella in cui saranno visibili - se presenti - tutte le procedure di gara predisposte (salvate) e/o pubblicate dalla Stazione Appaltante, ordinate per data di creazione (dalla più recente alla meno recente).

Per ogni procedura è possibile visualizzare il dettaglio (cliccando sulla relativa icona disponibile nella colonna "Apri") e una serie di informazioni quali "Registro Di Sistema", "Nome", "Oggetto", "Rispondere Entro Il" (scadenza), "Importo Appalto", "N. Offerte/Risposte Ricevute", "N. Quesiti Ricevuti", "Documento Pubblicato" e "Stato".

In particolare, una procedura di gara può assumere i seguenti stati:

- In Lavorazione: la procedura è stata predisposta (salvata) ed è in attesa di essere inviata;

- In Approvazione: la procedura è stata inoltrata per l'approvazione all'utente indicato come Responsabile Unico del Procedimento (R.U.P.) e non è più possibile modificarla;

- Pubblicato: la procedura è stata approvata dal Responsabile Unico del Procedimento (R.U.P.) ed è pertanto visibile agli operatori economici;

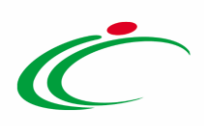

- Presentazione Offerte/Risposte: la procedura è stata pubblicata ed è possibile la presentazione delle offerte da parte degli operatori economici;

- Rifiutato: la procedura è stata rifiutata dal Responsabile Unico del Procedimento (R.U.P.);

- In Esame: è stata avviata la procedura di aggiudicazione;
- In Aggiudicazione: è stata predisposta la comunicazione di esito;
- In Rettifica: la procedura è in corso di rettifica;
- Rettificato: la procedura è stata rettificata;
- Revocato: la procedura è stata revocata;
- Chiuso: la procedura è giunta al termine.

Per indire una nuova procedura informale (Richiesta di preventivo e/o Affidamento diretto), cliccare sul comando Nuova Procedura presente nella toolbar riportata al di sopra della tabella con l'elenco delle procedure di gara.

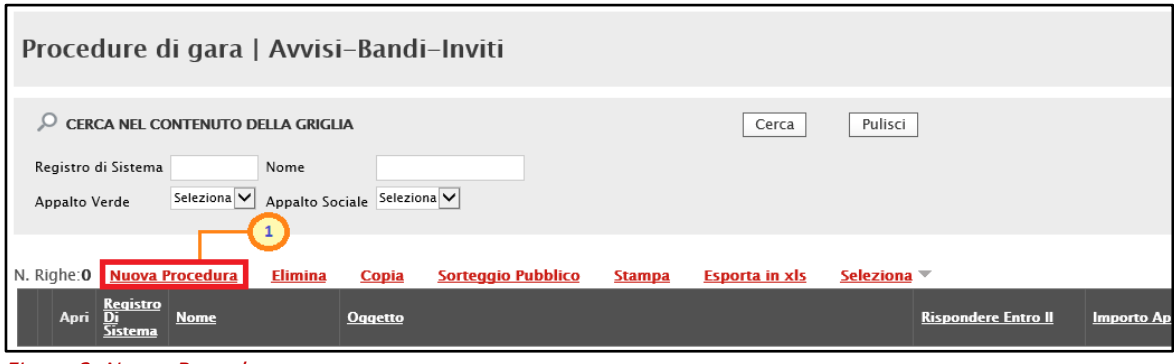

Figura 2: Nuova Procedura

Nella parte superiore della schermata Nuova Procedura che verrà mostrata, sono riportate dal sistema le informazioni relative al Compilatore, alla Data di creazione della procedura di gara e all'Ente di appartenenza. Seguono una serie di informazioni obbligatorie per definire la tipologia dell'invito e per avviare la creazione della gara.

Inserire tutte le informazioni obbligatorie richieste nella scheda Nuova Procedura.

Cliccare sul comando  $\frac{Set{z}{det{z}}}{T}$  Tipo di Appalto ed indicare la tipologia scegliendo tra Forniture, Lavori pubblici e Servizi.

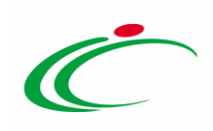

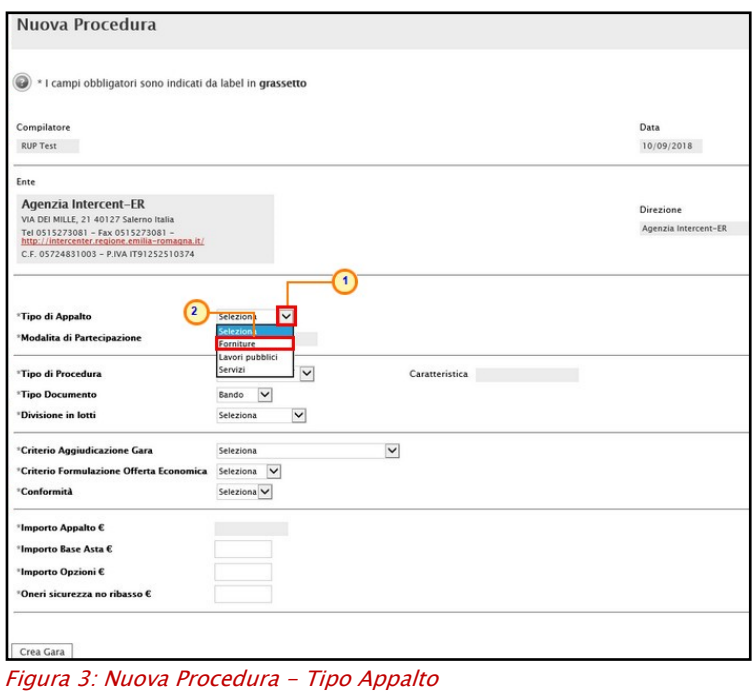

Cliccare sul comando Seleziona **V** Tipo di Procedura e selezionare la voce "Affidamento Diretto" o "Richiesta Preventivo" a seconda della procedura di gara informale che si intende predisporre.

In entrambi i casi, le informazioni Tipo Documento (Invito), Criterio Aggiudicazione Gara (Prezzo più basso) e Conformità (no) verranno rese non editabili.

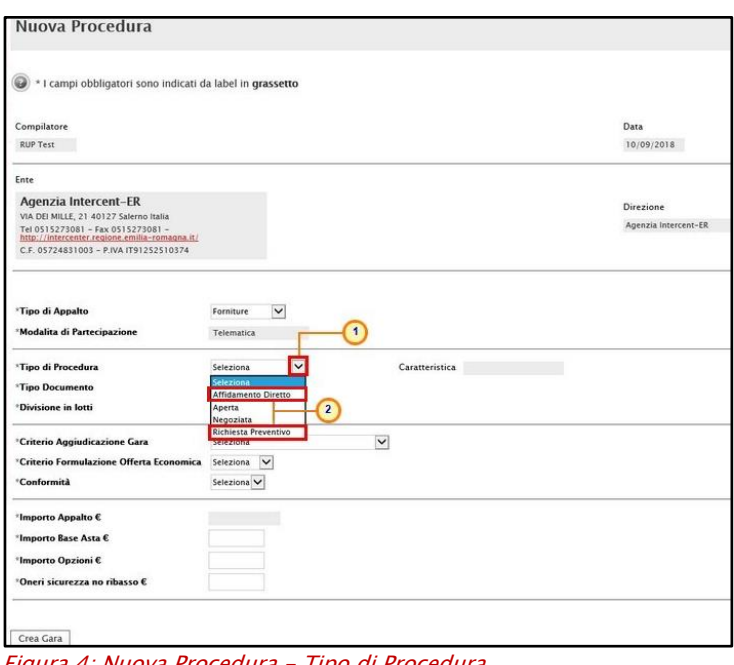

Figura 4: Nuova Procedura - Tipo di Procedura

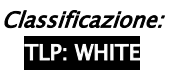

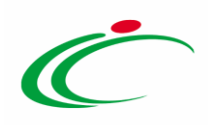

ATTENZIONE: l'esempio che segue mostra la creazione di una procedura di gara "affidamento diretto"; le medesime indicazioni sono valide anche nel caso di una procedura "richiesta preventivo".

Per indicare se la gara è suddivida in lotti, cliccare sul comando  $\frac{S_{\text{elexiona}}}{S}$  Divisione in lotti ed effettuare la selezione scegliendo tra:

- no: la procedura di gara non prevede la suddivisione in lotti;
- Lotti Singola Voce: la procedura di gara prevede la suddivisione in lotti composti da una sola riga (e quindi senza articolazioni in voci).

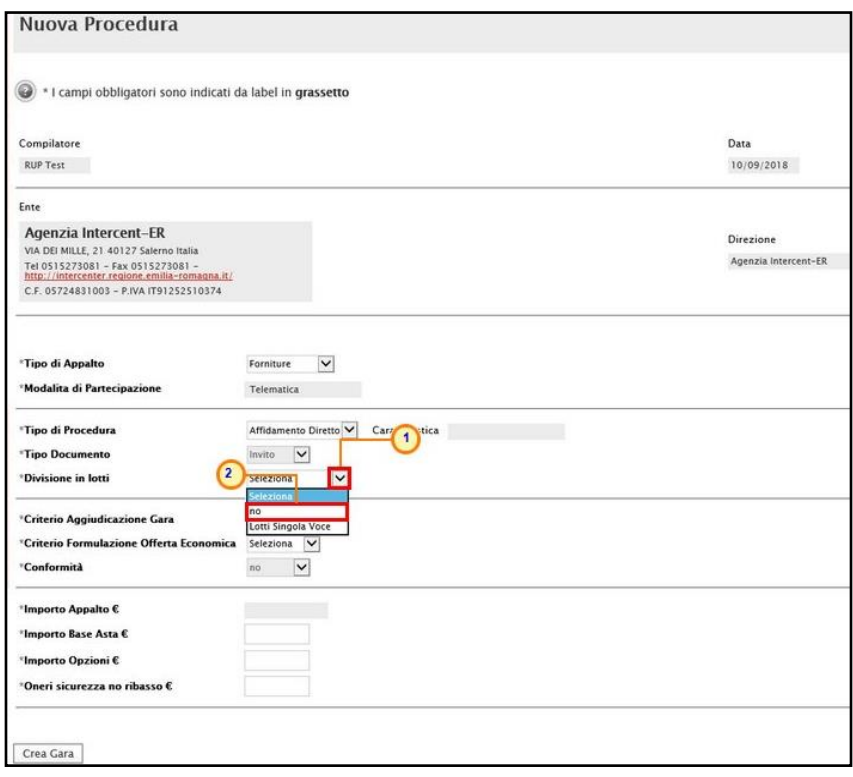

Figura 5: Nuova Procedura - Divisione in lotti

Cliccare sul comando  $S<sub>6</sub>Rezziona$   $\boxed{S}$  Criterio Formulazione Offerta Economica ed effettuare la selezione scegliendo tra:

- Prezzo: l'operatore economico esprime la propria offerta economica in euro. In questo caso, la graduatoria proposta dal sistema sarà organizzata in ordine crescente, dal prezzo più basso al prezzo più alto;
- Percentuale: l'operatore economico esprime la propria offerta economica in ribasso percentuale. In questo caso, la graduatoria proposta dal sistema sarà organizzata in ordine decrescente, dalla percentuale più alta alla percentuale più bassa.

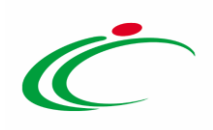

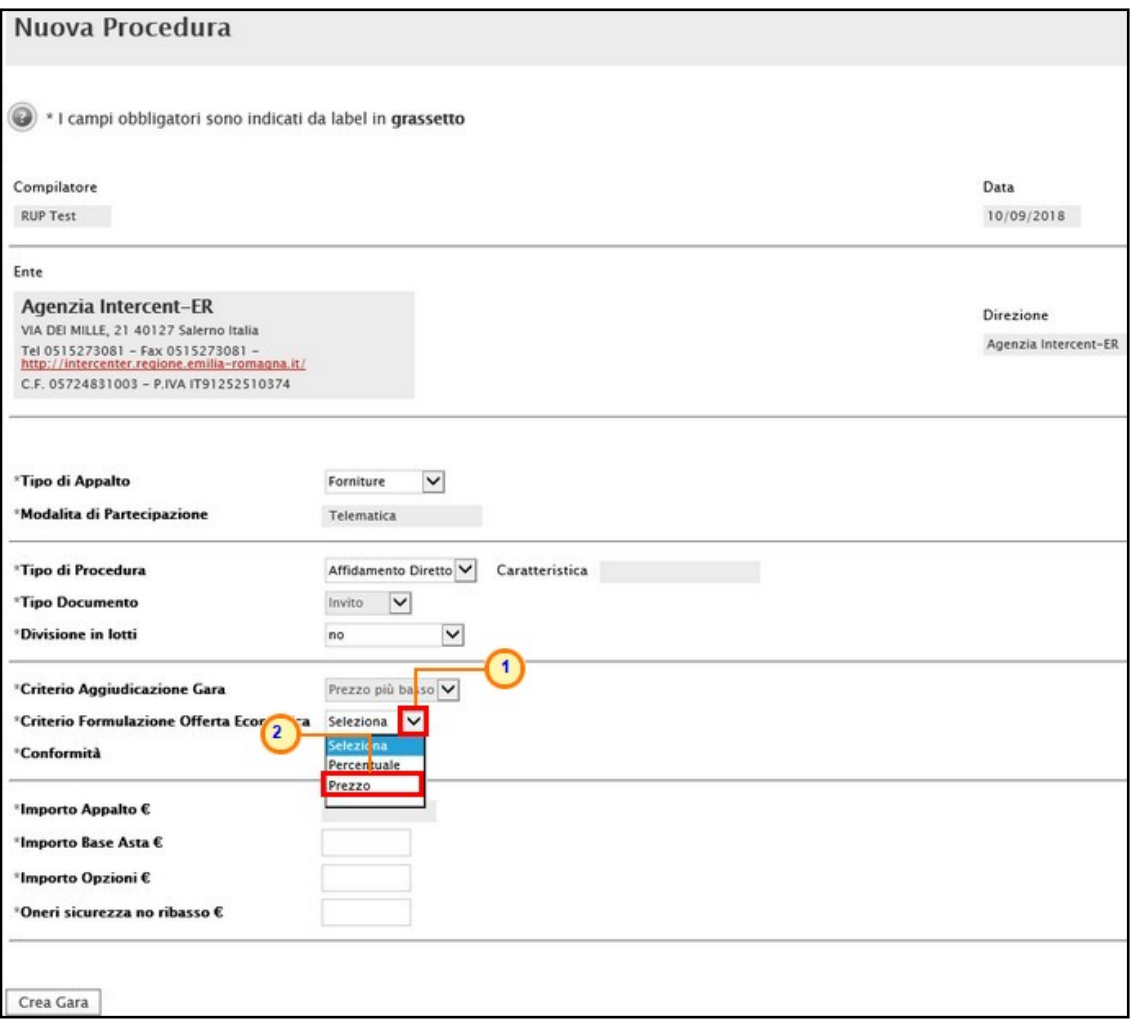

Figura 6: Nuova Procedura - Criterio Formulazione Offerta Economica

Infine, inserire negli appositi campi i seguenti importi con eventuale separatore decimale:

- Importo Base Asta €: importo a base d'asta complessivo;
- Importo Opzioni €: importo di eventuali opzioni (eventuali opzioni o rinnovi del contratto);
- Oneri sicurezza no ribasso €: importo di eventuali oneri della sicurezza non soggetti a ribasso.

All'atto dell'inserimento dei valori nei campi Importo Base Asta, Opzioni ed Oneri, il campo Importo Appalto € viene automaticamente alimentato con l'importo complessivo dei valori inseriti.

ATTENZIONE: è possibile in questa fase inserire il valore "0" per i tre importi richiesti ed indicarne poi il relativo valore successivamente, in fase di compilazione della sezione Testata.

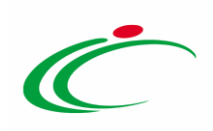

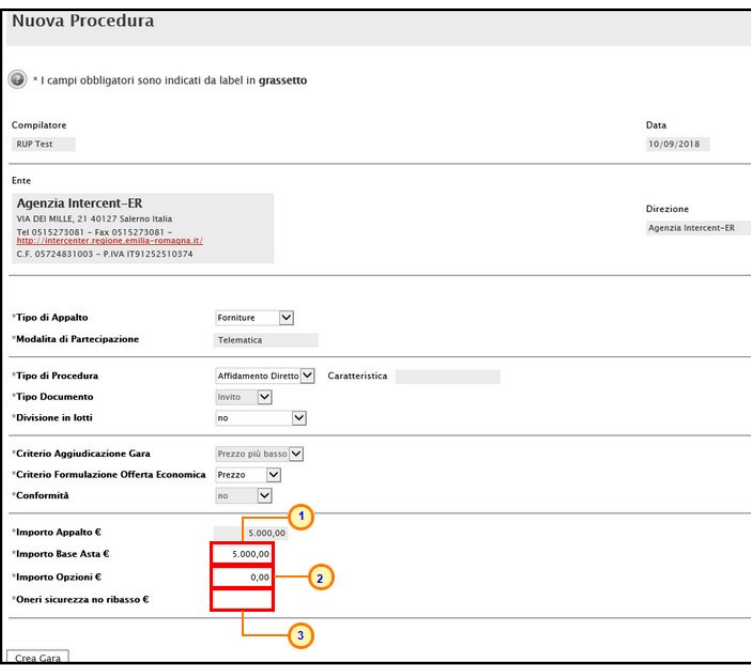

Figura 7: Nuova Procedura - Importi

Inserite correttamente tutte le informazioni richieste, cliccare sul comando Crea Gara

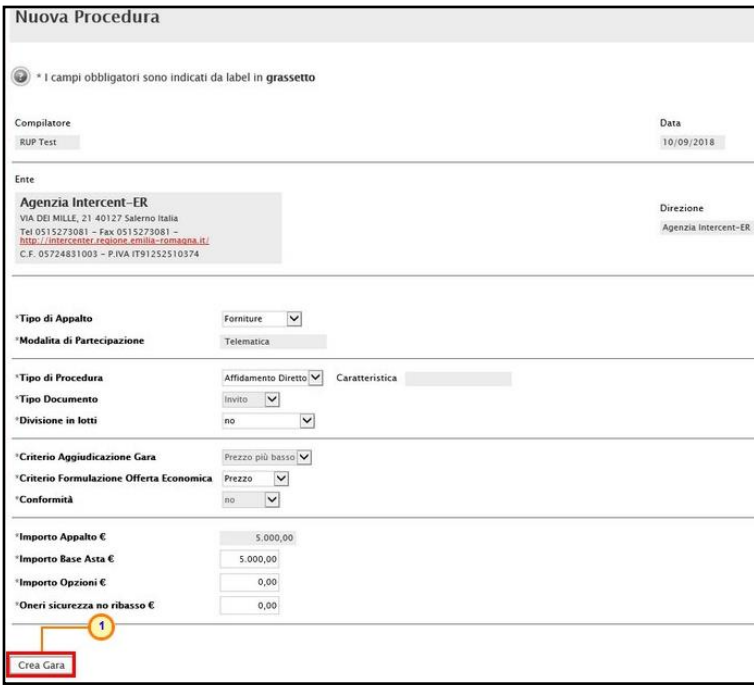

Figura 8: Nuova Procedura - Crea Gara

Verrà mostrata una schermata in cui sono riportate le diverse sezioni da compilare per la pubblicazione della procedura di gara e per ciascuna di esse è possibile consultare lo specifico paragrafo disponibile nel presente manuale.

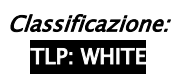

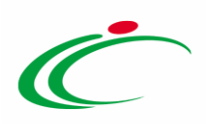

Compilate tutte le sezioni previste, se l'utente collegato non ricopre il ruolo di Responsabile Unico del Procedimento (R.U.P.), sarà necessario inviare la procedura a tale figura per l'approvazione e la pubblicazione.

#### In particolare:

- **·** nel caso di una Procedura di Gara "Affidamento Diretto" monolotto, la schermata presenterà le seguenti sezioni: Testata, Atti, Requisiti, Informazioni Tecniche, Prodotti, Busta Documentazione, Busta Economica, Riferimenti, Note, Cronologia, Documenti, Offerte Ricevute, Destinatari, Allegati Rettifiche, Prorog...;
- **·** nel caso di una Procedura di Gara "Affidamento Diretto" multilotto, la schermata presenterà le seguenti sezioni: Testata, Atti, Requisiti, Informazioni Tecniche, Lotti, Busta Documentazione, Elenco Lotti, Riferimenti, Note, Cronologia, Documenti, Offerte Ricevute, Destinatari, Allegati Rettifiche, Prorog...;
- Nel caso di Procedura di Gara "Richiesta Preventivo", la schermata presenterà, in aggiunta, la sezione Criteri di Valutazione/Prevalenti.

#### <span id="page-10-0"></span>3 ELIMINAZIONE DI UN INVITO "IN LAVORAZIONE"

Indipendentemente dallo stato di avanzamento rispetto alla predisposizione e alla compilazione delle differenti sezioni che lo compongono, è possibile in qualsiasi momento eliminare un invito non ancora pubblicato, il cui Stato risulta essere "In lavorazione".

Dalla tabella in cui vengono riportate le procedure pubblicate e salvate, selezionare l'invito da eliminare tra quelli presenti, spuntando la relativa check box  $\Box$  e cliccare successivamente sul comando Elimina posizionato nella toolbar in alto.

|             |                     |                        | CERCA NEL CONTENUTO DELLA GRIGLIA     |                                     | Cerca                      | Pulisci                |                                        |                               |                         |                |
|-------------|---------------------|------------------------|---------------------------------------|-------------------------------------|----------------------------|------------------------|----------------------------------------|-------------------------------|-------------------------|----------------|
|             | Registro di Sistema |                        | Nome                                  |                                     |                            |                        |                                        |                               |                         |                |
|             | Appalto Verde       |                        | Seleziona V Appalto Sociale 2 ziona V |                                     |                            |                        |                                        |                               |                         |                |
| N. Righe: 2 |                     | <b>Nuova Procedura</b> | Copia<br>Elimina                      | Sorteggio Pubblico<br><b>Stampa</b> | <b>Esporta in xls</b>      | Seleziona v            |                                        |                               |                         |                |
|             | <b>Apry</b>         | Registro Di            | <b>Nome</b>                           | Oggetto                             | <b>Rispondere Entro II</b> | <b>Importo Appalto</b> | N. Offerte/Risposte<br><b>Ricevute</b> | Numero<br>Quesiti<br>Ricevuti | Documento<br>Pubblicato | Stato          |
| ø           | $\mathcal{P}$       |                        | Procedura di Gara informale           |                                     |                            | $9.000,000$ 0          |                                        | $\mathbf{O}$                  |                         | In lavorazione |
| $\Box$      | $\mathcal{P}$       | PI000683-18            | Arredi per uffici                     | Procedura aperta, monolotto.        | 31/05/2018 07:00           | 543,484,00 0           |                                        | $\mathbf{0}$                  |                         | In approvazion |

Figura 9: Eliminazione invito "In lavorazione"

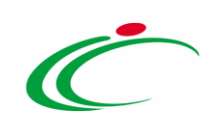

Un messaggio di informazione a video confermerà l'operazione. Cliccare su  $\mathbb{X}$  per chiudere il messaggio.

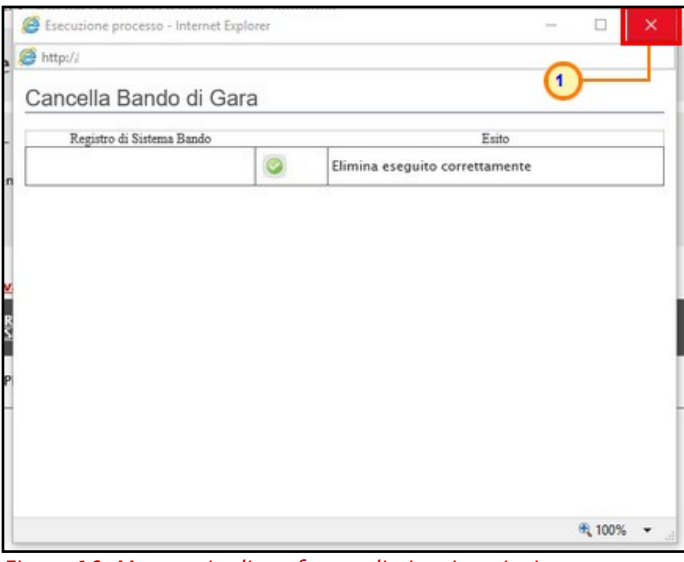

Figura 10: Messaggio di conferma eliminazione invito

#### <span id="page-11-0"></span>4 COPIA DI PROCEDURA DI GARA INFORMALE

Per copiare una procedura di gara informale (Richiesta Preventivo o Affidamento Diretto) e le relative informazioni, in modo da agevolarne la predisposizione, dalla tabella in cui vengono riportate le procedure pubblicate e salvate, selezionare il documento di interesse da copiare tra quelli presenti, spuntando la relativa check box  $\Box$  e cliccare successivamente sul comando Copia posizionato nella toolbar in alto.

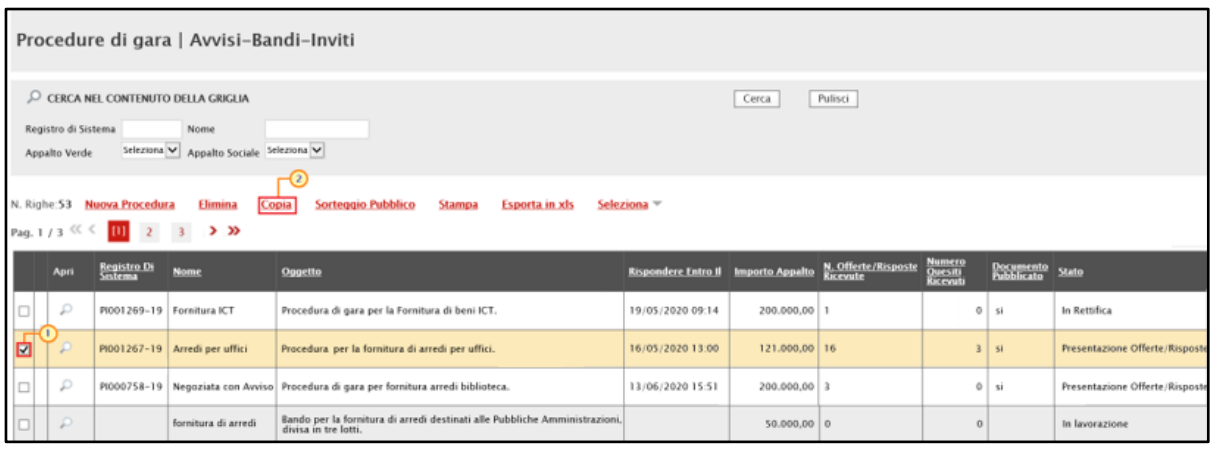

Figura 11: Copia invito

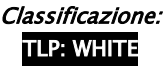

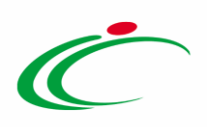

Un messaggio di informazione a video confermerà l'operazione. Cliccare su **et per chiudere il** messaggio.

Nella tabella verrà predisposta una nuova riga con le medesime informazioni della procedura selezionata, il cui Nome verrà preimpostato come "Copia di ...". Cliccare sul comando  $\rho$  per aprire il dettaglio della nuova gara e procedere alla compilazione/modifica delle informazioni.

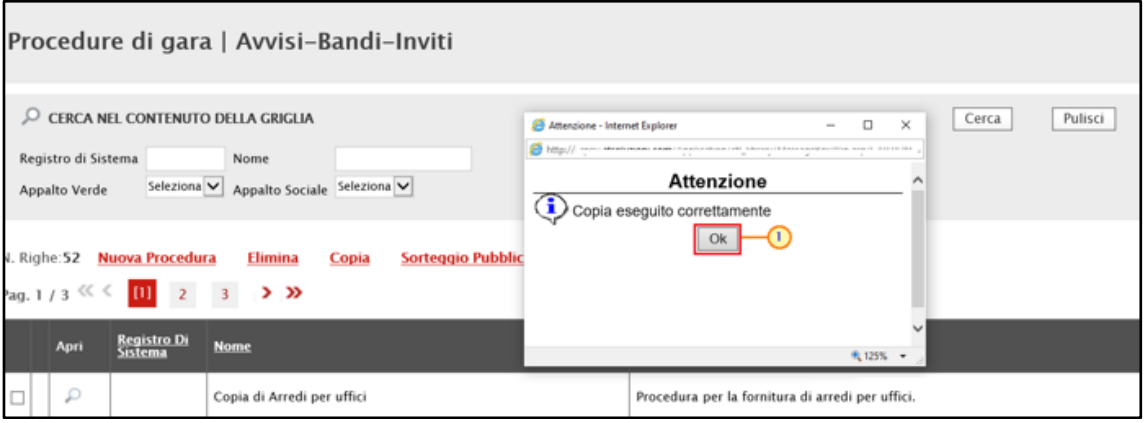

Figura 12: Messaggio di conferma

ATTENZIONE: si ricorda che, prima di procedere alla predisposizione della procedura, è necessario accedere alla sezione Prodotti/Lotti e confermare il modello anche se non si intende apportare alcuna modifica. Per maggiori dettagli, consultare il manuale "Configurazione del modello".

#### <span id="page-12-0"></span>5 SEZIONI

Avviato il procedimento di creazione di una nuova procedura di gara informale e indicate le caratteristiche principali (es. tipo di appalto, divisione in lotti, ecc.), verrà mostrata una schermata composta da una serie di sezioni da compilare, di numero variabile in funzione della tipologia di procedura (Richiesta preventivo o Affidamento diretto monolotto/multilotto) che si sta predisponendo. Non è prevista una precisa sequenza di compilazione delle diverse sezioni, è possibile, infatti, anche non rispettando l'ordine riportato nella schermata, ad eccezione di alcuni campi che verranno abilitati solo sulla base di determinate selezioni.

In generale, è però necessario inserire tutte le informazioni obbligatorie richieste, indicate da label in grassetto e dal simbolo \*.

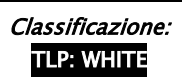

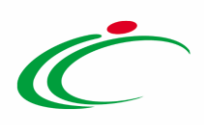

In alto nella schermata che verrà mostrata, è presente una toolbar per la gestione del documento con i seguenti comandi:

- "Salva": per salvare il documento per poi riprenderlo in un secondo momento dalla tabella Avvisi-Bandi-Inviti;
- "Invio": per inviare in approvazione e/o pubblicazione l'invito;
- "Stampa": per stampare il dettaglio del documento visualizzato;
- "Gestione CIG": per gestire le informazioni relative al CIG attraverso l'attribuzione automatica da parte del sistema. Inoltre, in aggiunta a quelle già predisposte la sezione "Requisiti" all'interno della quale sarà possibile inserire tutti i requisiti (criteri di ammissione) relativi all'invito. Per maggiori dettagli, consultare il manuale "Gestione CIG e Requisiti";
- "Comunicazioni": per inviare, agli operatori economici interessati, informazioni generiche prima della procedura di aggiudicazione;
- "Funzioni": per applicare all'invito un'eventuale modifica, rettifica, revoca, revoca lotto, proroga e sostituzione del R.U.P.. Per maggiori dettagli, consultare il manuale "Funzioni applicabili al bando di gara";
- "Avvisi": per pubblicazione avvisi relativi all'invito pubblicato, sia esso "in corso" o "scaduto". Per maggiori dettagli, consultare il manuale "Funzioni applicabili al bando di gara";
- "Chiarimenti": per visualizzare gli eventuali quesiti ricevuti e/o creare un quesito d'iniziativa. Per maggiori dettagli, consultare il manuale "Gestione quesiti e chiarimenti";
- "Esiti/Pubblicazioni": per pubblicare dei documenti inerenti agli adempimenti informativi previsti dall'art. 29 co. 1 del Codice degli Appalti, relativi <sup>a</sup>ll'invito pubblicato, sia esso "in corso" o "scaduto". Per maggiori dettagli, consultare il manuale "Funzioni applicabili al bando di gara";
- "Precedente": per visualizzare la versione precedente del documento, se esistente;
- "Info Mail": per visualizzare le mail di notifica inviate all'Operatore Economico. Per maggiori dettagli, consultare il manuale "Funzionalità generiche e approfondimenti";
- "Chiudi": per chiudere il documento e tornare alla schermata precedente.

ATTENZIONE: l'esempio che segue mostra le indicazioni per la predisposizione dell'invito di una "richiesta di preventivo"; le medesime indicazioni sono valide anche per l'"affidamento diretto" a meno di quanto descritto per la sezione "Criteri di Valutazione/Prevalenti" (prevista esclusivamente per la richiesta di preventivo).

Si specifica che la compilazione della procedura non richiede necessariamente una sequenzialità nella compilazione delle sezioni. In qualsiasi momento è possibile "uscire" dalla

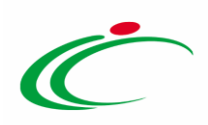

fase di inserimento mediante il comando Chiudi, posizionato nella toolbar in alto del documento, dopo aver salvato la procedura attraverso il comando Salva presente nella stessa toolbar.

#### <span id="page-14-0"></span>Intestazione e Testata

Il presente paragrafo mostra le indicazioni per la compilazione dell'area Intestazione e della sezione Testata di una procedura di gara informale.

L'area di Intestazione presenta una serie di informazioni alimentate automaticamente dal sistema (es. il compilatore del documento) e altre da indicare manualmente.

Segue la sezione "Dati Protocollo" in cui verranno inserite le informazioni relative alla protocollazione (se prevista), recuperate eventualmente dall'integrazione con Doc-ER. Nel caso in cui l'integrazione non sia prevista, l'utente potrà comunque digitare manualmente le informazioni negli appositi campi.

Assegnare, innanzitutto, un nome alla gara, compilando il campo Titolo documento.

| Inviti                                                               |                                                                                     |                                              |                                                                    |                                      |
|----------------------------------------------------------------------|-------------------------------------------------------------------------------------|----------------------------------------------|--------------------------------------------------------------------|--------------------------------------|
| <b>Salva</b><br><b>Invio</b><br><b>Stampa</b>                        | Gestione CIG <sup>▼</sup><br>Comunicazioni <sup>▼</sup><br><b>Funzioni</b> $\equiv$ | Chiarimenti<br>Esiti/Pubblicazioni<br>Avvisi | Info Mail<br>Chiudi<br>Precedente                                  |                                      |
| I campi obbligatori sono indicati da label in grassetto<br>$\bullet$ |                                                                                     |                                              |                                                                    |                                      |
| Compilatore<br><b>RUP Test</b>                                       | -0<br>Titolo documento<br>Arredi                                                    | Fascicolo di Sistema                         | Registro di Sistema                                                | Data invio<br>Fase<br>In lavorazione |
| Dati Protocollo<br>Fascicolo<br>anno.titolario.progressivo           | Protocollo                                                                          |                                              | Data Protocollo<br>$\ldots$                                        |                                      |
| Testata Atti                                                         | Informazioni Tecniche Prodotti Busta Documentazione<br><b>Busta Economica</b>       | Criteri di Valutazione                       | Riferimenti Note Cronologia Documenti Offerte Ricevute Destinatari | Allegati Rettifiche, Prorog          |

Figura 13: Intestazione Procedura di Gara

Nella sezione Testata è richiesto l'inserimento di taluni dati informativi, per alcuni dei quali è richiesta la compilazione obbligatoria indicata da label in grassetto e dal simbolo \*.

ATTENZIONE: per le procedure di gara il cui Stato è "In lavorazione", create prima dell'introduzione della funzionalità Gestione CIG, il campo "Richiesta CIG su SIMOG" è impostato di default su " $N\sigma$ ", mentre per tutte le procedure di gara create in sequito all'introduzione della funzionalità Gestione CIG, il campo "Richiesta CIG su SIMOG" è impostato di default su "Si". In questo ultimo caso, i campi relativi all'inserimento del CIG

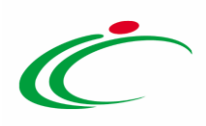

saranno disabilitati e tali informazioni saranno attribuite in automatico dal sistema attraverso la specifica funzionalità di Gestione del CIG. Inoltre, verrà aggiunta a quelle già predisposte la sezione Requisiti all'interno della quale sarà possibile inserire tutti i requisiti (criteri di ammissione) relativi all'invito di gara specifico. Per maggiori dettagli, consultare il manuale "Gestione CIG e Requisiti".

In caso contrario, e dunque se il campo "Richiesta CIG su SIMOG" è impostato su "No", non saranno disponibili le funzionalità relative alla Gestione del CIG.

In generale, per disabilitare l'attribuzione automatica del CIG, cliccare sul comando  $\boxtimes$  Richiesta CIG su SIMOG e selezionare " $n\sigma$ ".

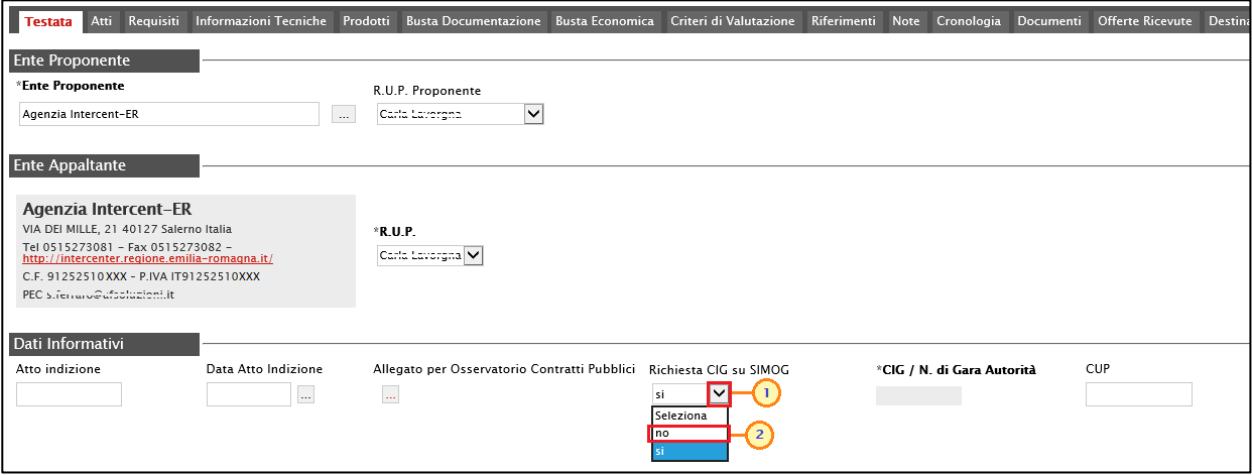

Figura 14: Testata Procedura di Gara - Richiesta CIG su SIMOG

Contestualmente la sezione Requisiti sarà rimossa ed un messaggio di informazione a video confermerà l'operazione. Cliccare su **et per chiudere il messaggio.** 

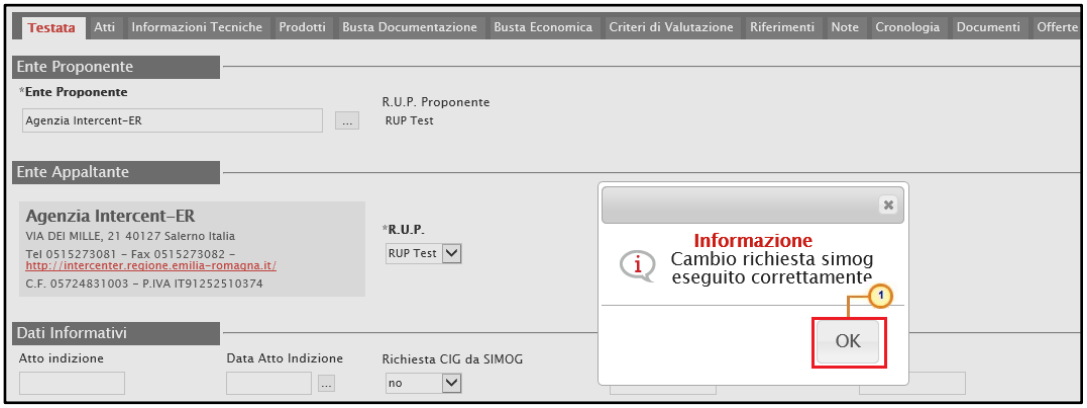

Figura 15: Testata Procedura di Gara - Messaggio di conferma cambio richiesta simog

Inserire, dunque, nell'apposito campo l'informazione CIG / N. di Gara Autorità.

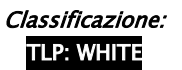

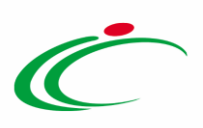

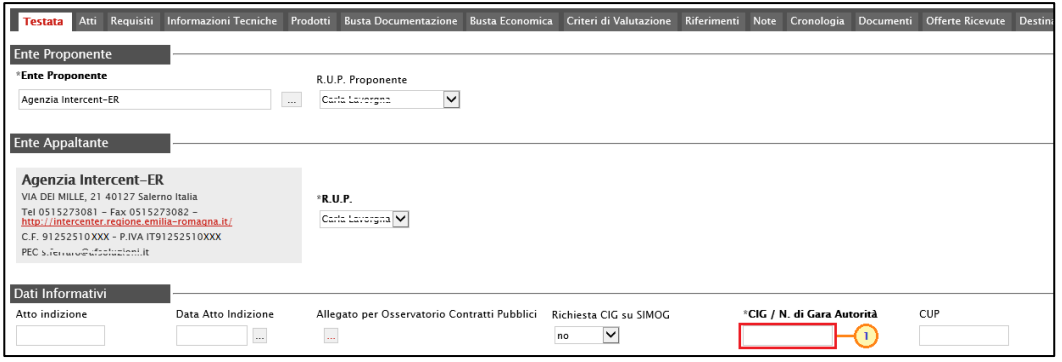

Figura 16: Testata Procedura di Gara - CIG/N. di Gara Autorità

Inoltre:

a) nel caso in cui sia stato già creato il documento di Richiesta del CIG, la modifica del campo "Richiesta CIG su SIMOG" da "Si" a "No", comporta l'annullamento automatico del documento.

b) nel caso in cui sia stato inviato il documento di Richiesta del CIG, la modifica del campo "Richiesta CIG su SIMOG" da "Si" a "No", comporta l'annullamento automatico del documento. Nel dettaglio, verrà mostrato il seguente messaggio di errore "Cambiando questa scelta verranno annullate tutte le richieste SIMOG effettuate sulla procedura. Proseguire?". Cliccando su "OK", verrà in automatico creato nella sezione Documenti il documento di Annullamento della Richiesta CIG.

Nel dettaglio, se il parametro Richiesta CIG su SIMOG viene impostato su "no" verranno effettuati una serie di controlli di corrispondenza tra le informazioni inserite sulla procedura in SATER e quelle presenti sul SIMOG attraverso le specifiche funzionalità presenti nel menù Gestione CIG e/o al momento del clic sul comando Verifica informazioni presente nella sezione "Prodotti"/"Lotti". In particolare, il controllo di tali informazioni viene effettuato sulla base di determinate informazioni quali il RUP (corrispondente al medesimo utente che ha effettuato la richiesta del CIG su SIMOG) ed il CIG (per la procedura mono lotto) o il N° di Gara Autorità (per la procedura di gara multi lotto) indicati nella sezione "Testata".

Per maggiori informazioni, consultare il manuale "Gestione CIG e Requisiti e Recupero dati SIMOG".

Se all'utenza collegata è assegnato un solo Responsabile, il campo R.U.P. potrà essere già precompilato con il corrispondente nominativo (ad es. nel caso in cui la procedura sia stata predisposta da un punto istruttore).

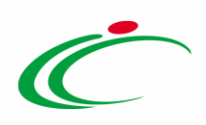

In ogni caso, per inserire o modificare l'informazione R.U.P., cliccare sul comando  $\boxdot$  e selezionare il nominativo del R.U.P. tra quelli proposti.

ATTENZIONE: il R.U.P. indicato, in quanto tale, può richiedere il CIG. Per maggiori dettagli, consultare il manuale "Gestione CIG e Requisiti".

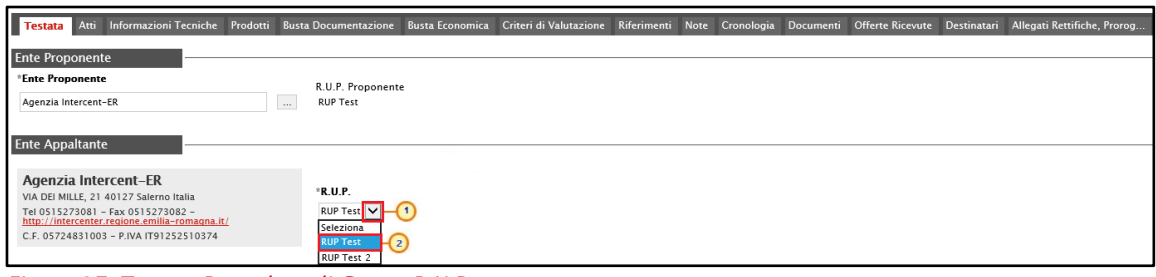

Figura 17: Testata Procedura di Gara - R.U.P.

ATTENZIONE: se prevista l'Integrazione con il SITAR-ER, nel caso di procedura di gara monolotto e di procedure di gara con lotti a singola voce, nell'area Ente Appaltante della sezione Testata verrà mostrata la seguente frase: "Si evidenzia che, avendo l'Ente attivato l'integrazione con il Sitar, la procedura verrà inviata automaticamente all'Osservatorio Regionale dei Contratti Pubblici".

Per maggiori dettagli relativamente all'attivazione per gli Enti diversi da Intercent-ER, consultare il manuale "Gestione Utenza".

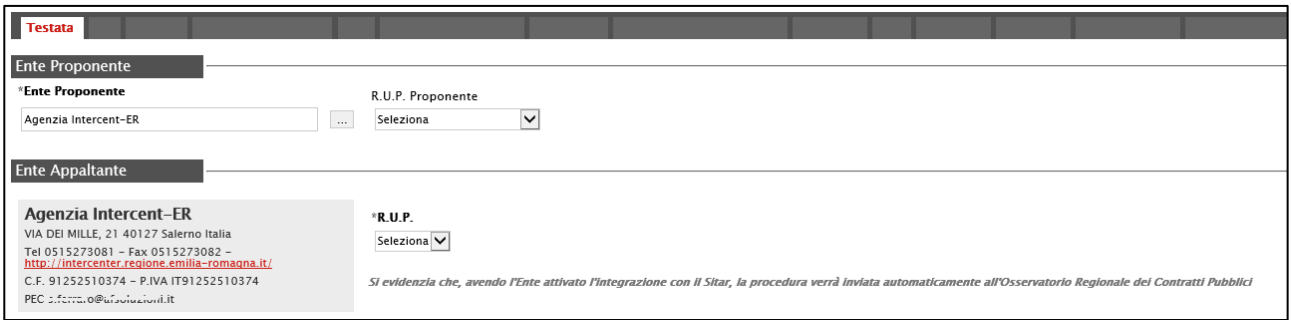

Figura 18: Invio automatico all'Osservatorio Regionale dei Contratti Pubblici

Cliccare sul comando  $\Box$  per caricare l'atto di indizione, ovvero l'Allegato da inviare all'Osservatorio Contratti Pubblici e digitare la Data Atto Indizione nell'apposito campo.

ATTENZIONE: il caricamento di tale allegato e l'inserimento della data relativa all'atto di indizione sono obbligatori se per l'Ente è attiva l'integrazione con il SITAR-ER.

Nel dettaglio, a seguito della pubblicazione dell'invito e dell'invio al SITAR-ER del documento "OCP – Istanzia Gara" (previsto anch'esso nel caso di attivazione dell'integrazione con il

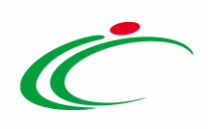

SITAR-ER), entrambe le informazioni verranno inviate al SITAR-ER attraverso il documento "OCP - Istanzia Documentazione", consultabile nella sezione "Documenti" dell'invito. Tuttavia, se nel campo CIG/N. di Gara Autorità viene inserito uno smart CIG, non è previsto il recupero automatico dei dati dal SIMOG e tali informazioni non vengono richieste come obbligatorie al fine della pubblicazione della gara.

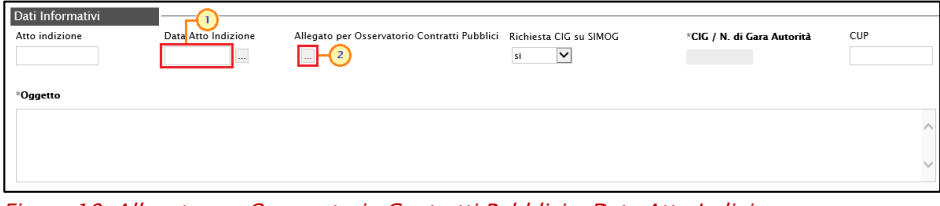

Figura 19: Allegato per Osservatorio Contratti Pubblici e Data Atto Indizione

Inserire una descrizione breve della procedura di gara nel campo Oggetto.

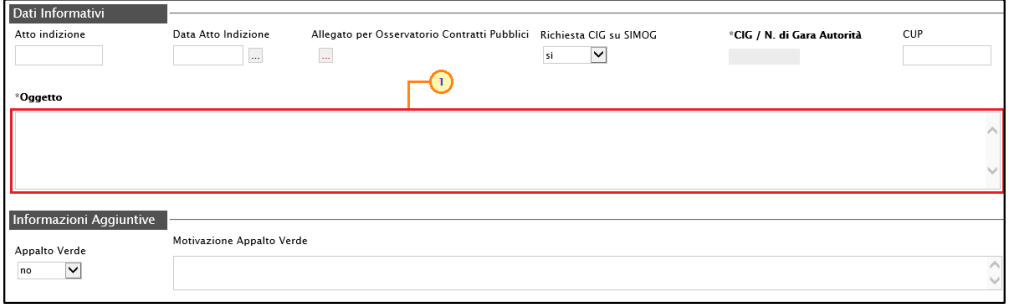

Nell'area Informazioni Aggiuntive è possibile classificare la procedura di gara come Appalto Verde e/o Appalto Sociale, cliccando sui relativi comandi  $\sim$   $\blacksquare$ , selezionando "si" ed inserendo le relative Motivazioni negli appositi campi.

Sono inoltre previste una serie di altre informazioni non obbligatorie ma che se indicate e se prevista per l'Ente l'integrazione con il SITAR-ER, verranno riportate nel documento "OCP – Istanzia Gara".

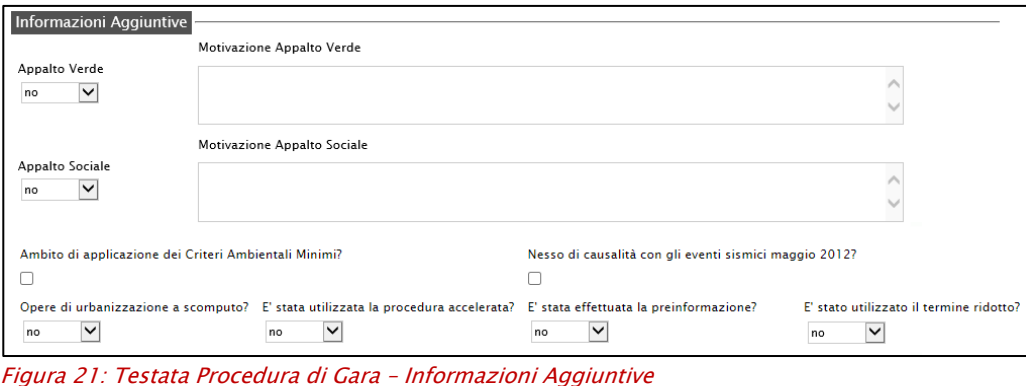

Classificazione:

Figura 20: Testata Procedura di Gara - Oggetto

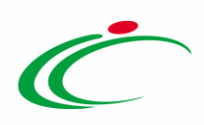

Nell'area Importi, i campi degli importi richiesti verranno alimentati automaticamente con i valori inseriti precedentemente, in fase di compilazione della schermata Nuova Procedura. Tali valori sono tuttavia editabili per eventuali modifiche.

In particolare, la Testata presenterà i seguenti importi:

- Importo Appalto: il sistema mostra l'importo complessivo dell'appalto, dato dalla somma dell'importo presunto, eventuali opzioni ed oneri;
- Presunto importo appalto: corrisponde al presunto importo a base asta, somma degli eventuali valori complessivi dei lotti;
- Importo Opzioni: importo delle opzioni se previste;
- Oneri sicurezza no ribasso: eventuali oneri applicabili.

Il campo Importo Appalto viene automaticamente alimentato con l'importo complessivo dei valori inseriti.

Nel caso della procedura "Affidamento Diretto", nell'area Informazioni PNRR/PNC, è presente il campo Appalto PNRR/PNC di default non selezionato che consente di definire una serie di informazioni relative al Piano Nazionale di Ripresa e Resilienza e al Piano Nazionale Complementare. Per definire tali informazioni, selezionare l'omonima check box.

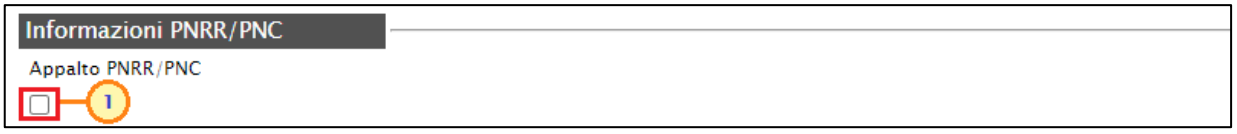

Figura 22: Appalto PNRR/PNC

Verranno visualizzati i seguenti campi e i valori selezionati per ciascuno di essi, seppur resi editabili per eventuali specializzazioni a livello di lotto, saranno ereditati nei documenti di richiesta del CIG nel caso in cui quest'ultimo venga richiesto in automatico dal sistema attraverso la specifica funzionalità di gestione del CIG:

Appalto PNRR e Motivazione Appalto PNRR (obbligatorio se il campo Appalto **PNRR** è impostato su " $s$ ");

- Appalto PNC e Motivazione Appalto PNC (obbligatorio se il campo Appalto PNC è impostato su " $s$ ");

ATTENZIONE: al momento dell'invio della procedura di gara, il Sistema verifica che sia stato impostato il valore sì almeno per uno dei due campi tra Appalto PNRR e Appalto PNC con relativa motivazione.

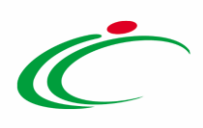

Quota >=30% pari opportunità (obbligatorio se il campo Appalto PNRR/PNC è impostato su " $s$ ");

Quota % occupazione femminile (obbligatorio se il campo Quota  $>=$  30% pari opportunità è impostato su "Si quota inferiore" e deve corrispondere ad un valore maggiore di "0" e minore di "30");

Quota % occupazione giovanile (obbligatorio se il campo Quota  $>=$  30% pari opportunità è impostato su "Si quota inferiore" e deve corrispondere ad un valore maggiore di "0" e minore di "30");

Motivo deroga (obbligatorio se il campo Quota >=30% pari opportunità è impostato su "*no*" oppure su "Si quota inferiore");

Presenza di misure premiali (obbligatorio se Appalto PNRR/PNC è impostato su " $s'$ );

Misure premiali (obbligatorio se Presenza di misure premiali è impostato su "si").

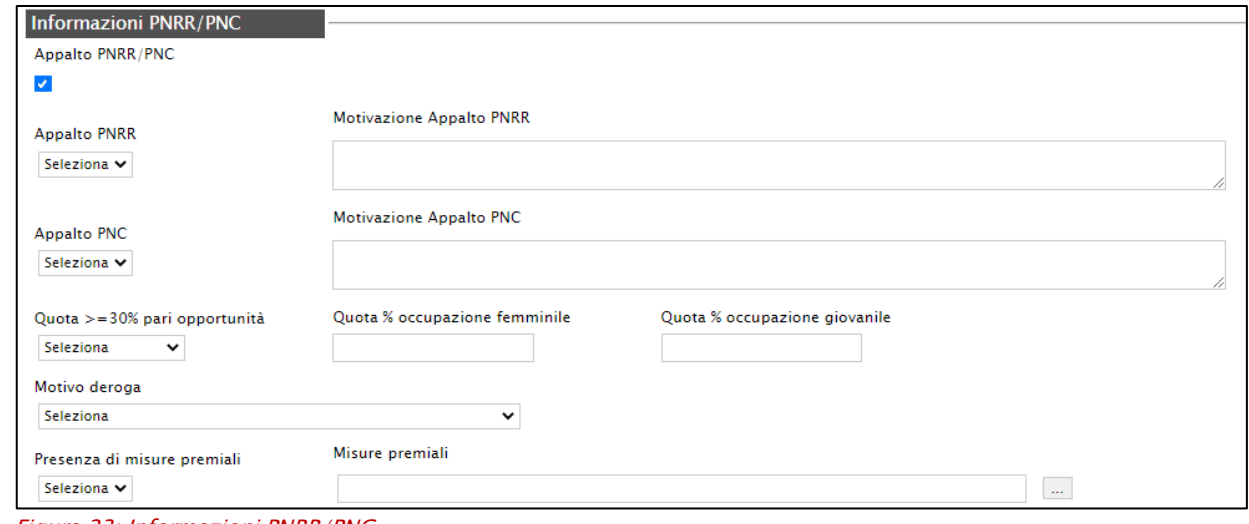

Figura 23: Informazioni PNRR/PNC

Per indicare se l'offerta è o meno al netto dell'Iva, cliccare sul comando  $\boxtimes$ e selezionare l'opzione desiderata tra quelle proposte.

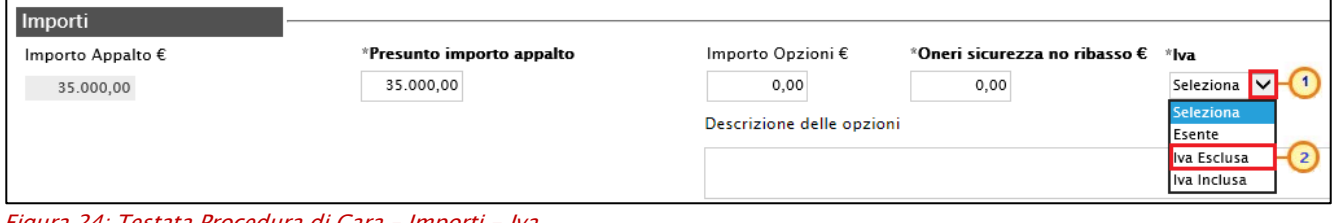

Figura 24: Testata Procedura di Gara – Importi - Iva

ATTENZIONE: se previsti gli attributi "IMPORTO PER ATTUAZIONE SICUREZZA" e "IMPORTO OPZIONI" nel modello selezionato nella sezione Prodotti/Lotti, la somma dell'"IMPORTO

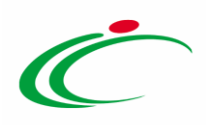

OPZIONI" e dell'"IMPORTO PER ATTUAZIONE SICUREZZA" indicati per i prodotti/lotti, deve corrispondere ai rispettivi Importo Opzioni e importo Oneri sicurezza no ribasso nella sezione "Testata". È infatti prevista la verifica della coerenza degli importi indicati a seguito del "Verifica Informazioni".

Nell'area Termini della sezione Testata sarà necessario indicare i termini richiesti rispettando il seguente criterio: considerando l'ordine di posizione dei termini nella sezione Testata (da sinistra a destra), la data del termine successivo deve essere maggiore rispetto alla data impostata per il termine precedente. Inoltre, per i medesimi termini, dovrà essere indicato un orario diverso da "00:00".

Nel dettaglio:

- "Inizio Presentazione Offerte": data d'inizio della presentazione delle offerte;
- "Termine Richiesta Quesiti": data entro la quale le imprese possono inviare quesiti;
- "Termine Presentazione Offerta": data entro la quale le imprese possono inviare la propria offerta;
- "Data Prima Seduta": data indicativa della prima seduta di apertura delle offerte presentate dagli operatori economici.

ATTENZIONE: nel caso in cui non venisse indicato il termine facoltativo Inizio Presentazioni Offerte, all'atto dell'invio della procedura di gara, quest'ultimo verrà alimentato automaticamente con la data di pubblicazione della procedura e, pertanto, gli operatori economici potranno presentare le proprie Offerte a decorrere da tale data.

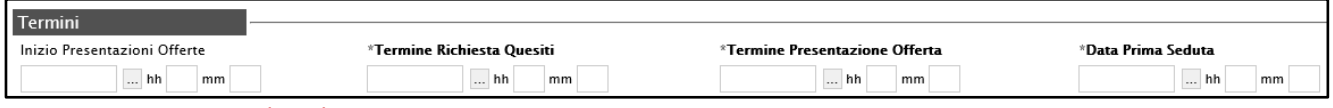

Figura 25: Testata Procedura di Gara - Termini

ATTENZIONE: nel caso in cui venga inserito nei campi Termine Richiesta Quesiti, Termine Presentazione Offerta, Data Prima Seduta una data nella quale è previsto un fermo di sistema, verrà visualizzato il seguente messaggio e sarà necessario indicare una nuova data.

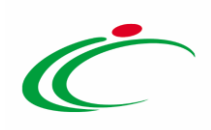

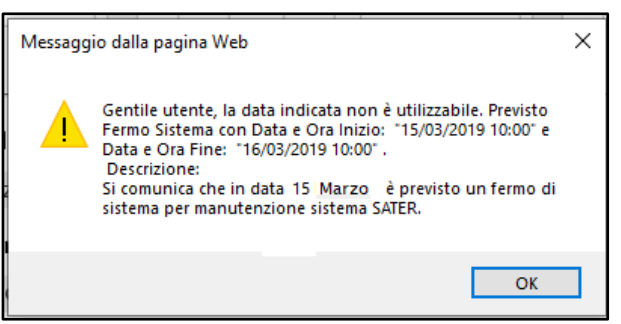

Figura 26: Messaggio fermo di sistema

ATTENZIONE: nel caso in cui, per i medesimi termini, venga inserito l'orario "00:00", all'atto dell'invio dell'invito verrà visualizzato il seguente messaggio e sarà necessario indicare un nuovo orario.

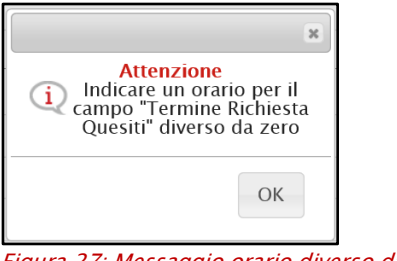

Figura 27: Messaggio orario diverso da zero

ATTENZIONE: nel caso in cui, per due o più termini, sia stata indicata la medesima data ma con orario differente, al momento dell'invio dell'invito, verrà mostrato il seguente messaggio.

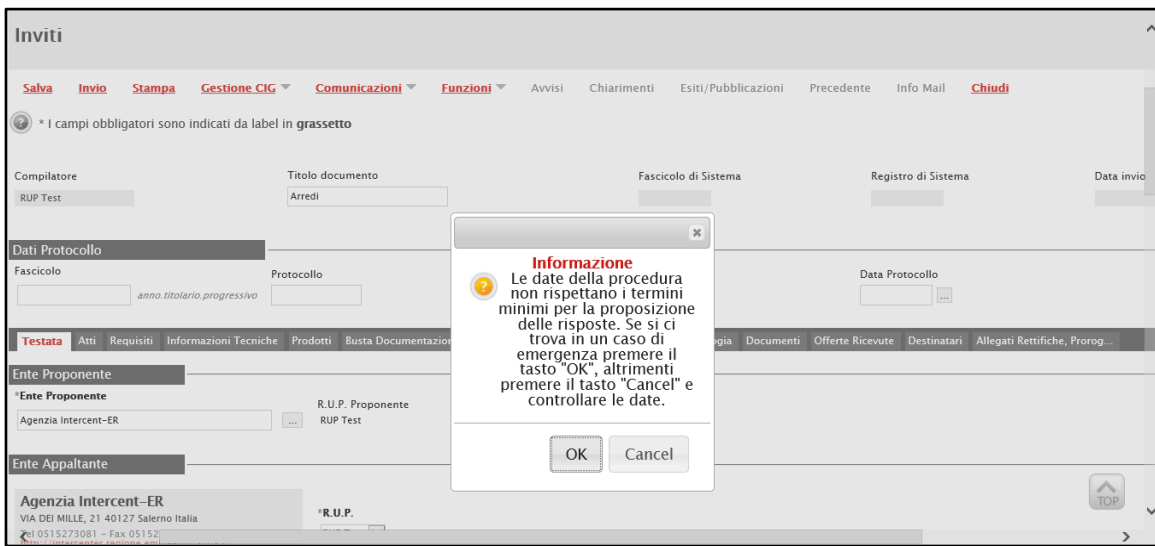

Figura 28: Messaggio di informazione - Appalto in emergenza

Nell'area dei Criteri, i campi Tipologia Lotto e Criterio Formulazione Offerta Economica sono di default impostati sulla base della selezione effettuata in fase di creazione dell'invito nella

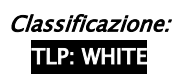

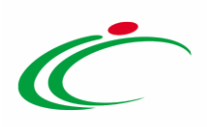

schermata **Nuova Procedura**; per modificare tali informazioni, cliccare sul comando  $\Box$  e selezionare i valori di interesse.

Inoltre, il campo Richiesta Campionatura è di default impostato su "no"; per richiedere la campionatura, cliccare sul comando  $\Box$  e selezionare "si".

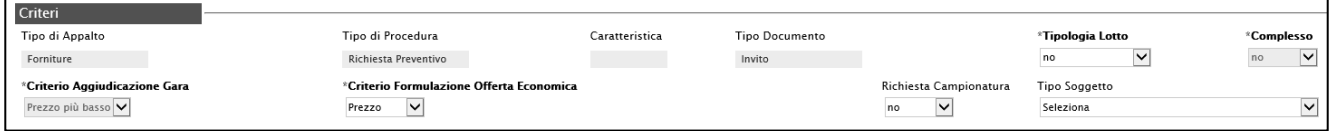

Figura 29: Testata Procedura di Gara – Criteri

Nell'area dedicata ai Parametri, sarà necessario indicare una serie di informazioni aggiuntive relative alla procedura:

ATTENZIONE: di default, il campo Controllo superamento importo gara è impostato su "si" e consente, in fase di aggiudicazione, il controllo da parte del sistema delle Offerte pervenute il cui importo risulti essere maggiore del "Presunto importo appalto" indicato precedentemente, con conseguente esclusione automatica. Per disattivare tale controllo, cliccare sul comando  $\Box$  e selezionare "no".

ATTENZIONE: di default, il campo Visualizza Notifiche è impostato su "si". Tale selezione prevede l'invio di un'e-mail di notifica al R.U.P., al compilatore e ad eventuali riferimenti indicati nell'invito relativamente alle offerte pervenute, nonché il relativo numero nel riepilogo dello stesso. In particolare, se l'informazione Visualizza Notifiche è impostata su "si", per i documenti che lo prevedono (es. rettifica, proroga), il comando Info Mail verrà attivato contestualmente all'invio del documento. In caso contrario, ovvero se l'informazione Visualizza Notifiche è stata impostata su "no", il comando verrà attivato solo al raggiungimento del termine di presentazione delle offerte indicato nell'invito. Nel dettaglio, relativamente all'invio all'Operatore Economico della comunicazione - nell'area riservata di SATER - e della notifica mail, contestuali all'invio del documento, verranno avvisati tutti gli Operatori Economici destinatari dell'invito. Per modificare la selezione del campo Visualizza **Notifiche**, clicca sul comando  $\frac{si}{s}$  e seleziona "*no*".

ATTENZIONE: di default, il campo Seduta Virtuale è impostato su "si"; per inibire la seduta virtuale all'operatore economico nel corso della procedura di valutazione delle offerte, cliccare sul comando Seduta Virtuale  $\frac{1}{2}$  e selezionare "no".

ATTENZIONE: nel caso di una procedura di gara multilotto, verrà mostrato il campo Numero massimo lotti offerti in cui è possibile indicare il valore "limite" dei lotti per cui l'operatore

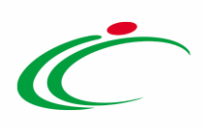

economico potrà presentare la propria offerta. Se tale campo viene lasciato incompleto (vuoto), non verrà applicato alcun limite e l'operatore economico potrà partecipare anche a tutti i lotti oggetto della procedura di gara.

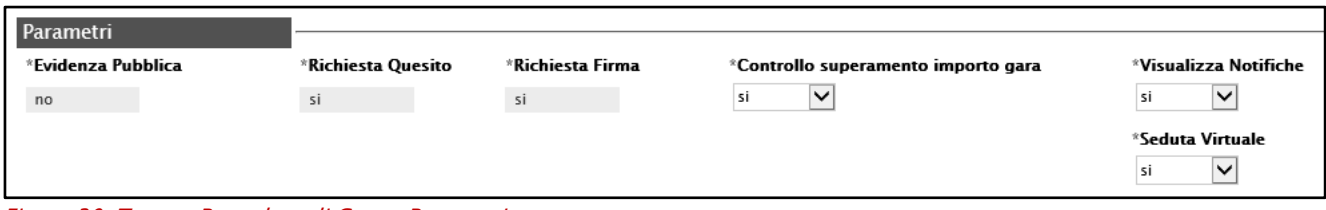

Figura 30: Testata Procedura di Gara – Parametri

#### <span id="page-24-0"></span>Atti

Nella sezione Atti, viene inserita tutta la documentazione relativa all'invito pubblicato ed eventuali modelli per le dichiarazioni amministrative, relazioni tecniche ed allegati economici a supporto dell'operatore economico.

È possibile predisporre la documentazione mediante due modalità:

1) cliccare sul comando *Inserisci Atti* e, nella scheda che verrà mostrata, selezionare la tipologia di atto da inserire dalla lista suggerita (es. bando di gara, disciplinare, capitolato tecnico, ecc.), cliccando sul comando  $\overline{a}$  in corrispondenza del documento di interesse. Successivamente, chiudere la schermata attraverso il comando  $\times$ . Nella tabella Elenco documenti verrà aggiunta una riga con la Descrizione dell'atto selezionato, a cui sarà possibile allegare il file corrispondente attraverso il comando  $\blacksquare$ 

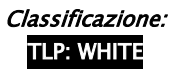

.

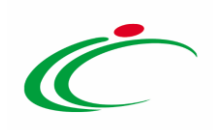

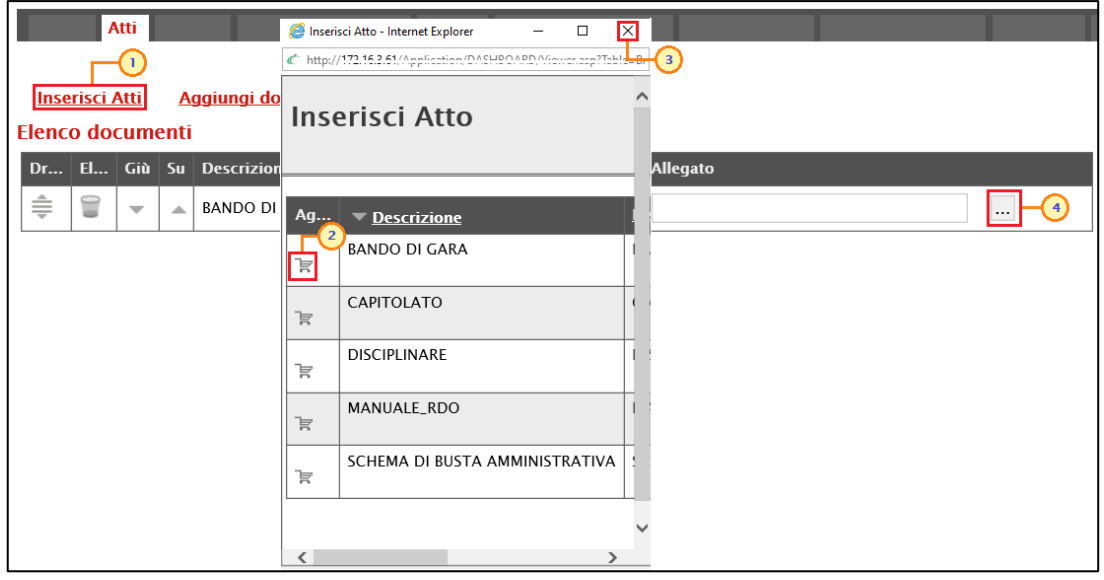

Figura 31: Atti - Inserisci Atti

2) cliccare sul comando **Aggiungi documentazione** per inserire autonomamente la tipologia di atto. Nella riga che verrà aggiunta alla tabella Elenco Documenti, inserire la Descrizione dell'atto nell'apposito campo e cliccare sul comando  $\blacksquare$  per allegare il relativo file.

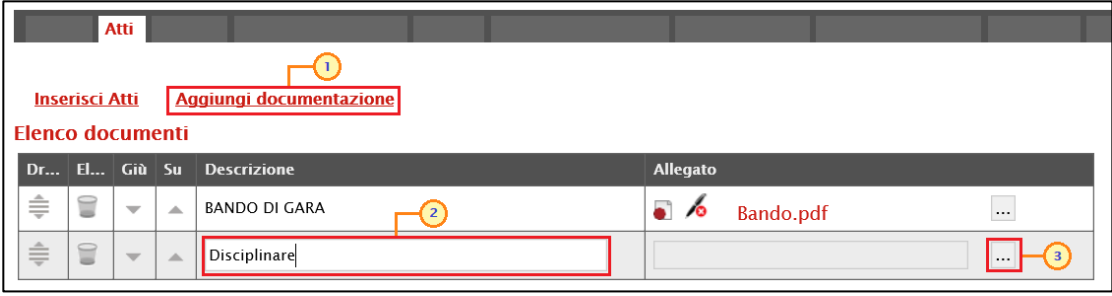

Figura 32: Atti - Aggiungi documentazione

Per maggiori approfondimenti in merito al caricamento di un file, consultare il paragrafo "Caricamento di un file" del manuale "Funzionalità generiche e approfondimenti".

In generale, per la documentazione allegata verranno visualizzate le icone relative all'esito della verifica del contenuto dei file caricati a Sistema rispetto alla firma digitale, eseguite in automatico dal Sistema. Per maggiori informazioni, consultare il manuale "Funzionalità generiche e approfondimenti".

I comandi " " e " " (rispettivamente "Giù" e "Su"), consentono di spostare l'ordine delle righe rispettivamente sulla riga inferiore/superiore così come il comando "Drag and Drop" che

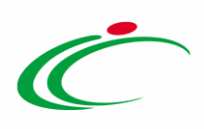

consente lo spostamento di una riga attraverso la funzione del trascinamento. Per procedere, selezionare la riga posizionando il cursore sull'icona  $\bar{\bar{=}}$  e trascinarla in prossimità della riga di interesse.

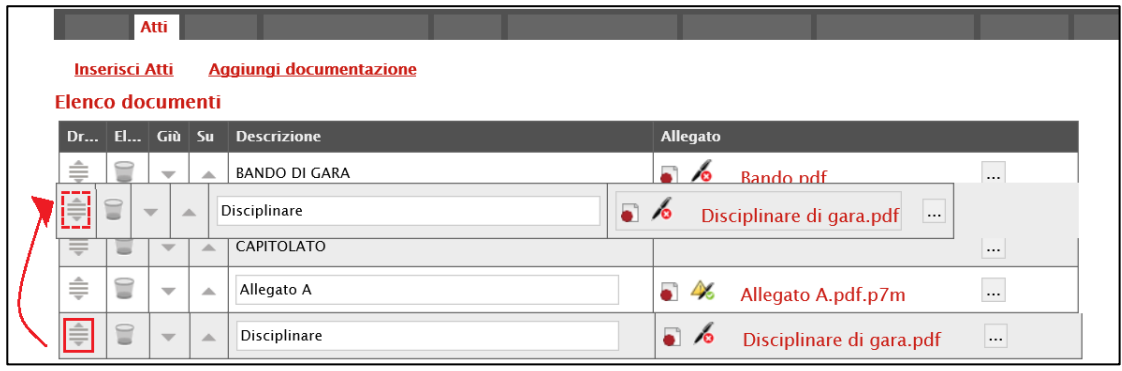

Figura 33: Drag and drop

Per eliminare un atto predisposto nella tabella Elenco documenti, cliccare sul relativo comando .

| Elenco documenti | <b>Inserisci Atti</b> | Atti                     |                  | Aggiungi documentazione  |                                      |
|------------------|-----------------------|--------------------------|------------------|--------------------------|--------------------------------------|
|                  |                       |                          |                  | Dr El Giù Su Descrizione | Allegato                             |
| ≑                | €                     | $\overline{\phantom{m}}$ | A                | <b>DISCIPLINARE</b>      | a.<br>Disciplinare.pdf<br>$\sqrt{2}$ |
| ≑                |                       |                          | $\blacktriangle$ | Capitolato               | $\sim$<br>61<br>Capitolato.pdf       |
| ≑                | Ġ                     | $\overline{\phantom{a}}$ | Δ                | Allegato A               | Allegato.p7m                         |

Figura 34: Atti - Eliminazione riga

### <span id="page-26-0"></span>Informazioni Tecniche

Nella sezione Informazioni Tecniche vengono indicate tutte le specifiche sull'eventuale suddivisione degli importi e le informazioni relative alle eventuali pubblicazioni della procedura. In particolare, nel caso di attribuzione automatica del CIG (per maggiori dettagli, consultare il manuale "*Gestione CIG e Requisiti*"), nella sezione Informazioni Tecniche dovrà essere indicato il Luogo ISTAT e il Codice identificativo corrispondente al sistema di codifica CPV. Per indicare il LUOGO ISTAT, cliccare sul comando <sup>d</sup>e, nella schermata che verrà mostrata, selezionare la località geografica.

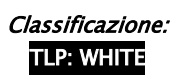

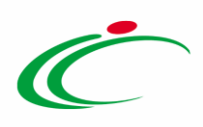

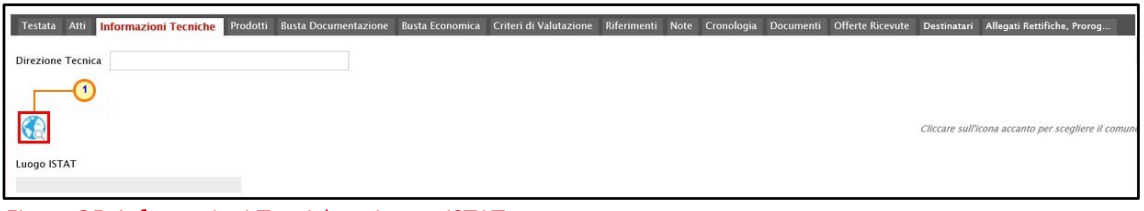

Figura 35: Informazioni Tecniche - Luogo ISTAT

Per indicare il Codice identificativo corrispondente al sistema di codifica CPV, cliccare sul  $comando$   $\cdots$ .

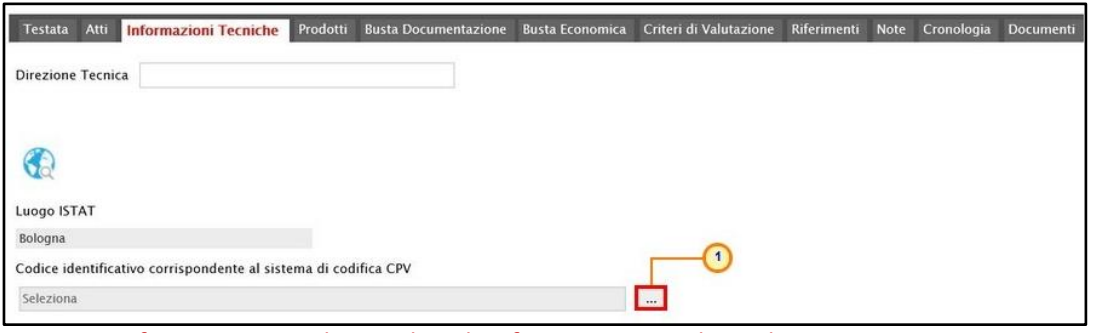

Figura 36: Informazioni Tecniche - Codice identificativo corrispondente al sistema CPV

Nella schermata che verrà mostrata sarà possibile effettuare la selezione secondo due modalità:

1) digitare la parola chiave per cui si intende effettuare la ricerca nell'apposito campo, cliccare sul comando Cerca, selezionare il codice CPV e cliccare sul comando COONFerma ;

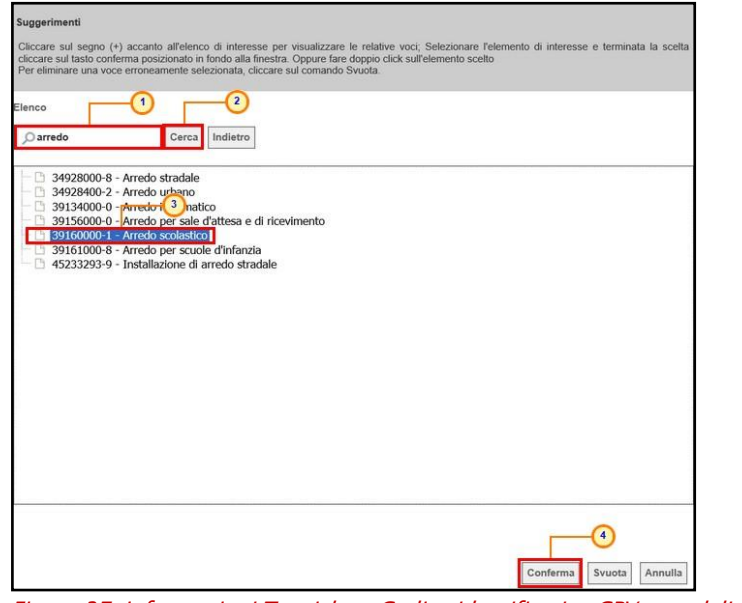

Figura 37: Informazioni Tecniche – Codice identificativo CPV – modalità ricerca

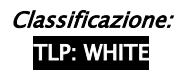

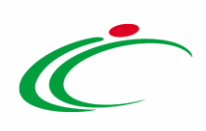

2) cliccare su **per navigare all'interno della struttura ad albero, esplorando le cartelle** proposte, selezionare il codice CPV e cliccare sul comando  $\frac{\text{cosnormal}}{\text{cosnormal}}$ .

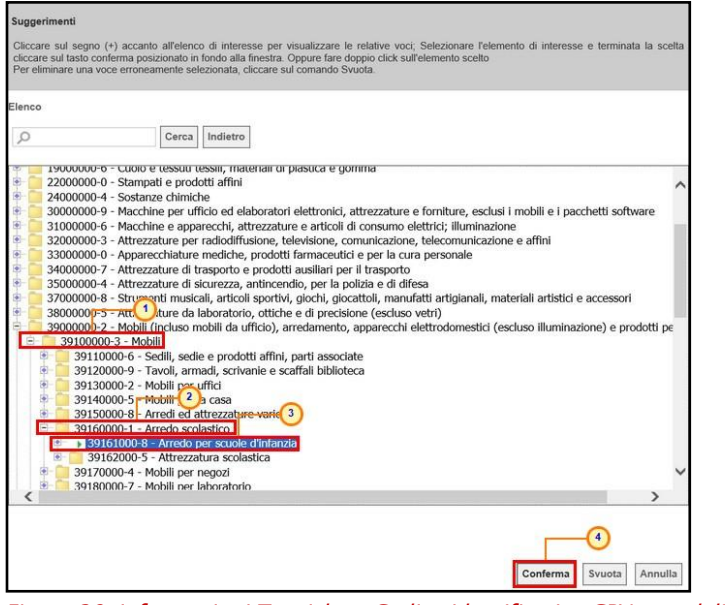

Figura 38: Informazioni Tecniche – Codice identificativo CPV – modalità selezione

Per inserire le specifiche sugli Importi, cliccare sul comando *Inserisci Importo*. Nella riga che verrà aggiunta, cliccare poi su **Seleziona<sup>1</sup> per scegliere la Descrizione** dell'importo (es. cauzione provv.) e indicare il relativo valore nell'apposito campo €.

ATTENZIONE: ripetere l'operazione per tutti gli importi da specificare.

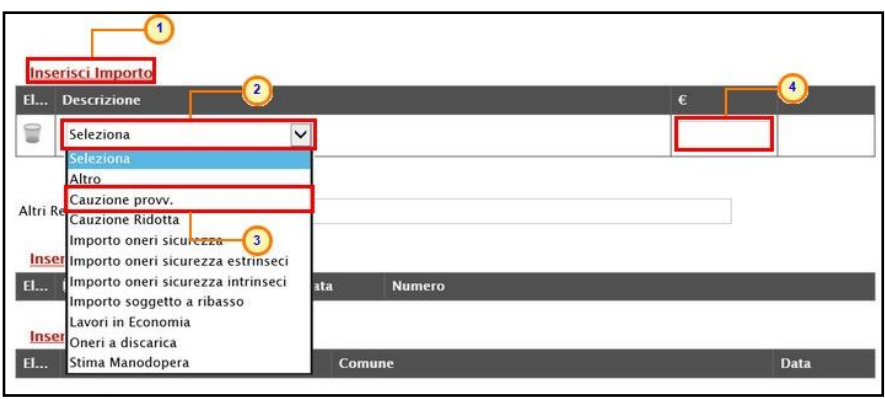

Figura 39: Informazioni Tecniche - Inserisci Importo

Per inserire eventuali Pubblicazioni sulle Gazzette, cliccare sul comando *Inserisci* Pubblicazioni Gazzette. Cliccare poi su **Seleziona<sup>y</sup> per indicare la fonte di pubblicazione ed inserire** l'informazione relativa alla Data ed al Numero.

ATTENZIONE: ripetere l'operazione per tutte le pubblicazioni da specificare.

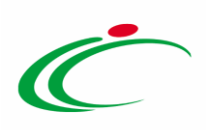

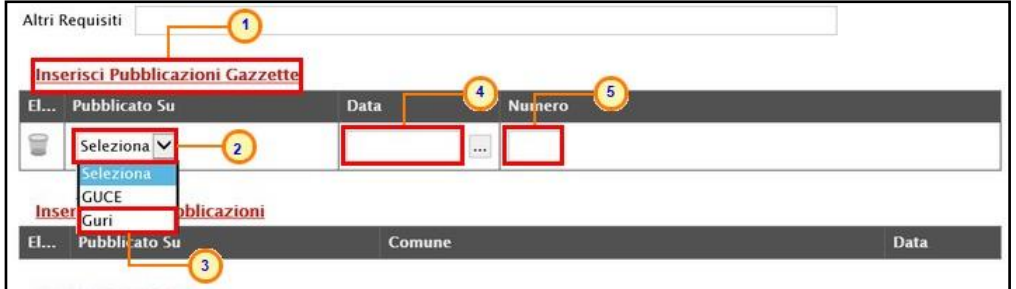

Figura 40: Informazioni Tecniche - Inserisci Pubblicazioni Gazzette

Per inserire eventuali altre pubblicazioni su eventuali Albi, cliccare sul comando Inserisci altre **Pubblicazioni.** Cliccare su  $\frac{S_{\text{elexiona}}}{S}$  per indicare la fonte di pubblicazione ed inserire l'informazione relativa al Comune ed alla Data.

ATTENZIONE: ripetere l'operazione per tutte le pubblicazioni da specificare.

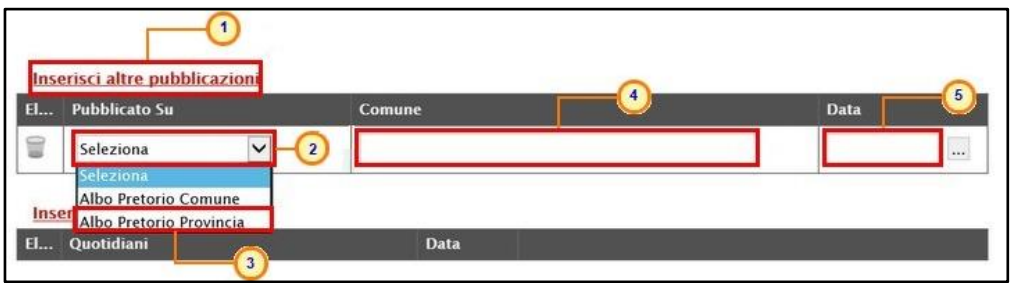

Figura 41: Informazioni Tecniche - Inserisci altre pubblicazioni

Per inserire eventuali altre pubblicazioni su Quotidiani, cliccare sul comando Inserisci Quotidiani e successivamente su <u>e per ricercare</u> la fonte di pubblicazione del Quotidiano di interesse.

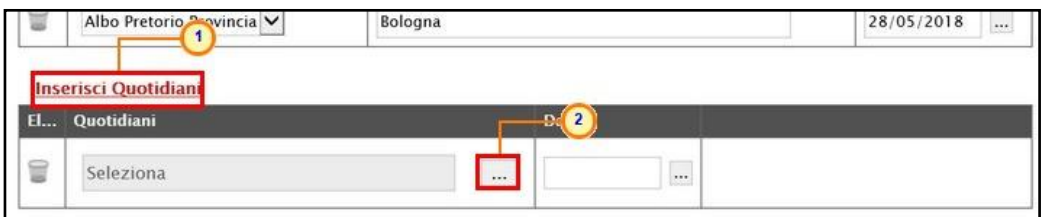

Figura 42: Informazioni Tecniche - Inserisci Quotidiani

È possibile indicare il quotidiano di interesse attraverso due modalità:

1) digitare nell'apposito campo la parola chiave per cui si intende effettuare la ricerca, cliccare sul comando Cerca, selezionare il quotidiano di interesse e confermare tramite il comando Conferma :

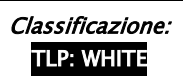

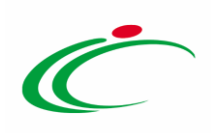

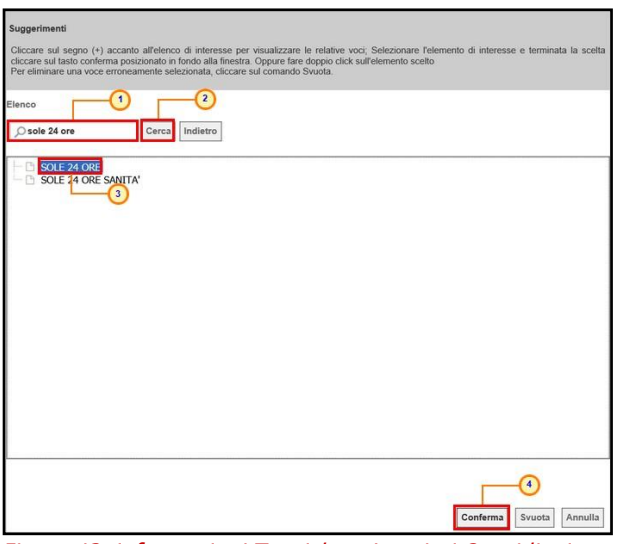

Figura 43: Informazioni Tecniche - Inserisci Quotidiani - modalità ricerca

2) cliccare su  $\Phi$  per navigare all'interno della struttura ad albero, esplorando le cartelle proposte, selezionare il quotidiano di interesse e cliccare sul comando COD FCONferma.

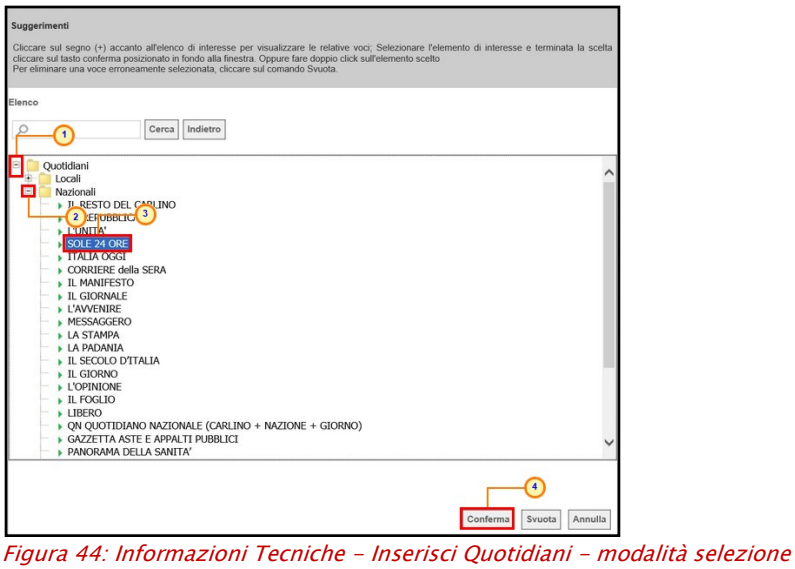

Infine, inserire l'informazione Data nell'apposito campo.

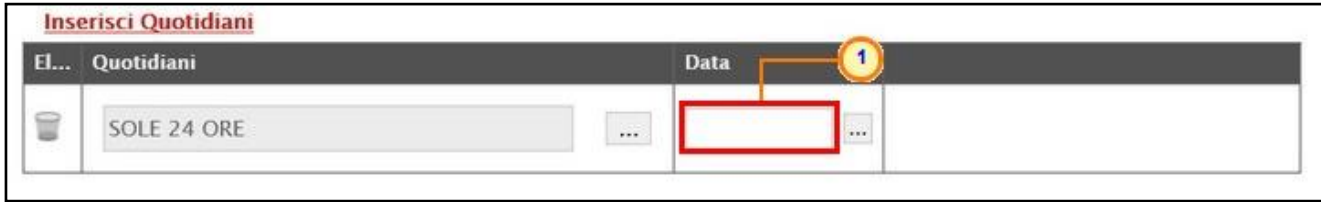

Figura 45: Informazioni Tecniche - Inserisci Quotidiani - Data

ATTENZIONE: ripetere l'operazione per tutti i quotidiani da specificare.

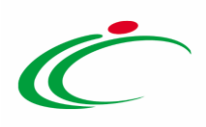

Per inserire una delle ulteriori informazioni presenti alla fine della schermata, posizionarsi nel campo dell'informazione che si desidera indicare e digitare il testo.

ATTENZIONE: l'informazione Pubblicazione sul sito Informatico del Ministero delle Infrastrutture è puramente informativa e, pertanto, non è prevista alcuna tipologia di integrazione con il sito del MIT.

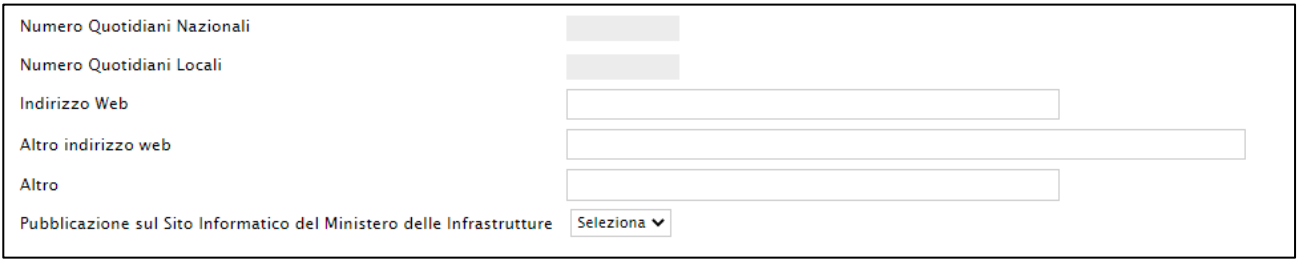

Figura 46: Informazioni Tecniche - Altre informazioni

### <span id="page-31-0"></span>Prodotti

Nella sezione Prodotti presente nel caso di una procedura di gara monolotto, dovranno essere indicate tutte le specifiche dei beni e servizi oggetto della procedura.

Cliccare sul comando  $\frac{\text{Setlexional}}{\text{Setleximal}}$  e selezionare l'Ambito tra quelli proposti (Farmaci, Lavori, Dispositivi Medici, Altri Beni e Servizi).

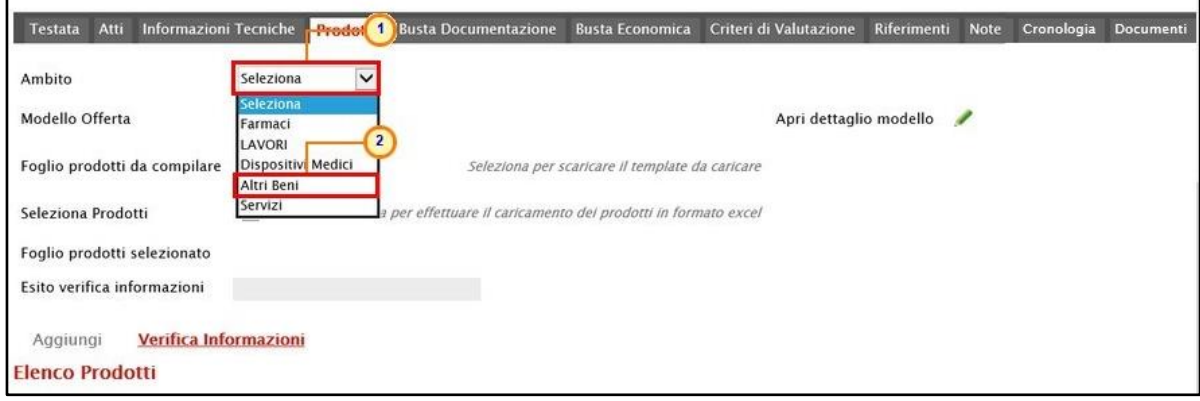

Figura 47: Prodotti – Selezione Ambito

Successivamente, cliccare sul comando Seleziona  $\Box$  e, a seconda dell'Ambito precedentemente selezionato e dei modelli precaricati, indicare il Modello Offerta tra quelli proposti.

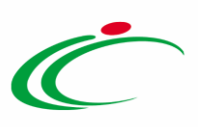

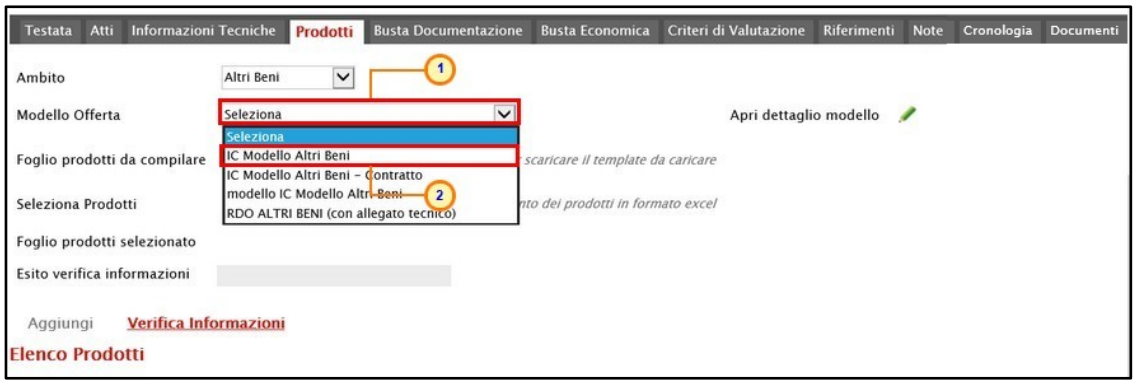

Figura 48: Prodotti – Selezione Modello Offerta

Selezionato il Modello Offerta, in fondo alla schermata verrà mostrata una tabella composta dalle voci e dagli attributi utili a specificare i beni ed i servizi oggetto della procedura di gara (es: descrizione, um oggetto iniziativa, quantità). In particolare, gli attributi previsti come "obbligatori" nel modello, per i quali è richiesta dunque la compilazione, verranno evidenziati dal simbolo "\*" nella relativa denominazione. Relativamente ai campi di tipo numerico, verrà data evidenza anche del numero dei decimali possibili durante l'imputazione.

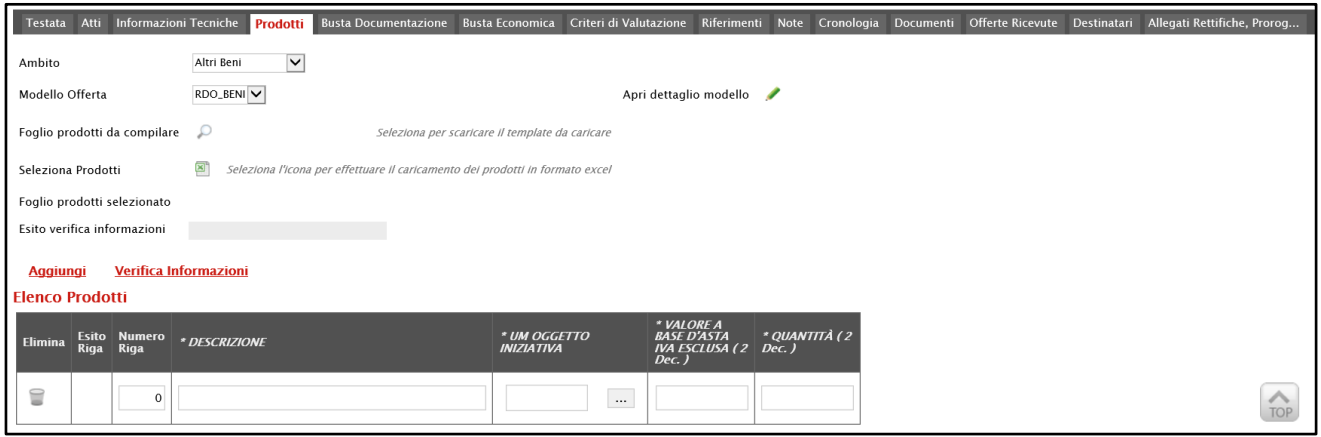

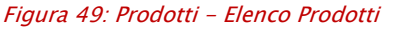

Prima di procedere alla compilazione della tabella dei prodotti, è possibile personalizzare/modificare il modello selezionato, cliccando sull'apposito comando . Per maggiori dettagli, consultare il manuale "Configurazione del modello di offerta".

La tabella Elenco Prodotti, può essere compilata secondo due modalità:

- 1) direttamente a Sistema;
- 2) scaricando il Foglio prodotti da compilare in formato .xlsx.

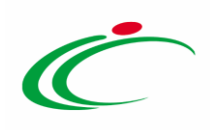

#### <span id="page-33-0"></span>Compilazione Elenco Prodotti a Sistema

È possibile compilare la tabella Elenco Prodotti direttamente su SATER, inserendo le informazioni richieste a seconda del modello selezionato. Tale modalità di compilazione è consigliata nel caso in cui si debbano caricare pochi articoli/servizi.

ATTENZIONE: di default la tabella Elenco Prodotti verrà generata con una riga il cui campo Numero Riga avrà valore "0".

ATTENZIONE: se il totale del VALORE A BASE D'ASTA IVA ESCLUSA calcolato non corrisponde a quello definito in Testata, il sistema evidenzierà l'anomalia nel campo Esito verifica informazioni.

Le colonne impostate nel modello come "Calcolate" non saranno editabili mentre i campi a livello di lotto, lotto/voce, possono variare a seconda del modello.

È possibile compilare la tabella dei prodotti indicando o meno il dettaglio di questi ultimi. In particolare:

a) nel caso in cui non si intenda predisporre la tabella Elenco Prodotti specificando i singoli prodotti, sarà sufficiente compilare le informazioni relative alla riga "0".

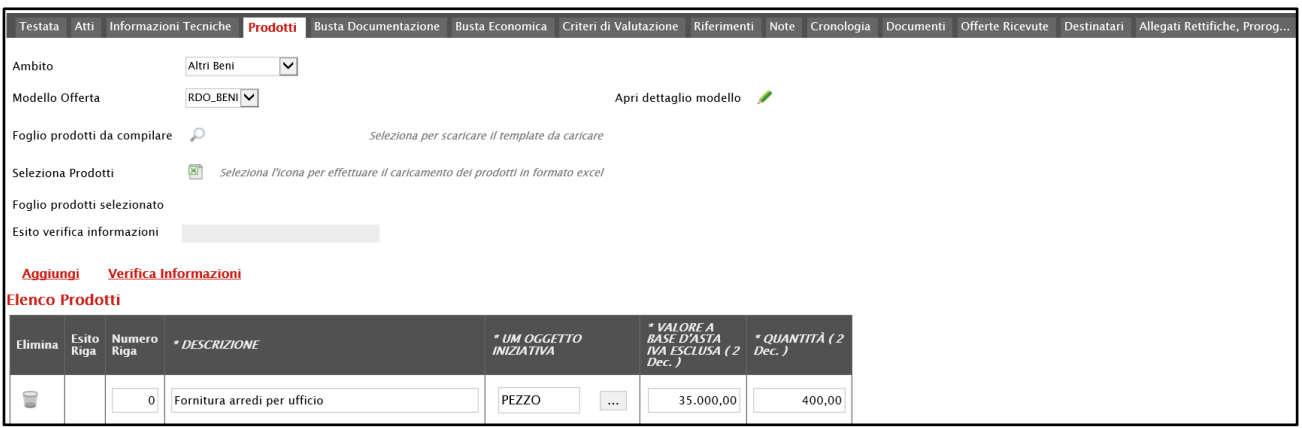

Figura 50: Compilazione Elenco Prodotti singola riga

b) nel caso in cui si intenda predisporre la tabella Elenco Prodotti specificando i singoli prodotti, cliccare sul comando **Aggiungi** posizionato nella toolbar in alto nella tabella ed inserire tante righe quanti sono i prodotti da aggiungere e compilare, per questi, tutti i campi.

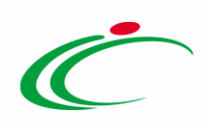

In tal caso, nella riga "0" (riga principale) sarà necessario indicare il bene/servizio "principale" oggetto della Procedura di Gara, mentre per tutti i prodotti aggiunti alla riga "0" (nelle righe successive a partire dalla riga "1"), dovranno essere indicati i prodotti specifici per i quali è necessario compilare i rispettivi campi della colonna Numero Riga inserendo numeri progressivi a partire da "1".

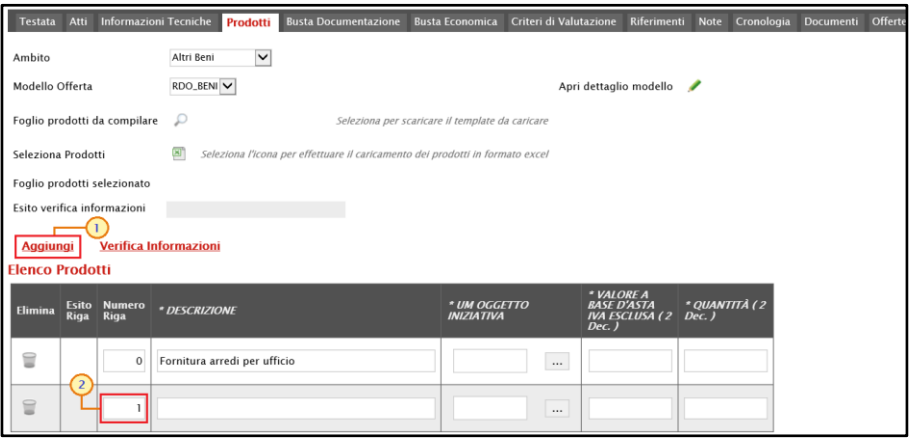

Figura 51: Compilazione Elenco Prodotti – Aggiungi Riga

Le informazioni definite sul modello a livello di "voce" non devono essere compilate sulla riga "0". Dalla riga 1 in poi vanno compilate tutte le informazioni che sul modello sono state definite a livello di "voce" o "lotto/voce".

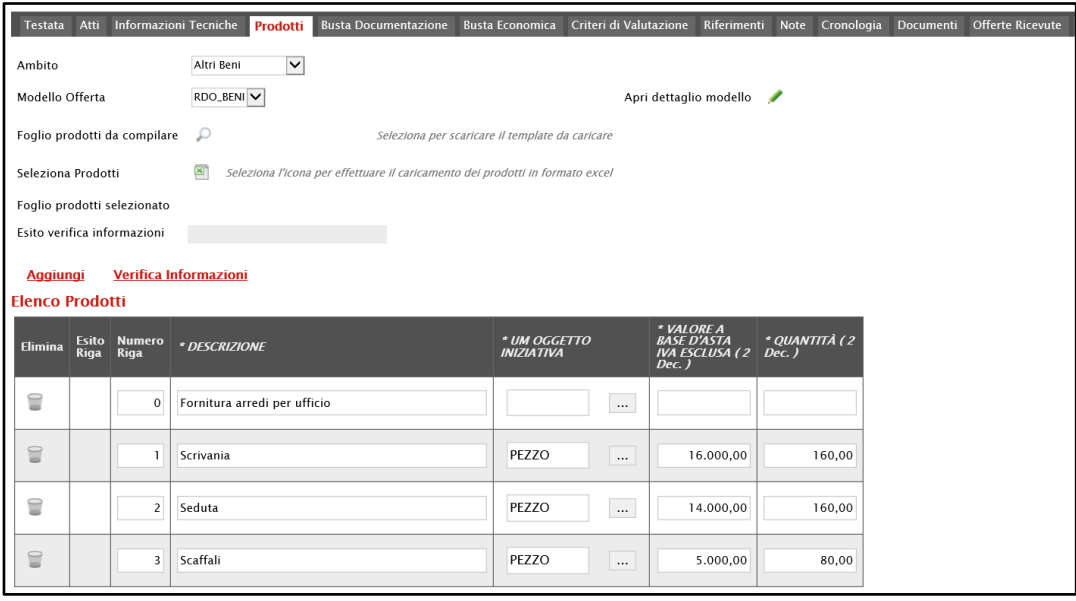

Figura 52: Prodotti - Compilazione Elenco Prodotti con più righe

Per maggiori approfondimenti in merito al completamento delle informazioni richieste, consultare il paragrafo "[Approfondimento attributi modello](#page-53-0)".

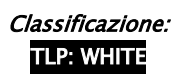

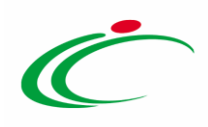

ATTENZIONE: se previsti nel modello selezionato, verranno visualizzati anche gli attributi "IMPORTO PER ATTUAZIONE SICUREZZA" e "IMPORTO OPZIONI". In caso contrario, è sempre possibile definirli nel modello secondo le modalità descritte nel manuale "Configurazione modello di offerta". In generale, se presenti gli attributi indicati, la somma dell'"IMPORTO OPZIONI" e dell'"IMPORTO PER ATTUAZIONE SICUREZZA" indicati per il prodotto, deve corrispondere ai rispettivi Importo Opzioni e importo Oneri sicurezza no ribasso nella sezione "Testata". È infatti prevista la verifica della coerenza degli importi indicati a seguito del "Verifica Informazioni".

Inoltre, se per la procedura di gara è stata prevista la richiesta dei CIG su SATER, il valore Importo lotto presente sul documento di richiesta del CIG, corrisponde alla somma della Base asta del prodotto + Importo opzioni + Importo per attuazione della sicurezza. Questi ultimi due importi alimentano inoltre le rispettive colonne Di Cui Per Opzioni e Di Cui Per Attuazione Della Sicurezza nel documento di richiesta CIG. Parimenti, nel caso in cui la richiesta del CIG non venga effettuata attraverso SATER, vengono recuperate (attraverso i comandi disponibili) le informazioni Base Asta, Importo opzioni e Importo per attuazione della sicurezza.

| <b>Aggiungi attributo</b>                                  |                 | Nascondi <sup>v</sup><br>Visualizza $\equiv$                                   | <b>Esporta in xls</b>                                                         |                                                                                                    |                                                     |             |                  |                                                        |                                   |              |                                          |                                     |                        |                     |                                   |             |                   |                              |                                                                                                    |               |
|------------------------------------------------------------|-----------------|--------------------------------------------------------------------------------|-------------------------------------------------------------------------------|----------------------------------------------------------------------------------------------------|-----------------------------------------------------|-------------|------------------|--------------------------------------------------------|-----------------------------------|--------------|------------------------------------------|-------------------------------------|------------------------|---------------------|-----------------------------------|-------------|-------------------|------------------------------|----------------------------------------------------------------------------------------------------|---------------|
|                                                            |                 | Attributi da usare nelle fasi della gara                                       |                                                                               |                                                                                                    |                                                     |             |                  |                                                        |                                   |              |                                          |                                     |                        |                     |                                   |             |                   |                              |                                                                                                    |               |
| <b>FL Già</b>                                              | Su              | <b>Attributo</b>                                                               |                                                                               | <b>Descrizione Attributo</b>                                                                                                    | <b>Numero</b><br>Decimali                           |             | <b>Tipo File</b> |                                                        | <b>Lotto / Voce</b>               |              | <b>Bando/Appalto</b><br>Specifico        | <b>Offerta Tecnica</b>              | Offerta<br>Franomira   | Conformita<br>Lista | <b>Conformita Dett. Contratto</b> |             |                   | Perfezionamento<br>Contratto |                                                                                                    |               |
| ៶<br>$\overline{\phantom{a}}$                              |                 | Text - DESCRIZIONE                                                             | $\checkmark$                                                                  | <b>DESCRIZIONE</b>                                                                                                    |                                                     |             |                  |                                                        | Lotto / Voce $\blacktriangledown$ |              | Obbligatorio ₩                           | Lettura<br>$\sim$                   | $\sim$<br>Lettura      | Lettura V           | $\check{~}$<br>Lettura            | Scrittura v |                   | Lettura                      | $\sim$                                                                                                    |               |
| 旨<br>$\overline{\phantom{a}}$                              | $\mathcal{A}_1$ |                                                                                | Number - VALORE A BASE D'ASTA IVA ESCLUSA ~                                   | VALORE A BASE D'ASTA IVA ESCLUSA                                                                                                    | $\overline{2}$                                      | $\check{~}$ |                  |                                                        | Voce                              | $\checkmark$ | Obbligatorio ~                           | Lettura<br>$\sim$                   | $\sim$<br>Lettura      | $\checkmark$        | $\checkmark$                      | Lettura     | $\vee$            | Lettura                      | $\sim$                                                                                                    |               |
| ₩<br>$\overline{\phantom{a}}$                              | $\mathcal{A}_1$ | Number - % RIBASSO                                                             | $\checkmark$                                                                  | % RIBASSO                                                                                                    | $\overline{2}$                                      | $\check{~}$ |                  |                                                        | Voce                              | $\check{~}$  | $\checkmark$                             | $\checkmark$                        | Obbligatorio V         | $\checkmark$        | $\checkmark$                      | Scrittura   | $\check{~}$       | Lettura                      | $\checkmark$                                                                                                    |               |
| $\equiv$<br>$\overline{\phantom{a}}$                       | $\overline{a}$  |                                                                                | Number - IMPORTO PER ATTUAZIONE SICUREZZA V                                   | IMPORTO DI CUI ONERI PER LA SICUREZZA                                                                                                    | $\overline{2}$                                      | $\check{~}$ |                  |                                                        | Lotto                             | $\check{~}$  | Scrittura<br>$\checkmark$                | $\check{~}$                         | $\sim$<br>Lettura      | $\check{~}$         | $\check{ }$                       | Scrittura   | $\checkmark$      |                              | $\check{ }$                                                                                                    |               |
| ₩<br>$\sim$                                                | $\overline{a}$  | Number - IMPORTO OPZIONI                                                       | $\check{~}$                                                                   | IMPORTO DI CUI PER OPZIONI                                                                                                    | $\overline{2}$                                      | $\check{~}$ |                  |                                                        | Lotto                             | $\checkmark$ | Scrittura<br>$\checkmark$                | $\check{~}$                         | $\check{~}$<br>Lettura | $\check{~}$         | $\check{~}$                       | Scrittura   | $\mathcal{A}$     |                              | $\check{ }$                                                                                                    |               |
| ₩                                                          | $\mathcal{A}_1$ | Attach - ALLEGATO 1                                                            | $\check{~}$                                                                   | ALLEGATO TECNICO                                                                                                    |                                                     |             | 5 Se             |                                                        | Lotto                             | $\checkmark$ | $\checkmark$                             | Scrittura<br>$\check{}$             | $\checkmark$           | $\check{~}$         | $\check{~}$                       |             | $\check{~}$       |                              | $\check{}$                                                                                                    |               |
| €<br>$\mathbf{v}$                                          | $\mathcal{A}_n$ | Attach - ALLEGATO 2                                                            | $\checkmark$                                                                  | <b>LISTA OFFERTA PREZZI</b>                                                                                                    |                                                     |             | 5 Se             |                                                        | Lotto                             | $\checkmark$ | $\checkmark$                             | $\sim$                              | Scrittura v            | $\checkmark$        | $\check{~}$                       |             | $\check{~}$       |                              | $\checkmark$                                                                                                    |               |
|                                                            |                 | LAVORI<br>$\check{~}$                                                          |                                                                               | Testata Atti Requisiti Informazioni Tecniche Lotti Busta Documentazione Elenco Lotti Criteri di Valutazione Prev Riferimenti Note Cronologia Documenti Offerte Ricevute Allega |                                                     |             |                  |                                                        |                                   |              |                                          |                                     |                        |                     |                                   |             |                   |                              |                                                                                                    |               |
| Ambito<br>Modello Offerta                                  |                 | Foglio prodotti da compilare D Seleziona per scaricare il template da caricare | $\check{~}$                                                                   | Apri dettaglio modello                                                                                                    |                                                     |             |                  |                                                        |                                   |              |                                          |                                     |                        |                     |                                   |             |                   |                              | Testata Atti Requisiti Informazioni Tecniche Lotti Busta Documentazione Elenco Lotti Criteri di Valutazione Prev Riferimenti Note Cronol |               |
| Seleziona Prodotti                                         |                 | Бï                                                                             | Seleziona l'icona per effettuare il caricamento dei prodotti in formato excel |                                                                                                    |                                                     |             |                  |                                                        |                                   |              |                                          | <b>Importi</b><br>Importo Appalto € |                        |                     | 'Importo Base Asta €              |             | Importo Opzioni € |                              | 'Oneri sicurezza no ribasso €                                                                                                    | *bra          |
|                                                            |                 |                                                                                |                                                                               |                                                                                                    |                                                     |             |                  |                                                        |                                   |              |                                          | 545,000.00                          |                        |                     | 500.000,00                        |             | 15,000.00         |                              | 30,000.00                                                                                                    | Iva Esclusa V |
| Foglio prodotti selezionato<br>Esito verifica informazioni |                 | Aggiungi Verifica Informazioni                                                 |                                                                               |                                                                                                    |                                                     |             |                  |                                                        |                                   |              |                                          |                                     |                        |                     |                                   |             |                   |                              |                                                                                                    |               |
| <b>Elenco Prodotti</b>                                     |                 |                                                                                |                                                                               |                                                                                                    |                                                     |             |                  |                                                        |                                   |              |                                          |                                     |                        |                     |                                   |             |                   |                              |                                                                                                    |               |
|                                                            | Esito Lotto     | <b>CK</b><br>Voce                                                              | * DESCRIZIONE                                                                 |                                                                                                    | * VALORE A BASE<br>D'ASTA IVA<br>ESCLUSA ( 2 Dec. ) |             |                  | Importo Di Cui Oneri<br>Per La Sicurezza ( 2<br>Dec. ) |                                   |              | Importo Di Cui Per<br>Opzioni ( 2 Dec. ) |                                     |                        |                     |                                   |             |                   |                              |                                                                                                    |               |
| Elimina<br>₩                                               |                 | $\Omega$                                                                       | <b>Edificio A</b>                                                             |                                                                                                    |                                                     | 250.000,00  |                  |                                                        | 15.000,00                         |              | 5.000,00                                 |                                     |                        |                     |                                   |             |                   |                              |                                                                                                    |               |
| ₽                                                          |                 | $\Omega$                                                                       | Edificio B                                                                    |                                                                                                    |                                                     | 150.000.00  |                  |                                                        | 10.000.00                         |              | 5.000,00                                 |                                     |                        |                     |                                   |             |                   |                              |                                                                                                    |               |

Figura 53: Importo Opzioni e Importo per attuazione della sicurezza

In generale, completata la tabella con tutte le informazioni richieste, cliccare sul comando Verifica Informazioni.
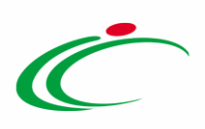

| Testata                      | Atti                        |                       | Informazioni Tecniche<br>Prodotti | <b>Busta Documentazione</b>                                                   | Busta Economica Criteri di Valutazione          |          | Riferimenti                                                           | <b>Note</b>               | Cronologia | Documenti | O <sub>1</sub> |
|------------------------------|-----------------------------|-----------------------|-----------------------------------|-------------------------------------------------------------------------------|-------------------------------------------------|----------|-----------------------------------------------------------------------|---------------------------|------------|-----------|----------------|
| Ambito                       |                             |                       | $\check{~}$<br>Altri Beni         |                                                                               |                                                 |          |                                                                       |                           |            |           |                |
| Modello Offerta              |                             |                       | RDO_BENI V                        |                                                                               |                                                 |          | Apri dettaglio modello                                                |                           |            |           |                |
| Foglio prodotti da compilare |                             |                       | ₽                                 |                                                                               | Seleziona per scaricare il template da caricare |          |                                                                       |                           |            |           |                |
| Seleziona Prodotti           |                             |                       | ⊠                                 | Seleziona l'icona per effettuare il caricamento dei prodotti in formato excel |                                                 |          |                                                                       |                           |            |           |                |
| Foglio prodotti selezionato  |                             |                       |                                   |                                                                               |                                                 |          |                                                                       |                           |            |           |                |
| Esito verifica informazioni  |                             |                       |                                   |                                                                               |                                                 |          |                                                                       |                           |            |           |                |
| <b>Aggiungi</b>              |                             |                       | <b>Verifica Informazioni</b>      |                                                                               |                                                 |          |                                                                       |                           |            |           |                |
| <b>Elenco Prodotti</b>       |                             |                       |                                   |                                                                               |                                                 |          |                                                                       |                           |            |           |                |
| Elimina                      | <b>Esito</b><br><b>Riga</b> | <b>Numero</b><br>Riga | * DESCRIZIONE                     |                                                                               | * UM OGGETTO<br><b>INIZIATIVA</b>               |          | * VALORE A<br><b>BASE D'ASTA</b><br><b>IVA ESCLUSA (2</b><br>$Dec.$ ) | * QUANTITÀ (2<br>$Dec.$ ) |            |           |                |
| ≘                            |                             | $\mathbf{0}$          | Fornitura arredi per ufficio      |                                                                               |                                                 | $\cdots$ |                                                                       |                           |            |           |                |
| ≘                            |                             | $\mathbf{1}$          | Scrivania                         |                                                                               | PEZZO                                           | $\cdots$ | 16.000,00                                                             |                           | 160,00     |           |                |
| ≣                            |                             | 2                     | Seduta                            |                                                                               | PEZZO                                           | $\cdots$ | 14.000,00                                                             |                           | 160,00     |           |                |
| 旨                            |                             | 3                     | Scaffali                          |                                                                               | PEZZO                                           | $\cdots$ | 5.000,00                                                              |                           | 80,00      |           |                |

Figura 54: Prodotti - Compilazione tabella Elenco Prodotti - Verifica Informazioni

Il Sistema verificherà la presenza di eventuali anomalie nella compilazione della tabella Elenco Prodotti e, nel caso in cui non sia presente alcun errore nella predisposizione della tabella, un messaggio di informazione a video confermerà l'operazione. Cliccare su <sup>ok</sup> per chiudere il messaggio.

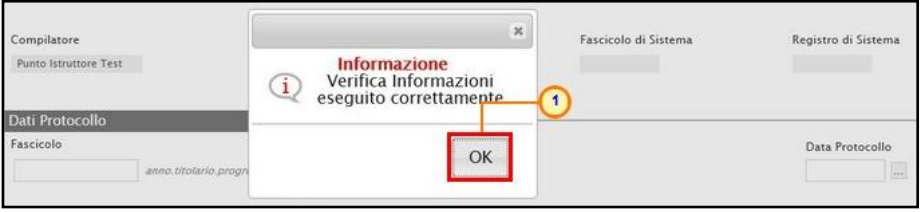

Figura 55: Prodotti - Messaggio Verifica informazioni eseguito correttamente

La corretta compilazione della riga della tabella Elenco Prodotti verrà segnalata dal simbolo <sup>o</sup> nella colonna Esito Riga.

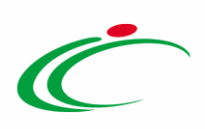

|                        |              | Esito verifica informazioni |                              |                   |                                    |               |
|------------------------|--------------|-----------------------------|------------------------------|-------------------|------------------------------------|---------------|
| <b>Aggiungi</b>        |              |                             | <b>Verifica Informazioni</b> |                   |                                    |               |
| <b>Elenco Prodotti</b> | <b>Esito</b> | <b>Numero</b>               |                              | * UM OGGETTO      | * VALORE A<br><b>BASE D'ASTA</b>   | * QUANTITÀ (2 |
| Elimina                | <b>Riga</b>  | Riga                        | * DESCRIZIONE                | <b>INIZIATIVA</b> | <b>IVA ESCLUSA (2)</b><br>$Dec.$ ) | $Dec.$ )      |
| €                      | $\circ$      | $\mathbf{0}$                | Fornitura arredi per ufficio | $\cdots$          | 35.000,00                          |               |
| 旨                      | O            |                             | Scrivania                    | PEZZO<br>$\cdots$ | 16.000,00                          | 160,00        |
| 旨                      | $\bullet$    | $\overline{2}$              | Seduta                       | PEZZO<br>$\cdots$ | 14.000,00                          | 160,00        |
| €                      | O            | $\overline{\mathbf{3}}$     | Scaffali                     | PEZZO<br>$\cdots$ | 5.000,00                           | 80,00         |

Figura 56: Prodotti - Verifica Informazioni - Esito Riga positivo

Nel caso in cui invece nella compilazione della tabella Elenco Prodotti siano stati commessi errori "bloccanti", un messaggio di informazione a video informerà l'utente. Cliccare su  $\Box$  per chiudere il messaggio.

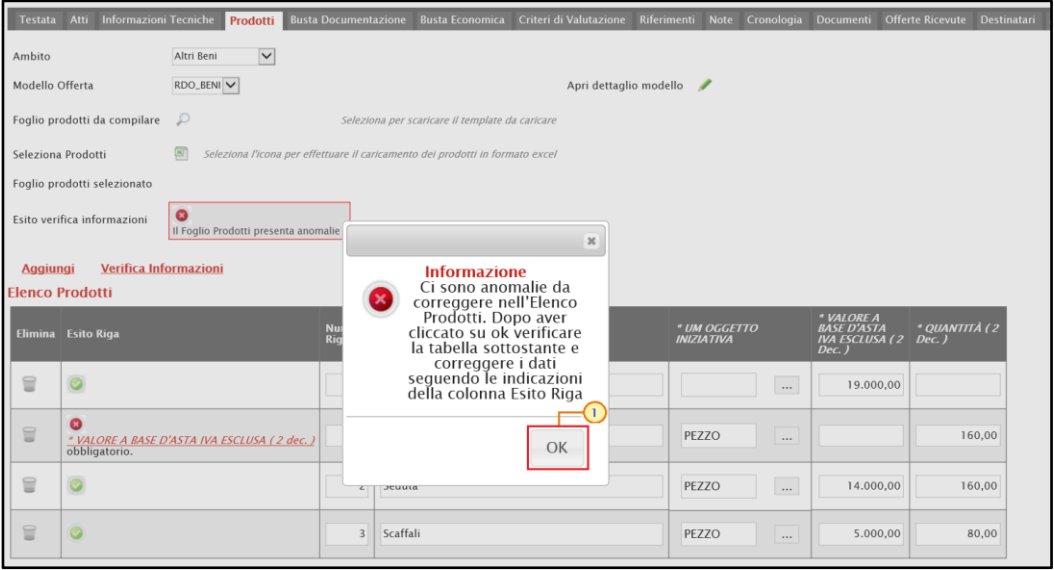

Figura 57: Prodotti - Verifica Informazioni – Messaggio presenza anomalie

Il campo Esito verifica informazioni predisposto al di sopra della tabella Elenco Prodotti, verrà alimentato con l'esito negativo della verifica. In particolare, gli errori "bloccanti" verranno segnalati nella colonna Esito Riga di ciascuna riga dal simbolo <sup>o</sup>, con annessa motivazione. In tal caso, sarà necessario correggere le anomalie evidenziate modificando le informazioni e ripetere la verifica cliccando sul comando Verifica Informazioni. In particolare, nella colonna Esito Riga - per gli errori relativi ai campi definiti come "obbligatori" nel modello di gara - la denominazione del campo oggetto d'errore viene evidenziata in rosso. È possibile focalizzarsi

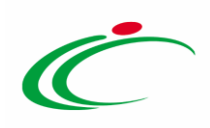

direttamente sul campo a cui fa riferimento l'errore, cliccando sulla corrispondente DENOMINAZIONE.

|                    | Testata Atti Informazioni Tecniche | Prodotti                                          |                              | Busta Documentazione Busta Economica Criteri di Valutazione Riferimenti Note  | Cronologia                        | <b>Documenti</b>                                                   | <b>Offerte Ricevute</b><br>Destinata |
|--------------------|------------------------------------|---------------------------------------------------|------------------------------|-------------------------------------------------------------------------------|-----------------------------------|--------------------------------------------------------------------|--------------------------------------|
| Ambito             |                                    | $\overline{\mathbf{v}}$<br>Altri Beni             |                              |                                                                               |                                   |                                                                    |                                      |
| Modello Offerta    |                                    | RDO_BENI V                                        |                              | Apri dettaglio modello                                                        |                                   |                                                                    |                                      |
|                    | Foglio prodotti da compilare       | $\mathcal{D}$                                     |                              | Seleziona per scaricare il template da caricare                               |                                   |                                                                    |                                      |
| Seleziona Prodotti |                                    | ŒΤ                                                |                              | Seleziona l'icona per effettuare il caricamento dei prodotti in formato excel |                                   |                                                                    |                                      |
|                    | Foglio prodotti selezionato        |                                                   |                              |                                                                               |                                   |                                                                    |                                      |
|                    | Esito verifica informazioni        | $\bullet$<br>Il Foglio Prodotti presenta anomalie |                              |                                                                               |                                   |                                                                    |                                      |
| <b>Aggiungi</b>    | Verifica Informazioni              |                                                   |                              |                                                                               |                                   |                                                                    |                                      |
|                    | <b>Elenco Prodotti</b>             |                                                   |                              |                                                                               |                                   |                                                                    |                                      |
|                    | Elimina Esito Riga                 |                                                   | <b>Numero</b><br><b>Riga</b> | * DESCRIZIONE                                                                 | * UM OGGETTO<br><b>INIZIATIVA</b> | * VALORE A<br><b>BASE D'ASTA</b><br><b>IVA ESCLUSA (2)</b><br>Dec. | * OUANTITÀ (2<br>$Dec.$ )            |
| ₩                  | o                                  |                                                   | $\Omega$                     | Fornitura arredi per ufficio                                                  | $\cdots$                          | 19,000,00                                                          |                                      |
| 旨                  | $\bullet$<br>obbligatorio.         | 71<br>* VALORE A BASE D'ASTA IVA ESCLUSA (2 dec.) |                              | Scrivania                                                                     | PEZZO<br>$\cdots$                 |                                                                    | 160,00                               |
| 旨                  | $\circ$                            |                                                   | $\overline{c}$               | Seduta                                                                        | PEZZO<br>$\cdots$                 | 14,000,00                                                          | 160,00                               |
| 旨                  | $\circ$                            |                                                   | $\overline{\mathbf{3}}$      | Scaffali                                                                      | PEZZO<br>$\cdots$                 | 5.000,00                                                           | 80,00                                |

Figura 58: Prodotti - Verifica Informazioni - Esito Riga negativo

In particolare, nel caso in cui nel modello siano stati previsti dei vincoli per un determinato attributo, non rispettati in fase di compilazione della tabella Elenco Prodotti, questi verranno evidenziati come anomalie nella colonna Esito Riga, come mostrato dall'immagine che segue. Posizionandosi con il cursore sulla relativa icona  $\Omega$  verrà mostrato il dettaglio del vincolo definito.

|                 | $\bullet$<br>Esito verifica informazioni<br>Il Foglio Prodotti presenta anomalie                    |                       |                              |                                   |                                                                       |                           |
|-----------------|----------------------------------------------------------------------------------------------------|-----------------------|------------------------------|-----------------------------------|-----------------------------------------------------------------------|---------------------------|
| <b>Aggiungi</b> | <b>Verifica Informazioni</b><br><b>Elenco Prodotti</b>                                              |                       |                              |                                   |                                                                       |                           |
|                 | Elimina Esito Riga                                                                                  | <b>Numero</b><br>Riga | * DESCRIZIONE                | * UM OGGETTO<br><b>INIZIATIVA</b> | * VALORE A<br><b>BASE D'ASTA</b><br><b>IVA ESCLUSA (2</b><br>$Dec.$ ) | * QUANTITÀ (2<br>$Dec.$ ) |
| €               | $\bullet$                                                                                           | $\mathbf{0}$          | Fornitura arredi per ufficio | $\cdots$                          | 35.000,00                                                             |                           |
| 旨               | $\circ$                                                                                             |                       | Scrivania                    | PEZZO<br>$\cdots$                 | 16.000,00                                                             | 160,00                    |
| €               | Il Vincolo richiesto è: '[QUANTITÀ]>0'<br>Ø<br>Vincolo "Quantità maggiore di 0" non rispettato. (1) | $\overline{2}$        | Seduta                       | PEZZO<br>$\cdots$                 | 14.000,00                                                             | 0,00                      |
| €               | $\bullet$                                                                                           | 3                     | Scaffali                     | PEZZO<br>$\cdots$                 | 5.000,00                                                              | 80,00                     |

Figura 59: Prodotti - Elenco Prodotti - Anomalia Vincolo

Nel dettaglio, se il parametro Richiesta CIG su SIMOG viene impostato su "no" a seguito del clic sul comando Verifica informazioni, verranno effettuati una serie di controlli di corrispondenza tra le informazioni inserite sul documento dell'invito in SATER e quelle presenti sul SIMOG e, pertanto, potrebbero essere rilevate anomalie (non bloccanti ai fini della pubblicazione della procedura) relative ai dati SIMOG. Come già anticipato, il controllo di tali informazioni viene effettuato sulla base di determinate informazioni quali il RUP

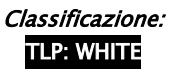

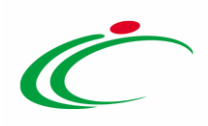

(corrispondente al medesimo utente che ha effettuato la richiesta del CIG su SIMOG) ed il CIG indicati nella sezione "Testata". Per maggiori informazioni, consultare il manuale "Gestione CIG e Requisiti e Recupero dati SIMOG".

#### Compilazione Elenco Prodotti formato Excel

Per compilare la tabella Elenco Prodotti attraverso il Foglio prodotti da compilare in formato .xlsx, è necessario scaricare il relativo file xlsx cliccando sull'apposito sul comando  $\mathcal{P}$ . Tale modalità di compilazione è consigliata nel caso in cui si debbano caricare numerosi articoli/servizi.

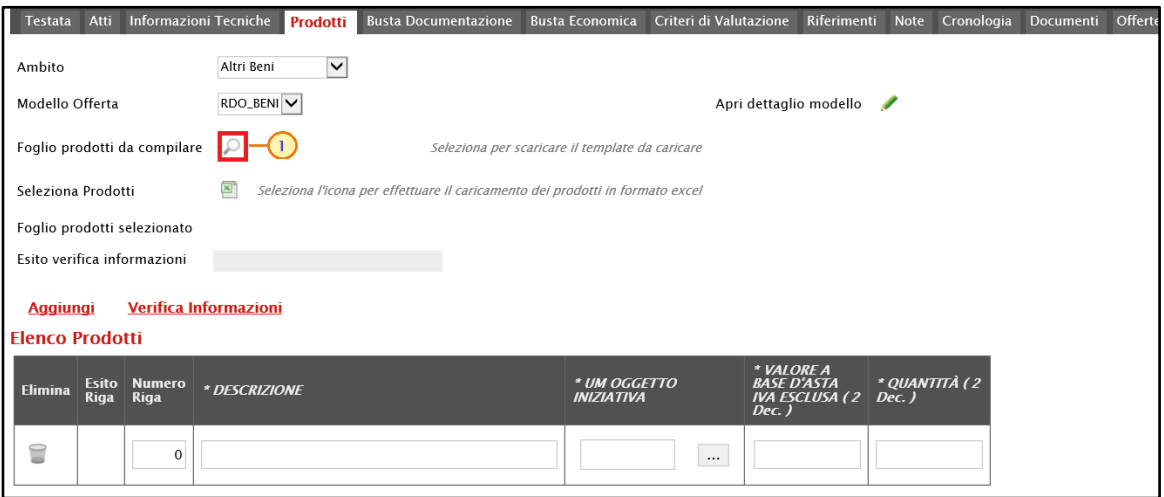

Figura 60: Prodotti - Compilazione tabella Elenco Prodotti Excel – Download foglio xlsx

Salvato sul proprio computer ed aperto in Excel il file .xlsx, si potrà procedere alla sua compilazione, inserendo le informazioni richieste per prodotto, senza applicare formattazioni alle celle e senza aggiungere informazioni extra o colonne aggiuntive. In caso contrario, l'applicazione riporterà l'errore: "Il Foglio Excel importato non coincide con il modello selezionato".

È possibile compilare la tabella dei prodotti indicando o meno il dettaglio di questi ultimi. In particolare:

a) nel caso in cui si intenda inserire un unico prodotto, nella cella Numero Riga digitare "0" e completare le relative informazioni.

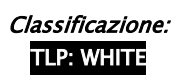

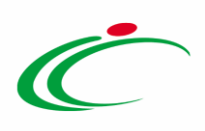

| File                    | Home                                     | Inserisci<br>Layout di pagina                                                            | Formule<br>Dati                                            | $Q$ Cosa vuoi fare?<br>Guida<br>Revisione<br>Visualizza                                                               |                                                                               |                                                            |                                              |
|-------------------------|------------------------------------------|------------------------------------------------------------------------------------------|------------------------------------------------------------|----------------------------------------------------------------------------------------------------|-------------------------------------------------------------------------------|------------------------------------------------------------|----------------------------------------------|
| Incolla                 | do Taglia<br>La Copia ▼<br>Copia formato | Calibri<br>G C $\underline{S}$ v $\boxed{\Box}$ v $\boxed{\Diamond}$ v $\underline{A}$ v | $=$ $=$ $=$<br>$\mathbf{r}$ 11 $\mathbf{r}$ A $\mathbf{A}$ | や!<br>ab Testo a capo<br>$\equiv \equiv \equiv \mid \equiv \equiv \mid \equiv \mid$ Unisci e allinea al centro $\sim$ | Personalizzato<br>٠<br>$\frac{1}{2}$ - % 000 $\frac{1}{20}$ - $\frac{00}{20}$ | Formattazione Formatta come<br>tabella ~<br>condizionale * | Normale<br>Neutra<br>Calcol<br>Valore valido |
|                         | Appunti                                  | Carattere<br>$E_{\rm H}$                                                                 | $\overline{u}$                                             | $\overline{\mathbb{F}_M}$ .<br>Allineamento                                                                           | Numeri<br>$\overline{\mathbb{F}_2}$                                           |                                                            | Stili                                        |
| E <sub>2</sub>          | $\overline{\phantom{a}}$                 | $f_x$<br>$\times$<br>$\pm$<br>400                                                        |                                                            |                                                                                                    |                                                                               |                                                            |                                              |
|                         | $\overline{A}$                           | B                                                                                        |                                                            | D                                                                                                    |                                                                               | F                                                          | G<br>н                                       |
|                         |                                          | <b>Numero Riga DESCRIZIONE</b>                                                           | <b>UM OGGETTO INIZIATIVA</b>                               | VALORE A BASE D'ASTA IVA ESCLUSA (2 dec.)                                                                             |                                                                               | QUANTITÀ (2 dec.)                                          |                                              |
| $\overline{2}$          |                                          | 0 Fornitura arredi per ufficio pezzo                                                     |                                                            |                                                                                                    | 35.000,00                                                                     | 400,000                                                    |                                              |
| $\overline{\mathbf{3}}$ |                                          |                                                                                          |                                                            |                                                                                                    |                                                                               |                                                            |                                              |
| $\overline{4}$          |                                          |                                                                                          |                                                            |                                                                                                    |                                                                               |                                                            |                                              |
| $\overline{\mathbf{5}}$ |                                          |                                                                                          |                                                            |                                                                                                    |                                                                               |                                                            |                                              |
| $6\phantom{a}6$         |                                          |                                                                                          |                                                            |                                                                                                    |                                                                               |                                                            |                                              |
| $\overline{7}$          |                                          |                                                                                          |                                                            |                                                                                                    |                                                                               |                                                            |                                              |
| $\mathbf{8}$            |                                          |                                                                                          |                                                            |                                                                                                    |                                                                               |                                                            |                                              |

Figura 61: Prodotti – Compilazione Foglio prodotti da compilare xlsx singola riga

b) nel caso in cui si intenda specificare più prodotti, invece, compilare tante righe del foglio quanti sono i prodotti da aggiungere e, nelle rispettive celle della colonna Numero Riga, inserire numeri progressivi partendo da "1" (mantenendo nella prima riga il valore "0"). In questo caso, nella riga "0", rappresentante la riga principale, dovrà essere indicato il bene/servizio "principale" oggetto della Procedura di Gara, mentre nelle righe successive i prodotti/servizi specifici.

|    | <b>File</b><br>Home                                             | Inserisci                            | Layout di pagina<br>Formule                                                 | Revisione<br>Visualizza<br>Guida<br>Cosa vuoi fare?<br>Dati<br>O.                                                                                                    |                                                                                                    |
|----|-----------------------------------------------------------------|--------------------------------------|-----------------------------------------------------------------------------|----------------------------------------------------------------------------------------------------|----------------------------------------------------------------------------------------------------|
|    | ob Taglia<br>Lin Copia *<br>Incolla<br>Copia formato<br>Appunti | Calibri<br>$\overline{\mathbb{F}_2}$ | $\mathbf{r}$ 11 $\mathbf{r}$ A $\mathbf{A}$<br>Carattere<br>$\overline{12}$ | $\mathbb{R}^{\mathbb{N}}\equiv\mathbb{R}^{\mathbb{N}}\equiv\mathbb{R}^{\mathbb{N}\times\mathbb{N}}$<br>ab Testo a capo<br>Personalizzato<br><b>G C</b> $\underline{\mathsf{S}} \cdot  \mathbb{H} \cdot  \mathbb{Q} \cdot \mathbb{A} \cdot  \mathbb{H} \equiv \mathbb{H}  \mathbb{H} $ Unisci e allinea al centro $\mathbb{H}$<br>反。<br>Allineamento<br>Numeri | F<br>握<br>٠<br>Formattazione Formatt<br>$\frac{1000}{360}$ + % 000 $\frac{1000}{360}$ + $\frac{000}{300}$<br>condizionale »<br>tabe<br>$\overline{\mathbb{F}_M}$ |
| A1 | $\overline{\mathbf{v}}$                                         | A.<br>$\times$<br>$\checkmark$       | fx<br><b>Numero Riga</b>                                                    |                                                                                                    |                                                                                                    |
|    | $\mathbf{A}$                                                    | B.                                   | c                                                                           | D                                                                                                    | F<br>E.<br>G                                                                                                    |
|    |                                                                 | Numero Riga DESCRIZIONE              | <b>UM OGGETTO INIZIATIVA</b>                                                | VALORE A BASE D'ASTA IVA ESCLUSA (2 dec.)                                                                                                    | QUANTITÀ (2 dec.)                                                                                                    |
| 2  |                                                                 | 0 Fornitura arredi per ufficio       |                                                                             | 35.000,00                                                                                                    |                                                                                                    |
| 3  |                                                                 | 1 Scrivania                          | PEZZO                                                                       | 16.000,00                                                                                                    | 160,000                                                                                                    |
| 4  |                                                                 | 2 Seduta                             | <b>PEZZO</b>                                                                | 14.000,00                                                                                                    | 160,000                                                                                                    |
| 5  |                                                                 | 3 Scaffali                           | PEZZO                                                                       | 5.000,00                                                                                                    | 80,000                                                                                                    |
| 6  |                                                                 |                                      |                                                                             |                                                                                                    |                                                                                                    |
| 7  |                                                                 |                                      |                                                                             |                                                                                                    |                                                                                                    |
| 8  |                                                                 |                                      |                                                                             |                                                                                                    |                                                                                                    |

Figura 62: Prodotti – Compilazione Foglio prodotti da compilare xlsx con più righe

Compilato e salvato il file xlsx relativo al Foglio Prodotti da compilare, cliccare sul comando Seleziona Prodotti per caricarlo a Sistema.

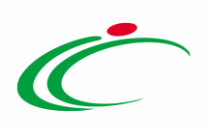

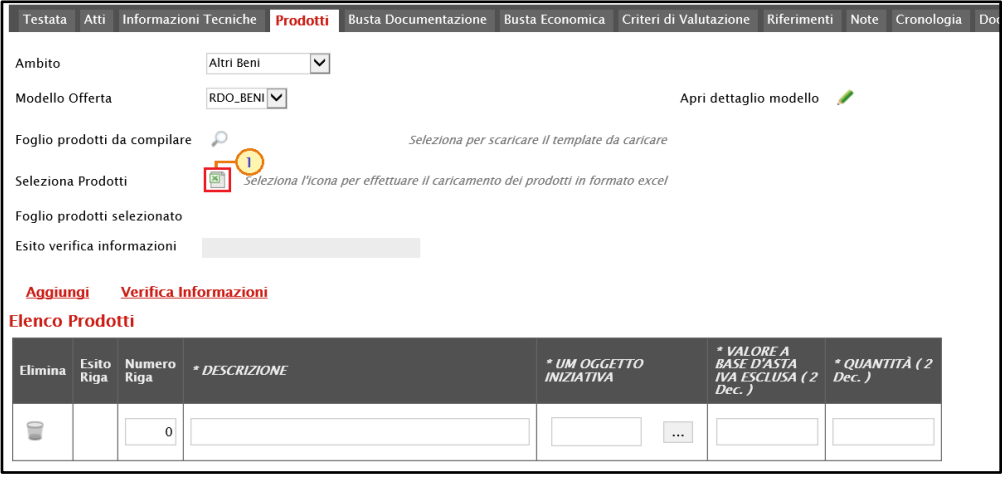

Figura 63: Prodotti - Compilazione tabella Elenco Prodotti Excel – Caricamento foglio xlsx

Il Sistema verificherà la presenza di eventuali anomalie nella compilazione del file .xlsx caricato e il file caricato verrà mostrato dall'icona nel campo Foglio prodotti selezionato.

Nel caso in cui non siano presenti errori, tutte le colonne della tabella Elenco Prodotti verranno correttamente compilate. Un messaggio di informazione a video confermerà l'operazione eseguita. Cliccare su <sup>em</sup> per chiudere il messaggio.

La corretta compilazione di ciascuna riga della tabella Elenco Prodotti verrà segnalata dal simbolo · nella colonna Esito Riga.

| <b>Testata</b>                            | Atti                 |                              | <b>Informazioni Tecniche</b> | <b>Prodotti</b> | <b>Busta Documentazione</b>                                                   | Busta Economica Criteri di Valutazione |          |                        | <b>Riferimenti</b>                                                    | <b>Note</b> | Cronologia   | <b>Document</b> |
|-------------------------------------------|----------------------|------------------------------|------------------------------|-----------------|-------------------------------------------------------------------------------|----------------------------------------|----------|------------------------|-----------------------------------------------------------------------|-------------|--------------|-----------------|
| Ambito                                    |                      |                              | Altri Beni                   | $\checkmark$    |                                                                               |                                        |          |                        |                                                                       |             |              |                 |
| Modello Offerta                           |                      |                              | RDO_BENI V                   |                 |                                                                               |                                        |          | Apri dettaglio modello |                                                                       |             |              |                 |
|                                           |                      | Foglio prodotti da compilare | $\mathcal{D}$                |                 | Seleziona per scaricare il template da caricare                               |                                        |          |                        |                                                                       |             |              |                 |
| Seleziona Prodotti                        |                      |                              | 図                            |                 | Seleziona l'icona per effettuare il caricamento dei prodotti in formato excel |                                        |          |                        |                                                                       |             |              |                 |
|                                           |                      | Foglio prodotti selezionato  | $\mathbf{X}$ Articoli.xlsx   |                 |                                                                               |                                        |          |                        |                                                                       |             |              |                 |
|                                           |                      | Esito verifica informazioni  |                              |                 |                                                                               |                                        |          |                        |                                                                       |             |              |                 |
| <b>Aggiungi</b>                           |                      |                              | <b>Verifica Informazioni</b> |                 |                                                                               |                                        |          |                        |                                                                       |             |              |                 |
| <b>Elenco Prodotti</b>                    |                      |                              |                              |                 |                                                                               |                                        |          |                        |                                                                       |             | $\mathsf{x}$ |                 |
| <b>Elimina</b>                            | Esito<br><b>Riga</b> | <b>Numero</b><br><b>Riga</b> | * DESCRIZIONE                |                 |                                                                               | * UM OGG<br><b>INIZIATIVA</b>          | Ξ,       |                        | <b>Informazione</b><br>Caricamento prodotti<br>eseguito correttamente |             |              |                 |
| Î                                         | $\circ$              | $\mathbf{0}$                 | Fornitura arredi per ufficio |                 |                                                                               |                                        |          |                        |                                                                       |             |              |                 |
| $\supseteq$                               | $\circ$              | L                            | Scrivania                    |                 |                                                                               | PEZZO                                  |          |                        |                                                                       | OK          |              |                 |
| 旨                                         | $\circ$              | 2                            | Seduta                       |                 |                                                                               | PEZZO                                  | $\cdots$ |                        | 14.000,00                                                             |             | 160,00       |                 |
| $\textcolor{red}{\widehat{\blacksquare}}$ | $\bullet$            | 3                            | Scaffali                     |                 |                                                                               | PEZZO                                  | $\cdots$ |                        | 5.000,00                                                              |             | 80,00        |                 |
|                                           |                      |                              |                              |                 |                                                                               |                                        |          |                        |                                                                       |             |              |                 |

Figura 64: Prodotti - Messaggio caricamento prodotti eseguito correttamente

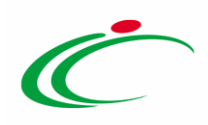

Nel caso in cui, invece, nella compilazione del foglio .xlsx siano stati commessi errori, come descritto in caso di compilazione del foglio prodotti direttamente a sistema, verrà mostrato un messaggio a video ed eventuali anomalie verranno segnalate nella colonna Esito di ciascuna riga dal simbolo  $\bullet$ , con annessa motivazione.

È possibile correggere gli errori segnalati modificando le informazioni inserite direttamente dalla tabella Elenco Prodotti, senza dunque dover necessariamente ricaricare il file .xlsx modificato.

#### Lotti

Nella sezione Lotti, presente nel caso della procedura "a singola voce", vanno inserite tutte le specifiche dei beni e servizi oggetto della procedura strutturata in più lotti.

Cliccare sul comando  $\frac{f_{\text{selfeziona}}}{g}$  e selezionare l'Ambito tra quelli proposti (Farmaci, Lavori, Dispositivi Medici, Altri Beni e Servizi).

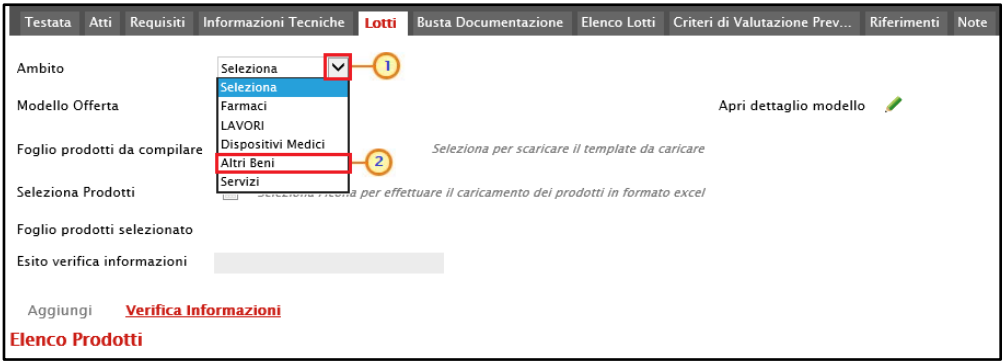

Figura 65: Lotti – Selezione Ambito

Successivamente, cliccare sul comando  $\frac{S_{\text{e}}}{S_{\text{e}}}\sqrt{S_{\text{e}}}$  e, a seconda dell'Ambito precedentemente selezionato e dei modelli precaricati, selezionare il Modello Offerta tra quelli proposti.

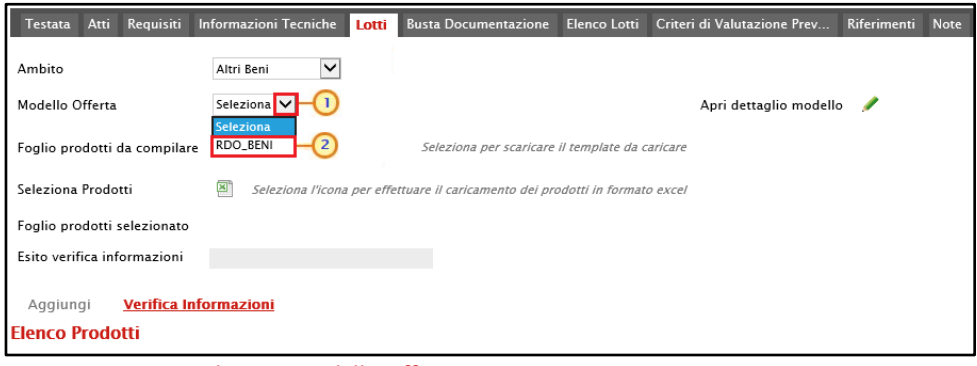

Figura 66: Lotti – Selezione Modello Offerta

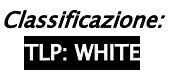

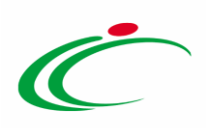

Un messaggio di informazione a video confermerà l'operazione. Cliccare su  $\sim$  per chiudere il messaggio.

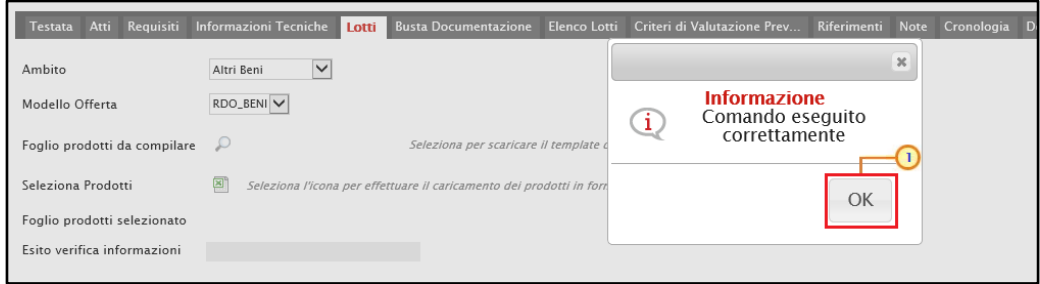

Figura 67: Lotti - Messaggio di conferma selezione modello offerta

Selezionato il Modello Offerta, in fondo alla schermata verrà mostrata una tabella composta dalle voci e dagli attributi utili a specificare i beni ed i servizi oggetto della Procedura di Gara. In particolare, gli attributi previsti come "obbligatori" nel modello, per i quali è richiesta dunque la compilazione, verranno evidenziati dal simbolo "\*" nella relativa denominazione. Relativamente ai campi di tipo numerico, verrà data evidenza anche del numero dei decimali possibili durante l'imputazione.

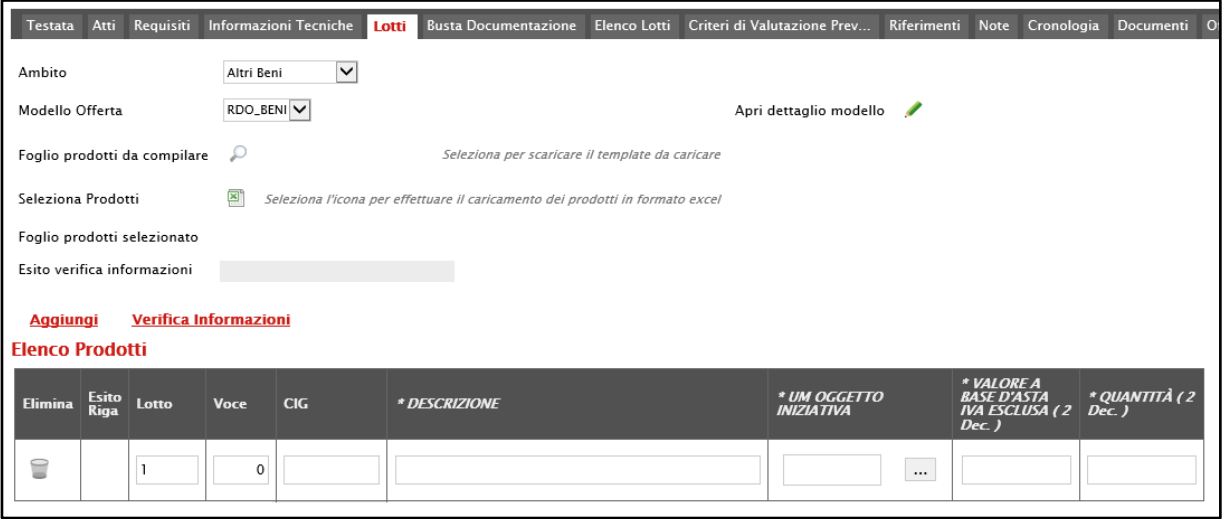

Figura 68: Lotti - Elenco Prodotti

Prima di procedere alla compilazione della tabella dei prodotti, è possibile personalizzare/modificare il modello selezionato, cliccando sull'apposito comando . Per maggiori dettagli, consultare il manuale "Configurazione" del modello".

La tabella Elenco Prodotti può essere compilata secondo due modalità:

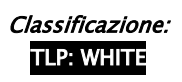

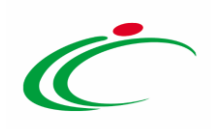

1) direttamente a Sistema;

2) scaricando il Foglio prodotti da compilare in formato .xlsx.

#### Compilazione Elenco Prodotti a Sistema

È possibile compilare la tabella Elenco Prodotti direttamente a Sistema, inserendo le informazioni richieste per prodotto a seconda del modello selezionato. Tale modalità di compilazione è consigliata nel caso in cui si debbano caricare pochi lotti.

ATTENZIONE: di default la tabella Elenco Prodotti conterrà una riga al cui campo Lotto sarà automaticamente attribuito il valore "1" ed al cui campo Voce sarà automaticamente attribuito il valore "0".

Compilare la tabella Elenco Prodotti secondo il modello selezionato/configurato, inserendo le informazioni necessarie.

In generale:

- per ciascun lotto, sarà necessario compilare il rispettivo campo inserendo i numeri in ordine progressivo (1, 2, 3, ecc.);

- per ogni nuovo lotto aggiunto, il valore nel campo Voce dovrà essere sempre "0";

- il CIG dovrà essere inserito se non è stata impostata la gestione da parte del sistema. In particolare:

a) non è consentito l'inserimento di un CIG già utilizzato in altre gare. In caso contrario, al momento del "Verifica Informazioni", nel campo Esito Riga verrà data evidenza di tale anomalia che, tuttavia, non inibirà la pubblicazione della gara.

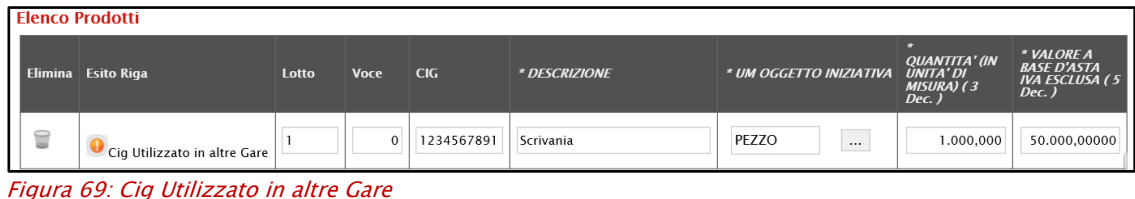

b) non è consentito l'inserimento di uno stesso CIG su diversi lotti. In caso contrario, al momento del "Verifica Informazioni", nel campo Esito Riga verrà data evidenza di tale errore che inibirà la pubblicazione della gara.

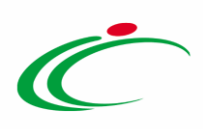

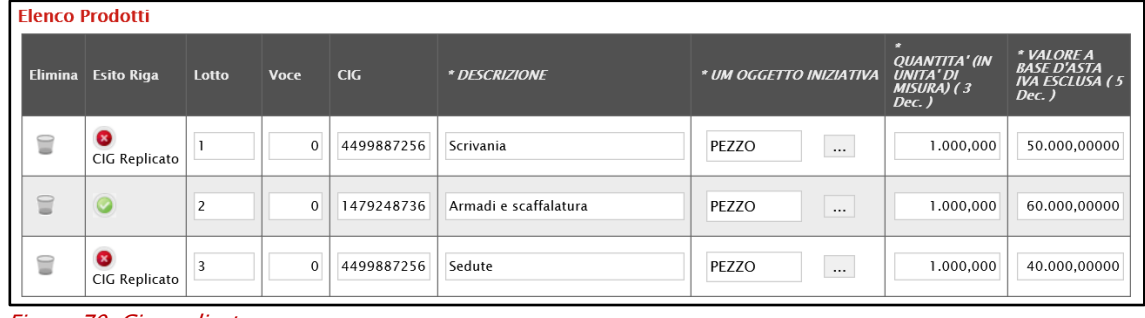

Figura 70: Cig replicato

- è possibile inserire tutte le informazioni che si riterranno opportune, anche se facoltative;

- verrà automaticamente verificato che la somma del VALORE A BASE D'ASTA IVA ESCLUSA dei singoli lotti corrisponda al VALORE A BASE D'ASTA indicato in Testata.

Per specificare il primo lotto, dal momento che le informazioni Lotto e Voce risultano essere già compilate di default, sarà sufficiente inserire le restanti informazioni richieste, a seconda del modello di offerta adottato.

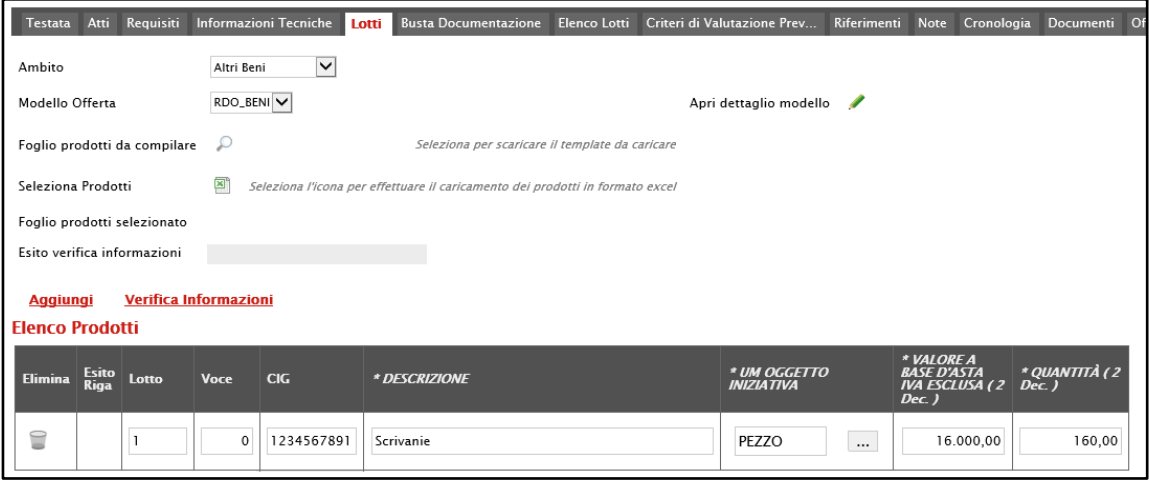

Figura 71: Lotti - Compilazione tabella Elenco Prodotti a Sistema

Poiché la procedura prevede "lotti a singola voce", per inserire un nuovo lotto, cliccare sul comando **Aggiungi** posizionato nella toolbar in alto nella schermata e, nella riga che verrà aggiunta, indicare il numero del Lotto - progressivo rispetto al numero del lotto precedente – e tutte le altre informazioni richieste (mentre il rispettivo campo Voce dovrà essere compilato con il numero "0").

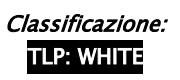

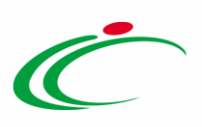

| Requisiti<br>Atti<br><b>Testata</b>             |            | <b>Informazioni Tecniche</b><br>Lotti | Busta Documentazione Elenco Lotti Criteri di Valutazione Prev Riferimenti     |                                   |          | <b>Note</b><br>Cronologia                                  | Documenti<br>$\mathbf{O}$ |
|-------------------------------------------------|------------|---------------------------------------|-------------------------------------------------------------------------------|-----------------------------------|----------|------------------------------------------------------------|---------------------------|
| Ambito                                          | Altri Beni | $\checkmark$                          |                                                                               |                                   |          |                                                            |                           |
| Modello Offerta                                 | RDO_BENI V |                                       |                                                                               | Apri dettaglio modello            | s        |                                                            |                           |
| Foglio prodotti da compilare                    | ₽          |                                       | Seleziona per scaricare il template da caricare                               |                                   |          |                                                            |                           |
| Seleziona Prodotti                              | ⊠          |                                       | Seleziona l'icona per effettuare il caricamento dei prodotti in formato excel |                                   |          |                                                            |                           |
| Foglio prodotti selezionato                     |            |                                       |                                                                               |                                   |          |                                                            |                           |
| Esito verifica informazioni                     |            |                                       |                                                                               |                                   |          |                                                            |                           |
| <b>Verifica Informazioni</b><br><u>Aggiungi</u> |            |                                       |                                                                               |                                   |          |                                                            |                           |
| <b>Elenco Prodotti</b>                          |            |                                       |                                                                               |                                   |          |                                                            |                           |
| Esito<br>Riga<br><b>Elimina</b><br>Lotto        | Voce       | CIG                                   | * DESCRIZIONE                                                                 | * UM OGGETTO<br><b>INIZIATIVA</b> |          | * VALORE A<br><b>BASE D'ASTA</b><br><b>IVA ESCLUSA (2)</b> | * QUANTITÀ (2<br>$Dec.$ ) |
|                                                 |            |                                       |                                                                               |                                   |          | $Dec.$ )                                                   |                           |
| ≘                                               | $\Omega$   | 1234567891                            | Scrivanie                                                                     | pezzo                             | $\cdots$ | 16.000,00                                                  | 160,00                    |
| $\overline{2}$                                  |            |                                       |                                                                               |                                   |          |                                                            |                           |
| 旨                                               | $\Omega$   |                                       |                                                                               |                                   | $\cdots$ |                                                            |                           |
|                                                 |            |                                       |                                                                               |                                   |          |                                                            |                           |

Figura 72: Lotti - Compilazione tabella Elenco Prodotti a Sistema - lotto

Per maggiori approfondimenti in merito al completamento delle informazioni richieste, consultare il paragrafo "[Approfondimento attributi modello](#page-53-0)".

ATTENZIONE: se previsti nel modello selezionato, verranno visualizzati anche gli attributi "IMPORTO PER ATTUAZIONE SICUREZZA" e "IMPORTO OPZIONI". In caso contrario, è sempre possibile definirli nel modello secondo le modalità descritte nel manuale "Configurazione modello di offerta". In generale, se presenti gli attributi indicati, la somma dell'"IMPORTO OPZIONI" e dell'"IMPORTO PER ATTUAZIONE SICUREZZA" indicati per i lotti, deve corrispondere ai rispettivi Importo Opzioni e importo Oneri sicurezza no ribasso nella sezione "Testata". È infatti prevista la verifica della coerenza degli importi indicati a seguito del "Verifica Informazioni".

Inoltre, se per la procedura di gara è stata prevista la richiesta dei CIG su SATER, il valore Importo lotto presente sul documento di richiesta del CIG, corrisponde alla somma della Base asta del lotto + Importo opzioni + Importo per attuazione della sicurezza. Questi ultimi due importi alimentano inoltre le rispettive colonne Di Cui Per Opzioni e Di Cui Per Attuazione Della Sicurezza nel documento di richiesta CIG. Parimenti, nel caso in cui la richiesta del CIG non venga effettuata attraverso SATER, vengono recuperate (attraverso i comandi disponibili), per tutti i lotti, le informazioni Base Asta, Importo opzioni e Importo per attuazione della sicurezza.

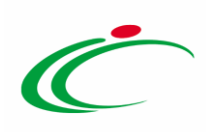

| Nascondi <sup>-</sup><br>Visualizza v<br>Aggiungi attributo<br><b>Esporta in xls</b><br>Attributi da usare nelle fasi della gara                                                                                                    |                                                                                                    |                 |                                             |                                            |                                                   |                      |                  |                                                        |                     |              |                                          |                          |                         |              |                                   |                         |                              |  |
|----------------------------------------------------------------------------------------------------|----------------------------------------------------------------------------------------------------|-----------------|---------------------------------------------|--------------------------------------------|---------------------------------------------------|----------------------|------------------|--------------------------------------------------------|---------------------|--------------|------------------------------------------|--------------------------|-------------------------|--------------|-----------------------------------|-------------------------|------------------------------|--|
|                                                                                                    |                                                                                                    |                 |                                             |                                            |                                                   |                      |                  |                                                        |                     |              |                                          |                          |                         |              |                                   |                         |                              |  |
| $\Pi_{\cdots}$ Già                                                                                                    |                                                                                                    | Su.             | <b>Attributo</b>                            | <b>Descrizione Attributo</b>               | <b>Numero</b><br>Decimali                         |                      | <b>Tipo File</b> |                                                        | <b>Lotto / Voce</b> |              | <b>Bando/Appalto</b><br>Specifico        | <b>Offerta Tecnica</b>   | Offerta<br>Economica    | Conformita   | <b>Conformita Dett. Contratto</b> |                         | Perfezionamento<br>Contratto |  |
| ₩                                                                                                    | $\sim$                                                                                                    | $\Delta$        | Text - DESCRIZIONE                          | <b>DESCRIZIONE</b><br>$\checkmark$         |                                                   |                      |                  |                                                        | Lotto / Voce ~      |              | Obbligatorio ₩                           | Lettura<br>$\mathcal{A}$ | Lettura<br>$\mathcal V$ | Lettura V    | $\checkmark$<br>Lettura           | Scrittura v             | Lettura<br>$\checkmark$      |  |
| $\equiv$                                                                                                    | $\overline{\phantom{a}}$                                                                                                    | $\Delta$        | Number - VALORE A BASE D'ASTA IVA ESCLUSA ~ | VALORE A BASE D'ASTA IVA ESCLUSA           | $\overline{2}$                                    | $\checkmark$         |                  |                                                        | Voce                | $\checkmark$ | Obbligatorio ~                           | Lettura<br>$\sim$        | Lettura<br>$\checkmark$ | $\lor$       | $\checkmark$                      | Lettura<br>$\checkmark$ | Lettura<br>$\checkmark$      |  |
| ₩                                                                                                    | $\sim$                                                                                                    | $\mathcal{A}_1$ | Number - % RIBASSO                          | % RIBASSO<br>$\checkmark$                  | $\overline{2}$                                    | $\checkmark$         |                  |                                                        | Voce                | $\checkmark$ | $\check{~}$                              | $\check{~}$              | Obbligatorio V          | $\checkmark$ | $\check{~}$                       | Scrittura v             | Lettura<br>$\checkmark$      |  |
| $\equiv$                                                                                                    | $\mathbf{v}$                                                                                                    | $\mathcal{A}$   | Number - IMPORTO PER ATTUAZIONE SICUREZZA V | IMPORTO DI CUI ONERI PER LA SICUREZZA      | $\overline{2}$                                    | $\ddot{\phantom{1}}$ |                  |                                                        | Lotto               | $\ddot{}$    | Scrittura v                              | $\check{~}$              | $\checkmark$<br>Lettura | $\check{~}$  | $\check{~}$                       | Scrittura v             | $\check{ }$                  |  |
| ₩                                                                                                    | $\sim$                                                                                                    | $\Delta$        | Number - IMPORTO OPZIONI                    | IMPORTO DI CUI PER OPZIONI<br>$\checkmark$ | $\overline{2}$                                    | $\checkmark$         |                  |                                                        | Lotto               | $\checkmark$ | Scrittura<br>$\mathbf{v}$                | $\check{~}$              | $\checkmark$<br>Lettura | $\check{~}$  | $\check{~}$                       | Scrittura v             | $\check{~}$                  |  |
| $\equiv$<br>Attach - ALLEGATO 1<br>ALLEGATO TECNICO<br>5 Se<br>$\checkmark$<br>$\checkmark$<br>Lotto<br>$\checkmark$<br>$\checkmark$<br>Scrittura<br>$\checkmark$<br>$\checkmark$<br>$\checkmark$<br>$\checkmark$<br>$\checkmark$<br>$\sim$<br>$\mathcal{A}$<br>$\sim$ |                                                                                                    |                 |                                             |                                            |                                                   |                      |                  |                                                        |                     |              |                                          |                          |                         |              |                                   |                         |                              |  |
| €                                                                                                    | $\rightarrow$                                                                                                    | $\mathcal{A}_1$ | Attach - ALLEGATO 2                         | $\checkmark$<br>LISTA OFFERTA PREZZI       |                                                   |                      | 5 Se             | $\sim$                                                 | Lotto               | $\check{~}$  | $\check{~}$                              | $\check{}$               | Scrittura<br>$\check{}$ | $\check{~}$  | $\checkmark$                      | $\check{~}$             | $\check{~}$                  |  |
| Aggiungi Verifica Informazioni                                                                                                    | Testata Atti Requisiti Informazioni Tecniche Lotti Busta Documentazione Elenco Lotti Criteri di Valutazione Prev Riferimenti Note Cronologia Documenti Offerte Ricevute Allega<br>LAVORI<br>Ambito<br>$\checkmark$<br>Testata Atti Requisiti Informazioni Tecniche Lotti Busta Documentazione Elenco Lotti Criteri di Valutazione Prev Riferimenti Note Cronolos<br>Apri dettaglio modello<br>Modello Offerta<br>$\checkmark$<br>Foglio prodotti da compilare D Seleziona per scaricare il template da caricare<br>Importi<br>[8] Seleziona l'icona per effettuare il caricamento dei prodotti in formato excel<br>Seleziona Prodotti<br>'Importo Base Asta €<br>Importo Appalto €<br>Importo Opzioni €<br>'Oneri sicurezza no ribasso €<br>* Iva.<br>500.000,00<br>545,000.00<br>15.000,00<br>30.000,00<br>Iva Esclusa ~<br>Foglio prodotti selezionato<br>Esito verifica informazioni |                 |                                             |                                            |                                                   |                      |                  |                                                        |                     |              |                                          |                          |                         |              |                                   |                         |                              |  |
|                                                                                                    | <b>Elenco Prodotti</b>                                                                                                    |                 |                                             |                                            |                                                   |                      |                  |                                                        |                     |              |                                          |                          |                         |              |                                   |                         |                              |  |
| Elimina                                                                                                    |                                                                                                    | Esito Lotto     | Voce<br><b>CK</b><br>* DESCRIZIONE          |                                            | * VALORE A RASE<br>D'ASTA IVA<br>ESCLUSA (2 Dec.) |                      |                  | Importo Di Cui Oneri<br>Per La Sicurezza ( 2<br>Dec. ) |                     |              | Importo Di Cui Per<br>Opzioni ( 2 Dec. ) |                          |                         |              |                                   |                         |                              |  |
| ₩                                                                                                    |                                                                                                    |                 | <b>Edificio A</b><br>$\circ$                |                                            | 250.000,00                                        |                      |                  |                                                        | 15.000,00           |              | 5.000,00                                 |                          |                         |              |                                   |                         |                              |  |
| 旨                                                                                                    |                                                                                                    |                 | Edificio B<br>$\Omega$                      |                                            |                                                   | 150.000,00           |                  |                                                        | 10.000,00           |              | 5.000,00                                 |                          |                         |              |                                   |                         |                              |  |
| ₩                                                                                                    |                                                                                                    |                 | $\circ$<br>Edificio C                       |                                            |                                                   | 100.000.00           |                  |                                                        | 5.000,00            |              | 5.000,00                                 |                          |                         |              |                                   |                         |                              |  |
|                                                                                                    |                                                                                                    |                 |                                             |                                            |                                                   |                      |                  |                                                        |                     |              |                                          |                          |                         |              |                                   |                         |                              |  |

Figura 73: Importo Opzioni e Importo per attuazione della sicurezza

In generale, completata la tabella con tutte le informazioni, cliccare sul comando Verifica Informazioni.

| <b>Testata</b>              |               | Atti Requisiti               |                      | <b>Informazioni Tecniche</b><br>Lotti | <b>Busta Documentazione</b>                                                   | Elenco Lotti Criteri di Valutazione Prev | Riferimenti | Note Cronologia                                                        | Offe<br>Documenti        |
|-----------------------------|---------------|------------------------------|----------------------|---------------------------------------|-------------------------------------------------------------------------------|------------------------------------------|-------------|------------------------------------------------------------------------|--------------------------|
| Ambito                      |               |                              | Altri Beni           | $\checkmark$                          |                                                                               |                                          |             |                                                                        |                          |
| Modello Offerta             |               |                              | RDO_BENI V           |                                       |                                                                               | Apri dettaglio modello                   |             |                                                                        |                          |
|                             |               | Foglio prodotti da compilare | ₽                    |                                       | Seleziona per scaricare il template da caricare                               |                                          |             |                                                                        |                          |
| Seleziona Prodotti          |               |                              | $\boxed{\mathbf{z}}$ |                                       | Seleziona l'icona per effettuare il caricamento dei prodotti in formato excel |                                          |             |                                                                        |                          |
|                             |               | Foglio prodotti selezionato  |                      |                                       |                                                                               |                                          |             |                                                                        |                          |
| Esito verifica informazioni |               |                              |                      |                                       |                                                                               |                                          |             |                                                                        |                          |
| <b>Aggiungi</b>             |               | <b>Verifica Informazioni</b> |                      |                                       |                                                                               |                                          |             |                                                                        |                          |
| <b>Elenco Prodotti</b>      |               |                              |                      |                                       |                                                                               |                                          |             |                                                                        |                          |
| Elimina                     | Esito<br>Riga | Lotto                        | Voce                 | <b>CIG</b>                            | * DESCRIZIONE                                                                 | * UM OGGETTO<br><b>INIZIATIVA</b>        |             | * VALORE A<br><b>BASE D'ASTA</b><br><b>IVA ESCLUSA (2)</b><br>$Dec.$ ) | * QUANTITÀ ( 2<br>Dec. ) |
| €                           |               |                              | $\Omega$             | 1234567891                            | Scrivanie                                                                     | pezzo                                    | $\cdots$    | 16.000,00                                                              | 160,00                   |
| ≘                           |               | $\overline{2}$               | $\Omega$             | 1234567892                            | Sedute                                                                        | pezzo                                    | $\cdots$    | 14.000,00                                                              | 160,00                   |
| €                           |               | 3                            | $\mathbf 0$          | 1234567893                            | Scaffali                                                                      | pezzo                                    | $\ldots$    | 14.000,00                                                              | 80.00                    |

Figura 74: Lotti - Compilazione tabella Elenco Prodotti a Sistema - Verifica Informazioni

Il Sistema verificherà la presenza di eventuali anomalie nella compilazione della tabella Elenco Prodotti e, nel caso in cui non sia presente alcun errore, un messaggio di informazione a video confermerà l'operazione. Cliccare su <sup>or</sup> per chiudere il messaggio.

La corretta compilazione della riga della tabella Elenco Prodotti verrà segnalata dal simbolo nella colonna Esito Riga.

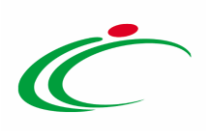

| Atti Informazioni Tecniche<br><b>Testata</b>                                 |                       | Lotti                       | <b>Busta Documentazione</b>                     | Elenco Lotti Criteri di Valutazione Prev | Riferimenti<br><b>Note</b>        | Cronologia                                                             | <b>Offerte Ricevu</b><br>Documenti |
|------------------------------------------------------------------------------|-----------------------|-----------------------------|-------------------------------------------------|------------------------------------------|-----------------------------------|------------------------------------------------------------------------|------------------------------------|
| Ambito                                                                       | Altri Beni            | $\vee$                      |                                                 |                                          |                                   |                                                                        |                                    |
| Modello Offerta                                                              | RDO_BENI V            |                             |                                                 |                                          | Apri dettaglio modello<br>- 1     |                                                                        |                                    |
| Foglio prodotti da compilare                                                 | ₽                     |                             | Seleziona per scaricare il template da caricare |                                          |                                   |                                                                        |                                    |
| Seleziona Prodotti                                                           | $\boxtimes$           | Seleziona l'icona per effet |                                                 | $36$                                     |                                   |                                                                        |                                    |
| Foglio prodotti selezionato                                                  |                       |                             | <b>Informazione</b>                             | Verifica Informazioni                    |                                   |                                                                        |                                    |
| Esito verifica informazioni                                                  |                       |                             | Ξ.                                              | eseguito correttamente                   |                                   |                                                                        |                                    |
| <b>Aggiungi</b>                                                              | Verifica Informazioni |                             |                                                 |                                          |                                   |                                                                        |                                    |
| <b>Flenco Prodotti</b>                                                       |                       |                             |                                                 | OK                                       |                                   |                                                                        |                                    |
| Esito<br>Riga<br><b>Elimina</b><br>Lotto                                     | <b>Voce</b>           | CIG                         | * DESCRIZIONE                                   |                                          | * UM OGGETTO<br><b>INIZIATIVA</b> | * VALORE A<br><b>BASE D'ASTA</b><br><b>IVA ESCLUSA (2)</b><br>$Dec.$ ) | * QUANTITÀ (2<br>Dec.              |
| €<br>$\odot$<br>$\overline{1}$                                               | $\circ$               | 1234567891                  | Scrivanie                                       |                                          | PEZZO<br>$\cdots$                 | 16.000,00                                                              | 160,00                             |
| $\textcolor{red}{\textcolor{blue}{\textbf{a}}}$<br>$\circ$<br>$\overline{2}$ | $\circ$               | 1234567892                  | Sedute                                          |                                          | PEZZO<br>$\cdots$                 | 14.000,00                                                              | 160,00                             |
| €<br>$\circ$<br>$\overline{\mathbf{3}}$                                      | $\theta$              | 1234567893                  | Scaffali                                        |                                          | PEZZO<br>$\cdots$                 | 5.000,00                                                               | 80,00                              |
|                                                                              |                       |                             |                                                 |                                          |                                   |                                                                        |                                    |

Figura 75: Lotti - Verifica Informazioni – Messaggio conferma verifica informazioni

In caso di anomalie, verrà alimentato anche il campo Esito verifica informazioni predisposto al di sopra della tabella Elenco Prodotti con l'esito negativo della verifica. In particolare, nel caso in cui nella compilazione della tabella Elenco Prodotti siano stati commessi errori, eventuali anomalie verranno segnalate nella colonna Esito di ciascuna riga dal simbolo

, con annessa motivazione. Un messaggio di informazione a video notificherà la presenza di tali anomalie. Cliccare su <sup>ok per</sup> chiudere il messaggio.

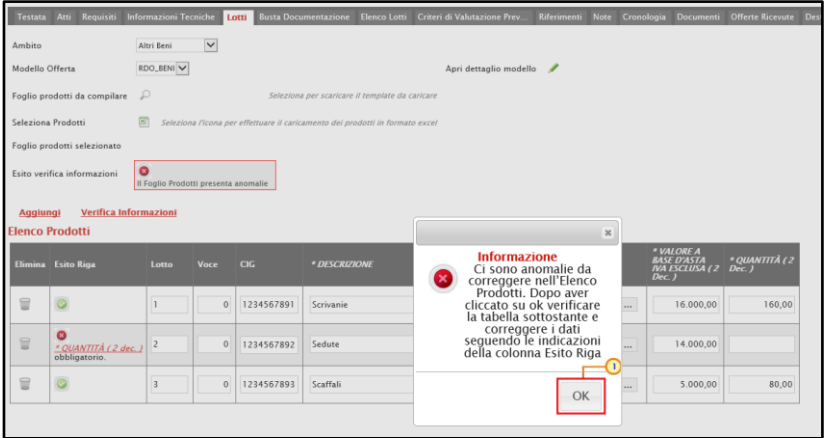

Figura 76: Lotti - Verifica Informazioni – Messaggio presenza anomalie

Correggere gli errori evidenziati modificando le informazioni imputate. Infine, ripetere la verifica cliccando sul comando Verifica Informazioni. In particolare, nella colonna Esito Riga per gli errori relativi ai campi definiti come "obbligatori" nel modello di gara - la denominazione del campo oggetto d'errore viene evidenziata in rosso. Per focalizzarsi direttamente sul campo a cui fa riferimento l'errore, cliccare sulla corrispondente DENOMINAZIONE.

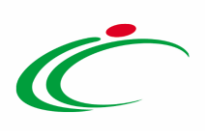

|                        | Testata Atti Requisiti Informazioni Tecniche |                                                   |              | Lotti                                                                         |               |                                                 | Busta Documentazione Elenco Lotti Criteri di Valutazione Prev Riferimenti Note Cronologia Documenti |                        |                                   |          |          |                                                                 | <b>Offerte Ricevute</b><br>D |
|------------------------|----------------------------------------------|---------------------------------------------------|--------------|-------------------------------------------------------------------------------|---------------|-------------------------------------------------|----------------------------------------------------------------------------------------------------|------------------------|-----------------------------------|----------|----------|-----------------------------------------------------------------|------------------------------|
| Ambito                 |                                              | Altri Beni                                        | $\check{ }$  |                                                                               |               |                                                 |                                                                                                    |                        |                                   |          |          |                                                                 |                              |
| Modello Offerta        |                                              | RDO_BENI V                                        |              |                                                                               |               |                                                 |                                                                                                    | Apri dettaglio modello |                                   |          |          |                                                                 |                              |
|                        | Foglio prodotti da compilare                 | ₽                                                 |              |                                                                               |               | Seleziona per scaricare il template da caricare |                                                                                                    |                        |                                   |          |          |                                                                 |                              |
| Seleziona Prodotti     |                                              | $\boxed{\Xi}$                                     |              | Seleziona l'icona per effettuare il caricamento dei prodotti in formato excel |               |                                                 |                                                                                                    |                        |                                   |          |          |                                                                 |                              |
|                        | Foglio prodotti selezionato                  |                                                   |              |                                                                               |               |                                                 |                                                                                                    |                        |                                   |          |          |                                                                 |                              |
|                        | Esito verifica informazioni                  | $\bullet$<br>Il Foglio Prodotti presenta anomalie |              |                                                                               |               |                                                 |                                                                                                    |                        |                                   |          |          |                                                                 |                              |
| <b>Aggiungi</b>        | <b>Verifica Informazioni</b>                 |                                                   |              |                                                                               |               |                                                 |                                                                                                    |                        |                                   |          |          |                                                                 |                              |
| <b>Elenco Prodotti</b> |                                              |                                                   |              |                                                                               |               |                                                 |                                                                                                    |                        |                                   |          |          |                                                                 |                              |
| Elimina Esito Riga     |                                              | Lotto                                             | Voce         | CIG                                                                           | * DESCRIZIONE |                                                 |                                                                                                    |                        | * UM OGGETTO<br><b>INIZIATIVA</b> |          | $Dec.$ ) | * VALORE A<br><b>BASE D'ASTA</b><br><b>IVA ESCLUSA (2 Dec.)</b> | * QUANTITÀ (2                |
| €                      | $\circ$                                      |                                                   | $\mathbf{O}$ | 1234567891                                                                    | Scrivanie     |                                                 |                                                                                                    |                        | PEZZO                             |          | $\cdots$ | 16.000,00                                                       | 160,00                       |
| 旨                      | Q<br>* QUANTITÀ (2 dec.<br>ubbligatorio.     | $\overline{2}$                                    | $\Omega$     | 1234567892                                                                    | Sedute        |                                                 |                                                                                                    |                        | <b>PEZZO</b>                      | $\cdots$ |          | 14.000.00                                                       |                              |
| €                      | $\bullet$                                    | 3                                                 | $\mathbf{0}$ | 1234567893                                                                    | Scaffali      |                                                 |                                                                                                    |                        | PEZZO                             |          | $\cdots$ | 5.000,00                                                        | 80,00                        |

Figura 77: Lotti - Verifica Informazioni - Esito Riga negativo - Focus campo

In particolare, nel caso in cui nel modello siano stati previsti dei vincoli per un determinato attributo, non rispettati in fase di compilazione della tabella Elenco Prodotti, questi verranno evidenziati come anomalie nella colonna Esito Riga, come mostrato dall'immagine che segue. Posizionandosi con il cursore sulla relativa icona <sup>Q</sup> verrà mostrato il dettaglio del vincolo definito.

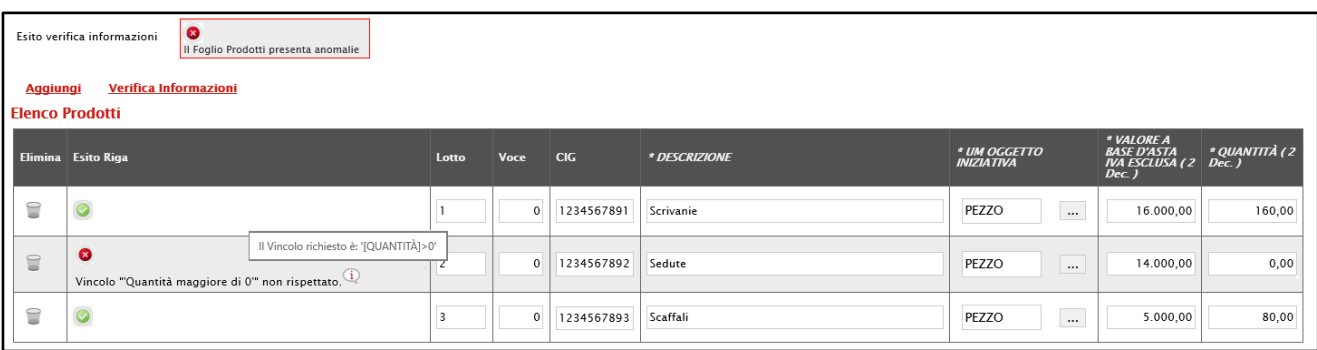

Figura 78: Lotti - Elenco Prodotti - Anomalia Vincolo

Nel dettaglio, se il parametro Richiesta CIG su SIMOG viene impostato su "no" a seguito del clic sul comando Verifica informazioni, verranno effettuati una serie di controlli di corrispondenza tra le informazioni inserite sul documento dell'invito in SATER e quelle presenti sul SIMOG e, pertanto, potrebbero essere rilevate anomalie (non bloccanti ai fini della pubblicazione della procedura) relative ai dati SIMOG. Come già anticipato, il controllo di tali informazioni viene effettuato sulla base di determinate informazioni quali il RUP (corrispondente al medesimo utente che ha effettuato la richiesta del CIG su SIMOG) ed il N° di Gara Autorità indicati nella sezione "Testata". Per maggiori informazioni, consultare il manuale "Gestione CIG e Requisiti e Recupero dati SIMOG".

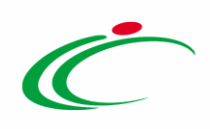

#### Compilazione Elenco Prodotti in formato Excel

È possibile compilare la tabella Elenco Prodotti scaricando il Foglio prodotti da compilare in formato .xlsx, che, una volta compilato, dovrà essere riallegato alla schermata Lotti. Tale modalità di compilazione è consigliata nel caso in cui si debbano caricare numerosi lotti.

Per scaricare il Foglio prodotti da compilare in formato .xlsx, cliccare sul comando  $\heartsuit$  e salvare il file sul proprio Computer.

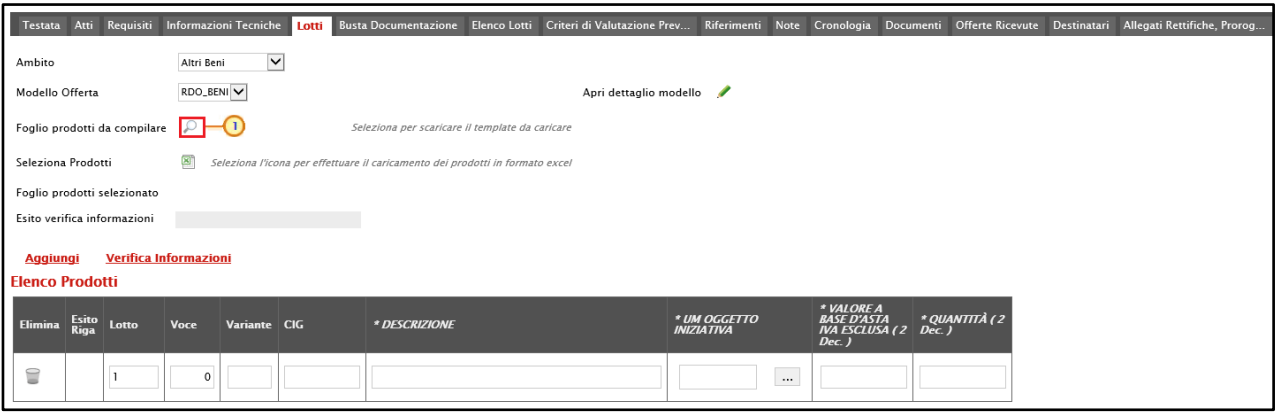

Figura 79: Lotti - Compilazione tabella Elenco Prodotti Excel – Download foglio xlsx

Compilare il foglio in Excel secondo il modello selezionato/configurato, inserendo le informazioni necessarie.

In generale:

- per ciascun lotto, sarà necessario compilare la rispettiva cella inserendo i numeri in ordine progressivo (1, 2, 3, ecc.);
- per ogni nuovo lotto aggiunto, il valore che dovrà essere inserito nella cella Voce dovrà essere sempre "0";
- il CIG dovrà essere inserito se non è stata impostata la gestione da parte del sistema;

- è possibile inserire tutte le informazioni che si riterranno opportune, anche se facoltative;

- all'atto del caricamento del file xlsx compilato, verrà automaticamente verificato che la somma del VALORE A BASE D'ASTA IVA ESCLUSA dei singoli lotti corrisponda al VALORE A BASE D'ASTA indicato in Testata.

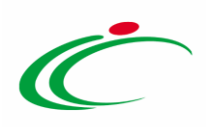

Per specificare il primo lotto, dal momento che le informazioni Lotto e Voce risultano essere già compilate di default, sarà sufficiente inserire le restanti informazioni richieste, a seconda del modello di offerta adottato.

| File             | Home                                              | Inserisci      |              | Layout di pagina                                                                                                    | Formule         | Dati                   | Revisione                    | Visualizza      | Guida |   | Cosa vuoi fare?                           |                 |                                                      |                |                     |
|------------------|---------------------------------------------------|----------------|--------------|----------------------------------------------------------------------------------------------------|-----------------|------------------------|------------------------------|-----------------|-------|---|-------------------------------------------|-----------------|------------------------------------------------------|----------------|---------------------|
| ħ<br>Incolla     | X Taglia<br><sup>E</sup> Copia -<br>Copia formato |                | Calibri      | $\rightarrow$ 11 $\rightarrow$ A <sup>*</sup> A <sup>*</sup><br><b>G</b> $C$ $S$ $\cdot$ $\mathbb{H}$ $\cdot$ $\Diamond$ $\cdot$ $\mathbf{A}$ $\cdot$ $\mathbb{F} \equiv \equiv$ $\equiv$ $\equiv$ $\mathbb{E}$ $\Box$ Unisci e allinea al centro $\cdot$ |                 | $\equiv \equiv \equiv$ | $\frac{1}{2}$ .              | ab Testo a capo |       |   | Personalizzato<br>图 - % 000 % - %         | $\sim$          | Тz.<br>Formattazione Formatta come<br>condizionale ~ | Æ<br>tabella - | Normale<br>Valore v |
|                  | Appunti                                           | $\overline{u}$ |              | Carattere                                                                                                    | $\overline{12}$ |                        |                              | Allineamento    |       |   | $\overline{u}$<br>Numeri                  | $\overline{12}$ |                                                      |                |                     |
| G <sub>2</sub>   | $\tau$ .                                          | $\times$       | $\checkmark$ | fx<br>160                                                                                                    |                 |                        |                              |                 |       |   |                                           |                 |                                                      |                |                     |
|                  | A                                                 | B              | c            | D                                                                                                    |                 | Ε                      |                              |                 |       | F |                                           |                 | G                                                    | H              |                     |
| 1 Lotto          | <b>Voce</b>                                       |                | <b>CIG</b>   | <b>DESCRIZIONE</b>                                                                                                    |                 |                        | <b>UM OGGETTO INIZIATIVA</b> |                 |       |   | VALORE A BASE D'ASTA IVA ESCLUSA (2 dec.) |                 | QUANTITÀ (2 dec.)                                    |                |                     |
|                  |                                                   |                |              | 012345678 Scrivanie                                                                                                    | PEZZO           |                        |                              |                 |       |   | 16.000.00                                 |                 | 160,000                                              |                |                     |
|                  |                                                   |                |              |                                                                                                    |                 |                        |                              |                 |       |   |                                           |                 |                                                      |                |                     |
| $\frac{3}{4}$    |                                                   |                |              |                                                                                                    |                 |                        |                              |                 |       |   |                                           |                 |                                                      |                |                     |
| 5                |                                                   |                |              |                                                                                                    |                 |                        |                              |                 |       |   |                                           |                 |                                                      |                |                     |
| $\boldsymbol{6}$ |                                                   |                |              |                                                                                                    |                 |                        |                              |                 |       |   |                                           |                 |                                                      |                |                     |
| $\overline{7}$   |                                                   |                |              |                                                                                                    |                 |                        |                              |                 |       |   |                                           |                 |                                                      |                |                     |
|                  |                                                   |                |              |                                                                                                    |                 |                        |                              |                 |       |   |                                           |                 |                                                      |                |                     |

Figura 80: Lotti - Foglio prodotti da compilare xlsx

Poiché la procedura prevede "lotti a singola voce", per inserire un nuovo lotto, in una nuova riga, indicare il numero del Lotto (progressivo rispetto al numero del lotto precedente) e della Voce (ricordando che è necessario compilare il campo Voce inserendo il numero "0").

| <b>File</b>                                                                    |          | Home                                 | Inserisci       |              | Layout di pagina                                                                                                    | Formule                                   | Dati | Revisione                  | Visualizza      | Guida |   | Q Cosa vuoi fare?                                                            |                                                      |                           |
|--------------------------------------------------------------------------------|----------|--------------------------------------|-----------------|--------------|----------------------------------------------------------------------------------------------------|-------------------------------------------|------|----------------------------|-----------------|-------|---|------------------------------------------------------------------------------|------------------------------------------------------|---------------------------|
| $\begin{array}{c}\n\begin{array}{c}\n\hline\n\end{array}\n\end{array}$ Incolla | o Taglia | En Copia *<br>Copia formato          |                 | Calibri      | <b>G</b> $C$ $S$ $\cdot$ $\mathbb{R}$ $\cdot$ $\Diamond$ $\cdot$ $A$ $\cdot$ $\mathbb{R}$ $\equiv$ $\equiv$ $\mathbb{E}$ $\equiv$ $\mathbb{E}$ $\mathbb{E}$ $\Box$ Unisci e allinea al centro $\cdot$ | $\mathbf{A}$ 11 $\mathbf{A}$ $\mathbf{A}$ |      | $\equiv \equiv \equiv \gg$ | ab Testo a capo |       |   | Personalizzato<br>$\frac{100}{200}$ + 96 000 $\frac{60}{20}$ $\frac{00}{20}$ | 鷣<br>۰<br>Formattazione Formatta c<br>condizionale » | $\blacksquare$<br>tabella |
|                                                                                | Appunti  |                                      | $\overline{12}$ |              | Carattere                                                                                                    | $\overline{18}$                           |      |                            | Allineamento    |       |   | $\overline{12}$<br>Numeri                                                    | E.                                                   |                           |
| G <sub>2</sub>                                                                 |          | $\overline{\phantom{a}}$<br><b>H</b> | $\times$        | $\checkmark$ | fx<br>160                                                                                                    |                                           |      |                            |                 |       |   |                                                                              |                                                      |                           |
|                                                                                | A        | в                                    |                 | c            | D                                                                                                    |                                           | ε    |                            |                 |       | F |                                                                              | G                                                    |                           |
|                                                                                | 1 Lotto  | Voce                                 |                 | <b>CIG</b>   | <b>DESCRIZIONE</b>                                                                                                    | <b>UM OGGETTO INIZIATIVA</b>              |      |                            |                 |       |   | VALORE A BASE D'ASTA IVA ESCLUSA (2 dec.)                                    | QUANTITÀ (2 dec.)                                    |                           |
|                                                                                |          |                                      |                 |              | 012345678 Scrivanie                                                                                                    | PEZZO                                     |      |                            |                 |       |   | 16.000.00                                                                    | 160,000                                              |                           |
|                                                                                |          |                                      |                 |              |                                                                                                    |                                           |      |                            |                 |       |   |                                                                              |                                                      |                           |
| 4                                                                              |          |                                      |                 |              |                                                                                                    |                                           |      |                            |                 |       |   |                                                                              |                                                      |                           |
| 5                                                                              |          |                                      |                 |              |                                                                                                    |                                           |      |                            |                 |       |   |                                                                              |                                                      |                           |

Figura 81: Lotti - Foglio prodotti da compilare xlsx – Aggiungi Lotto

Completare poi il foglio prodotti xlsx con tutte le altre informazioni richieste.

| File                         |                          | Home                          | Inserisci           | Layout di pagina                                                              | Formule                          | Dati                         | Revisione | Visualizza                                                                                                    | Guida | Q.                        | Cosa vuoi fare?                                                         |                                                      |                           |
|------------------------------|--------------------------|-------------------------------|---------------------|-------------------------------------------------------------------------------|----------------------------------|------------------------------|-----------|----------------------------------------------------------------------------------------------------|-------|---------------------------|-------------------------------------------------------------------------|------------------------------------------------------|---------------------------|
| Incolla                      | oo Taglia<br>lin Copia v | Copia formato                 | Calibri             | G C $\underline{S}$ v $\boxplus$ v $\underline{\Diamond}$ v $\underline{A}$ v | $\mathbf{r}$ 11 $\mathbf{r}$ A A | $\equiv \equiv \equiv$       | $89 -$    | ab Testo a capo<br>$\equiv \equiv \equiv \left  \frac{\epsilon}{\epsilon} \right $ $\equiv$ $\left  \frac{\epsilon}{\epsilon} \right $ $\left  \frac{\epsilon}{\epsilon} \right $ Unisci e allinea al centro $\left  \frac{\epsilon}{\epsilon} \right $ |       |                           | Personalizzato<br>$\frac{1}{2}$ - % 000 $\frac{1}{60}$ + $\frac{0}{30}$ | $\;$<br>Formattazione Formatta com<br>condizionale ~ | $\mathbb{R}$<br>tabella v |
|                              | Appunti                  |                               | $\overline{u}$      | Carattere                                                                     | $\overline{12}$                  |                              |           | Allineamento                                                                                                    |       | $\overline{\mathbb{F}_M}$ | Numeri                                                                  | Гy.                                                  |                           |
| G <sub>5</sub>               |                          | ÷<br>$\overline{\phantom{a}}$ | $\times$            | fx                                                                            |                                  |                              |           |                                                                                                    |       |                           |                                                                         |                                                      |                           |
|                              | A                        | B                             | C                   | D                                                                             |                                  | E                            |           |                                                                                                    |       | F                         |                                                                         | G                                                    | н                         |
| $\mathbf{1}$                 | Lotto                    | <b>Voce</b>                   | <b>CIG</b>          | <b>DESCRIZIONE</b>                                                            |                                  | <b>UM OGGETTO INIZIATIVA</b> |           |                                                                                                    |       |                           | VALORE A BASE D'ASTA IVA ESCLUSA (2 dec.)                               | QUANTITÀ (2 dec.)                                    |                           |
| $\overline{2}$<br>1          |                          |                               | 012345678 Scrivanie |                                                                               | <b>PEZZO</b>                     |                              |           |                                                                                                    |       |                           | 16.000,00                                                               | 160,000                                              |                           |
| $\overline{\mathbf{3}}$<br>2 |                          |                               | 012345678 Sedute    |                                                                               | <b>PEZZO</b>                     |                              |           |                                                                                                    |       |                           | 14.000,00                                                               | 160,000                                              |                           |
| ľз<br>$\overline{4}$         |                          |                               | 012345678 Scaffali  |                                                                               | <b>PEZZO</b>                     |                              |           |                                                                                                    |       |                           | 5.000,00                                                                | 80,000                                               |                           |
| 5                            |                          |                               |                     |                                                                               |                                  |                              |           |                                                                                                    |       |                           |                                                                         |                                                      |                           |
| $6\phantom{1}6$              |                          |                               |                     |                                                                               |                                  |                              |           |                                                                                                    |       |                           |                                                                         |                                                      |                           |
| $\overline{7}$               |                          |                               |                     |                                                                               |                                  |                              |           |                                                                                                    |       |                           |                                                                         |                                                      |                           |
| 8                            |                          |                               |                     |                                                                               |                                  |                              |           |                                                                                                    |       |                           |                                                                         |                                                      |                           |
| $\overline{9}$               |                          |                               |                     |                                                                               |                                  |                              |           |                                                                                                    |       |                           |                                                                         |                                                      |                           |
| 10                           |                          |                               |                     |                                                                               |                                  |                              |           |                                                                                                    |       |                           |                                                                         |                                                      |                           |

Figura 82: Lotti - Foglio prodotti compilato

Compilato il Foglio Prodotti da compilare e salvato il file, cliccare sul comando <sup>88</sup> Seleziona Prodotti per caricarlo a Sistema.

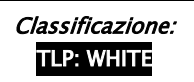

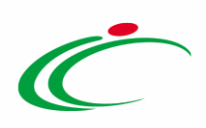

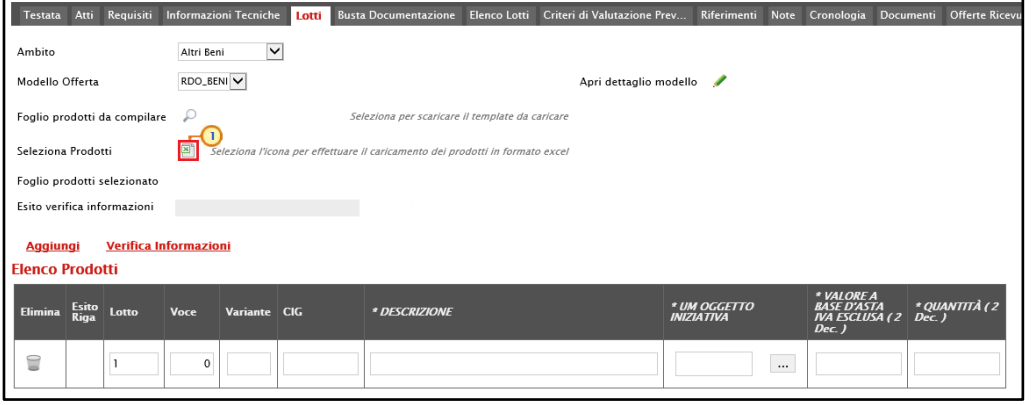

Figura 83: Lotti - Compilazione tabella Elenco Prodotti Excel – Caricamento foglio xlsx

Il file caricato verrà mostrato dall'icona **i nel campo Foglio prodotti selezionato**.

| Requisiti<br>Atti<br><b>Testata</b>             | <b>Informazioni Tecniche</b>             | <b>Busta Documentazione</b><br>Lotti                                          | Elenco Lotti | Criteri di Valutazione Prev       | Riferimenti<br><b>Note</b>                                             | Cronologia | <b>Documenti</b> |
|-------------------------------------------------|------------------------------------------|-------------------------------------------------------------------------------|--------------|-----------------------------------|------------------------------------------------------------------------|------------|------------------|
| Ambito                                          | $\checkmark$<br>Altri Beni               |                                                                               |              |                                   |                                                                        |            |                  |
| Modello Offerta                                 | RDO_BENI V                               |                                                                               |              | Apri dettaglio modello            | ø                                                                      |            |                  |
| Foglio prodotti da compilare                    | ₽                                        | Seleziona per scaricare il template da caricare                               |              |                                   |                                                                        |            |                  |
| Seleziona Prodotti                              | 圖                                        | Seleziona l'icona per effettuare il caricamento dei prodotti in formato excel |              |                                   |                                                                        |            |                  |
| Foglio prodotti selezionato                     | $\overline{\mathbf{x}}$<br>Articoli.xlsx |                                                                               |              |                                   |                                                                        |            |                  |
| Esito verifica informazioni                     |                                          |                                                                               |              |                                   |                                                                        |            |                  |
| <b>Verifica Informazioni</b><br><b>Aggiungi</b> |                                          |                                                                               |              |                                   |                                                                        |            |                  |
| <b>Elenco Prodotti</b>                          |                                          |                                                                               |              |                                   |                                                                        |            |                  |
| <b>Esito</b><br>Elimina<br>Lotto<br><b>Riga</b> | Voce<br>CIG                              | * DESCRIZIONE                                                                 |              | * UM OGGETTO<br><b>INIZIATIVA</b> | * VALORE A<br><b>BASE D'ASTA</b><br><b>IVA ESCLUSA (2)</b><br>$Dec.$ ) | $Dec.$ )   | * OUANTITÀ (2    |

Figura 84: Lotti - Foglio prodotti selezionato

Il Sistema verificherà la presenza di eventuali anomalie nella compilazione del file .xlsx caricato e, nel caso in cui non siano presenti errori, un messaggio di informazione a video confermerà l'operazione. Cliccare su  $\infty$  per chiudere il messaggio.

| <b>Aggiungi</b> |                      |                                                                        |            |                       |   |                                   |                          |                                                      |                                                            |
|-----------------|----------------------|------------------------------------------------------------------------|------------|-----------------------|---|-----------------------------------|--------------------------|------------------------------------------------------|------------------------------------------------------------|
|                 | Lotto                | Voce                                                                   | CIG        | * DESCRIZIONE         |   | * UM OGGETTO<br><b>INIZIATIVA</b> | $Dec.$ )                 |                                                      | * QUANTITÀ (2<br>$Dec.$ )                                  |
| $\circledcirc$  | $\vert$ <sub>1</sub> | $\theta$                                                               | 1234567891 | Scrivanie             |   |                                   | $\boldsymbol{\varkappa}$ | 00,000                                               | 160,00                                                     |
| $\circledcirc$  | $\overline{2}$       | $\Omega$                                                               | 1234567892 | Sedute                | ï |                                   |                          | 000,00                                               | 160,00                                                     |
| $\circledcirc$  | $\vert$ <sub>3</sub> | $\theta$                                                               | 1234567893 | Scaffali              |   |                                   |                          | 00,000                                               | 80,00                                                      |
|                 |                      | Esito verifica informazioni<br><b>Elenco Prodotti</b><br>Esito<br>Riga |            | Verifica Informazioni |   |                                   | <b>Informazione</b>      | Caricamento prodotti<br>eseguito correttamente<br>OK | * VALORE A<br><b>BASE D'ASTA</b><br><b>IVA ESCLUSA (2)</b> |

Figura 85: Lotti - Messaggio Verifica informazioni eseguito correttamente

La corretta compilazione di ciascuna riga della tabella Elenco Prodotti verrà segnalata dal simbolo <sup>o</sup> nella colonna Esito Riga mentre, nel caso in cui siano stati commessi errori, come descritto in caso di compilazione del foglio prodotti direttamente a sistema, verrà mostrato

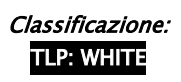

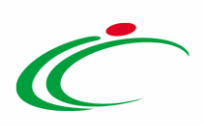

un messaggio a video ed eventuali anomalie verranno segnalate nella colonna Esito di ciascuna riga dal simbolo  $\bullet$ , con annessa motivazione.

È possibile correggere gli errori segnalati modificando le informazioni inserite direttamente dalla tabella Elenco Prodotti, senza dunque dover necessariamente ricaricare il file .xlsx modificato.

#### <span id="page-53-0"></span>Elenco Lotti

Nella sezione Elenco Lotti, presente nel caso della procedura "a singola voce", vengono riepilogati in automatico dal sistema i dettagli relativi ai lotti oggetto della procedura, definiti nella sezione Lotti.

Le informazioni della tabella Lista Lotti risultano essere di sola consultazione. Nel dettaglio, vengono mostrate le seguenti informazioni:

- Numero Lotto di riferimento per ciascuna riga;
- breve Descrizione del lotto di riferimento;
- codice CIG del lotto di riferimento;
- Busta Economica del lotto di riferimento;
- Informazioni di caricamento: indica se la riga del lotto di riferimento è stata predisposta correttamente con tutte le informazioni obbligatorie  $( \bullet )$  o se sono presenti eventuali  $error(\bigcirc)$ . Nell'ultimo caso, verrà evidenziata anche la descrizione dell'errore.

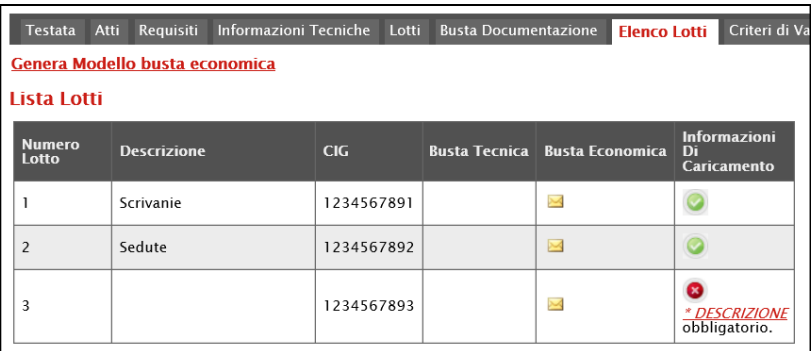

Figura 86: Elenco Lotti

Per visualizzare il dettaglio della Busta Economica relativa ad un determinato Lotto, cliccare sull'icona <sup>a</sup> in corrispondenza del lotto di interesse.

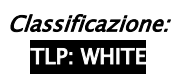

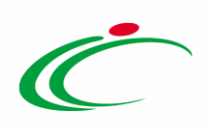

| Atti<br><b>Testata</b>   | Requisiti                      | Informazioni Tecniche | Lotti      | <b>Busta Documentazione</b> |                          | Criteri di V<br><b>Elenco Lotti</b>      |  |  |  |  |  |  |  |  |
|--------------------------|--------------------------------|-----------------------|------------|-----------------------------|--------------------------|------------------------------------------|--|--|--|--|--|--|--|--|
|                          | Genera Modello busta economica |                       |            |                             |                          |                                          |  |  |  |  |  |  |  |  |
| Lista Lotti              |                                |                       |            |                             |                          |                                          |  |  |  |  |  |  |  |  |
| <b>Numero</b><br>Lotto   | <b>Descrizione</b>             |                       | <b>CIG</b> | <b>Busta Tecnica</b>        | <b>Busta Economica</b>   | <b>Informazioni</b><br>Di<br>Caricamento |  |  |  |  |  |  |  |  |
|                          | Scrivanie                      |                       | 1234567891 |                             |                          |                                          |  |  |  |  |  |  |  |  |
| $\overline{\phantom{0}}$ | Sedute                         |                       | 1234567892 |                             | $\overline{\phantom{1}}$ |                                          |  |  |  |  |  |  |  |  |
| 3                        |                                |                       | 1234567893 |                             | $\sim$                   | * DESCRIZIONE<br>obbligatorio.           |  |  |  |  |  |  |  |  |

Figura 87: Elenco Lotti - Busta Economica

Verrà mostrata una schermata di sola consultazione dove sarà data evidenza delle singole voci che compongono il lotto e delle informazioni economiche che l'operatore economico dovrà indicare nella sua offerta.

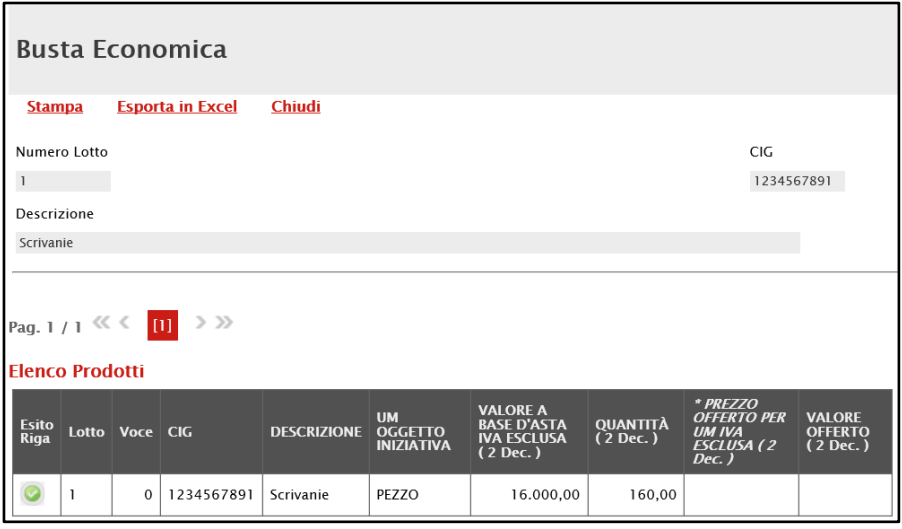

Inoltre, cliccando sul comando Genera Modello busta economica, è possibile generare un PDF contenente un esempio delle buste economiche che il fornitore andrà a firmare con i soli dati disponibili - inseriti dalla S.A. – ed i dati che dovranno essere indicati dal fornitore vuoti, da poter eventualmente allegare nella sezione Atti. Il Sistema genera un unico pdf strutturato con una pagina per lotto.

ATTENZIONE: il comando è visibile per il compilatore dell'invito solo quando la gara è nello Stato "In lavorazione" e non è visibile per il R.U.P. nel caso di invito con Stato "In approvazione".

Figura 88: Elenco Lotti - Busta Economica – Dettaglio

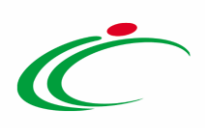

| <b>Testata</b><br>Atti   | Informazioni Tecniche<br>Requisiti | Lotti      | <b>Busta Documentazione</b> | <b>Elenco Lotti</b>    | Criteri di V                             |
|--------------------------|------------------------------------|------------|-----------------------------|------------------------|------------------------------------------|
| Lista Lotti              | Genera Modello busta economica     |            |                             |                        |                                          |
| <b>Numero</b><br>Lotto   | <b>Descrizione</b>                 | CIG        | Busta Tecnica               | <b>Busta Economica</b> | <b>Informazioni</b><br>Di<br>Caricamento |
|                          | Scrivanie                          | 1234567891 |                             | $\sim$                 |                                          |
| $\overline{\phantom{a}}$ | Sedute                             | 1234567892 |                             | سحا                    |                                          |
| 3                        | <b>Scaffalatura</b>                | 1234567893 |                             | $\sim$                 |                                          |

Figura 89: Genera modello busta economica

#### Busta Documentazione

Nella sezione Busta Documentazione viene inserita tutta la documentazione amministrativa richiesta all'operatore economico.

In particolare, in tale sezione è possibile:

a) prevedere e specializzare il documento DGUE, l'autodichiarazione standardizzata a livello europeo, relativa al possesso dei requisiti di carattere generale e speciale, richiesta agli operatori economici che partecipano alla procedura di gara;

b) predisporre tutta la documentazione amministrativa.

Per consentire la compilazione del DGUE (Documento di Gara Unico Europeo) agli Operatori Economici direttamente a sistema (invece che come documento da allegare separatamente), in fase di indizione della procedura accedere alla sezione Busta Documentazione, cliccare sul comando  $\Box$  DGUE Strutturato e selezionare "si". Per maggiori dettagli, consultare il manuale "DGUE Strutturato".

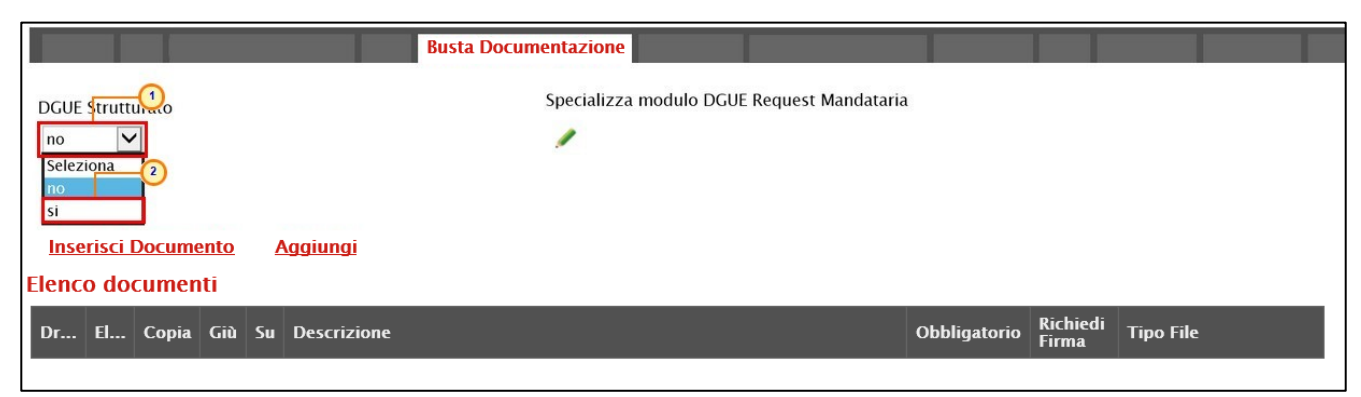

Figura 90: Busta Documentazione - DGUE Strutturato

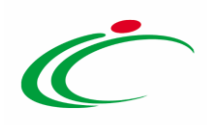

È possibile predisporre la documentazione amministrativa attraverso due modalità:

1) cliccare sul comando **Inserisci Documento** e, nella schermata che verrà mostrata, selezionare la tipologia di documentazione richiesta tra quelle proposte cliccando sul comando  $\overline{F}$ . Successivamente, cliccare su  $\overline{F}$  per chiudere la schermata e tornare alla sezione Busta Documentazione;

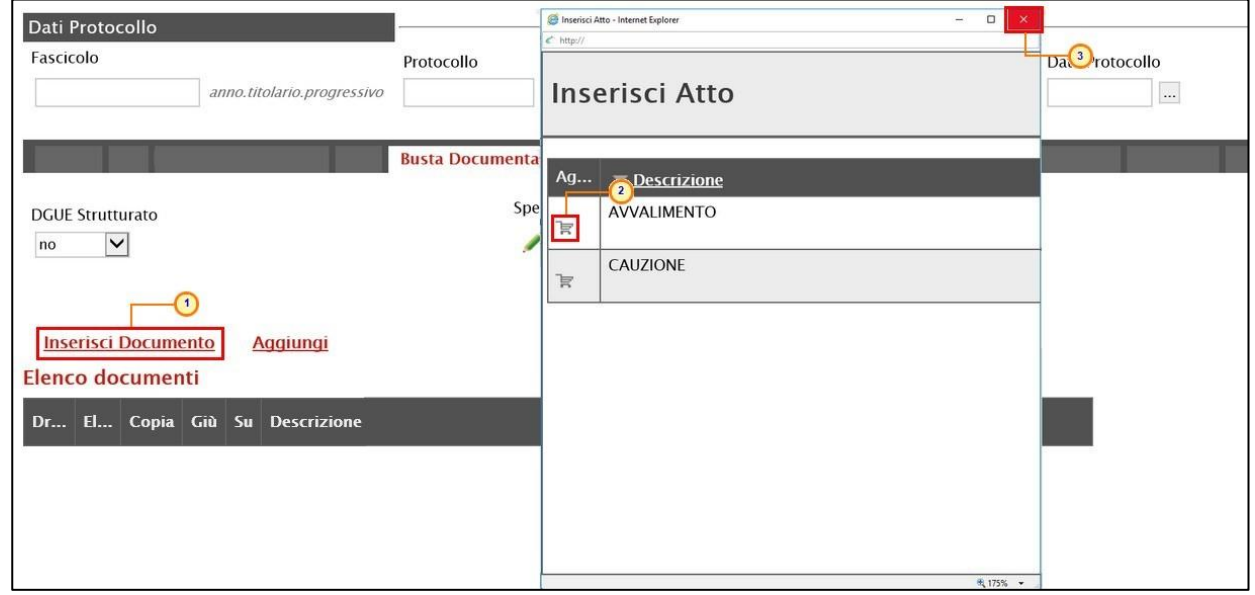

Figura 91: Busta Documentazione - Inserisci Documento

2) cliccare sul comando **Aggiungi** e inserire la **Descrizione** della documentazione richiesta nella riga che verrà aggiunta alla tabella Elenco documenti.

|    |                                                                                                    |                                                |                          |          | <b>Busta Documentazione</b>    |              |                   |                           |  |  |
|----|----------------------------------------------------------------------------------------------------|------------------------------------------------|--------------------------|----------|--------------------------------|--------------|-------------------|---------------------------|--|--|
| no | Specializza modulo DGUE Request Mandataria<br><b>DGUE Strutturato</b><br>$\vert \mathsf{v} \vert$<br>Ø |                                                |                          |          |                                |              |                   |                           |  |  |
|    |                                                                                                    | <b>Inserisci Documento</b><br>Elenco documenti |                          |          | п<br><b>Aggiungi</b>           |              |                   |                           |  |  |
|    |                                                                                                    | Dr El Copia Giù Su                             |                          |          | <b>Descrizione</b>             | Obbligatorio | Richiedi<br>Firma | <b>Tipo File</b>          |  |  |
| ≑  | 9                                                                                                    | þ                                              | $\overline{\phantom{a}}$ | 盀        | <b>AVVALIMENTO</b><br>$\Omega$ | □            |                   | 2 Selezionati<br>$\cdots$ |  |  |
| ≑  | 旨                                                                                                    | $\Gamma$                                       | $\overline{\phantom{m}}$ | $\Delta$ | Dichiarazioni                  | $\Box$       |                   | 2 Selezionati<br>$\cdots$ |  |  |

Figura 92: Busta Documentazione - Aggiungi documento

In entrambi i casi, la documentazione amministrativa può essere etichettata come "obbligatoria" o "facoltativa". Per ogni file che l'operatore economico dovrà allegare, potrà essere richiesta la firma digitale del documento. Di default la documentazione viene impostata come "facoltativa".

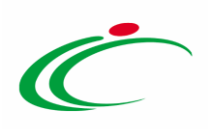

Per definire la documentazione come obbligatoria, spuntare la casella  $\Box$  in corrispondenza del documento di interesse nella colonna Obbligatorio.

|   | <b>Inserisci Documento</b><br><b>Aggiungi</b><br>Elenco documenti |        |               |             |                                |                |                   |                           |  |  |  |
|---|-------------------------------------------------------------------|--------|---------------|-------------|--------------------------------|----------------|-------------------|---------------------------|--|--|--|
|   |                                                                   |        |               |             | Dr El Copia Giù Su Descrizione | Obbligatorio   | Richiedi<br>Firma | <b>Tipo File</b>          |  |  |  |
| ≑ | U                                                                 | $\Box$ | $\mathcal{A}$ | $\triangle$ | AVVALIMENTO                    | □              | $\overline{ }$    | 2 Selezionati<br>$\cdots$ |  |  |  |
| ≑ | $\subseteq$                                                       | $\Box$ | $\mathbf{w}$  | $\Delta$    | Dichiarazioni                  | $\blacksquare$ |                   | 2 Selezionati<br>         |  |  |  |

Figura 93: Busta Documentazione - Documentazione obbligatoria

Per richiedere la firma digitale della documentazione richiesta, spuntare la casella  $\Box$  in corrispondenza del documento di interesse nella colonna Richiedi Firma.

|   | <b>Inserisci Documento</b><br><b>Aggiungi</b><br><b>Elenco documenti</b> |          |                          |                  |                                |                         |                |                            |  |  |  |
|---|--------------------------------------------------------------------------|----------|--------------------------|------------------|--------------------------------|-------------------------|----------------|----------------------------|--|--|--|
|   |                                                                          |          |                          |                  | Dr El Copia Giù Su Descrizione | Obbligatorio            |                | Richiedi   Tipo File       |  |  |  |
| ≑ | €                                                                        | 4        | $\overline{\phantom{m}}$ | $\blacktriangle$ | AVVALIMENTO                    |                         | ⊓              | $\ddotsc$<br>2 Selezionati |  |  |  |
| ≑ | $\textcolor{red}{\textbf{a}}$                                            | $\Gamma$ | $\overline{\phantom{m}}$ | $\triangle$      | Dichiarazioni                  | $\overline{\mathbf{v}}$ | $\blacksquare$ | 2 Selezionati<br>$\cdots$  |  |  |  |

Figura 94: Busta Documentazione - Richiesta firma

I comandi " " e " - " (rispettivamente "Giù" e "Su"), consentono di spostare l'ordine delle righe rispettivamente sulla riga inferiore/superiore così come il comando "Drag and Drop" che consente lo spostamento di una riga attraverso la funzione del trascinamento. Per procedere,

selezionare la riga posizionando il cursore sull'icona  $\bar{\equiv}$  e trascinarla in prossimità della riga di interesse.

| Elenco documenti |             | <b>Inserisci Documento</b> |                          |          |                  | <b>Aggiungi</b>                                 |                         |                          |                           |
|------------------|-------------|----------------------------|--------------------------|----------|------------------|-------------------------------------------------|-------------------------|--------------------------|---------------------------|
|                  |             |                            |                          |          |                  | Dr El Copia Giù Su Descrizione                  | Obbligatorio            | Richiedi<br><b>Firma</b> | <b>Tipo File</b>          |
| ≜                | $\subseteq$ | ħ                          | $\overline{\phantom{a}}$ |          |                  | Dichiarazioni                                   | $\overline{\mathsf{v}}$ | $\overline{\mathsf{v}}$  | 2 Selezionati             |
| Ħ                | €           | Þ                          | $\overline{\phantom{m}}$ | $\Delta$ |                  | Avvalimento<br>2 Selezionati<br>Е<br>$\searrow$ | $\ldots$                |                          |                           |
| ≑                | 旨           | $\Box$                     | $\overline{\phantom{m}}$ |          | $\blacktriangle$ | Allegato A                                      | $\overline{\mathbf{v}}$ | $\overline{ }$           | 2 Selezionati<br>$\cdots$ |
| ⊫                | €           | ħ                          | $\overline{\phantom{m}}$ |          | ▲                | Avvalimento                                     | $\Box$                  |                          | 2 Selezionati<br>$\cdots$ |

Figura 95: Drag and drop

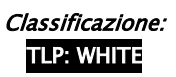

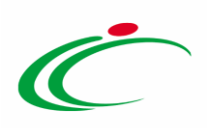

Per eliminare una riga predisposta all'interno della tabella Elenco documenti, cliccare sul  $comando$  in corrispondenza della riga di interesse.

|   | <b>Inserisci Documento</b><br><b>Aggiungi</b><br>Elenco documenti |                     |                         |          |                                |                                 |                                 |                            |  |  |  |
|---|-------------------------------------------------------------------|---------------------|-------------------------|----------|--------------------------------|---------------------------------|---------------------------------|----------------------------|--|--|--|
|   |                                                                   |                     |                         |          | Dr El Copia Giù Su Descrizione | Obbligatorio                    | Richiedi<br>Firma               | <b>Tipo File</b>           |  |  |  |
| ≑ | u                                                                 | P                   | $\mathcal{L}$           | A.       | <b>AVVALIMENTO</b>             | П                               | $\Box$                          | 2 Selezionati<br>$\cdots$  |  |  |  |
| ≑ | €                                                                 | 叶<br>$\overline{1}$ | $\overline{\mathbf{v}}$ | $\Delta$ | Dichiarazioni                  | $\overline{\mathbf{v}}$         | $\overline{\mathbf{v}}$         | 2 Selezionati<br>$\cdots$  |  |  |  |
| ≑ | E                                                                 | 4Ò                  | $\overline{\mathbf{v}}$ | $\Delta$ | Dichiarazioni                  | $\overline{\blacktriangledown}$ | $\overline{\blacktriangledown}$ | 2 Selezionati<br>$\ddotsc$ |  |  |  |

Figura 96: Busta Documentazione - Elimina Documentazione

Per copiare una riga già predisposta all'interno della tabella Elenco documenti, cliccare sul comando  $\Box$  in corrispondenza della riga di interesse. Verrà aggiunta una riga alla tabella, in cui sarà possibile modificare la descrizione e le caratteristiche tecniche di obbligatorietà e di richiesta della firma digitale e di determinate estensioni del file.

|   | <b>Inserisci Documento</b><br><b>Aggiungi</b><br>Elenco documenti |       |                          |             |                                        |                                 |                         |                           |  |  |
|---|-------------------------------------------------------------------|-------|--------------------------|-------------|----------------------------------------|---------------------------------|-------------------------|---------------------------|--|--|
|   |                                                                   |       |                          |             | Dr   El Copia   Giù   Su   Descrizione | Obbligatorio                    | Richiedi<br>Firma       | <b>Tipo File</b>          |  |  |
| ≑ | U                                                                 | h     | $\overline{\phantom{a}}$ | A           | <b>AVVALIMENTO</b>                     |                                 | Ξ                       | 2 Selezionati<br>         |  |  |
| ≑ | ⋍<br>m                                                            | l Lin | $\overline{\phantom{a}}$ | $\triangle$ | Dichiarazioni                          | $\overline{\blacktriangledown}$ | $\overline{\mathbf{v}}$ | 2 Selezionati<br>$\cdots$ |  |  |

Figura 97: Busta Documentazione - Copia Documentazione

Per specificare la tipologia di estensione ammessa per ogni documentazione predisposta, cliccare sul relativo comando  $\Box$  nella colonna Tipo File.

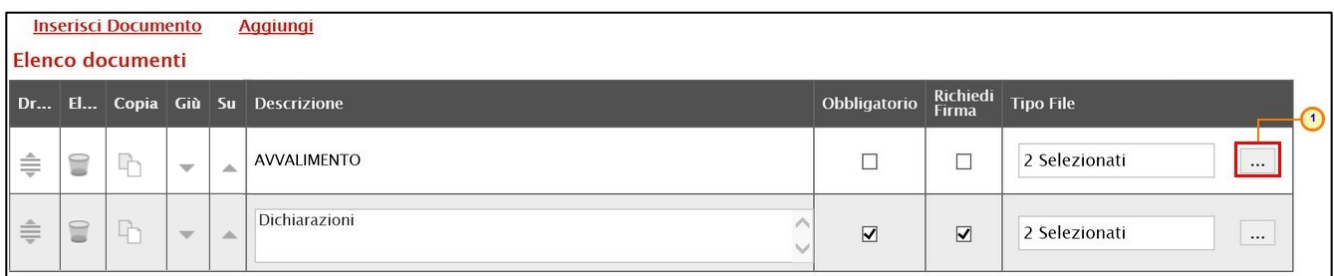

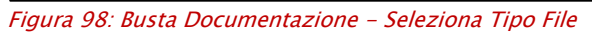

Nella schermata che verrà mostrata, di default, sono previste le estensioni .pdf e .p7m.

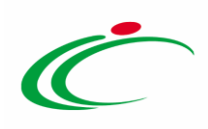

Per modificare i tipi di file ammessi è possibile procedere mediante due modalità:

1) digitare la parola chiave nell'apposito campo per effettuare la ricerca dell'estensione di interesse, cliccare sul comando **Cerca** e selezionare una o più estensioni tra quelle presenti dall'elenco generato dalla ricerca.

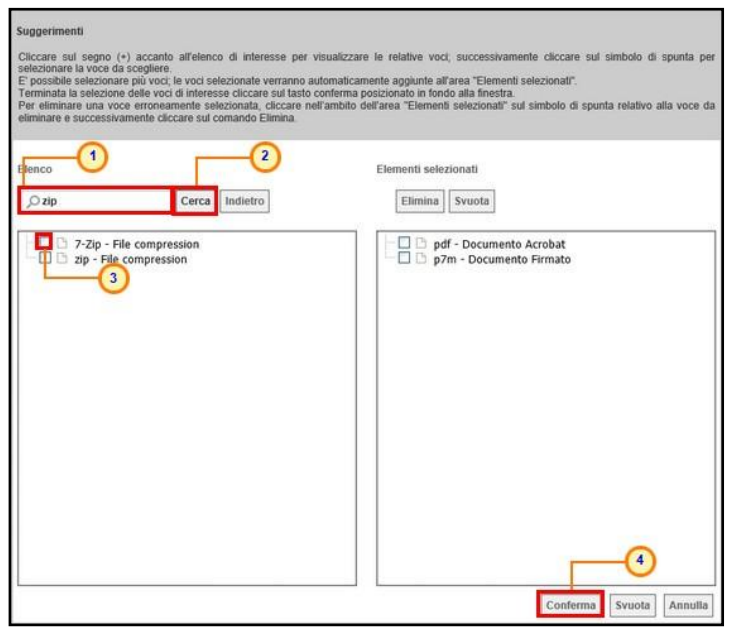

Figura 99: Busta Documentazione - Seleziona Tipo File - modalità ricerca

2) ricercare l'estensione di interesse tra quelle presenti nell'elenco proposto e selezionarla

cliccando sulla relativa check box  $\Box$ . Cliccare infine sul comando  $\Box$ Conferma

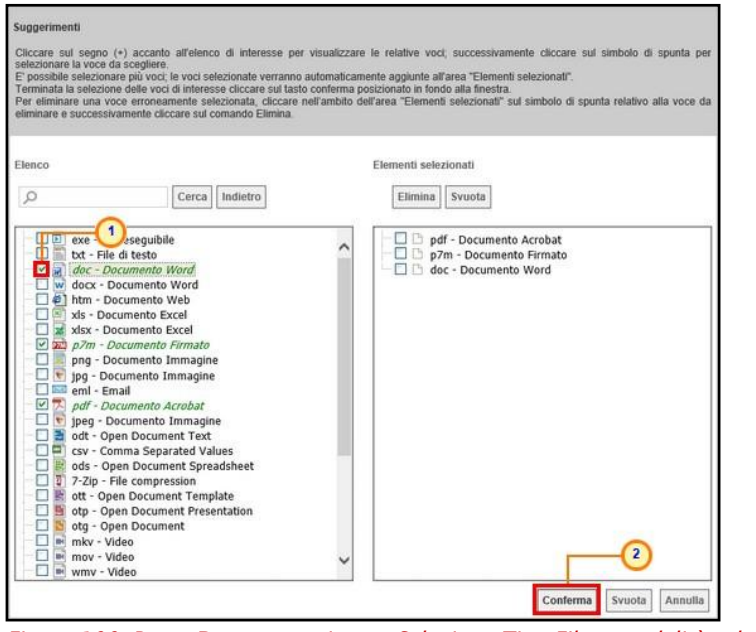

Figura 100: Busta Documentazione - Seleziona Tipo File - modalità selezione

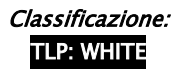

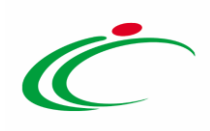

### Busta Economica

La sezione Busta Economica, presente nel caso di una procedura di gara monolotto mostra una tabella predisposta automaticamente dal sistema secondo quanto definito nella sezione Prodotti relativamente al modello dell'offerta economica. Tale sezione verrà pertanto alimentata successivamente alla predisposizione della schermata Prodotti.

Inoltre, cliccando sul comando Genera Modello busta economica, è possibile generare un PDF contenente un esempio della busta economica che il fornitore andrà a firmare con i soli dati disponibili - inseriti dalla S.A. – ed i dati che dovranno essere indicati dal fornitore vuoti, da poter eventualmente allegare nella sezione Atti.

ATTENZIONE: il comando è visibile per il compilatore dell'invito solo quando la gara è nello Stato "In lavorazione" e non è visibile per il R.U.P. nel caso di invito con Stato "In approvazione".

| <b>Testata</b>              | Atti                         | <b>Informazioni Tecniche</b>       | Prodotti                               | <b>Busta Documentazione</b>                                   | <b>Busta Economica</b> | Criteri di Valutazione                                  | <b>Riferimenti</b>                          | N <sub>0</sub> |
|-----------------------------|------------------------------|------------------------------------|----------------------------------------|---------------------------------------------------------------|------------------------|---------------------------------------------------------|---------------------------------------------|----------------|
|                             |                              | Genera Modello busta economica     |                                        |                                                               |                        |                                                         |                                             |                |
|                             | <b>Flenco Prodotti</b>       |                                    |                                        |                                                               |                        |                                                         |                                             |                |
| <b>Esito</b><br><b>Riga</b> | <b>Numero</b><br><b>Riga</b> | <b>DESCRIZIONE</b>                 | <b>UM OGGETTO</b><br><b>INIZIATIVA</b> | <b>VALORE A BASE</b><br><b>D'ASTA IVA ESCLUSA</b><br>(2 Dec.) | QUANTITÀ<br>(2 Dec. )  | * PREZZO OFFERTO<br>PER UM IVA ESCLUSA<br>$(2$ Dec. $)$ | <b>VALORE</b><br><b>OFFERTO</b><br>(2 Dec.) |                |
|                             | $\Omega$                     | Fornitura<br>arredi per<br>ufficio |                                        | 35.000,00                                                     | 400,00                 |                                                         |                                             |                |
| $\bullet$                   |                              | Scrivania                          | PEZZO                                  | 16.000.00                                                     | 160.00                 |                                                         |                                             |                |
| $\circ$                     | $\overline{c}$               | Seduta                             | PEZZO                                  | 14.000,00                                                     | 160.00                 |                                                         |                                             |                |
| $\bullet$                   | 3                            | Scaffali                           | PEZZO                                  | 5.000.00                                                      | 80.00                  |                                                         |                                             |                |

Figura 101: Busta Economica

# Criteri di Valutazione/Prevalenti

La sezione Criteri di Valutazione/Prevalenti, visibile solo nel caso di una procedura di gara "richiesta di preventivo", vengono definiti i criteri di assegnazione del punteggio economico (fissato di default a "100" e non modificabile).

ATTENZIONE: l'esempio che segue mostra la compilazione della sezione Criteri di Valutazione di una procedura di gara "richiesta di preventivo" monolotto; le medesime indicazioni sono valide anche per la compilazione della sezione Criteri di Valutazione/Prevalenti di una procedura di gara "richiesta di preventivo" multilotto.

Cliccare sul comando  $\boxtimes$  e selezionare la Modalità Attribuzione Punteggio scegliendo tra:

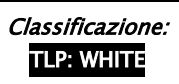

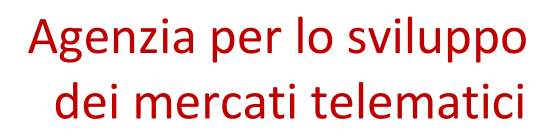

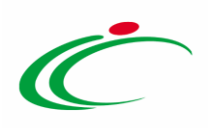

- Coefficiente: per i criteri tecnici/economici viene assegnato un coefficiente (compreso tra 0 e 1);

- Punteggio: per i criteri tecnici/economici viene assegnato un punteggio.

Di default la modalità è impostata su "Coefficiente".

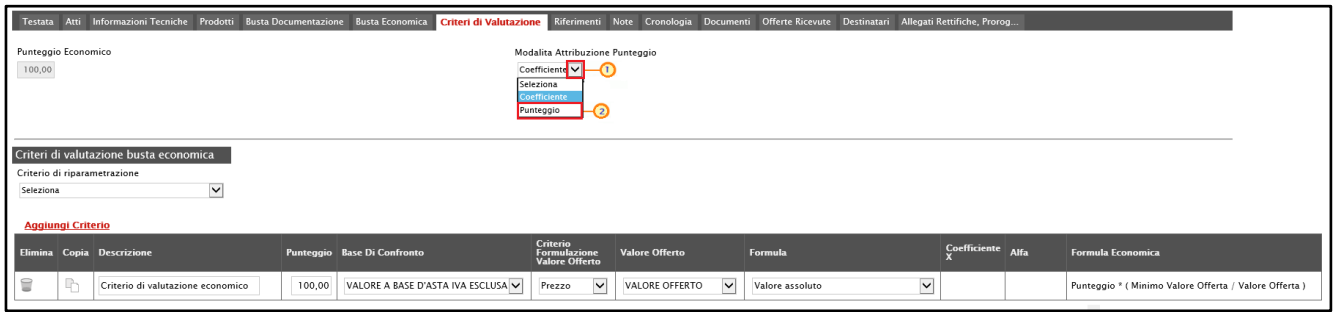

Figura 102: Modalità Attribuzione Punteggio

Successivamente, cliccare sul comando  $\Box$  e selezionare il Criterio di riparametrazione da applicare scegliendo tra:

- Riparametrazione Punteggio Economico Totale
- Riparametrazione Criteri
- Riparametrazione Criteri e Totale

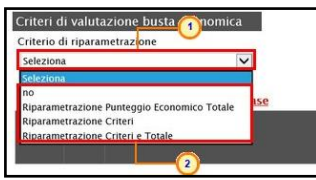

Figura 103: Criteri di Valutazione busta economica - Criterio di riparametrazione

Per il calcolo del punteggio economico, potranno essere definiti diversi criteri di valutazione e, in tal caso, dovrà essere associato, a ciascuno di essi, il punteggio massimo, all'interno della tabella predisposta nell'area Criteri di valutazione busta economica, inserendo le informazioni richieste. Per inserire un nuovo criterio economico, cliccare sul comando Aggiungi Criterio e, nella riga che verrà aggiunta, inserire la Descrizione ed il Punteggio.

ATTENZIONE: la somma dei valori inseriti nella colonna Punteggio deve corrispondere al valore Punteggio Economico (100), mentre il campo Criterio Formulazione Valore Offerto viene automaticamente alimentato sulla base al criterio di formulazione dell'offerta economica definito in fase di creazione della procedura.

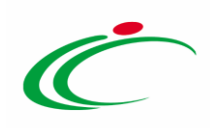

|                                           |                                        |                                                                               |       |                                      |                                                          |                                           |                     |                   | Testata Atti Informazioni Tecniche Prodotti Busta Documentazione Busta Economica<br>Criteri di Valutazione Riferimenti Note Cronologia Documenti Offerte Ricevute Destinatari Allegati Rettifiche, Prorog |                                                        |  |  |  |  |  |  |  |  |  |
|-------------------------------------------|----------------------------------------|-------------------------------------------------------------------------------|-------|--------------------------------------|----------------------------------------------------------|-------------------------------------------|---------------------|-------------------|----------------------------------------------------------------------------------------------------|--------------------------------------------------------|--|--|--|--|--|--|--|--|--|
| Punteggio Economico                       |                                        |                                                                               |       |                                      |                                                          | Modalita Attribuzione Punteggio           |                     |                   |                                                                                                    |                                                        |  |  |  |  |  |  |  |  |  |
| 100,00                                    |                                        |                                                                               |       |                                      |                                                          | Coefficiente V                            |                     |                   |                                                                                                    |                                                        |  |  |  |  |  |  |  |  |  |
|                                           |                                        |                                                                               |       |                                      |                                                          |                                           |                     |                   |                                                                                                    |                                                        |  |  |  |  |  |  |  |  |  |
|                                           | Criteri di valutazione busta economica |                                                                               |       |                                      |                                                          |                                           |                     |                   |                                                                                                    |                                                        |  |  |  |  |  |  |  |  |  |
|                                           |                                        | Criterio di riparametrazione<br>Riparametrazione Punteggio Economico Totale V |       |                                      |                                                          |                                           |                     |                   |                                                                                                    |                                                        |  |  |  |  |  |  |  |  |  |
|                                           |                                        | Aggiungi Criterio                                                             |       |                                      |                                                          |                                           |                     |                   |                                                                                                    |                                                        |  |  |  |  |  |  |  |  |  |
|                                           |                                        | Elimina Copia Descrizione                                                     |       | Punteggio Base Di Confronto          | Criterio<br><b>Formulazione</b><br><b>Valore Offerto</b> | <b>Valore Offerto</b>                     | Formula             | Coefficiente Alfa |                                                                                                    | <b>Formula Economica</b>                               |  |  |  |  |  |  |  |  |  |
| €                                         | ħ                                      | Criterio 1                                                                    | 40,00 | VALORE A BASE D'ASTA IVA ESCLUSA V   | $\vee$<br>Prezzo                                         | $\overline{\mathsf{v}}$<br>VALORE OFFERTO | Valore assoluto V   |                   |                                                                                                    | Punteggio * ( Minimo Valore Offerta / Valore Offerta ) |  |  |  |  |  |  |  |  |  |
| $\textcolor{red}{\widehat{\blacksquare}}$ | $\Box$                                 | Criterio 2                                                                    | 40,00 | $\overline{\mathbf{v}}$<br>QUANTITÀ  | $\overline{\mathsf{v}}$<br>Prezzo                        | $\overline{\mathsf{v}}$<br>Seleziona      | $\vee$<br>Seleziona |                   |                                                                                                    |                                                        |  |  |  |  |  |  |  |  |  |
| €                                         | ħ                                      | Criterio 3                                                                    | 20,00 | $\overline{\mathbf{v}}$<br>Seleziona | $\overline{\mathsf{v}}$<br>Prezzo                        | $\overline{\mathsf{v}}$<br>Seleziona      | $\vee$<br>Seleziona |                   |                                                                                                    |                                                        |  |  |  |  |  |  |  |  |  |

Figura 104: Criteri di Valutazione busta economica - Aggiungi Criterio

In generale, per inserire/modificare la Base di Confronto, cliccare sul comando  $\frac{\text{Seleziona}}{\text{Seleziona}}$  e selezionarla tra le opzioni proposte.

| no<br><b>Aggiungi Criterio</b> |                | Criteri di valutazione busta economica<br>Criterio di riparametrazione<br>$\check{ }$<br>Aggiungi Criteri base |        |                                                                                         |                                                          |                           |                           |
|--------------------------------|----------------|----------------------------------------------------------------------------------------------------|--------|-----------------------------------------------------------------------------------------|----------------------------------------------------------|---------------------------|---------------------------|
| Elimina                        |                | Copia Descrizione                                                                                              |        | Punteggio Base Di Confronto                                                             | <b>Criterio</b><br>Formulazione<br><b>Valore Offerto</b> | <b>Valore Offerto</b>     | Formula                   |
| E                              | $\overline{P}$ | Offerta Economica                                                                                              | 100,00 | $\checkmark$<br>Seleziona<br>Seleziona<br>OUANTITA'<br>VALORE A BASE D'ASTA IVA ESCLUSA | $\overline{\mathbf{v}}$<br>Prezzo                        | $\checkmark$<br>Seleziona | Seleziona<br>$\checkmark$ |

Figura 105: Criteri di Valutazione busta economica - Base Di Confronto

Il Criterio Formulazione Valore Offerto risulta preimpostato sulla base della predisposizione iniziale della procedura (nell'esempio è impostato "Prezzo"). Per modificare eventualmente l'informazione, cliccare sul comando  $\frac{\text{Seleziona}}{\text{Seleziona}}$  e selezionare il criterio tra quelli proposti.

Per inserire il Valore Offerto, ossia l'attributo da considerare nel calcolo del punteggio sul criterio, cliccare sul comando  $\frac{\text{Sellezional}}{\text{Sellezional}}$  e selezionarlo tra quelli proposti.

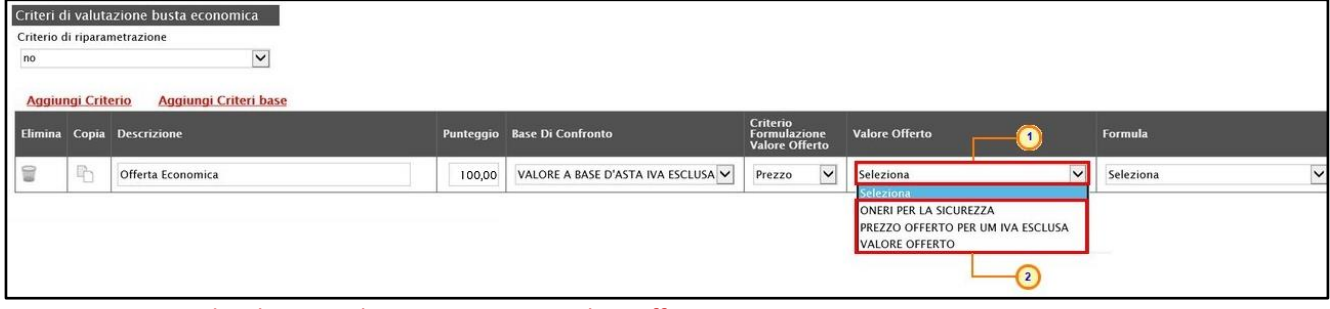

Figura 106: Criteri di Valutazione busta economica - Valore Offerto

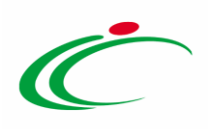

Per inserire la Formula, cliccare sul comando  $\frac{f_{\text{self}}}{g}$  e selezionarla tra quelle proposte.

Nel caso in cui si selezioni la Formula "Ribasso Massimo non Lineare", "Max Spread a scalino" e "Min Spread a scalino" verrà attivato il campo Alfa in cui indicare il coefficiente.

Nel caso in cui si selezioni la Formula "Valore soglia dei ribassi", "Valore soglia dei ribassi condizionata" e "Valore soglia sconti", verrà attivato il campo Coefficiente X dal quale selezionare il coefficiente.

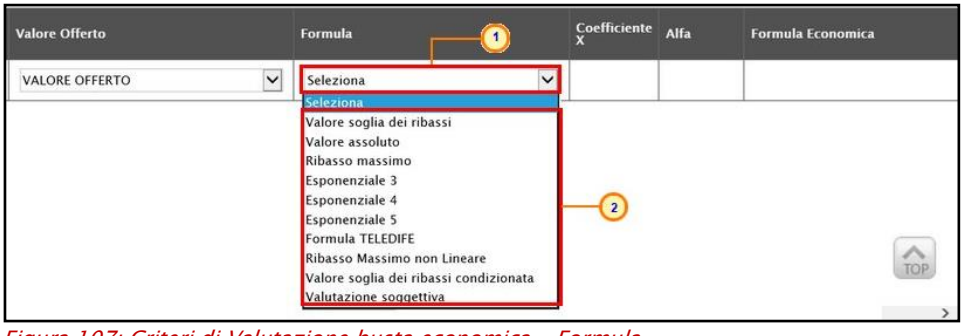

Figura 107: Criteri di Valutazione busta economica - Formula

Se necessario, è possibile eliminare uno o più criteri di valutazione predisposti cliccando sul comando in corrispondenza della relativa riga.

Per maggiori dettagli in merito alle formule per la valutazione degli elementi economici relativi ad una procedura di gara, consultare l'approfondimento tematico "Formule per il calcolo del punteggio economico".

#### Riferimenti

Nella sezione Riferimenti vengono indicati gli utenti a cui è affidata la gestione dei chiarimenti inviati dagli operatori economici nonché quelli ai quali è consentita la visualizzazione della procedura di gara anche quando quest'ultima è "In lavorazione" (dalla specifica sezione Consultazioni Gare). In particolare, per l'utente con profilo "Referente Tecnico" – utente che può appartenere anche ad un Ente diverso da quello che sta predisponendo la procedura -, oltre alla consultazione della stessa, è consentita anche la modifica del modello di gara.

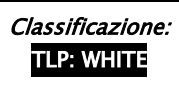

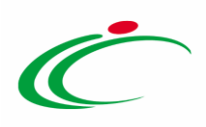

Nella tabella Elenco Utenti, in cui dovrà essere indicato, per ogni utente, il ruolo assegnato, è già predisposta una riga il cui Ruolo è impostato di default su "Quesiti"; in tal caso sarà sufficiente procedere con l'indicazione del nominativo dell'utente. Selezionare quindi il nominativo dell'Utente tra quelli proposti e indicare il Ruolo che si intende attribuirgli, cliccando sul rispettivo comando  $\Box$ .

In particolare:

- il ruolo Quesiti consente la gestione dei chiarimenti inviati dagli operatori economici;

- il ruolo Bando/Inviti consente la visualizzazione della procedura informale anche quando quest'ultima è "In lavorazione", nella specifica sezione Consultazioni Gare.

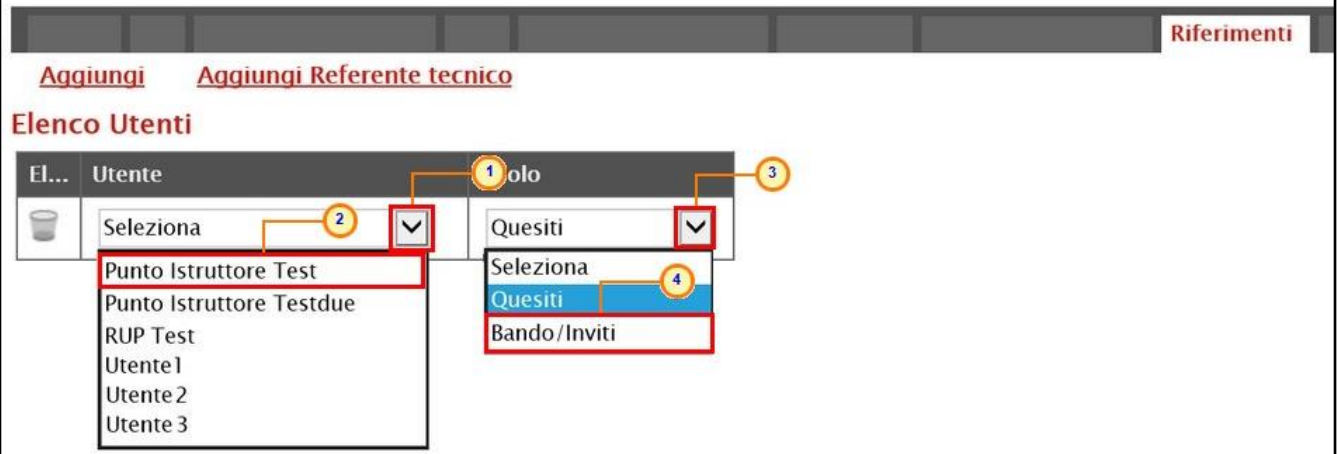

Figura 108: Riferimenti

Per aggiungere un riferimento con Ruolo "Referente tecnico", cliccare sul comando Aggiungi Referente tecnico e, nella riga che verrà predisposta, selezionare il nominativo dell'Utente tra quelli proposti cliccando sul comando  $\Xi$ . ATTENZIONE: nell'elenco verranno mostrati solo i nominativi selezionabili ovvero alla cui utenza è stato assegnato il profilo ad hoc "Referente tecnico".

ATTENZIONE: nell'elenco, saranno mostrati esclusivamente i nominativi relativi agli utenti ai quali l'Amministratore di sistema ha associato tale ruolo; questi utenti, accedendo al dettaglio del modello di gara dalla sezione Prodotti/Lotti, potranno procedere alla compilazione/modifica dello stesso.

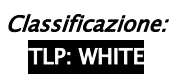

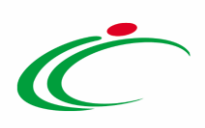

|                                                                       |                         |  | <b>Riferimenti</b> |
|-----------------------------------------------------------------------|-------------------------|--|--------------------|
| Aggiungi Referente tecnico<br><b>Aggiungi</b><br><b>Elenco Utenti</b> |                         |  |                    |
| El Utente                                                             | <b>Ruolo</b>            |  |                    |
| $\checkmark$<br>Punto Istruttore Test                                 | $\checkmark$<br>Quesiti |  |                    |
| Selezie <sub>rd</sub><br>$\overline{\mathsf{v}}$                      | ReferenteTecnico        |  |                    |
| <b>Mario Rossi</b><br><b>RUP Test</b>                                 |                         |  |                    |

Figura 109: Aggiungi Referente Tecnico

In generale, per eliminare un riferimento predisposto, cliccare sul comando  $\Box$ .

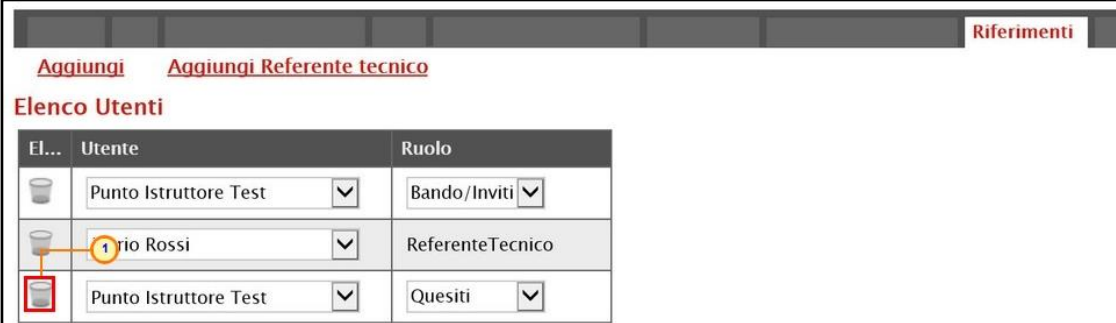

Figura 110: Riferimenti - Elimina utente

#### **Note**

Nella sezione Note è possibile inserire eventuali note descrittive sulla procedura digitando il testo nell'apposito campo Note.

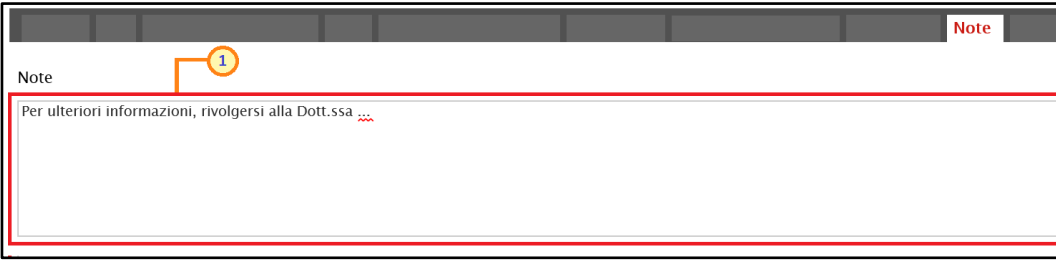

Figura 111: Note

# Cronologia

Nella sezione Cronologia è possibile verificare lo storico delle operazioni eseguite in ordine cronologico relativamente a una determinata procedura di gara dai vari utenti che vi hanno lavorato nonché inserire eventuali note e relativi allegati. Nello specifico, in tale sezione, vengono riportate le operazioni relative al Ciclo di approvazione e a tutte le Operazioni

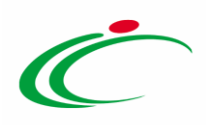

Effettuate. Per inserire eventuali indicazioni o informazioni, digitare il testo nell'apposito campo Note approvatore (1) mentre per inserire un eventuale Allegato, cliccare sull'apposito comando (2). Per maggiori approfondimenti in merito al caricamento di un file, consultare il paragrafo "[Caricamento di un file](#page-95-0)".

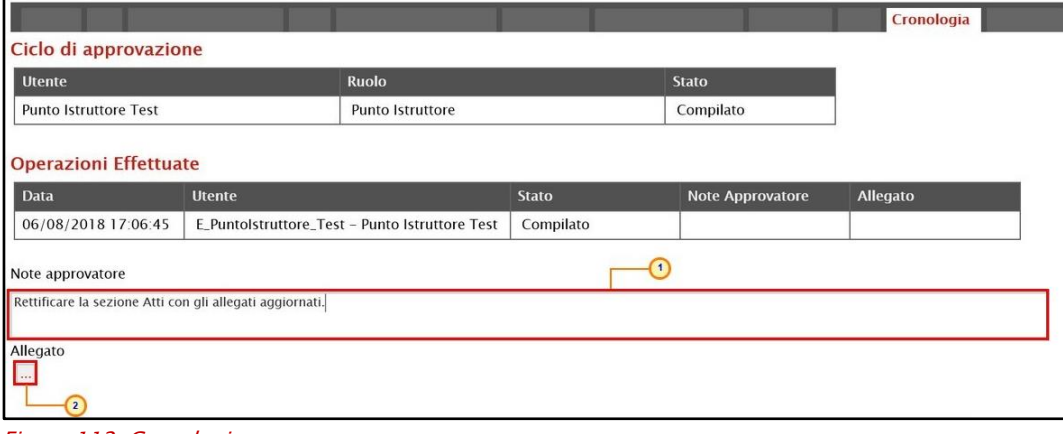

Figura 112: Cronologia

Nel caso in cui vengano inserite eventuali Note Approvatore e/o Allegati, all'atto del salvataggio/invio della procedura di gara, nella sezione Cronologia la tabella Operazioni Effettuate verrà alimentata come mostrato dall'immagine che segue:

|                              |                       |                                                |                         |                                                              | Cronologia        |
|------------------------------|-----------------------|------------------------------------------------|-------------------------|--------------------------------------------------------------|-------------------|
| Ciclo di approvazione        |                       |                                                |                         |                                                              |                   |
| <b>Utente</b>                |                       | <b>Ruolo</b>                                   |                         | <b>Stato</b>                                                 |                   |
| <b>Punto Istruttore Test</b> |                       | <b>Punto Istruttore</b>                        |                         | Compilato                                                    |                   |
| <b>Operazioni Effettuate</b> |                       |                                                |                         |                                                              |                   |
| <b>Data</b>                  | <b>Utente</b>         |                                                | <b>Stato</b>            | <b>Note Approvatore</b>                                      | <b>Allegato</b>   |
| 28/05/2018 10:01:32          |                       | E Puntolstruttore Test - Punto Istruttore Test | Compilato               |                                                              |                   |
| 29/05/2018 10:17:08          |                       | E Puntolstruttore Test - Punto Istruttore Test | Inviato In Approvazione | Documento inviato in<br>approvazione                         |                   |
| 29/05/2018 12:57:00          | E RUP Test - RUP Test |                                                | Non Approvato           | La sezione "Atti" non è<br>stata compilata<br>correttamente. | 大<br>Allegato.pdf |
| 29/05/2018 13:00:44          |                       | E Puntolstruttore Test - Punto Istruttore Test | Inviato In Approvazione | Documento inviato in<br>approvazione                         |                   |
| 29/05/2018 13:03:49          | E_RUP_Test - RUP Test |                                                | Approvato               |                                                              | 人<br>Allegato.pdf |

Figura 113: Cronologia – Ciclo di approvazione e operazioni Effettuate

#### Documenti

Nella sezione Documenti è possibile visualizzare tutti i documenti creati durante lo svolgimento della procedura di gara, compresi eventuali documenti di Modifica, Rettifica, Revoca, ecc. (anche solo in fase di lavorazione). Durante la fase di indizione della procedura

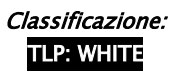

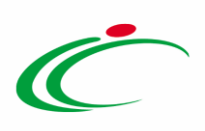

di gara, e dunque di predisposizione delle varie sezioni di cui essa si compone su SATER, la sezione Documenti risulterà vuota, come mostrato dall'immagine che segue:

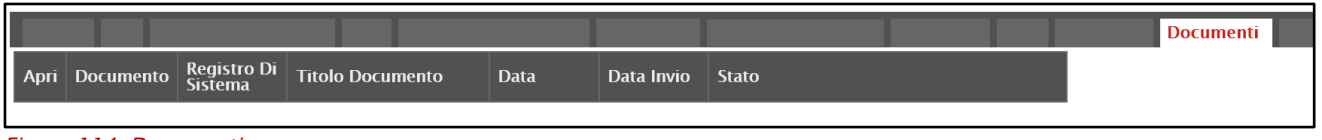

Figura 114: Documenti

Pubblicato l'invito relativo alla procedura di gara, la sezione verrà alimentata automaticamente con tutti i documenti eventualmente creati successivamente. Per visualizzare il dettaglio di un documento salvato o inviato, cliccare sul relativo comando  $\sqrt{\rho}$ .

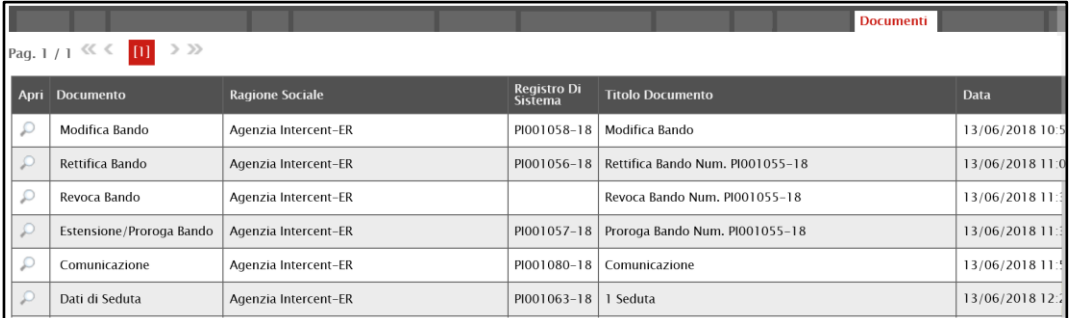

Figura 115: Documenti 2

### Offerte Ricevute

La sezione Offerte Ricevute consente di visualizzare alcune informazioni relative sia alle offerte ricevute che agli operatori economici che le hanno inviate.

Durante la fase di indizione della procedura di gara, e dunque di predisposizione delle varie sezioni di cui essa si compone su SATER, la sezione Offerte Ricevute risulterà vuota, come mostrato dall'immagine che segue:

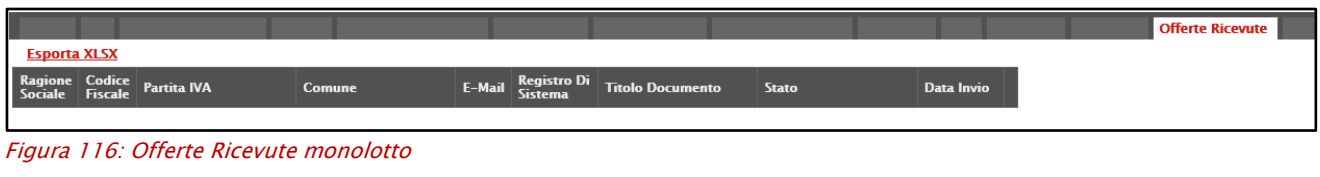

|  |                            |                                                      |                      |                        |              | l Offerte Ricevute |
|--|----------------------------|------------------------------------------------------|----------------------|------------------------|--------------|--------------------|
|  |                            | Lista Lotti Esporta XLSX Partecipanti per lotto xlsx |                      |                        |              |                    |
|  | Ragione Codice Partita IVA | Comune                                               | E-Mail Lotti Offerti | Registro Di<br>Sistema | <b>Stato</b> | Data Invio         |
|  |                            |                                                      |                      |                        |              |                    |

Figura 117: Offerte Ricevute multilotto

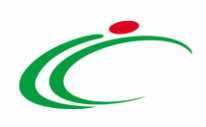

A partire dal termine "Inizio Presentazione Offerte" indicato, gli Operatori Economici potranno presentare le proprie offerte e conseguentemente all'invio anche di una sola offerta, in tale sezione verrà mostrata una tabella contenente alcune informazioni di base tra le quali la Ragione sociale, il Codice Fiscale e la Partita IVA del fornitore o il registro di sistema e la data di invio dell'offerta (nel caso della procedura di gara "affidamento diretto", in tale sezione sarà presente esclusivamente l'offerta dell'unico operatore economico invitato).

ATTENZIONE: la tabella consente esclusivamente la visualizzazione di tali dati informativi e non la consultazione del contenuto delle offerte ricevute.

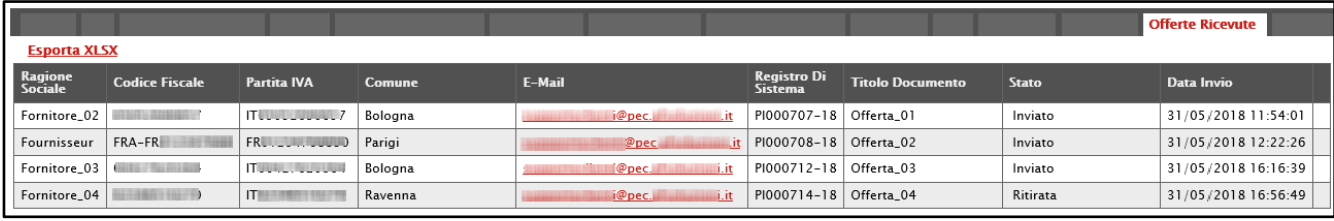

Figura 118: Offerte ricevute monolotto - Offerte inviate

In particolare, nel caso di una procedura di gara multilotto, nella tabella viene mostrata l'informazione Lotti Offerti che indica per quali lotti della procedura di gara l'operatore economico ha presentato offerta. Per visualizzare il numero degli operatori economici partecipanti per ciascun lotto che compone l'Offerta, cliccare sul comando *Lista* Lotti posizionato nella toolbar in alto al di sopra della tabella.

|                                            |                             |                    |         |                                                                                                    |               |                               | <b>Offerte Ricevute</b> |              |                     |
|--------------------------------------------|-----------------------------|--------------------|---------|----------------------------------------------------------------------------------------------------|---------------|-------------------------------|-------------------------|--------------|---------------------|
| Lista Lotti<br><b>Esporta XLSX</b>         | Partecipanti per lotto xlsx |                    |         |                                                                                                    |               |                               |                         |              |                     |
| Ragione Sociale                            | <b>Codice Fiscale</b>       | <b>Partita IVA</b> | Comune  | E-Mail                                                                                                    | Lotti Offerti | Registro Di<br><b>Sistema</b> | <b>Titolo Documento</b> | <b>Stato</b> | Data Invio          |
| Fornitore Test 240                         | 05052690XXX                 | IT05052690XXX      | Bologna | <b><i><u>Departis Menti@pectricial intitude into the contractor into the contractor into the contractor into the contractor into the contractor into the contractor into the contractor into the contractor into the contractor into</u></i></b> | 1, 2, 3       | PI001699-18   Offerta 01      |                         | Inviato      | 31/08/2018 17:47:51 |
| Fornitore Test 239                         | FRA-FR01234768XXX           | FR01234768XXX      | Parigi  | i@pec.u.cit                                                                                                    |               | PI001700-18 Offerta 02        |                         | Inviato      | 31/08/2018 18:03:22 |
| Fornitore Test 242                         | 00427620XXX                 | IT00427620XXX      | Bologna | $P_{\text{H}}$ . The main $\textcircled{p}$ pec.                                                                                                    | 1.2.3         | PI001702-18 Offerta_03        |                         | Inviato      | 03/09/2018 10:00:55 |
| RTI Fornitore Test 44 - Fornitore Test 243 | 00967720XXX                 | IT05724831XXX      | Roma    | <b><i><u>Allen De la Branche de la Branche de la Branche de la Branche de la Branche de la Branche de la Branche de la Br</u></i></b>                                                                                                    | 2,3           | PI001705-18 Offerta 04        |                         | Inviato      | 03/09/2018 10:12:42 |
| Fornitore Test 243                         | 02346510XXX                 | IT02346510XXX      | Ravenna |                                                                                                    |               | PI001708-18 Offerta 05        |                         | Inviato      | 03/09/2018 10:19:40 |
|                                            |                             |                    |         |                                                                                                    |               |                               |                         |              |                     |

Figura 119: Offerte ricevute multilotto - Lista Lotti

Verrà mostrata una schermata che riporta un'ulteriore tabella con il numero dei partecipanti per ciascun lotto, dalla quale è possibile cliccare sul comando  $\mathcal P$  per visualizzare il dettaglio dei fornitori partecipanti.

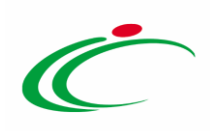

|  |                        | Lista Offerte per lotto |                                      |
|--|------------------------|-------------------------|--------------------------------------|
|  | N. Righe: 3 Chiudi     |                         |                                      |
|  | <b>Numero</b><br>Lotto | <b>Descrizione</b>      | <b>Numero</b><br><b>Partecipanti</b> |
|  | $\mathbf{I}$           | Arredi in legno         | 4                                    |
|  | $\overline{2}$         | Arredi in metallo       | 3                                    |
|  | 3                      | Sedute                  | 3                                    |

Figura 120: Offerte ricevute multilotto – Lista Offerte per lotto

Per scaricare invece in formato xlsx l'elenco degli Operatori Economici partecipanti per ciascun lotto, cliccare sul comando **Partecipanti per lotto xlsx** posizionato nella toolbar posta al di sopra della tabella.

#### Destinatari

Nella sezione Destinatari, è possibile definire gli Operatori Economici a cui si desidera inoltrare la Richiesta di preventivo o l'Operatore Economico che si desidera invitare per l'Affidamento diretto.

Potranno essere destinatari dell'invito tutti gli operatori economici registrati al Sistema ovvero selezionabili tra quelli proposti dagli elenchi di abilitazione presenti.

Inizialmente la sezione Destinatari risulterà essere vuota, come mostrato dall'immagine che segue. Per visualizzare gli operatori economici che verranno invitati a presentare la propria offerta, cliccare sul comando Criteri scelta fornitori.

| Inviti                                                                                     |                                                                                 |                                    |                           |            |                                        |                             | $\sum_{i=1}^{n}$       |
|--------------------------------------------------------------------------------------------|---------------------------------------------------------------------------------|------------------------------------|---------------------------|------------|----------------------------------------|-----------------------------|------------------------|
| Salva<br>Invio<br><b>Stampa</b><br>$\omega$                                                | Funzioni V<br>Avvisi<br>I campi obbligatori sono indicati da label in grassetto | Chiarimenti                        | Esiti/Pubblicazioni       | Precedente | Chiudi<br>Info Mail                    |                             |                        |
| Compilatore<br><b>RUP Test</b>                                                             | Titolo documento<br>Senza Titolo                                                |                                    | Fascicolo di Sistema      |            | Registro di Sistema                    | Data invio                  | Fase<br>In lavorazione |
| Dati Protocollo<br>Fascicolo                                                               | Protocollo                                                                      |                                    |                           |            | Data Protocollo                        |                             |                        |
|                                                                                            | anno.titolario.progressivo                                                      |                                    |                           |            | $\ldots$                               |                             |                        |
| $\blacktriangleleft$<br>Testata<br>Criteri scelta fornitori<br>Lista Fornitori Destinatari | Atti Prodo Busta Documentazione<br><b>Busta Economica</b><br>Sorteggio Pubblico | Riferimenti<br><b>Esporta XLSX</b> | Cronologia<br><b>Note</b> | Documenti  | <b>Offerte Ricevute</b><br>Destinatari | Allegati Rettifiche, Prorog |                        |
| <b>Ragione Sociale</b><br>N. Riga                                                          |                                                                                 | Partita<br><b>Iva</b>              | <b>Codice Fiscale</b>     | E-Mail     | Indirizzo                              |                             | Comune                 |

Figura 121: Destinatari – Criteri scelta fornitori

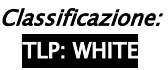

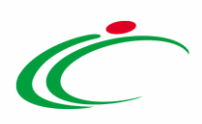

In alto nella schermata che verrà mostrata, è presente una toolbar per la gestione della funzione con i seguenti comandi:

- "Salva" permette di salvare la ricerca per poi riprenderl<sup>a</sup> in un secondo momento dalla schermata "Documenti" sul dettaglio della Procedura;
- "Conferma" permette l'inserimento degli Operatori Economici come destinatari della Procedura;
- "Precedente" permette di accedere ad una versione precedente del documento, se esistente;
- "Esporta in xls" permette di esportare l'intero documento di ricerca in formato xls;
- "Chiudi" chiude il documento senza salvare e riporta l'utente al dettaglio della Procedura.

Nella tabella predisposta, andranno impostati uno o più Criteri di Ricerca per definire gli Operatori Economici Destinatari dell'Invito.

#### I filtri messi a disposizione sono:

"Elenco Classi di Iscrizione": per ricercare gli Operatori Economici che hanno ottenuto l'iscrizione in una o più categorie indicate. Inserendo più categorie nel filtro di ricerca si andranno a ricercare gli operatori iscritti a tutte quelle selezionate.

"Elenco Categorie SOA": per ricercare gli Operatori Economici che hanno ottenuto l'iscrizione in una o più classifiche SOA (lavori).

"Ragione Sociale", "Codice Fiscale", "P. Iva" per effettuare una ricerca puntuale su uno specifico fornitore;

"Provincia" per applicare la ricerca sulla base della sede legale dei fornitori;

"Impresa Iscritta Al" per ricercare gli Operatori Economici che hanno ottenuto l'iscrizione al Mercato Elettronico e/o ad uno - o più - Sistema Dinamico di Acquisizione;

"Certificazioni" per applicare la ricerca sulla base delle certificazioni in possesso.

Il limite massimo fornitori dalla ricerca è di default impostato su "100" ma è tuttavia modificabile nel caso in cui il numero degli Operatori Economici di interesse presenti nella Classi Di Iscrizione/Categoria SOA superasse tale limite.

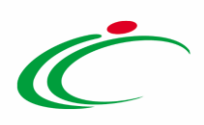

Si precisa che l'inserimento di un "limite massimo" serve solo per fornire al sistema un'indicazione di massima delle dimensioni del risultato atteso e per consentirgli di impostare una ricerca con tempi di attesa più ridotti: qualora il numero di fornitori che rispondono ai criteri di selezione ecceda il limite massimo inserito, il sistema NON eliminerà dal risultato gli operatori in eccesso, ma chiederà all'utente di aumentare il limite massimo e di effettuare una nuova ricerca. In particolare, verrà visualizzato il seguente messaggio di errore: Attenzione il numero degli Operatori Economici della ricerca ha superato il limite previsto nel campo "Limite massimo fornitori dalla ricerca", è possibile aumentare il valore ma una numerosità alta dei partecipanti comporta un onere maggiore per tutto il sistema con possibili rallentamenti.

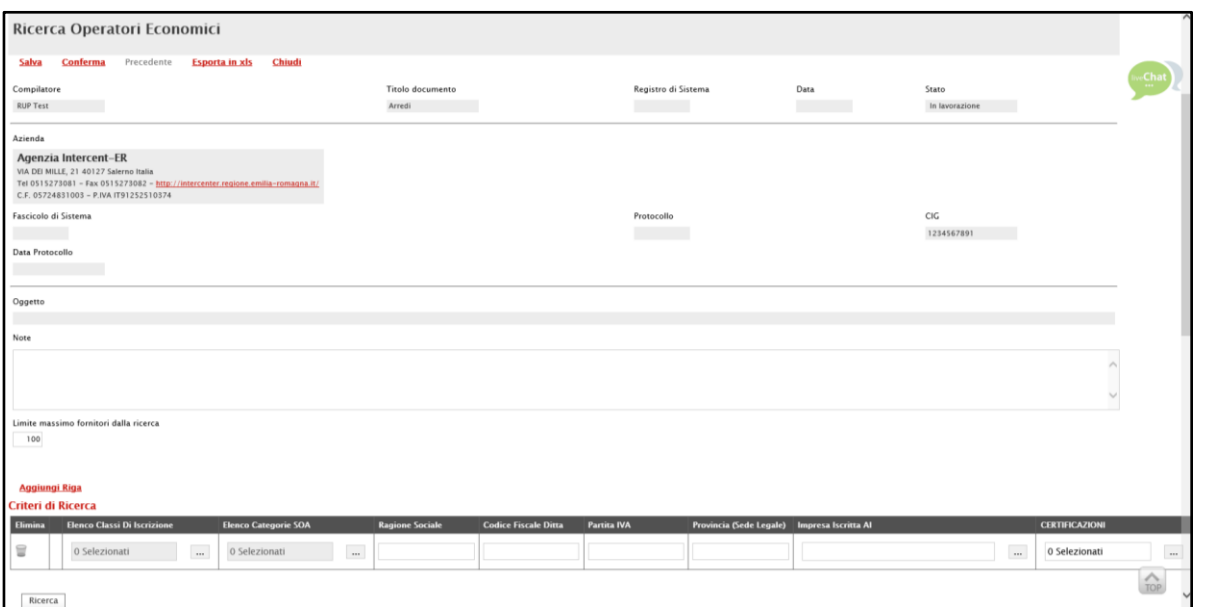

Figura 122: Criteri scelta fornitori

#### Per aggiungere uno o più Criteri di Ricerca, cliccare sul comando Aggiungi Riga.

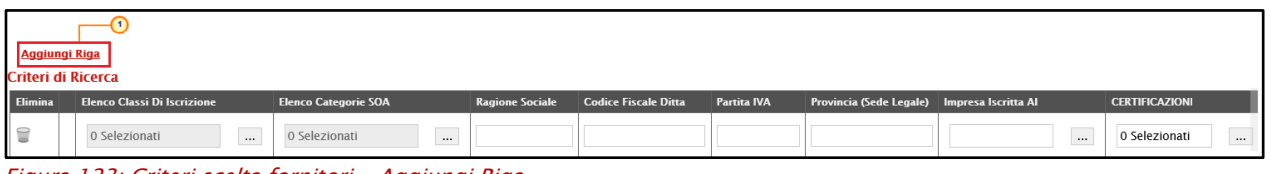

Figura 123: Criteri scelta fornitori - Aggiungi Riga

Alla tabella Criteri di Ricerca verrà aggiunta una riga in cui sarà possibile indicare il nuovo criterio. È possibile inserire tutte le righe necessarie e combinare i criteri in modo da ottenere i filtri desiderati.

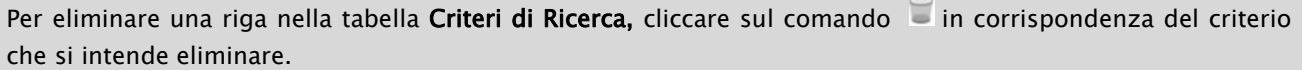

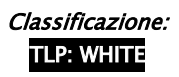
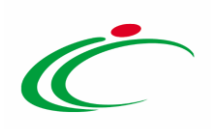

Predisposti tutti i criteri, cliccare sul comando  $\sqrt{\frac{Ricerca}{Ricerca}}$ .

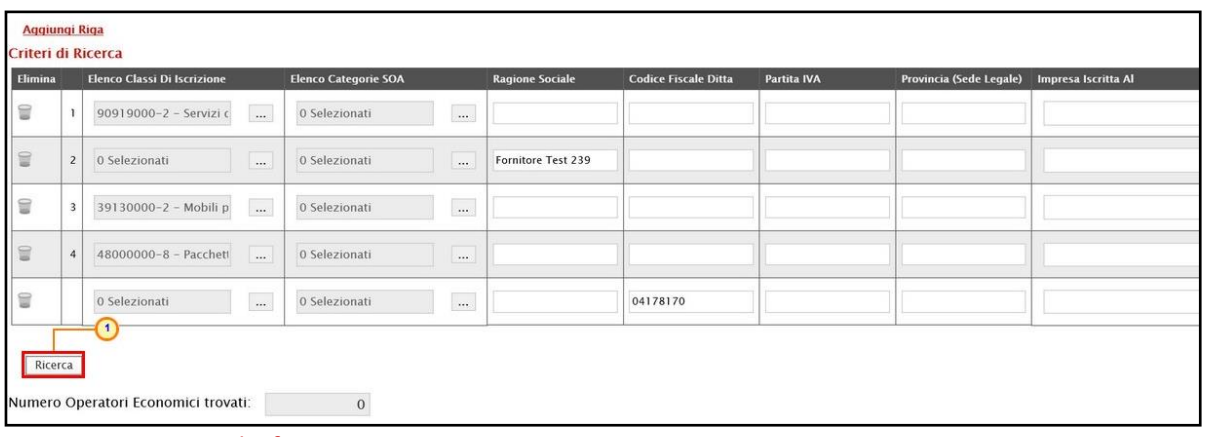

<span id="page-72-0"></span>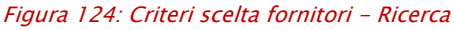

All'atto della ricerca, il campo Numero Operatori Economici trovati verrà alimentato con l'indicazione del numero dei fornitori che corrispondono ai criteri della ricerca e, contestualmente, nella tabella Elenco Operatori Economici verranno riportate le loro ragioni sociali. In particolare, nel caso in cui siano stati impostati più Criteri di Ricerca, nella tabella Elenco Operatori Economici, il numero riportato nella colonna Numero Riga (1, 2, ...) darà l'evidenza del criterio - o dei criteri - rispettato/i dal singolo Operatore Economico:

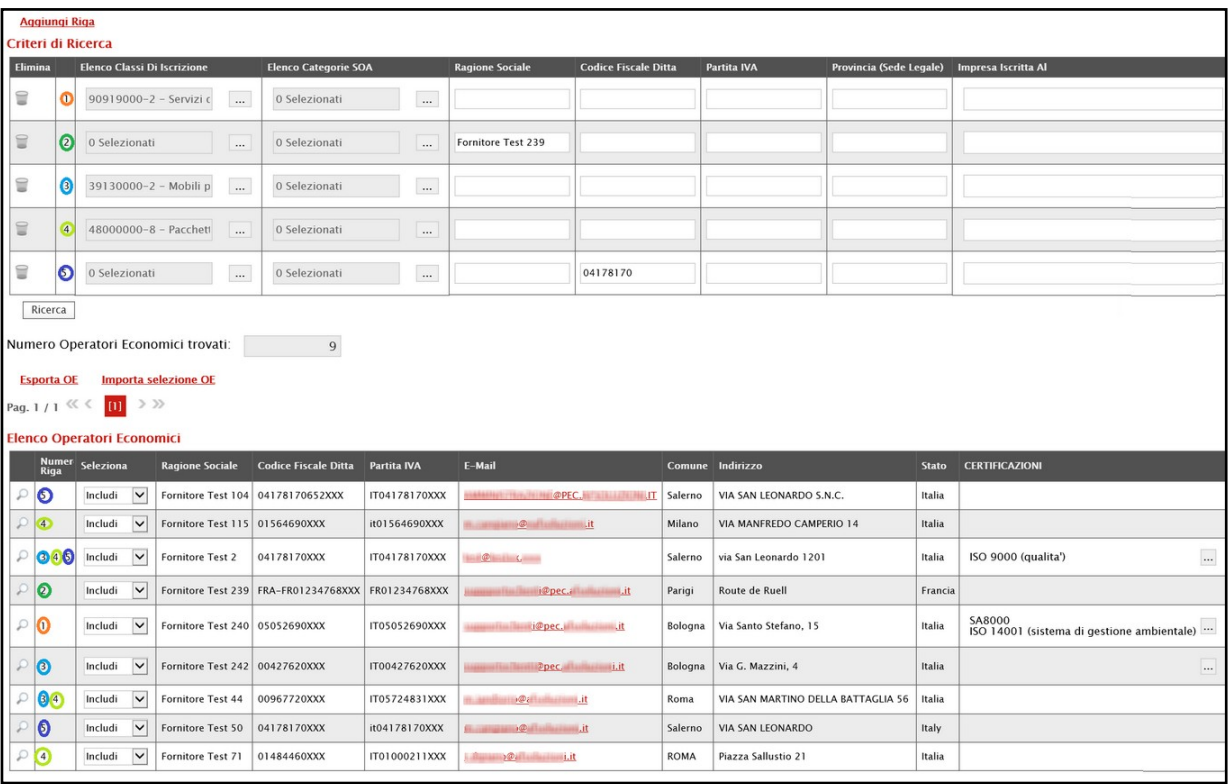

<span id="page-72-1"></span>Figura 125: Criteri di ricerca

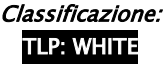

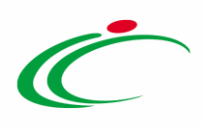

In tutti i casi, dalla tabella Elenco Operatori Economici sarà possibile definire gli Operatori Economici da includere/escludere tra i Destinatari dell'Invito. Di default, tutti gli Operatori Economici individuati con la ricerca effettuata sono inclusi tra i Destinatari dell'Invito. Per escludere un Operatore Economico dai Destinatari, cliccare sul relativo comando **Includi** V e selezionare "Escludi".

ATTENZIONE: nel caso di una Procedura di Gara "Affidamento Diretto", sarà richiesta l'indicazione di un solo Operatore Economico, mentre nel caso nel caso di una Procedura di Gara "Richiesta Preventivo", sarà possibile definire più Operatori Economici.

|   |                                                                                     | Numero Operatori Economici trovati: |                       | 9                           |                    |                                                                |         |                          |         |  |  |  |  |
|---|-------------------------------------------------------------------------------------|-------------------------------------|-----------------------|-----------------------------|--------------------|----------------------------------------------------------------|---------|--------------------------|---------|--|--|--|--|
|   | Importa selezione OE<br><b>Esporta OE</b><br>$m \rightarrow \infty$<br>Pag. 1/1 <<< |                                     |                       |                             |                    |                                                                |         |                          |         |  |  |  |  |
|   |                                                                                     | Elenco Operatori Economici          |                       |                             |                    |                                                                |         |                          |         |  |  |  |  |
|   | <b>Numero</b><br>Riga                                                               | Seleziona                           | <b>Azione Sociale</b> | <b>Codice Fiscale Ditta</b> | <b>Partita IVA</b> | E-Mail                                                         |         | Comune Indirizzo         | Stato   |  |  |  |  |
| D | 5                                                                                   | Includi<br>$\vee$                   | Fornitore Test 104    | 04178170652XXX              | IT04178170XXX      | <b>INSOFT HERE</b><br><b>TENSIO</b>                            | Salerno | VIA SAN LEONARDO S.N.C.  | Italia  |  |  |  |  |
|   | $\overline{4}$                                                                      | Seleziona<br>Escludi                | Fornitore Test 115    | 01564690XXX                 | it01564690XXX      | <b><i><u>Demographymit</u></i></b><br><b>PERSONAL PROPERTY</b> | Milano  | VIA MANFREDO CAMPERIO 14 | Italia  |  |  |  |  |
| D | 3, 4, 5                                                                             | Includ<br>Include V                 | 2 nitore Test 2       | 04178170XXX                 | IT04178170XXX      | $\mathcal{P}_1$ and $\mathcal{P}_2$                            | Salerno | via San Leonardo 1201    | Italia  |  |  |  |  |
|   | $\overline{2}$                                                                      | $\checkmark$<br>Includi             | Fornitore Test 239    | FRA-FR01234768XXX           | FR01234768XXX      | <b>Opec.</b> i.it<br><b>Charles Committee Class Class</b>      | Parigi  | Route de Ruell           | Francia |  |  |  |  |
|   |                                                                                     | $\checkmark$<br>Includi             | Fornitore Test 240    | 05052690XXX                 | IT05052690XXX      | <b>Opec.</b> it<br><b>Hassacrafter</b>                         | Bologna | Via Santo Stefano, 15    | Italia  |  |  |  |  |

<span id="page-73-0"></span>Figura 126: Criteri scelta fornitori - Escludi destinatario

Per selezionare gli Operatori Economici da includere/escludere tra i Destinatari dell'Invito attraverso lo strumento Excel, nella schermata Ricerca Operatori Economici, cliccare sul comando Esporta OE presente nella toolbar posta sopra alla tabella Elenco Operatori Economici.

|               | <b>Esporta OE</b><br>Pag. $1/1$ $\ll$ $\le$ | Numero Operatori Economici trovati:<br>$\blacktriangleleft$<br><b>Importa selezione OE</b><br>$101 \rightarrow \infty$<br>Elenco Operatori Economici |                           | 9                           |                    |                                                                                                    |             |                                    |              |
|---------------|---------------------------------------------|----------------------------------------------------------------------------------------------------|---------------------------|-----------------------------|--------------------|----------------------------------------------------------------------------------------------------|-------------|------------------------------------|--------------|
|               | <b>Numero</b><br>Riga                       | Seleziona                                                                                                    | <b>Ragione Sociale</b>    | <b>Codice Fiscale Ditta</b> | <b>Partita IVA</b> | E-Mail                                                                                                    |             | Comune Indirizzo                   | <b>Stato</b> |
| $\mathcal{P}$ | 5                                           | $\check{ }$<br>Includi                                                                                                    | Fornitore Test 104        | 04178170652XXX              | IT04178170XXX      | <b>ARCHIVES AND ARCHIVES ARCHIVES AND ARCHIVES AT A</b>                                                                                                    | Salerno     | VIA SAN LEONARDO S.N.C.            | Italia       |
| $\mathcal{P}$ | $\overline{4}$                              | $\checkmark$<br>Includi                                                                                                    | Fornitore Test 115        | 01564690XXX                 | it01564690XXX      | <b>DOCUMENTAL</b><br><b>PERMITTE</b>                                                                                                    | Milano      | VIA MANFREDO CAMPERIO 14           | Italia       |
| $\rho$        | 3, 4, 5                                     | $\checkmark$<br>Includi                                                                                                    | Fornitore Test 2          | 04178170XXX                 | IT04178170XXX      | Decemberson                                                                                                    | Salerno     | via San Leonardo 1201              | Italia       |
|               | $\overline{2}$                              | $\check{}$<br>Includi                                                                                                    | Fornitore Test 239        | FRA-FR01234768XXX           | FR01234768XXX      | support the state of the state of the state of the state of the state of the state of the state of the state of the state of the state of the state of the state of the state of the state of the state of the state of the st | Parigi      | Route de Ruell                     | Francia      |
| $\rho$        |                                             | $\checkmark$<br>Includi                                                                                                    | Fornitore Test 240        | 05052690XXX                 | IT05052690XXX      | i@pec.in.com.it<br><b>LEADERHOOK FRAME</b>                                                                                                    | Bologna     | Via Santo Stefano, 15              | Italia       |
|               | $\overline{3}$                              | $\checkmark$<br>Includi                                                                                                    | <b>Fornitore Test 242</b> | 00427620XXX                 | IT00427620XXX      | $\mathcal{P}$ is a set of $\mathcal{P}$ it<br><b>TEL: CASE FORESET</b>                                                                                                    | Bologna     | Via G. Mazzini, 4                  | Italia       |
| $\mathcal{L}$ | 3, 4                                        | $\check{}$<br>Includi                                                                                                    | Fornitore Test 44         | 00967720XXX                 | IT05724831XXX      | the collection of the collection of the                                                                                                    | Roma        | VIA SAN MARTINO DELLA BATTAGLIA 56 | Italia       |
| $\Omega$      | 5                                           | $\checkmark$<br>Includi                                                                                                    | Fornitore Test 50         | 04178170XXX                 | it04178170XXX      | $p^{\alpha}$ oit<br><b>Contract Contract</b>                                                                                                    | Salerno     | <b>VIA SAN LEONARDO</b>            | Italy        |
| $\circ$       | $\overline{4}$                              | $\checkmark$<br>Includi                                                                                                    | Fornitore Test 71         | 01484460XXX                 | IT01000211XXX      | $\mathcal{P}$ , $\mathcal{P}$ , $\mathcal{P}$ , $\mathcal{P}$ , $\mathcal{P}$ , $\mathcal{P}$ , $\mathcal{P}$                                                                                                    | <b>ROMA</b> | Piazza Sallustio 21                | Italia       |

<span id="page-73-1"></span>Figura 127: Criteri scelta fornitori - Esporta OE

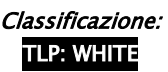

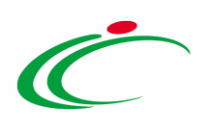

Salvato il file sul proprio computer ed aperto in Excel, per escludere un Operatore Economico dai Destinatari, posizionarsi nella cella **Includi e e modificare il campo in** "*Escludi*".

ATTENZIONE: nel caso di una Procedura di Gara "Affidamento Diretto", sarà richiesta l'indicazione di un solo Operatore Economico, mentre nel caso nel caso di una Procedura di Gara "Richiesta Preventivo" sarà possibile definire più Operatori Economici.

| File                                                                                                    | Home                              | Inserisci             | Layout di pagina                  | Dati<br>Formule                      | Revisione     | $O$ Cosa vuoi fare?<br>Guida<br>Visualizza                                                                                                    |                |                                                     |                 |               |   |                            |   |
|----------------------------------------------------------------------------------------------------|-----------------------------------|-----------------------|-----------------------------------|--------------------------------------|---------------|----------------------------------------------------------------------------------------------------|----------------|-----------------------------------------------------|-----------------|---------------|---|----------------------------|---|
|                                                                                                    | X Taglia<br><sup>Em</sup> Copia * |                       | Calibri                           | $\equiv \pm r$<br>$*11 - A^A$<br>$=$ | $87 -$        | ab Testo a capo<br>Generale                                                                                                    | W.             | $\overline{\phantom{a}}$<br>Normale                 | Neutrale        |               |   | Valore non v Valore valido |   |
|                                                                                                    | Copia formato                     |                       | $G$ $C$ $S$ $*$                   | $O - A$<br>医喜酒                       | 细细            | $E^3 - 96000$<br>Unisci e allinea al<br>$-28.48$                                                                                                    | condizionale - | Formattazione Formatta come<br>Calcolo<br>tabella - | Cella collegata | Cella da cont |   | Input                      |   |
|                                                                                                    | Appunti                           |                       | Carattere                         |                                      | Allineamento  | $\mathbf{2}$<br>$\Gamma_{\rm eff}$<br>Numeri                                                                                                    |                |                                                     | Still           |               |   |                            |   |
| <b>B3</b>                                                                                                    |                                   |                       | Escludi<br>fx.                    |                                      |               |                                                                                                    |                |                                                     |                 |               |   |                            |   |
|                                                                                                    | $\mathbf{A}$                      |                       |                                   | D                                    | Ε             | F                                                                                                    | G              | H                                                   |                 |               | K |                            | M |
|                                                                                                    |                                   | Numero Riga Seleziona | Ragione Sociale                   | <b>Codice Fiscale Ditta</b>          | Partita IVA   | E-Mail                                                                                                    | Comune         | Indirizzo                                           | Stato           |               |   |                            |   |
| 2<br>3<br>$\frac{8}{3}$<br>4<br>4<br>5<br>3, 4, 5                                                                                                    |                                   | Includi               | Fornitore Test 104 04178170652XXX |                                      | IT04178170XXX | @PEC.<br>$\overline{a}$                                                                                                    |                | Salerno VIA SAN LEONARDO S.N.C.                     | Italia          |               |   |                            |   |
|                                                                                                    |                                   | Includi               | Fornitore Test 115 01564690XXX    |                                      | it01564690XXX | பெயில் பெயில் பெயில் பெயில் பெயில் பெயில் பெயில் பெயில் பெயில் பெயில் பெயில் பெயில் பெயில் பெயில் பெயில் பெயில<br>ii.it                                                                                                    |                | Milano VIA MANFREDO CAMPERIO 14                     | Italia          |               |   |                            |   |
|                                                                                                    |                                   | Includi               | Fornitore Test 2                  | 04178170XXX                          | IT04178170XXX | $\begin{picture}(180,10) \put(0,0){\line(1,0){10}} \put(10,0){\line(1,0){10}} \put(10,0){\line(1,0){10}} \put(10,0){\line(1,0){10}} \put(10,0){\line(1,0){10}} \put(10,0){\line(1,0){10}} \put(10,0){\line(1,0){10}} \put(10,0){\line(1,0){10}} \put(10,0){\line(1,0){10}} \put(10,0){\line(1,0){10}} \put(10,0){\line(1,0){10}} \put(10,0){\line($ |                | Salerno via San Leonardo 1201                       | Italia          |               |   |                            |   |
| 6                                                                                                    |                                   | Includi               |                                   | Fornitore Test 239 FRA-FR01234768XXX | FR01234768XXX | @pec<br>ii.it                                                                                                    | Parigi         | Route de Ruell                                      | Francia         |               |   |                            |   |
| 7 <sup>7</sup>                                                                                                    |                                   | Includi               | Fornitore Test 240 05052690XXX    |                                      | IT05052690XXX | it.<br>i@pec.                                                                                                    |                | Bologna Via Santo Stefano, 15                       | Italia          |               |   |                            |   |
| $\begin{array}{@{}c@{\hspace{1em}}c@{\hspace{1em}}c@{\hspace{$ |                                   | Includi               | Fornitore Test 242 00427620XXX    |                                      | IT00427620XXX | it.<br>@pec.                                                                                                    |                | Bologna Via G. Mazzini, 4                           | Italia          |               |   |                            |   |
|                                                                                                    |                                   | Includi               | Fornitore Test 44 00967720XXX     |                                      | IT05724831XXX | $300 - 300$<br>iii,it                                                                                                    | Roma           | VIA SAN MARTINO DELLA BATTAGLIA 56                  | Italia          |               |   |                            |   |
|                                                                                                    |                                   | Includi               | Fornitore Test 50 04178170XXX     |                                      | it04178170XXX | iii.it<br><b>Ba</b>                                                                                                    |                | Salerno VIA SAN LEONARDO                            | Italy           |               |   |                            |   |
|                                                                                                    |                                   | Includi               | Fornitore Test 71 01484460XXX     |                                      | IT01000211XXX | ili it<br>கெ                                                                                                    | ROMA           | Piazza Sallustio 21                                 | Italia          |               |   |                            |   |
|                                                                                                    |                                   |                       |                                   |                                      |               |                                                                                                    |                |                                                     |                 |               |   |                            |   |
| $\begin{array}{r} 10\, \, 5 \\ 11\, \, 4 \\ 12 \\ 13 \\ 14 \end{array}$                                                                                                    |                                   |                       |                                   |                                      |               |                                                                                                    |                |                                                     |                 |               |   |                            |   |
|                                                                                                    |                                   |                       |                                   |                                      |               |                                                                                                    |                |                                                     |                 |               |   |                            |   |
|                                                                                                    |                                   |                       |                                   |                                      |               |                                                                                                    |                |                                                     |                 |               |   |                            |   |

<span id="page-74-0"></span>Figura 128: Esporta OE - Escludi destinatario

Definito l'elenco degli Operatori Economici, per importare il file .xlsx a sistema, cliccare sul comando *Importa selezione OE* e selezionare il file dal proprio computer. Per maggiori approfondimenti in merito al caricamento di un file, consultare il paragrafo "Caricamento di [un file](#page-95-0)".

|               | <b>Esporta OE</b><br>Pag. $1 / 1$ $\ll$ $\ll$ | Numero Operatori Economici trovati:<br>Importa selezione OE<br>$>$ $>$<br>$\mathbf{m}$<br><b>Elenco Operatori Economici</b> |                        | 9                           |                    |                                                                        |             |                                    |         |
|---------------|-----------------------------------------------|----------------------------------------------------------------------------------------------------|------------------------|-----------------------------|--------------------|------------------------------------------------------------------------|-------------|------------------------------------|---------|
|               | <b>Numero</b><br>Riga                         | <b>Seleziona</b>                                                                                                    | <b>Ragione Sociale</b> | <b>Codice Fiscale Ditta</b> | <b>Partita IVA</b> | E-Mail                                                                 |             | Comune Indirizzo                   | Stato   |
| ρ             | 5                                             | $\checkmark$<br>Includi                                                                                                    | Fornitore Test 104     | 04178170652XXX              | IT04178170XXX      | <b>MARKAREL REGISTER OPEC.A PRODUCTION IT</b>                          | Salerno     | VIA SAN LEONARDO S.N.C.            | Italia  |
| ₽             | $\overline{4}$                                | Includi<br>$\checkmark$                                                                                                    | Fornitore Test 115     | 01564690XXX                 | it01564690XXX      | <b>DOCursomation, it</b><br><b>The contracts</b>                       | Milano      | VIA MANFREDO CAMPERIO 14           | Italia  |
| $\mathcal{L}$ | 3, 4, 5                                       | $\checkmark$<br>Includi                                                                                                    | Fornitore Test 2       | 04178170XXX                 | IT04178170XXX      | Described                                                              | Salerno     | via San Leonardo 1201              | Italia  |
| D             | $\overline{2}$                                | $\checkmark$<br>Includi                                                                                                    | Fornitore Test 239     | FRA-FR01234768XXX           | FR01234768XXX      | support to see 1@per all community                                     | Parigi      | Route de Ruell                     | Francia |
|               |                                               | $\checkmark$<br>Includi                                                                                                    | Fornitore Test 240     | 05052690XXX                 | IT05052690XXX      | 1@pec.m.some.com.it                                                    | Bologna     | Via Santo Stefano, 15              | Italia  |
| P             | 3                                             | $\check{ }$<br>Includi                                                                                                    | Fornitore Test 242     | 00427620XXX                 | IT00427620XXX      | $\mathcal{P}$ and $\mathcal{P}$ and $\mathcal{P}$ and $\mathcal{P}$ it | Bologna     | Via G. Mazzini, 4                  | Italia  |
| P             | 3, 4                                          | $\checkmark$<br>Includi                                                                                                    | Fornitore Test 44      | 00967720XXX                 | IT05724831XXX      | اللبات والمستشر الأول سمين والتعاشر                                    | Roma        | VIA SAN MARTINO DELLA BATTAGLIA 56 | Italia  |
|               | 5                                             | Includi<br>$\checkmark$                                                                                                    | Fornitore Test 50      | 04178170XXX                 | it04178170XXX      | <b>IN HERMAN OP STREET DIT</b>                                         | Salerno     | <b>VIA SAN LEONARDO</b>            | Italy   |
| $\mathcal{L}$ | $\overline{4}$                                | Includi<br>$\checkmark$                                                                                                    | Fornitore Test 71      | 01484460XXX                 | IT01000211XXX      | <b>Of the Community</b>                                                | <b>ROMA</b> | Piazza Sallustio 21                | Italia  |

<span id="page-74-1"></span>Figura 129: Criteri scelta fornitori - Imorta selezione OE

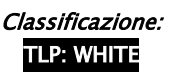

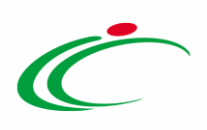

Caricato il file, un messaggio di informazione a video confermerà l'operazione. Cliccare su  $\frac{\infty}{\mathbb{P}}$  per chiudere il messaggio.

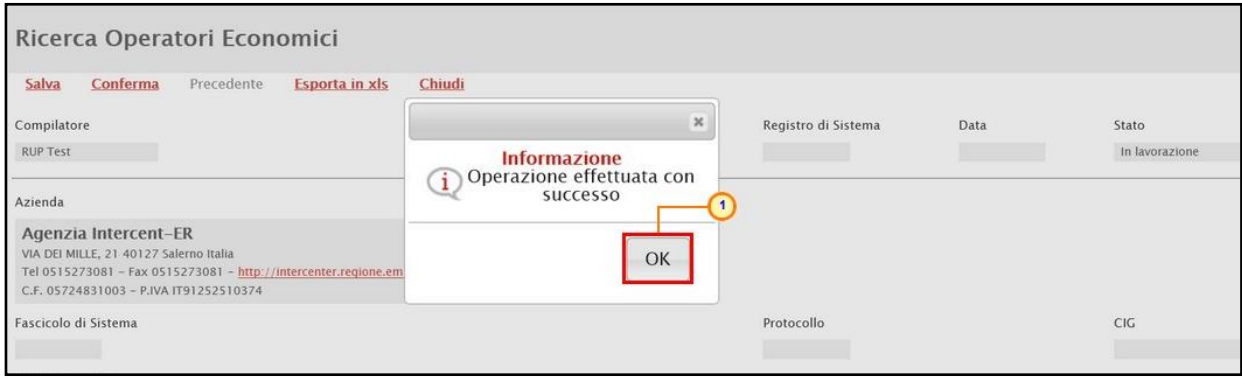

<span id="page-75-0"></span>Figura 130: Messaggio di conferma importazione selezione OE

Definito l'elenco degli Operatori Economici destinatari dell'Invito, cliccare sul comando Conferma posizionato nella toolbar in alto nella schermata e successivamente su Chiudi per tornare alla videata precedente.

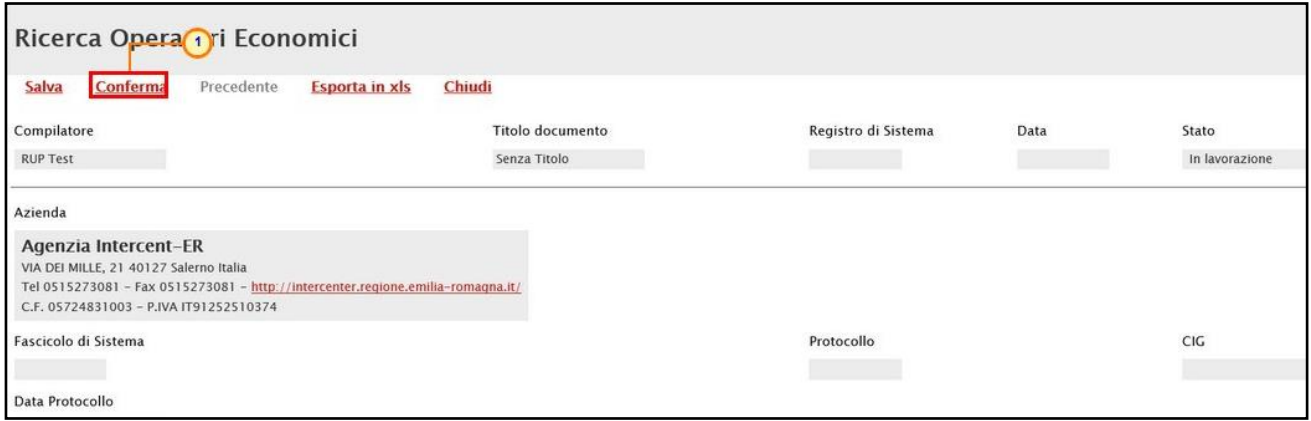

<span id="page-75-1"></span>Figura 131: Conferma Ricerca Operatori Economici

Nel caso della Procedura di gara "Affidamento Diretto", la tabella Lista Fornitori Destinatari presente nella sezione Destinatari verrà alimentata con tutte le principali informazioni relative all'Operatore Economico definito secondo i Criteri Scelta Fornitori.

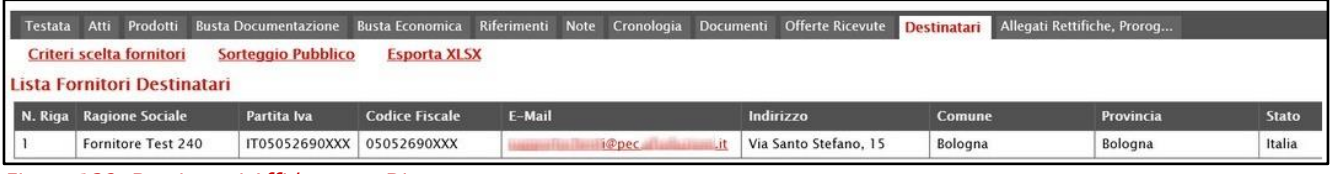

<span id="page-75-2"></span>Figura 132: Destinatari Affidamento Diretto

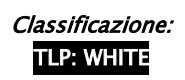

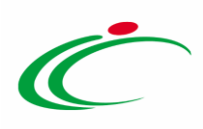

Nel caso della Procedura di gara "Richiesta Preventivo", la tabella Lista Fornitori Destinatari presente nella sezione Destinatari verrà alimentata con tutte le principali informazioni relative agli Operatori Economici definiti secondo i Criteri Scelta Fornitori.

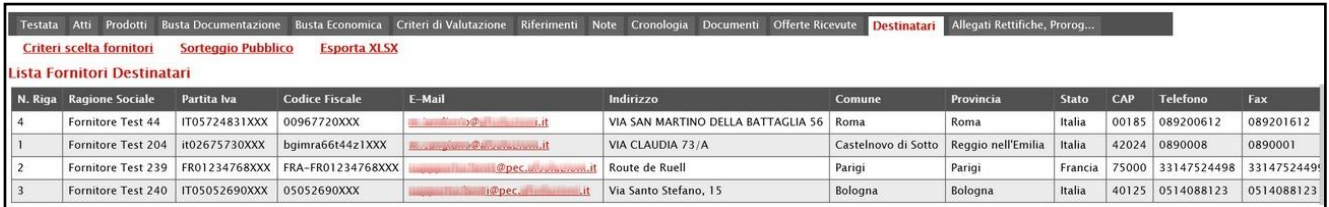

<span id="page-76-0"></span>Figura 133: Destinatari Richiesta di Preventivo

# Allegati Rettifiche, Proroghe…

Nella sezione Allegati Rettifiche, Proroghe… è possibile visualizzare tutti gli allegati di eventuali Rettifiche, Proroghe e Revoche effettuate a sistema in relazione alla procedura di gara pubblicata. Durante la fase di indizione della procedura di gara, e dunque di predisposizione delle varie sezioni di cui essa si compone su SATER, la sezione Allegati Rettifiche, Proroghe... risulterà vuota, come mostrato dall'immagine che segue:

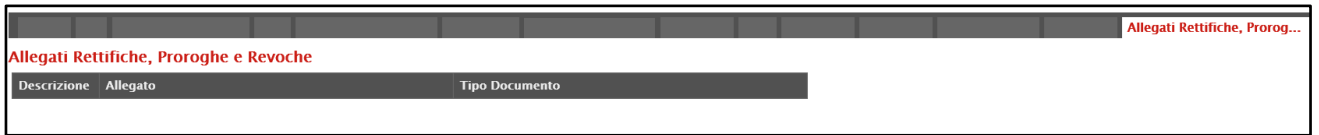

<span id="page-76-1"></span>Figura 134: Allegati Rettifiche, Proroghe...

Pubblicato l'invito relativo alla procedura di gara, la sezione verrà alimentata automaticamente con tutti gli allegati di eventuali Rettifiche, Proroghe e Revoche effettuate.

|                    |                                                   |                       | Allegati Rettifiche, Prorog |
|--------------------|---------------------------------------------------|-----------------------|-----------------------------|
|                    | Allegati Rettifiche, Proroghe e Revoche           |                       |                             |
| <b>Descrizione</b> | <b>Allegato</b>                                   | <b>Tipo Documento</b> |                             |
| rettifica          | w<br>Avviso.docx                                  | Rettifica Gara        |                             |
|                    | Allegato di Rettifica   W Allegato Rettifica.docx | Rettifica Gara        |                             |
|                    | Allegato di Proroga   w Allegato Proroga.docx     | Proroga Gara          |                             |

<span id="page-76-2"></span>Figura 135: Allegati Rettifiche, Proroghe... – Allegati

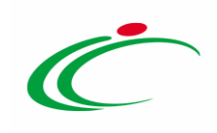

## 6 CONSULTAZIONE GARE

Il presente paragrafo mostra le indicazioni per la visualizzazione e gestione dell'invito e della relativa documentazione di una procedura di gara informale "In lavorazione" e/o pubblicata, attraverso la specifica funzionalità "Consultazione Gare", alla quale è possibile accedere dal relativo gruppo funzionale Procedure di Gara.

ATTENZIONE: l'accesso a tale funzionalità è consentito solo se, in fase di indizione dell'invito, alla propria utenza è stato assegnato il ruolo "*Bando/Inviti*" o "*Referente Tecnico*" nella sezione [Riferimenti.](#page-63-0)

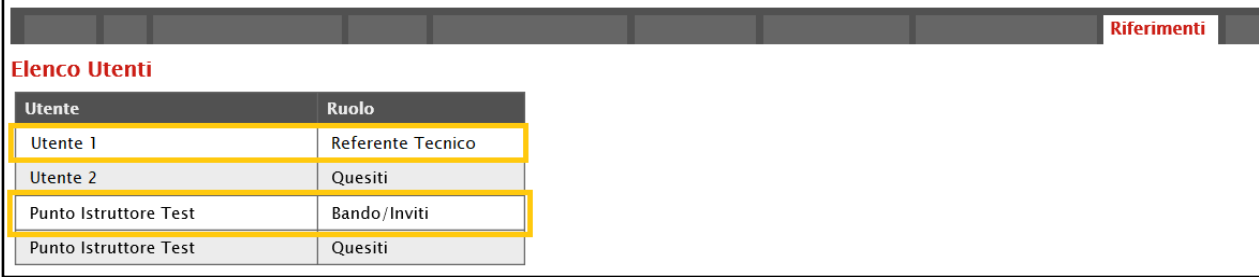

<span id="page-77-0"></span>Figura 136: Riferimenti

Per consultare una procedura di gara, effettuato l'accesso alla propria Area Riservata, cliccare sul gruppo funzionale di riferimento e successivamente sulla voce che consente la consultazione delle procedure.

ATTENZIONE: l'esempio che segue mostra la funzionalità Consultazione Gare della sezione **Procedure di gara**; le medesime indicazioni sono valide anche in caso di consultazione di un invito relativo ad una Gara Informale, secondo quanto indicato precedentemente.

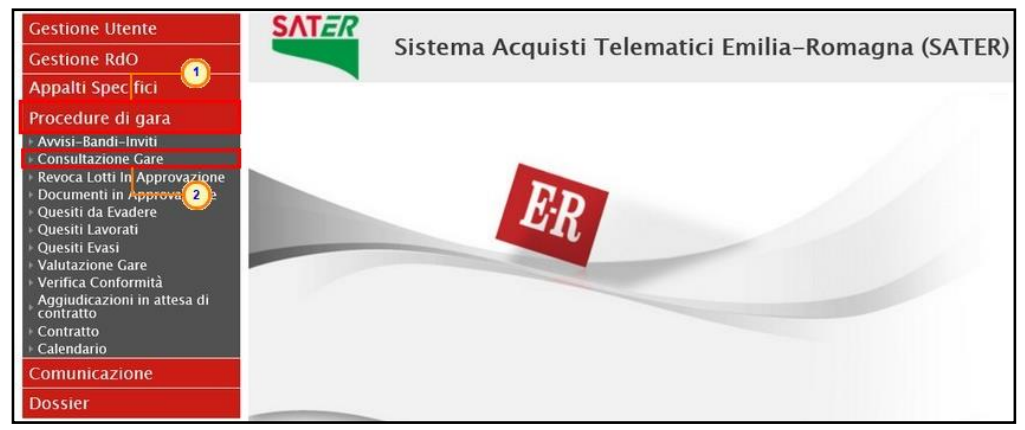

<span id="page-77-1"></span>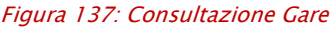

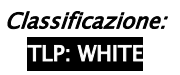

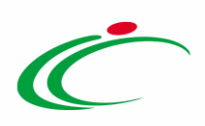

Nella schermata verrà mostrata una tabella riassuntiva che darà evidenza di tutti i bandi che è possibile consultare con una serie di informazioni. Per visualizzare il dettaglio di un invito, cliccare sulla corrispondente icona  $\mathcal P$  nella colonna Apri.

|        | Procedure di Gara - Consultazione Gare                                                                                                    |               |                          |                    |                                                            |                            |                        |                                        |                                      |                         |                |  |
|--------|----------------------------------------------------------------------------------------------------|---------------|--------------------------|--------------------|------------------------------------------------------------|----------------------------|------------------------|----------------------------------------|--------------------------------------|-------------------------|----------------|--|
|        | CERCA NEL CONTENUTO DELLA GRIGLIA<br>Pulisci<br>Cerca<br>Registro di Sistema<br>Nome<br>Seleziona V Appalto Sociale Seleziona V<br>Appalto Verde |               |                          |                    |                                                            |                            |                        |                                        |                                      |                         |                |  |
|        |                                                                                                    |               | N. Righe: 4 Stampa lista | <b>Esporta xls</b> |                                                            |                            |                        |                                        |                                      |                         |                |  |
|        |                                                                                                    | Apri          | Registro Di<br>Sistema   | <b>Nome</b>        | Oggetto                                                    | <b>Rispondere Entro II</b> | <b>Importo Appalto</b> | N. Offerte/Risposte<br><b>Ricevute</b> | <b>Numero</b><br>Quesiti<br>Ricevuti | Documento<br>Pubblicato | Stato          |  |
| $\Box$ |                                                                                                    |               |                          | Arredi             |                                                            |                            | 100.484,00 0           |                                        | $\Omega$                             |                         | In lavorazione |  |
| $\Box$ |                                                                                                    |               | PI001194-18              | Arredi per uffici  | Procedura informale per la fornitura di arredi per uffici. | 22/06/2018 17:21           | 33.484,00 5            |                                        |                                      | $0$ si                  | Chiuso         |  |
| $\Box$ |                                                                                                    | $\mathcal{D}$ | PI001188-18              | Arredi scolastici. | Procedura di gara per la fornitura di arredi scolastici.   | 24/06/2018 10:00           | 143.400,00 0           |                                        | $\circ$                              | si                      | Revocato       |  |

<span id="page-78-0"></span>Figura 138: Dettaglio invito

Verrà visualizzato il documento strutturato relativo al dettaglio dell'invito consultabile cliccando sulle specifiche sezioni. Nel caso di una procedura pubblicata, ove sia già stato creato, per accedere direttamente al documento relativo alla Procedura di Aggiudicazione, accedere alla sezione Documenti e, successivamente, cliccare sulla corrispondente icona P.

| Testata |                                                                 |                               |                         |             |                                                    |              |  | Atti Informazioni-Tecniche Prodotti Busta-Documentazione Busta-Economica Riferimenti Note Cronologia <mark>Documenti</mark> Offerte-Ricevute Destinatari Allegati-Rettifiche, Prorog |
|---------|-----------------------------------------------------------------|-------------------------------|-------------------------|-------------|----------------------------------------------------|--------------|--|----------------------------------------------------------------------------------------------------|
|         | Apri Documento                                                  | <b>Reaistro Di</b><br>Sistema | <b>Titolo Documento</b> | <b>Data</b> | Data Invio                                         | <b>Stato</b> |  |                                                                                                    |
|         | Ricerca Operatori Economici                                     | PI000818-19                   |                         |             | 26/04/2019 11:05:09   26/04/2019 11:06:09          | Pubblicato   |  |                                                                                                    |
|         | Procedura di Aggiudicazione   PI001573-19   PDA per PI000820-19 |                               |                         |             | 17/07/2019 12:05:13   17/07/2019 18:44:45   Chiuso |              |  |                                                                                                    |

<span id="page-78-1"></span>Figura 139: Dettagli invito – Documenti

## 7 INVIO IN APPROVAZIONE E PUBBLICAZIONE DI UN INVITO

## Invio di un invito

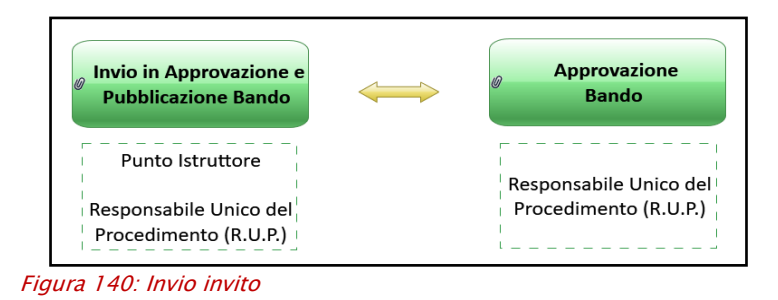

<span id="page-78-2"></span>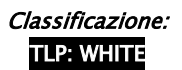

**TLP: WHITE** Intercent-ER| Indizione Procedura di Gara Informale 29

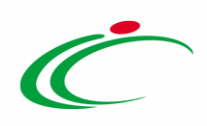

Il presente paragrafo mostra le indicazioni per l'Invio in Approvazione e/o la Pubblicazione di un invito sul Sistema per gli Acquisti Telematici dell'Emilia-Romagna (SATER), dopo aver predisposto correttamente tutte le sezioni previste per l'indizione per la determinata procedura di gara.

A seconda che l'utente collegato ricopra il ruolo di "Punto Istruttore" o di "Responsabile Unico del Procedimento", infatti, attraverso il comando *Invio* - posizionato nella toolbar in alto nella schermata – sarà possibile inviare in approvazione e/o pubblicare un invito di interesse. Nello specifico:

a) nel caso in cui l'utente collegato corrisponda al Responsabile Unico del Procedimento (R.U.P.), il comando Invio pubblica direttamente l'invito, modificando la Fase del documento da "In lavorazione" a "Pubblicato" oppure, nel caso in cui il termine Inizio Presentazioni Offerte/Risposte e la data di pubblicazione coincidano, da "In lavorazione" a "Presentazione Offerte/Risposte";

b) nel caso in cui l'Utente collegato non corrisponda al Responsabile Unico del Procedimento (R.U.P.) ma sia ad esempio un Punto Istruttore, il comando Invio inoltra l'invito predisposto al R.U.P.. In tal caso la Fase del documento cambia da "In lavorazione" a "In approvazione" e sarà necessaria l'approvazione dell'invito da parte del Responsabile Unico del Procedimento (R.U.P.). Quest'ultimo riceverà un'e-mail di notifica che lo informerà di avere in carico un nuovo invito da approvare.

Completate tutte le sezioni previste per l'indizione dell'invito, cliccare quindi sul comando Invio per procedere con l'invio in approvazione/pubblicazione dell'invito, all'atto del quale verranno automaticamente alimentate le informazioni "Fascicolo di Sistema", "Registro di Sistema" e "Data invio".

ATTENZIONE: quanto di seguito descritto, mostra l'Invio in approvazione e/o la pubblicazione di un invito relativo ad una procedura di gara aperta. Le medesime indicazioni sono valide anche per l'Invio in approvazione e/o la pubblicazione di un invito relativo ad una gara informale (Richiesta di preventivo e/o Affidamento diretto). In particolare, contestualmente alla pubblicazione dell'invito, verrà inviata un'e-mail all'Operatore Economico destinatario. Per verificare lo stato di avanzamento delle e-mail, utilizzare la funzione "Info Mail". Per maggiori dettagli, consultare il relativo paragrafo del manuale "Funzionalità generiche e approfondimenti".

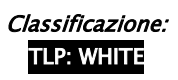

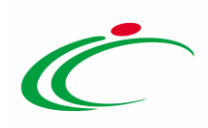

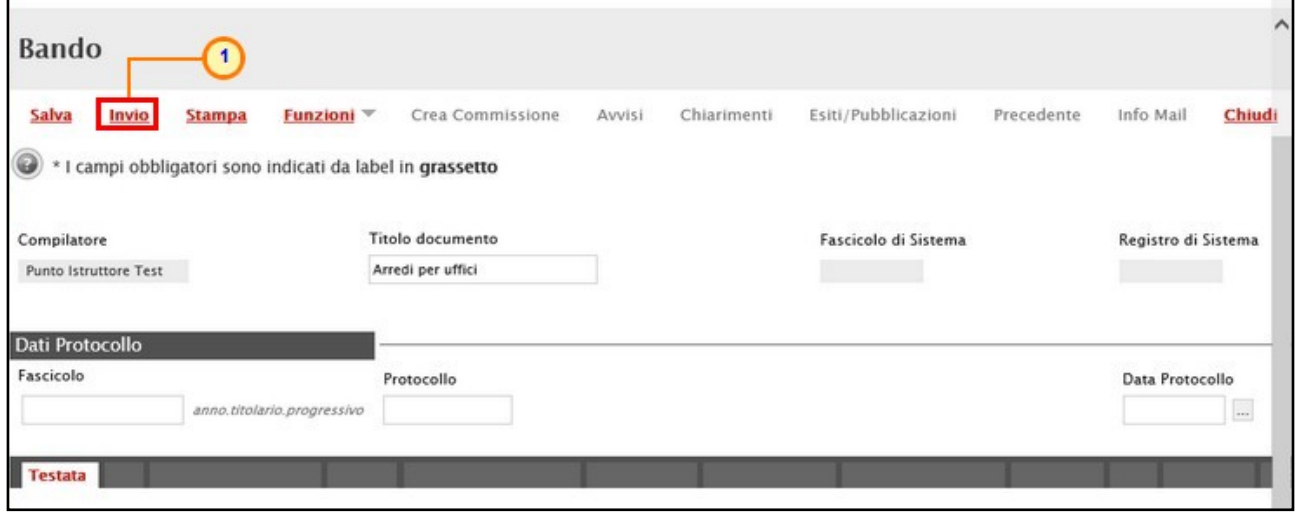

<span id="page-80-0"></span>Figura 141: Invito - Invio

Al momento del clic sul comando *Invio*, verrà mostrata una schermata riepilogativa delle informazioni indicate in fase di indizione della procedura di gara. Cliccare sul comando **Partissima per confermare quanto predisposto e procedere con la pubblicazione o con l'invio** in approvazione dell'invito.

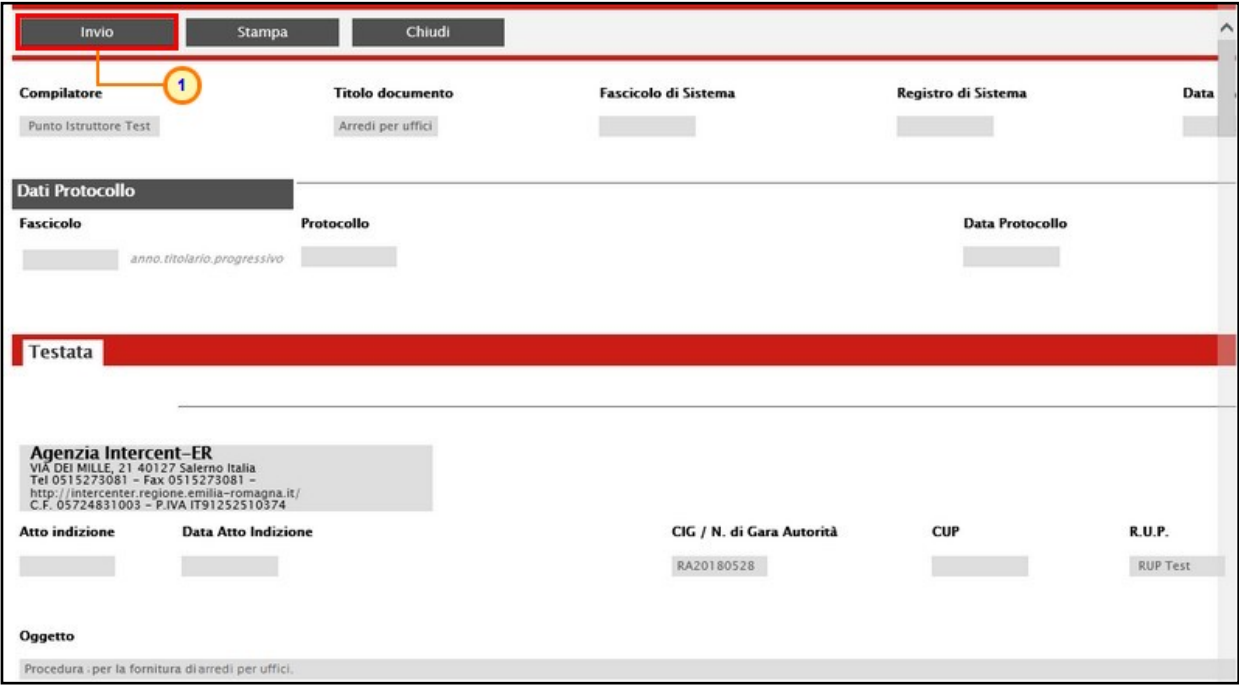

<span id="page-80-1"></span>Figura 142: Schermata di conferma invio invito

Nel caso in cui tutte le sezioni previste per l'indizione della procedura specifica siano state correttamente compilate, un messaggio di informazione a video confermerà l'operazione. Cliccare su  $\frac{1}{2}$  per chiudere il messaggio.

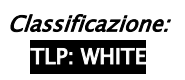

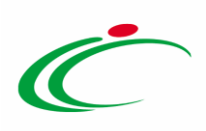

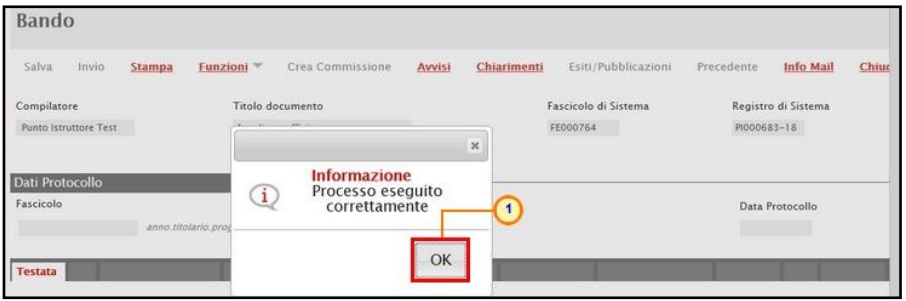

<span id="page-81-0"></span>Figura 143: Messaggio di conferma invio

ATTENZIONE: come già anticipato, previa attivazione dell'Integrazione con il SITAR-ER prevista per le procedure di gara monolotto e per le procedure di gara con lotti a singola voce il caricamento dell'Allegato per Osservatorio Contratti Pubblici e l'inserimento della Data Atto Indizione nell'area "Dati Informativi" della sezione "Testata", sono obbligatori se per l'Ente è attiva l'integrazione con il SITAR-ER. In mancanza anche di una sola delle due informazioni, al momento dell'invio dell'invito, verrà visualizzato il seguente messaggio di errore.

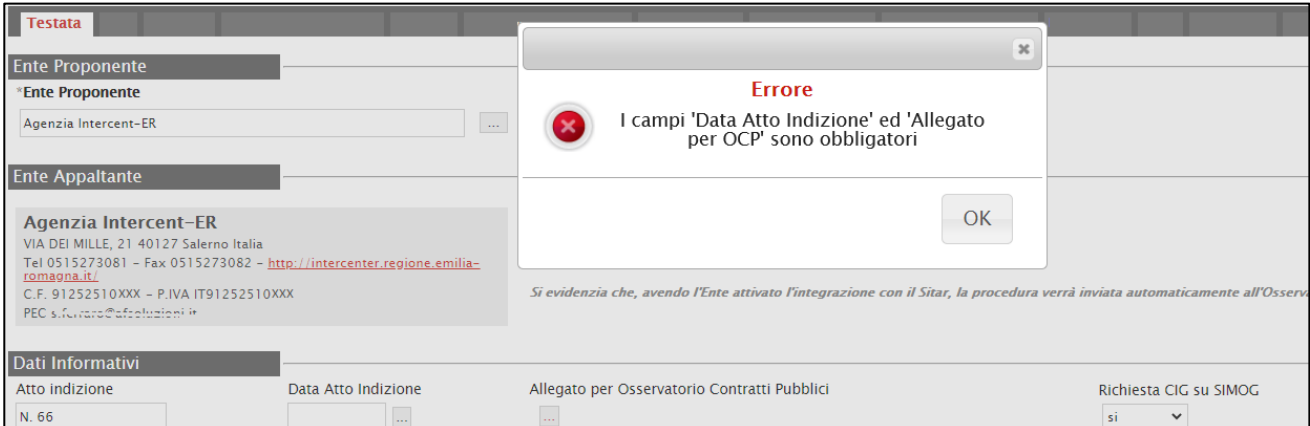

<span id="page-81-1"></span>Figura 144: Messaggio di errore allegato per Osservatorio Contratti Pubblici e Data Atto Indizione

ATTENZIONE: previa attivazione dell'Integrazione con il SITAR-ER, contestualmente all'invio in approvazione o all'approvazione dell'invito, i dati della procedura di gara e l'allegato di indizione (Allegato per Osservatorio Contratti Pubblici) vengono in automatico inviati al SITAR-ER. In particolare, nel caso in cui nella Testata dell'invito sia stata prevista la richiesta del CIG attraverso il Simog, al SITAR-ER verranno inviati i dati presenti nella richiesta.

Nel dettaglio, il documento relativo all'invio dei dati della procedura di gara al SITAR-ER, sarà disponibile nella sezione Documenti dell'invito con titolo "OCP - Istanza Gara" mentre il documento relativo all'atto di indizione avrà titolo "OCP - Istanza Documentazione".

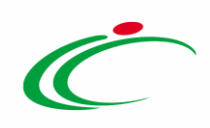

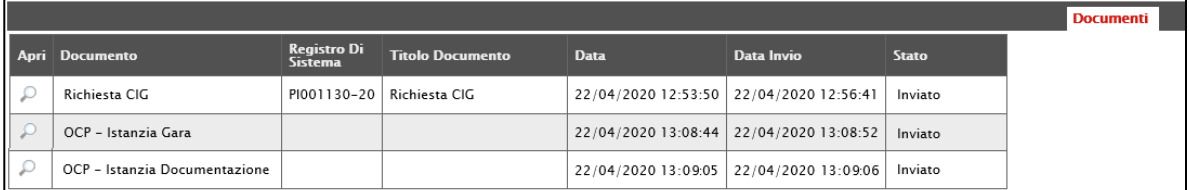

<span id="page-82-0"></span>Figura 145: OCP - Istanzia Gara e OCP – Istanza Documentazione

Inoltre, successivamente, espletata la procedura di aggiudicazione, contestualmente all'invio della comunicazione di aggiudicazione definitiva per la procedura o il singolo lotto - oppure del clic sul comando Termina Controlli di Aggiudicazione – verranno inviati in automatico al SITAR-ER anche i dati della procedura di aggiudicazione e, come per il documento " $OCP$  -Istanzia Gara", il relativo documento sarà disponibile nella sezione Documenti dell'invito con titolo "OCP - Istanza Aggiudicazione".

Si precisa che, per l'attivazione dell'Integrazione con il SITAR-ER, per gli Enti diversi da Intercent-ER, è possibile procedere attraverso la modifica dei dati della propria anagrafica. Per maggiori dettagli, consultare il manuale "Gestione Utenza".

Nel caso in cui l'integrazione con il SITAR sia stata attivata ma la data di attivazione sia successiva alla data di pubblicazione della procedura, all'atto dell'invio/approvazione, verrà visualizzato il seguente messaggio: "Elaborazione completata con successo. Per questa gara non è prevista l'integrazione automatica con il Sitar; pertanto, occorre accedere al sistema Sitar web per gli adempimenti previsti".

ATTENZIONE: nel caso di una procedura di gara per la quale nella sezione "Testata" dell'invito" il campo Richiesta CIG su SIMOG è stato impostato su "no" ed è presente il documento di "Recupero dati SIMOG" inviato, al momento dell'invio della gara se lo stato di quest'ultima non è perfezionato/pubblicato sul SIMOG, viene visualizzato il seguente messaggio: "Attenzione, la Gara sul SIMOG non è perfezionata. Proseguire?". Cliccando su "OK", la procedura verrà pubblicata su SATER nonostante il non perfezionamento/pubblicazione del CIG su SIMOG.

ATTENZIONE: se per la procedura di gara è stata inviata una richiesta del CIG attraverso le funzioni disponibili su SATER (Gestione CIG) e, quindi, nella sezione "Testata" il campo Richiesta CIG su SIMOG è impostato su "si", all'invio della procedura di gara, nella sezione "Documenti" dell'invito relativo alla procedura, viene reso disponibile il documento "Pubblicazione SIMOG" che evidenzia all'utente i dati di pubblicazione inviati SIMOG. In tal caso, ove venisse apportata alla gara pubblicata una modifica/rettifica/proroga - attraverso le specifiche funzioni - relativamente a uno o più dei dati inviati al Simog questi saranno oggetto di aggiornamento e nella sezione "Documenti" dell'invito relativo alla procedura, verrà

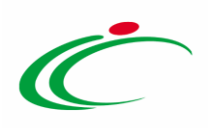

aggiornato il documento "Pubblicazione SIMOG" con i dati di perfezionati, aggiornati all'ultima versione.

#### Approvazione e Pubblicazione di un invito

Se l'utente collegato ricopre il ruolo di Responsabile Unico del Procedimento (R.U.P.), successivamente all'invio in approvazione dell'invito predisposto da parte del Punto Istruttore, riceverà un'e-mail di notifica dell'invito in approvazione.

Per visualizzare ed esaminare l'invito e procedere con la sua Approvazione/Non Approvazione, effettuato l'accesso alla propria Area Riservata, cliccare sulla sezione di riferimento (nell'esempio mostrato **Procedure di gara**) e successivamente sulla voce che consente la visualizzazione delle procedure in attesa di approvazione (nel caso specifico Documenti in Approvazione).

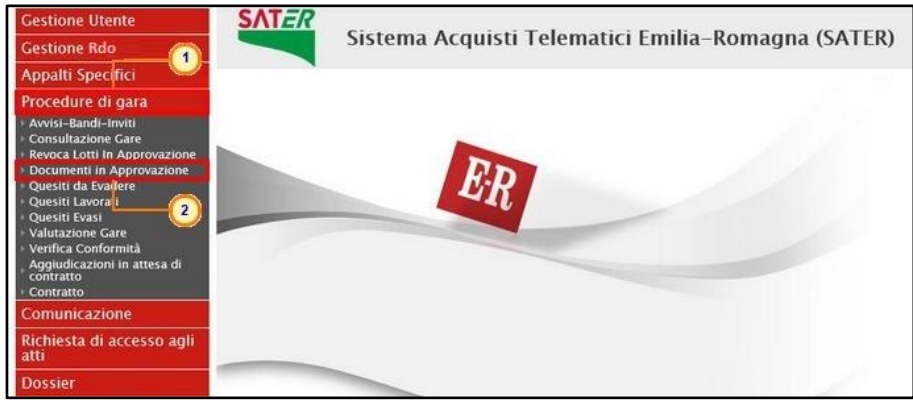

Figura 146: Documenti in Approvazione

<span id="page-83-0"></span>Nella tabella che verrà mostrata, cliccare sul comando  $\mathcal{P}$  per accedere al dettaglio dell'invito ed esaminare tutte le sezioni predisposte.

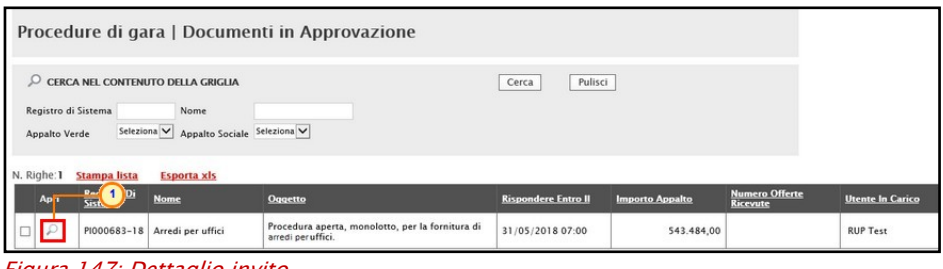

<span id="page-83-1"></span>Figura 147: Dettaglio invito

Nella sezione Cronologia, è possibile inserire eventuali Note approvatore e/o Allegati prima di approvare il documento. Nello specifico, per inserire delle note, inserire il testo (1) nel

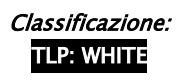

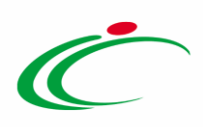

campo Note approvatore mentre per inserire un Allegato, cliccare sul comando in fondo alla scheda (2). Per maggiori approfondimenti in merito al caricamento di un file, consultare il paragrafo "Caricamento di un file" del manuale "Funzionalità generiche e approfondimenti".

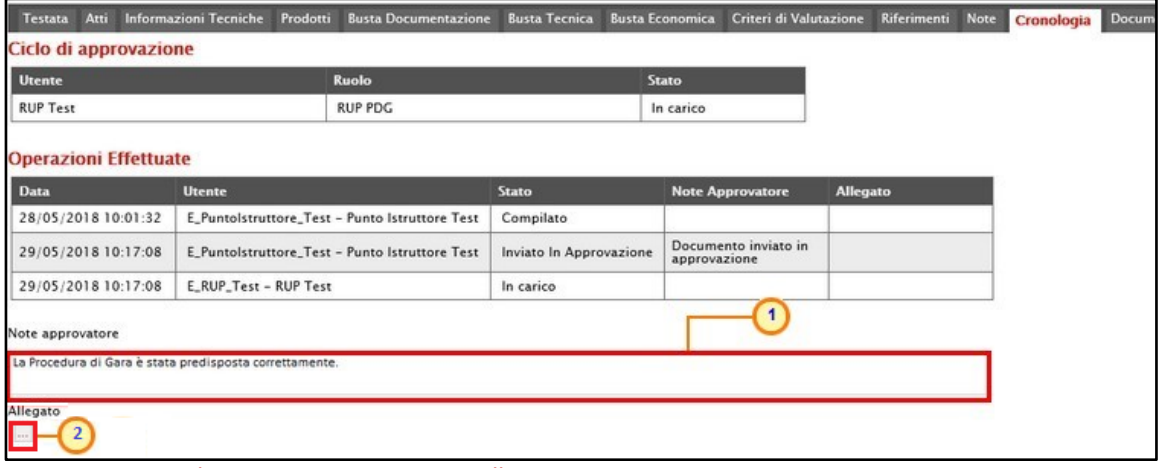

<span id="page-84-0"></span>Figura 148: Cronologia – Note approvatore e Allegato

Nella sezione Cronologia verranno storicizzate tutte le operazioni relative all'Approvazione.

| Atti<br>Testata                      | Informazioni Tecniche | Prodotti<br><b>Busta Documentazione</b>          | <b>Busta Tecnica</b>    | Criteri di Valutazione<br><b>Busta Economica</b>             | Riferimenti     | Note<br>Cronologia |
|--------------------------------------|-----------------------|--------------------------------------------------|-------------------------|--------------------------------------------------------------|-----------------|--------------------|
| Ciclo di approvazione                |                       |                                                  |                         |                                                              |                 |                    |
| Utente                               |                       | <b>Ruolo</b>                                     |                         | <b>Stato</b>                                                 |                 |                    |
| <b>RUP Test</b>                      |                       | <b>RUP PDG</b>                                   |                         | Approvato                                                    |                 |                    |
| <b>Operazioni Effettuate</b><br>Data | <b>Utente</b>         |                                                  | <b>Stato</b>            | <b>Note Approvatore</b>                                      | <b>Allegato</b> |                    |
| 28/05/2018 10:01:32                  |                       | E. Puntolstruttore. Test - Punto Istruttore Test | Compilato               |                                                              |                 |                    |
| 29/05/2018 10:17:08                  |                       | E Puntolstruttore Test - Punto Istruttore Test   | Inviato In Approvazione | Documento inviato in<br>approvazione                         |                 |                    |
| 29/05/2018 12:57:00                  | E RUP Test - RUP Test |                                                  | Non Approvato           | La sezione "Atti" non è<br>stata compilata<br>correttamente. |                 |                    |
| 29/05/2018 13:00:44                  |                       | E_Puntolstruttore_Test - Punto Istruttore Test   | Inviato In Approvazione | Documento inviato in<br>approvazione                         |                 |                    |
| 29/05/2018 13:03:49                  | E_RUP_Test - RUP Test |                                                  | Approvato               |                                                              |                 |                    |

<span id="page-84-1"></span>Figura 149: Cronologia - Ciclo di approvazione e Operazioni Effettuate

#### *Approva*

Per Approvare poi l'invito, cliccare sul comando Approva posizionato nella toolbar in alto nella schermata.

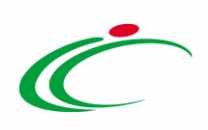

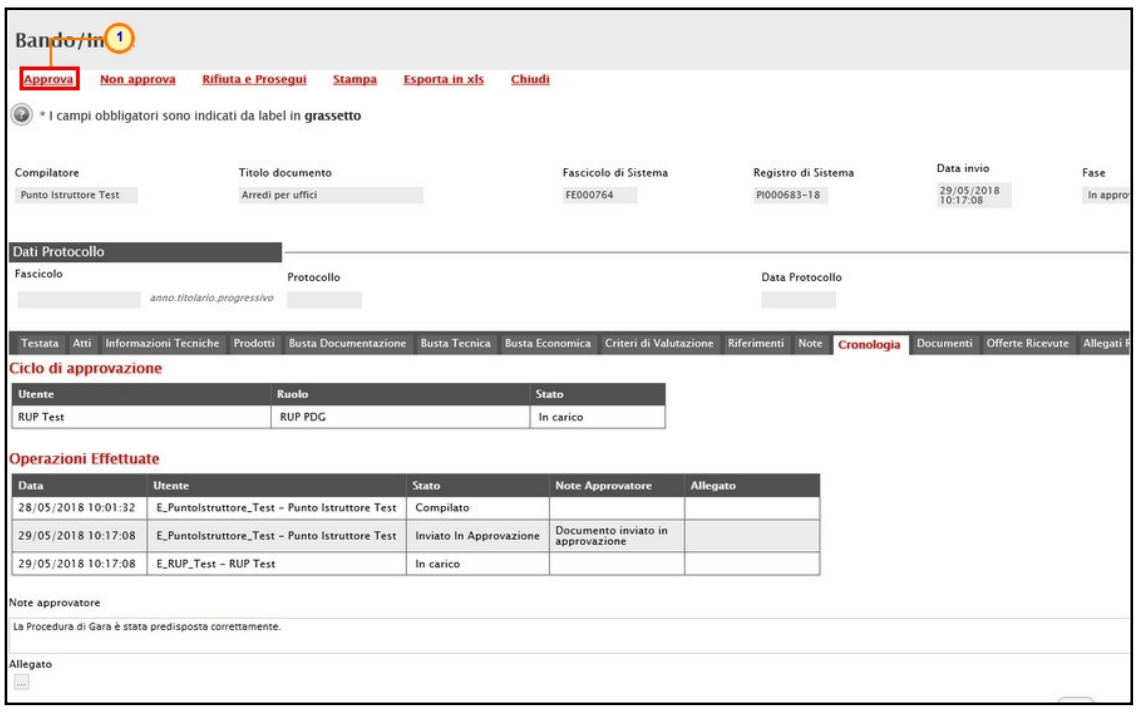

<span id="page-85-0"></span>Figura 150: Invito - Approva

La Fase del documento cambierà da "In Approvazione" a "Pubblicato" oppure, nel caso in cui il termine Inizio Presentazioni Offerte/Risposte e la data di pubblicazione coincidano, da "In Approvazione" a "Presentazione Offerte/Risposte". Un messaggio di informazione a video confermerà l'operazione di Approvazione. Cliccare su <sup>ox</sup> per chiudere il messaggio.

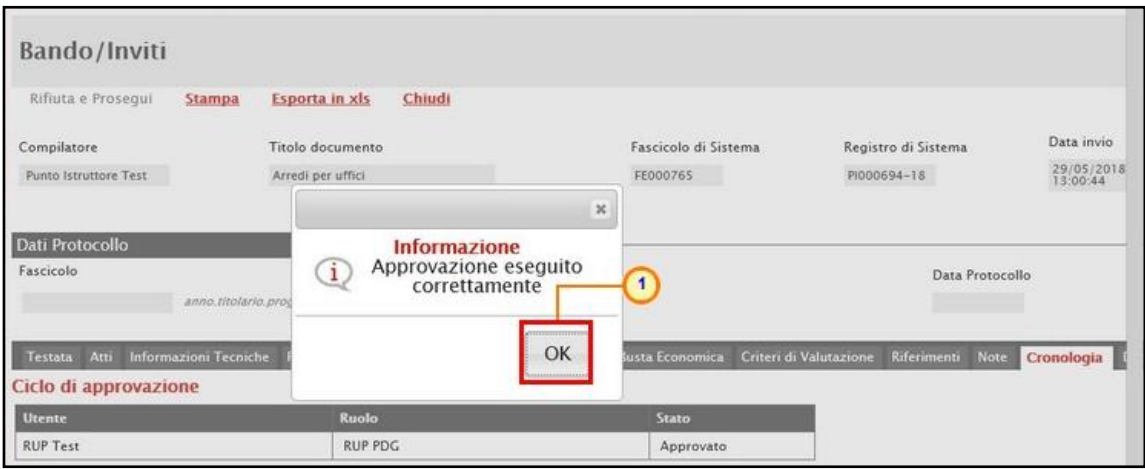

<span id="page-85-1"></span>Figura 151: Messaggio di conferma approvazione

#### *Non Approva*

Per Non Approvare l'invito, cliccare sul comando Non approva posizionato nella toolbar in alto nella schermata.

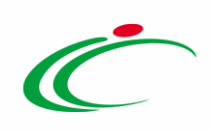

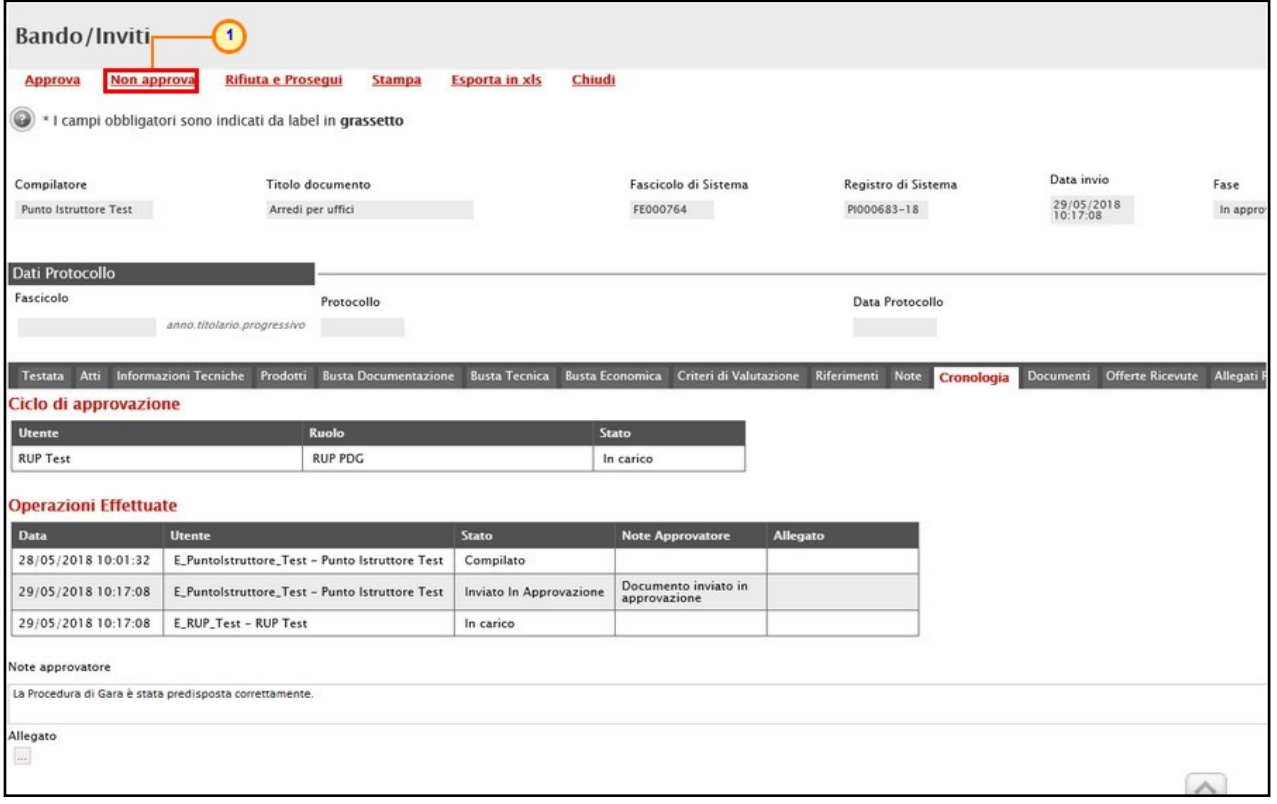

<span id="page-86-0"></span>Figura 152: Invito - Non Approva

La Fase del documento ritornerà "In lavorazione" ed un messaggio di informazione a video confermerà l'operazione di Non Approvazione. Cliccare su <sup>ok</sup> per chiudere il messaggio.

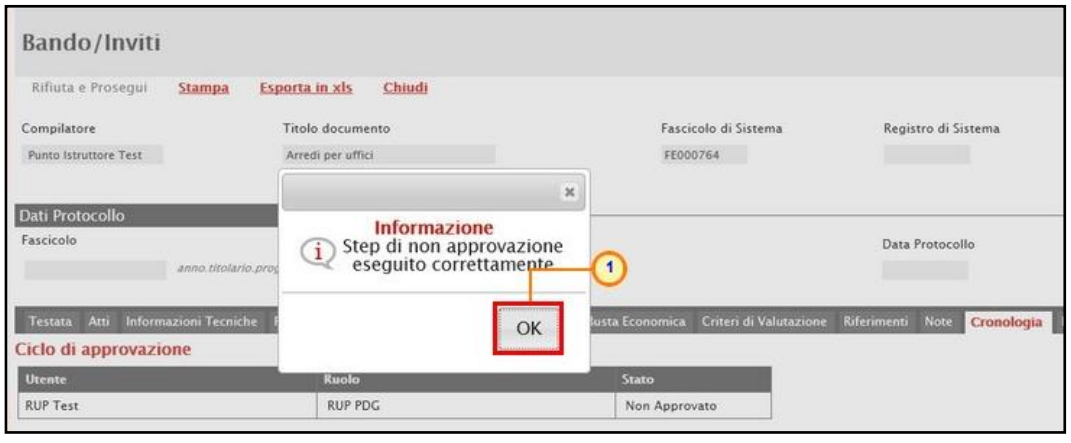

<span id="page-86-1"></span>Figura 153: Messaggio di conferma non approvazione

#### *Rifiuta e Prosegui*

Per Rifiutare l'invito così come predisposto dal compilatore e creare una copia del documento lavorabile, cliccare sul comando Rifiuta e Prosegui.

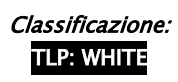

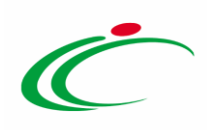

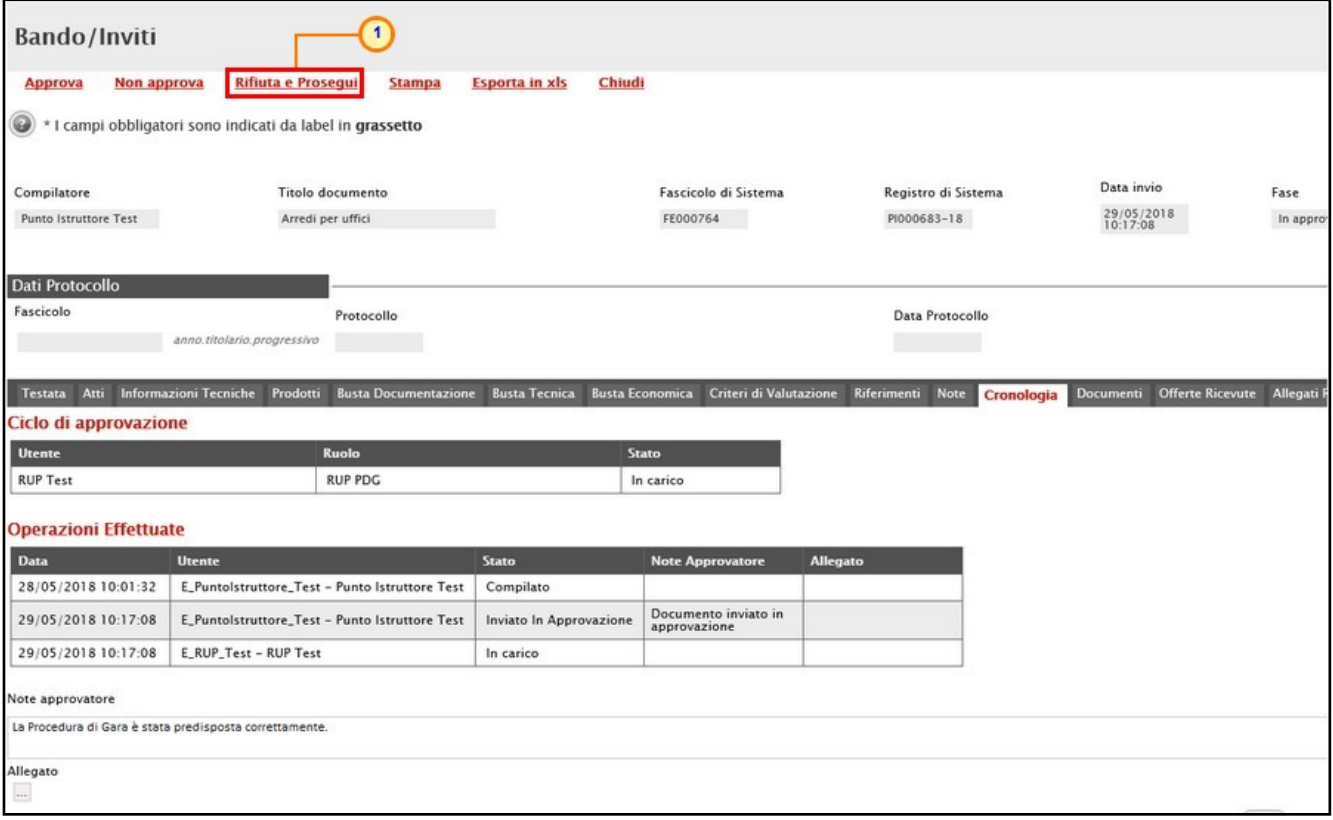

<span id="page-87-0"></span>Figura 154: Invito - Rifiuta e Prosegui

Un messaggio di informazione a video confermerà l'operazione. Cliccare su **DRE** per chiudere il messaggio.

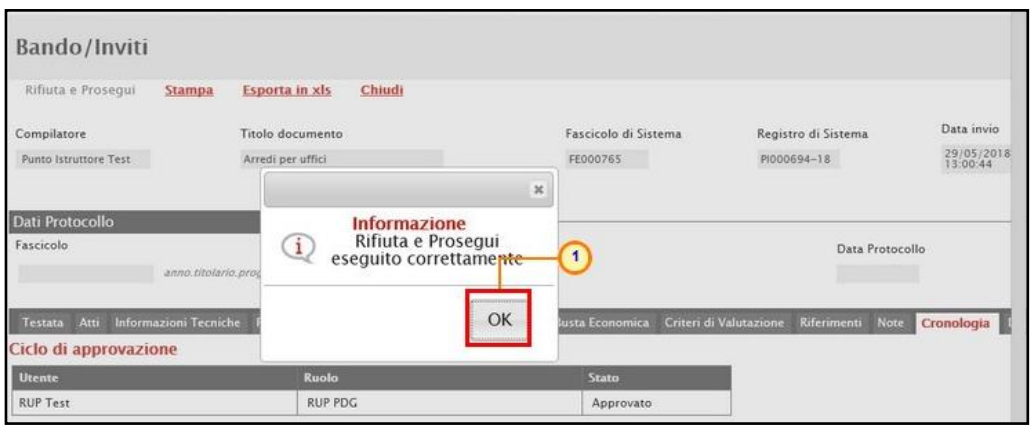

<span id="page-87-1"></span>Figura 155: Messaggio di conferma rifiuto e prosegui

## 8 FUNZIONI APPLICABILI ALL'INVITO

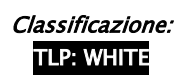

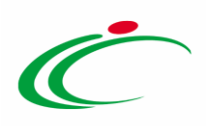

A seconda della fase dell'invito pubblicato, sarà possibile applicare allo stesso determinate funzionalità che ne consentono la gestione.

In particolare, sarà possibile applicare all'invito di interesse le seguenti funzionalità:

- Modifica Bando: per modificare, a seconda della tipologia di procedura di gara, le informazioni che verranno rese editabili nelle relative sezioni;
- Rettifica: per apportare rettifiche/integrazioni ai documenti allegati ed eventualmente modificare le date originali dell'invito;
- Revoca Lotto: per revocare uno o più lotti dell'invito "Pubblicato" o "In Esame";
- Revoca: per revocare una procedura di gara;
- Proroga: per prorogare le date definite sull'invito;
- Sospensione Gara: per sospendere la procedura di gara;
- Ripristino Gara: per ripristinare una procedura di gara "sospesa";
- Sostituzione R.U.P.: per sostituire il Responsabile Unico del Procedimento (R.U.P.). Tale funzione è selezionabile dal R.U.P. indicato sull'invito all'atto della sostituzione.

Per maggiori dettagli, consultare il manuale "Funzioni applicabili al bando di gara".

## 9 COMUNICAZIONE GENERICA

La funzionalità **Comunicazioni** - disponibile nel dettaglio dell'invito di una procedura di gara - consente di inviare, agli operatori economici interessati, informazioni generiche prima della procedura di aggiudicazione.

In particolare, tale comunicazione viene attivata all'atto della pubblicazione dell'invito della procedura di gara informale (prima del raggiungimento del termine di presentazione delle offerte) ed i destinatari della comunicazione corrisponderanno:

- nel caso della richiesta di preventivo, a tutti gli Operatori Economici destinatari dell'invito;

- nel caso dell'affidamento diretto, all'unico operatore economico destinatario dell'invito.

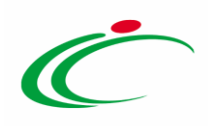

Inoltre, la comunicazione sarà disponibile anche dopo la scadenza di presentazione delle offerte. In particolare, nel caso della richiesta di preventivo, la comunicazione verrà inviata a tutti gli operatori economici che hanno presentato offerta.

ATTENZIONE: per verificare lo stato di avanzamento delle e-mail, utilizzare la funzione "Info Mail'. Per maggiori dettagli, consultare il relativo paragrafo del manuale "Funzionalità generiche e approfondimenti".

Per inviare una comunicazione generica, aperto il dettaglio dell'invito di interesse, cliccare sul comando *Comunicazioni* v presente nella toolbar in alto nella schermata e selezionare la voce Generica.

| Invio<br>Salva                 | <b>Gestione CIG</b><br>Funzioni *<br><b>Stampa</b><br>Comunicazioni <sup>v</sup>         | Avvisi | Chiarimenti<br><b>Esiti/Pubblicazioni</b> | Precedente<br><b>Info Mail</b>     | Chiudi                   |                  |
|--------------------------------|------------------------------------------------------------------------------------------|--------|-------------------------------------------|------------------------------------|--------------------------|------------------|
| Compilatore<br><b>RUP Test</b> | Generica<br>Elenco comunicazioni<br>Titolo docum<br>$\overline{\mathbf{2}}$<br>Procedura |        | Fascicolo di Sistema<br>FE000817          | Registro di Sistema<br>PI001956-18 | Data invio<br>10/09/2018 | Fase<br>In Esame |
| Dati Protocollo                |                                                                                          |        |                                           |                                    |                          |                  |
| Fascicolo                      | Protocollo                                                                               |        |                                           | Data Protocollo                    |                          |                  |
|                                | anno.titolario.progressivo                                                               |        |                                           |                                    |                          |                  |
| Testata                        |                                                                                          |        |                                           |                                    |                          |                  |
|                                |                                                                                          |        |                                           |                                    |                          |                  |

<span id="page-89-0"></span>Figura 156: Comunicazioni Generica

Nella schermata che verrà mostrata, le informazioni Titolo documento e Oggetto risultano precompilate automaticamente dal sistema, ma editabili per eventuali modifiche.

Il campo Richiesta Risposta è impostato di default su " $n\sigma$ ". Per abilitare questa funzione, perché si necessita ad esempio di un riscontro da parte dell'operatore economico, cliccare su Richiesta di Risposta  $\boxdot$  e selezionare "si".

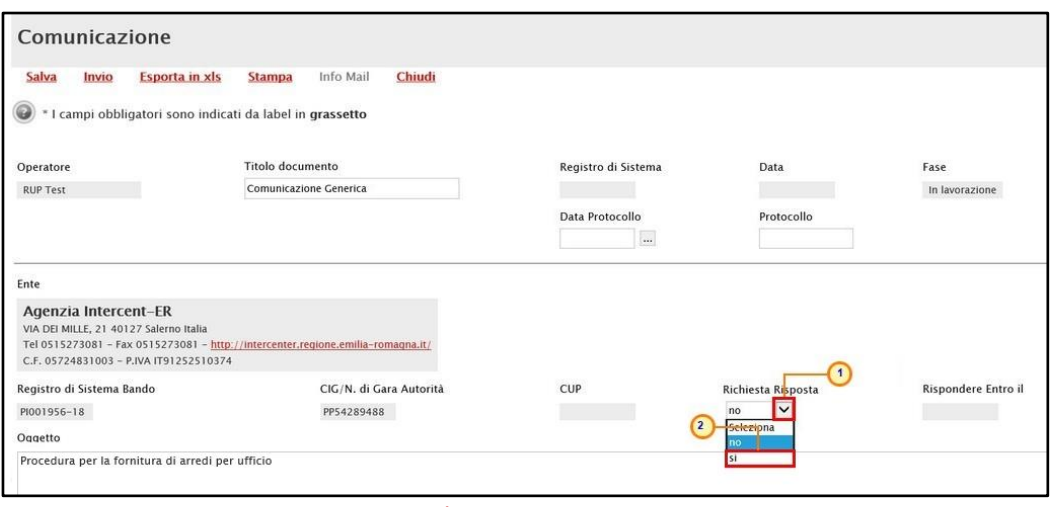

<span id="page-89-1"></span>Figura 157: Comunicazione Generica - Richiesta Risposta

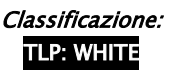

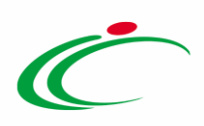

In caso di richiesta di risposta, indicare quindi la data entro cui si intende ricevere la risposta da parte dell'operatore economico compilando le informazioni richieste negli appositi campi Rispondere Entro il.

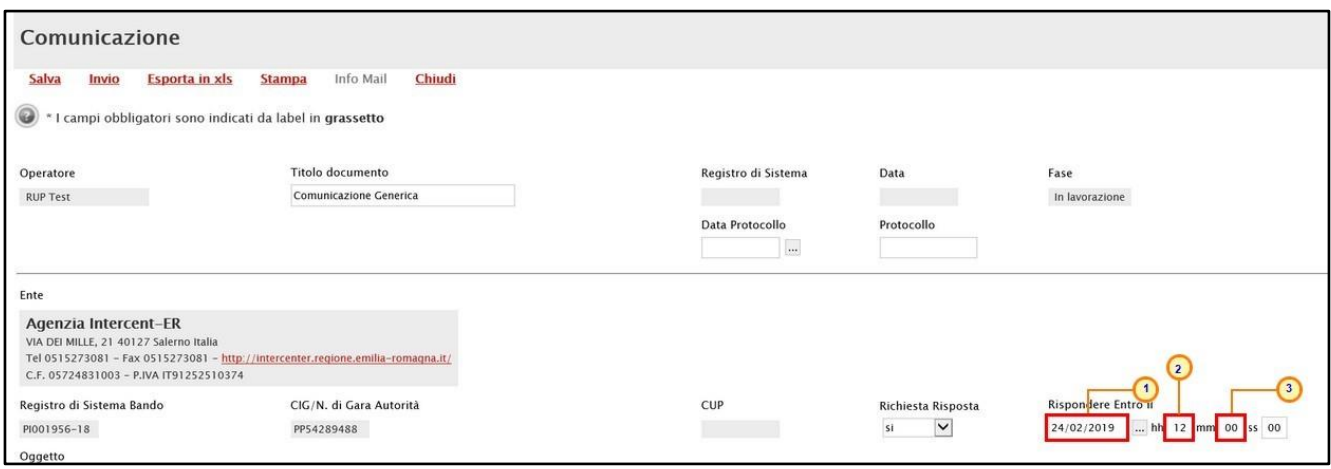

<span id="page-90-0"></span>Figura 158: Comunicazione Generica - Richiesta Risposta - Rispondere Entro il

Inserire dunque il Testo della Comunicazione nell'apposito campo.

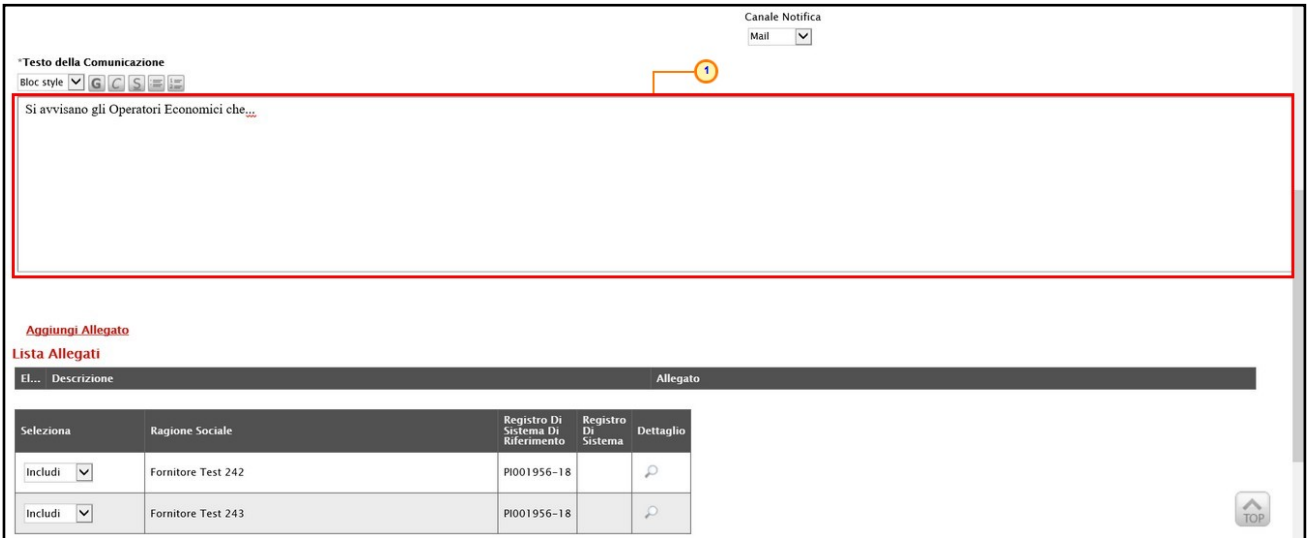

<span id="page-90-1"></span>Figura 159: Comunicazione Generica - Testo della Comunicazione

Per aggiungere un Allegato, cliccare sul comando **Aggiungi Allegato** e, nella nuova riga che verrà predisposta nella tabella Lista Allegati, indicare la Descrizione del documento e caricare il file attraverso il comando  $\mathbb{L}$ . Per maggiori approfondimenti in merito al caricamento di un file, consultare il paragrafo "Caricamento di un file" del manuale "Funzionalità generiche e approfondimenti".

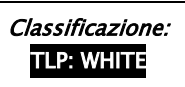

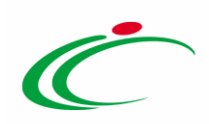

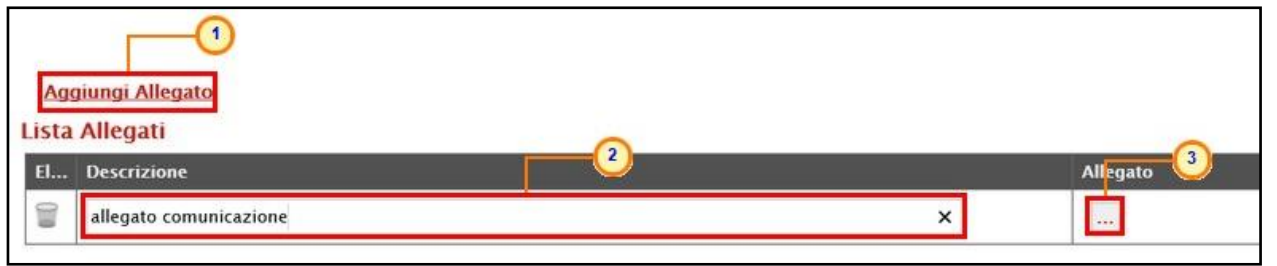

Figura 160: Comunicazione Generica - Aggiungi Allegato

<span id="page-91-0"></span>In fondo alla schermata, verrà mostrata poi una tabella riassuntiva di tutti gli operatori economici destinatari della comunicazione. Per escludere uno o più operatori economici dalla comunicazione generica, cliccare sul relativo comando  $\frac{d}{dx}$  e selezionare "Escludi".

| <b>Seleziona</b>           | Ragione Sociale    | <b>Registro Di</b><br>Sistema Di<br><b>Riferimento</b> | <b>Registro</b><br>Di<br><b>Sistema</b> | <b>Dettaglio</b> |
|----------------------------|--------------------|--------------------------------------------------------|-----------------------------------------|------------------|
| lv<br>Includi<br>Seleziona | Fornitore Test 242 | PI001956-18                                            |                                         | ₽                |
| Includi<br>Escludi         | Fornitore Test 243 | PI001956-18                                            |                                         | Я                |

<span id="page-91-1"></span>Figura 161: Comunicazione Generica - Includi/Escludi destinatari

Per inviare la Comunicazione Generica, cliccare infine sul comando Invio posizionato nella toolbar in alto nella schermata.

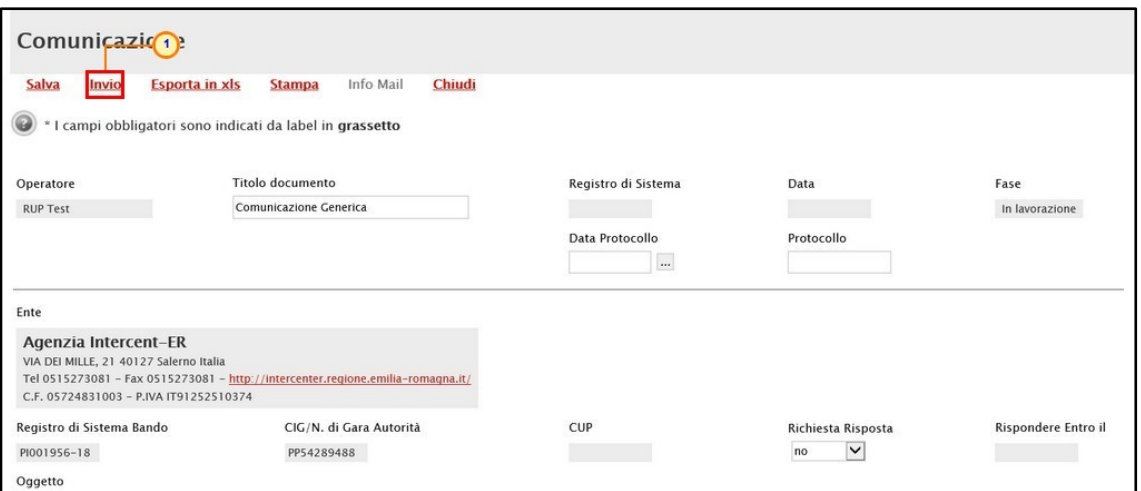

<span id="page-91-2"></span>Figura 162: Comunicazione Generica - Invio

La Fase del documento cambierà da "In lavorazione" ad "Inviato" ed un messaggio di informazione a video confermerà l'operazione. Cliccare su  $\boxed{\circ\kappa}$  per chiudere il messaggio.

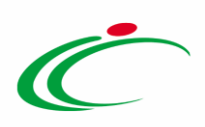

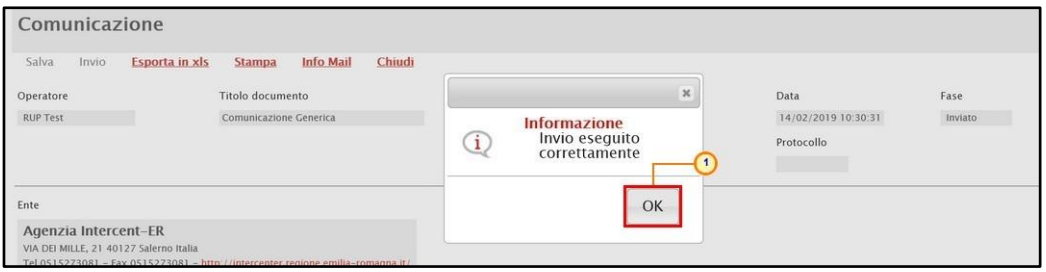

<span id="page-92-0"></span>Figura 163: Comunicazione Generica - Messaggio invio eseguito correttamente

Per visualizzare tutte le comunicazioni generiche inviate all'operatore economico e - qualora richiesta – la relativa risposta, cliccare sul comando *Comunicazioni* presente nella toolbar in alto nella schermata e selezionare Elenco comunicazioni.

|                                | (1)                                                                               |                                                            |                                    |                                      |                  |
|--------------------------------|-----------------------------------------------------------------------------------|------------------------------------------------------------|------------------------------------|--------------------------------------|------------------|
| Salva<br>Invio                 | <b>Gestione CIG</b><br>Comunicazioni <sup>v</sup><br>Funzioni V<br><b>Stampa</b>  | <b>Esiti/Pubblicazioni</b><br>Chiarimenti<br><b>Avvisi</b> | Precedente<br><b>Info Mail</b>     | Chiudi                               |                  |
| Compilatore<br><b>RUP Test</b> | <b>Generica</b><br>Elenco comunicazioni - (2)<br><b>Titolo docum</b><br>Procedura | Fascicolo di Sistema<br>FE000817                           | Registro di Sistema<br>PI001956-18 | Data invio<br>10/09/2018<br>11:30:37 | Fase<br>In Esame |
| <b>Dati Protocollo</b>         |                                                                                   |                                                            |                                    |                                      |                  |
| Fascicolo                      | Protocollo                                                                        |                                                            | Data Protocollo                    |                                      |                  |
|                                | anno.titolario.progressivo                                                        |                                                            |                                    |                                      |                  |
| <b>Testata</b>                 |                                                                                   |                                                            |                                    |                                      |                  |

<span id="page-92-1"></span>Figura 164: Comunicazioni - Elenco Comunicazioni

Verrà mostrata una schermata con una tabella riepilogativa con l'evidenza di tutte le comunicazioni inviate e le risposte ricevute. In particolare, la Fase delle comunicazioni a cui è stata inviata una Risposta da parte dell'Operatore Economico - se prevista - cambierà da "Inviato" a "Inviata Risposta" al momento della ricezione.

Nella parte alta della schermata è presente un'area di filtro che consente all'utente di effettuare ricerche, in base ad uno o più criteri (Operatore Economico, Tipologia Comunicazione, Titolo e Data Invio), tra le comunicazioni presenti nella tabella sottostante.

ATTENZIONE: per le comunicazioni per cui è prevista, aperto il dettaglio della comunicazione inviata, è possibile visualizzarne la risposta cliccando sul comando Apri Risposta posizionato nella toolbar in alto nella schermata, che verrà abilitato al momento della ricezione.

Per visualizzare il dettaglio di una comunicazione o di una risposta, cliccare sul comando  $\sqrt{\rho}$ .

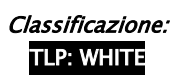

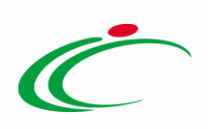

|                     | <b>Elenco Comunicazioni</b>                              |                                             |                                      |                                                              |                   |                  |
|---------------------|----------------------------------------------------------|---------------------------------------------|--------------------------------------|--------------------------------------------------------------|-------------------|------------------|
| Titolo              | Pulisci<br>Cerca<br>Operatore Economico                  | $\dddot{\phantom{a}}$                       | Data Invio                           | $\check{ }$<br>Tipologia Comunicazione Seleziona<br>$\ldots$ |                   |                  |
| N. Righe: 4<br>Apri | <b>Esporta in xls</b><br><b>Stampa</b><br>tore Economico | Chiudi<br><b>Tipologia</b><br>Comunicazione | <b>Registro Di</b><br><b>Sistema</b> | <b>Titolo</b>                                                | <b>Data Invio</b> | Fase             |
|                     | Fornitore Test 242                                       | Risposta Comunicazione                      | PI000482-19                          | Risposta Comunicazione Generica                              | 14/02/2019        | Inviato          |
| $\mathcal{P}$       | Fornitore Test 243                                       | Comunicazione generica                      | PI000481-19                          | <b>Comunicazione Generica</b>                                | 14/02/2019        | Inviato          |
| $\mathcal{D}$       | Fornitore Test 242                                       | Comunicazione generica                      | PI000480-19                          | <b>Comunicazione Generica</b>                                | 14/02/2019        | Inviata Risposta |
| ×                   | Fornitore Test 243                                       | Comunicazione generica                      | PI000478-19                          | Comunicazione Generica                                       | 14/02/2019        | Inviato          |

<span id="page-93-0"></span>Figura 165: Elenco Comunicazioni - Apri dettaglio Risposta

Verrà mostrato il documento di risposta inviato dall'Operatore Economico.

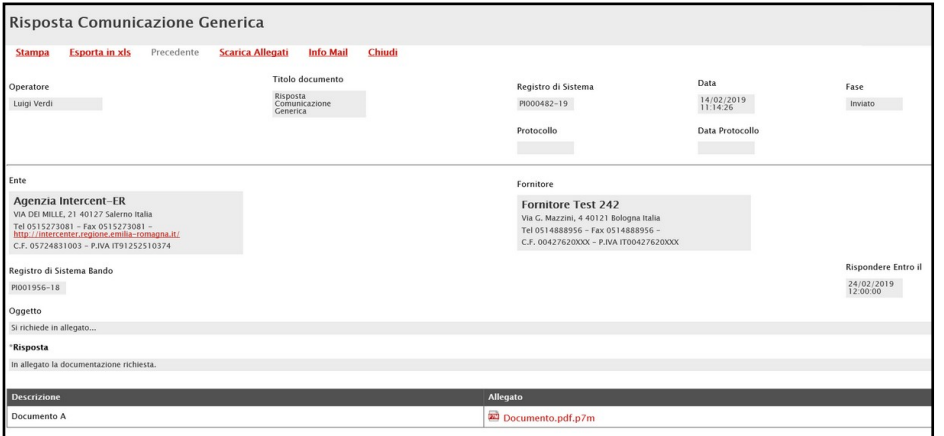

<span id="page-93-1"></span>Figura 166: Risposta Comunicazione Generica

## 10 CALENDARIO

Il presente paragrafo mostra le indicazioni relative alla funzionalità Calendario, in cui vengono riportate le scadenze significative che rientrano nella gestione di ogni singolo appalto (termine ultimo per la presentazione dei quesiti/offerte, data prima seduta). La funzionalità consente agli utenti di un Ente di avere un quadro completo delle scadenze delle procedure di gara e delle attività di Fermo di Sistema.

Per visualizzarlo, cliccare sul gruppo funzionale di interesse Procedure di Gara e quindi sulla voce Calendario.

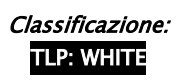

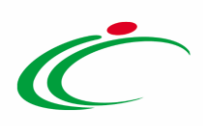

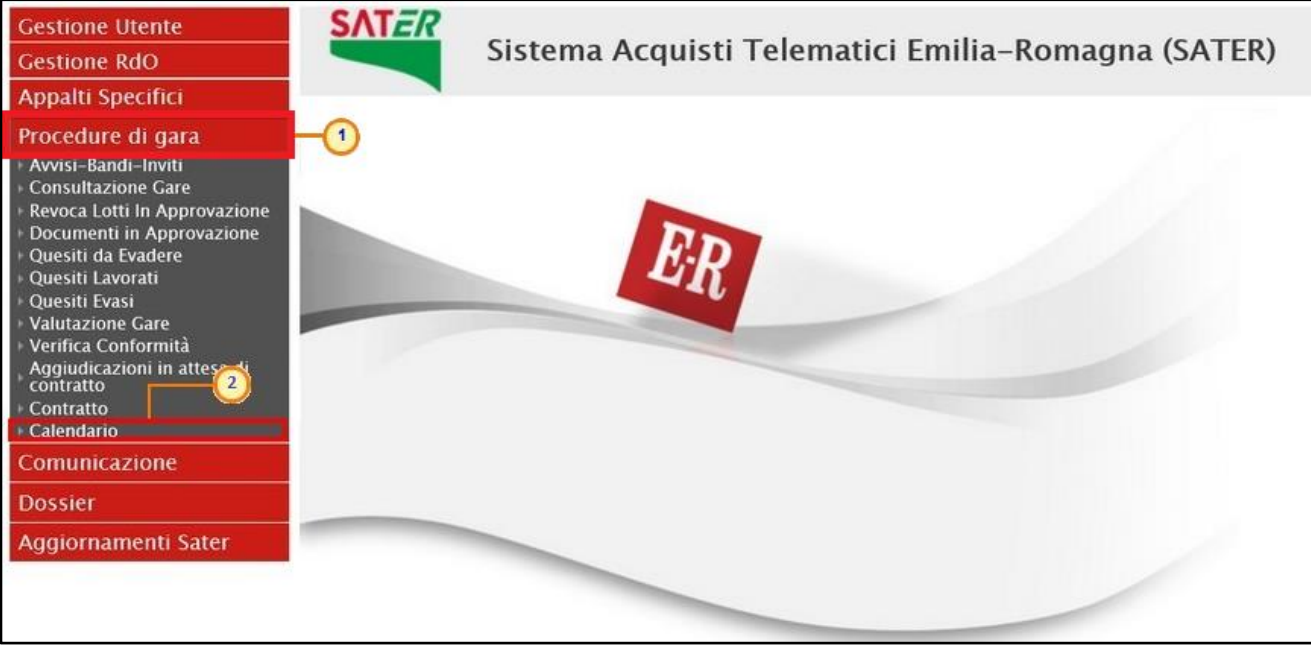

Figura 167: Calendario

<span id="page-94-0"></span>Il calendario permette di visualizzare il mese corrente e consente anche di passare a una data diversa per controllare tutti gli appuntamenti in programma nei tre mesi successivi.

I dati sono rappresentati nel classico formato agenda (griglia) ed in ciascuna cella, rappresentante una data, si trovano riportate tutte le procedure in scadenza (termine ultimo per la presentazione dei quesiti/offerta, data prima seduta).

In ciascuna cella è prevista una lista delle Procedure con le seguenti colonne:

- a. Tipo procedura (es: aperta, negoziata, ristretta, affidamento diretto, ...)
- b. Descrizione scadenza (es: termine quesiti, termini presentazione, fermo di sistema)
- c. Numero

Per visualizzare il dettaglio delle scadenze del giorno, cliccare sulla relativa Descrizione.

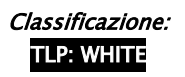

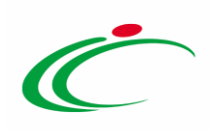

| Procedure di gara   Calendario                                                                                                    |                                                                                                    |                                                                                                    |                                                                                                    |                                                                                                    |                                                                                                    |
|----------------------------------------------------------------------------------------------------|----------------------------------------------------------------------------------------------------|----------------------------------------------------------------------------------------------------|----------------------------------------------------------------------------------------------------|----------------------------------------------------------------------------------------------------|----------------------------------------------------------------------------------------------------|
| <b>Feb 2019</b><br>M<br>M<br>G<br>- E<br>29<br>30<br>28<br>31<br>$\ll$ $\lt$<br>6<br>$\overline{r}$<br>5<br>$\overline{a}$<br>12<br>13<br>14<br>$\mathbf{H}$<br>19<br>20<br>18<br>21<br>26<br>27<br>28<br>25 | V<br>S<br>D<br>$\mathbf{L}$<br>$\overline{2}$<br>$\overline{\mathbf{3}}$<br>25<br>٠<br>8<br>$\cdot$<br>10<br>$\mathcal{A}_\mathrm{f}$<br>15<br>16<br>17<br>11<br>22<br>23<br>24<br>18<br>$\overline{2}$<br>25<br>$\rightarrow$<br>$\mathbf{I}$ | <b>Mar 2019</b><br>M<br>G<br>V<br>M<br>26<br>28<br>27<br>$\mathbf{1}$<br>7<br>8<br>5<br>6<br>15<br>12<br>14<br>13<br>19<br>20<br>21<br>22<br>29<br>28<br>26<br>27              | M<br>$\cdot$ 5<br>D<br>M<br>$\overline{z}$<br>$\overline{3}$<br>3 <sup>°</sup><br>10 <sup>°</sup><br>$\mathcal{Q}$<br>10<br>-9<br>8<br>16<br>17<br>17<br>15<br>16<br>23<br>22<br>24<br>24<br>23<br>31<br>29<br>30<br>30<br>-1 | Apr 2019<br>G<br>V<br>D<br>$\mathcal{S}$<br>$\overline{4}$<br>$\overline{\mathbf{S}}$<br>6<br>11<br>12<br>13<br>14<br>18<br>19<br>20<br>21<br>25<br>26<br>27<br>28<br>$\overline{2}$<br>5<br>$3^{\circ}$<br>$\mathcal{A}$                                                                                 | <b>Mag 2019</b><br>M<br>G<br>ш<br>30<br>29<br>$\overline{\phantom{a}}$<br>$\overline{z}$<br>Q<br>6<br>8<br>16<br>13<br>14<br>15<br>20<br>21<br>22<br>23<br>27<br>28<br>29<br>30 |
| $>$ $\gg$<br>« Febbraio V<br>$2019$ $\vee$<br>Febbraio 2019                                                                                                    |                                                                                                    |                                                                                                    |                                                                                                    |                                                                                                    |                                                                                                    |
| Lunedi                                                                                                    | Martedi                                                                                                    | Mercoledi                                                                                                    | Giovedi                                                                                                    | Venerdi                                                                                                    | Sabato                                                                                                    |
| 28<br><b>Data Prima Seduta</b><br>Aperta<br>п<br>Negoziata Data Prima Seduta<br>$\mathbf{I}$<br>Aperta<br><b>Termine Presentazione 1</b><br><b>Negoziata Termine Presentazione 1</b>                         | 29<br><b>Data Prima Seduta</b><br>$\mathbf{I}$<br>Aperta<br>Aperta<br><b>Termine Presentazione 1</b><br><b>Termine quesiti</b><br>$\overline{2}$<br>Aperta<br>Negoziata Termine quesiti<br>$\mathbf{1}$                                        | 30<br>Negoziata Data Prima Seduta<br>Aperta<br><b>Termine Presentazione 2</b><br>Aperta<br><b>Termine quesiti</b><br>$\mathbf{3}$<br>Negoziata Termine quesiti<br>$\mathbf{I}$ | 31 - Gennaio<br>Aperta<br><b>Data Prima Seduta</b><br>R<br>Aperta<br><b>Termine Presentazione 1</b><br><b>Negoziata Termine Presentazione 1</b>                                                                               | 1 - Febbraio<br>Data Prima Seduta<br>$\overline{\mathbf{2}}$<br>Aperta<br>Negoziata Data Prima Seduta<br>$\mathbf{I}$<br><b>Data Prima Seduta</b><br>Ristretta<br><b>Termine Presentazione 1</b><br>Aperta<br><b>Termine Presentazione 1</b><br><b>Ristretta</b><br><b>Termine quesiti</b><br>Aperta<br>л | $\overline{2}$                                                                                                    |
| $\boldsymbol{\Lambda}$                                                                                                    | 5                                                                                                    | 6<br>Fermo Sistema 1<br>Ristretta Termine quesiti 3                                                                                                    | $\overline{7}$<br><b>Fermo Sistema</b><br>п<br><b>Ristretta Termine Presentazione 1</b>                                                                                                    | 8<br>Data Prima Seduta<br>Aperta<br>$\overline{z}$<br>Ristretta Data Prima Seduta<br>$\overline{2}$<br><b>Termine Presentazione 2</b><br>Aperta<br><b>Ristretta Termine Presentazione 1</b><br>Aperta Termine quesiti<br>$\overline{\mathbf{3}}$                                                          | 9<br><b>Termine quesiti</b>                                                                                                    |
| 11<br>Affidamento diretto Data Prima Seduta<br>Affidamento diretto Termine Presentazione<br><b>Ristretta</b><br><b>Termine quesiti</b>                                                                       | 12<br><b>Ristretta</b><br><b>Data Prima Seduta</b><br><b>Ristretta</b><br><b>Termine Presentazione 1</b><br>Affidamento diretto Termine quesiti<br><b>Termine quesiti</b><br>Aperta                                                            | 13<br>Aperta Data Prima Seduta<br>$\mathbf{1}$<br><b>Aperta Termine Presentazione 1</b>                                                                                        | $\mathbf{1}$<br>14<br><b>Fermo Sistema</b><br><b>Aperta</b><br><b>DATE ENTRE SERIES</b><br><b>Aperta</b><br><b>Termine Presentazione</b>                                                                                      | 15<br>Affidamento diretto Termine Presentazione 1<br>Aperta<br><b>Termine quesiti</b>                                                                                                    | 16                                                                                                    |
| 18<br>Ristretta Termine quesiti 1                                                                                                    | 19                                                                                                    | 20<br>Negoziata Termine Presentazione 1                                                                                                    | 21                                                                                                    | 22<br><b>Ristretta Termine Presentazione 1</b>                                                                                                    | 23                                                                                                    |

<span id="page-95-1"></span>Figura 168: Griglia Calendario

Verrà visualizzata una tabella di sintesi con una serie di informazioni quali Ora Inizio, Ora Fine, Titolo Documento, Tipo Data, Tipo Procedura, CIG, Stazione Appaltante.

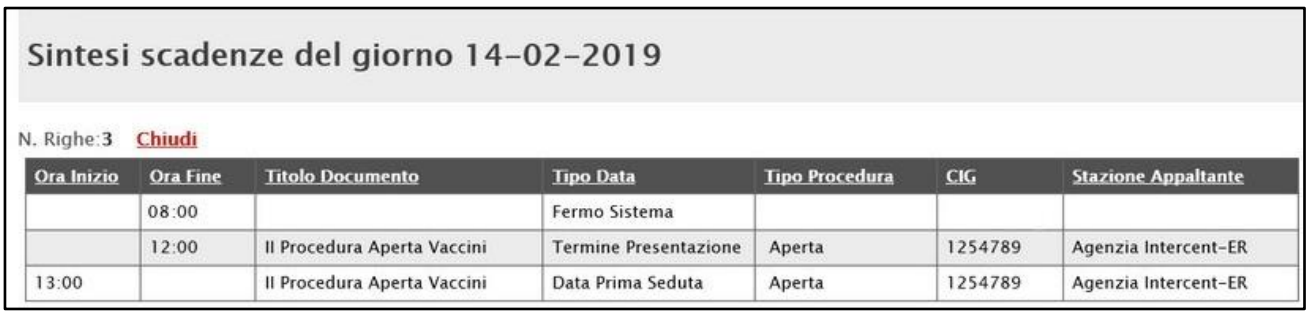

<span id="page-95-2"></span>Figura 169: Calendario - Sintesi scadenze del giorno

## 11 APPROFONDIMENTI

# <span id="page-95-0"></span>Approfondimento attributi modello

#### *UM OGGETTO INIZIATIVA*

Per inserire l'UM OGGETTO INIZIATIVA, ossia l'unità di misura, è possibile procedere attraverso due modalità:

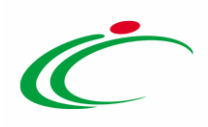

1) digitare la parola chiave nell'apposito campo. In automatico il sistema svolgerà una ricerca dell'UM OGGETTO INIZIATIVA tra quelli disponibili e riempirà il campo corrispondente sulla base del risultato della ricerca;

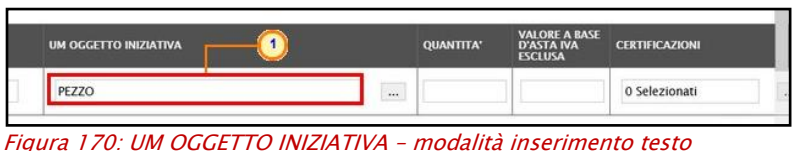

<span id="page-96-0"></span>2) cliccare sul comando  $\frac{1}{2}$ .

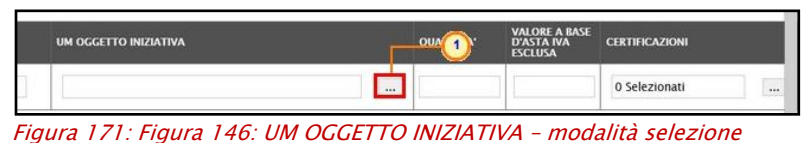

<span id="page-96-1"></span>Nell'ultimo caso, nella schermata che verrà mostrata sarà possibile selezionare l'UM OGGETTO INIZIATIVA attraverso due ulteriori modalità:

a) selezionare l'UM OGGETTO INIZIATIVA tra quelli proposti e cliccare sul comando Conferma .

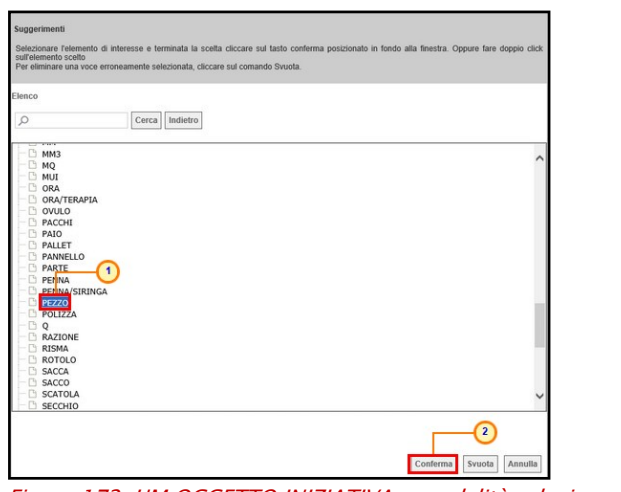

Figura 172: UM OGGETTO INIZIATIVA – modalità selezione – selezione

<span id="page-96-2"></span>b) digitare la parola chiave da ricercare nell'apposito campo, cliccare sul comando  $\sqrt{cercal}$ , selezionare il risultato della ricerca tra quelli proposti e confermare poi tramite il comando **Conferma** 

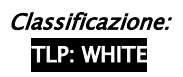

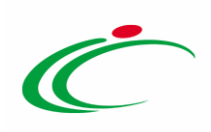

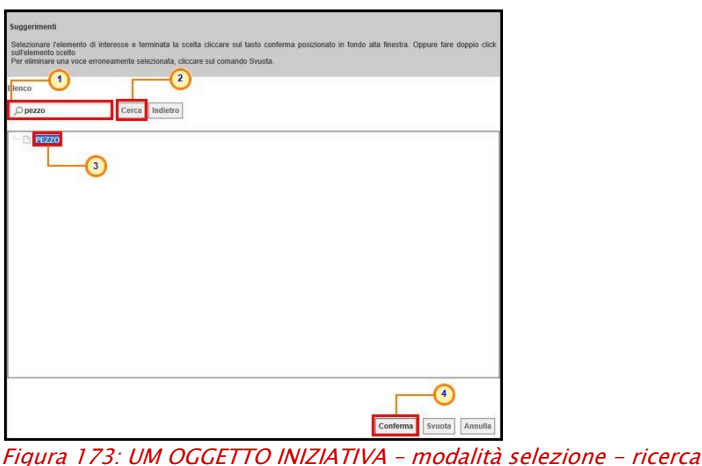

#### <span id="page-97-0"></span>*CERTIFICAZIONI*

#### Per inserire le CERTIFICAZIONI, cliccare sul comando ....

| <b>UM OGGETTO INIZIATIVA</b> | <b>QUANTITA'</b> | <b>VALORE A BASE</b><br><b>D'ASTA IVA</b><br><b>ESCLUSA</b> | <b>CERTIFICAZI</b> |  |
|------------------------------|------------------|-------------------------------------------------------------|--------------------|--|
| PEZZO<br>                    | 10,200,000       | 543.484,00000                                               | 0 Selezionati<br>  |  |

<span id="page-97-1"></span>Figura 174: Certificazioni

Nella schermata che verrà mostrata sarà possibile selezionarle cliccando sulla relativa check box  $\Box$  - eventualmente ricercandole digitando il testo nell'apposita area - tra quelle proposte e cliccando sul comando **Conferma** 

<span id="page-97-2"></span>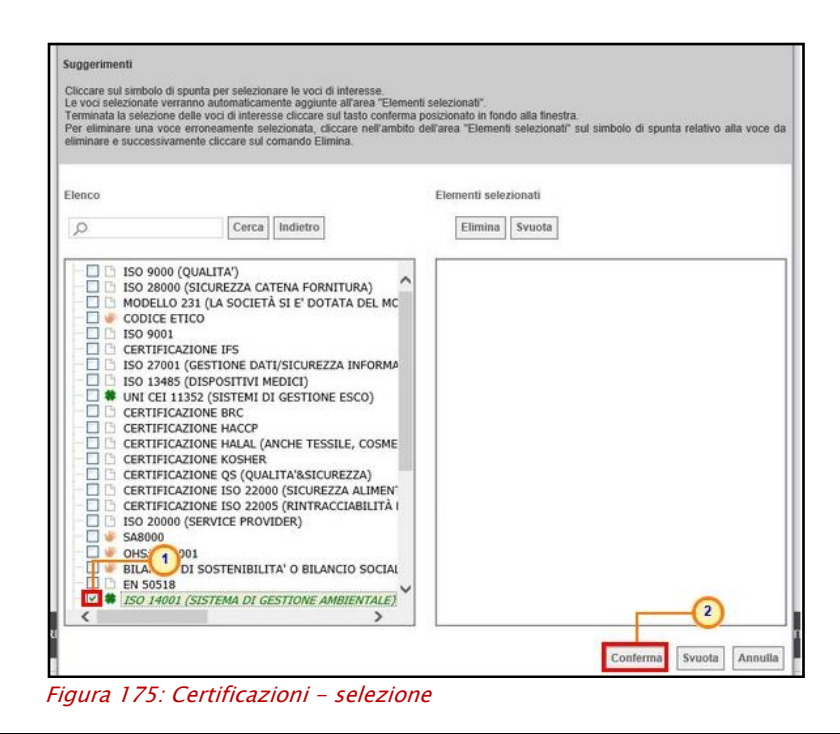

Classificazione:

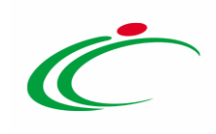

## 12 TABELLA DELLE FIGURE

#### Le immagini sono puramente indicative e possono subire variazioni

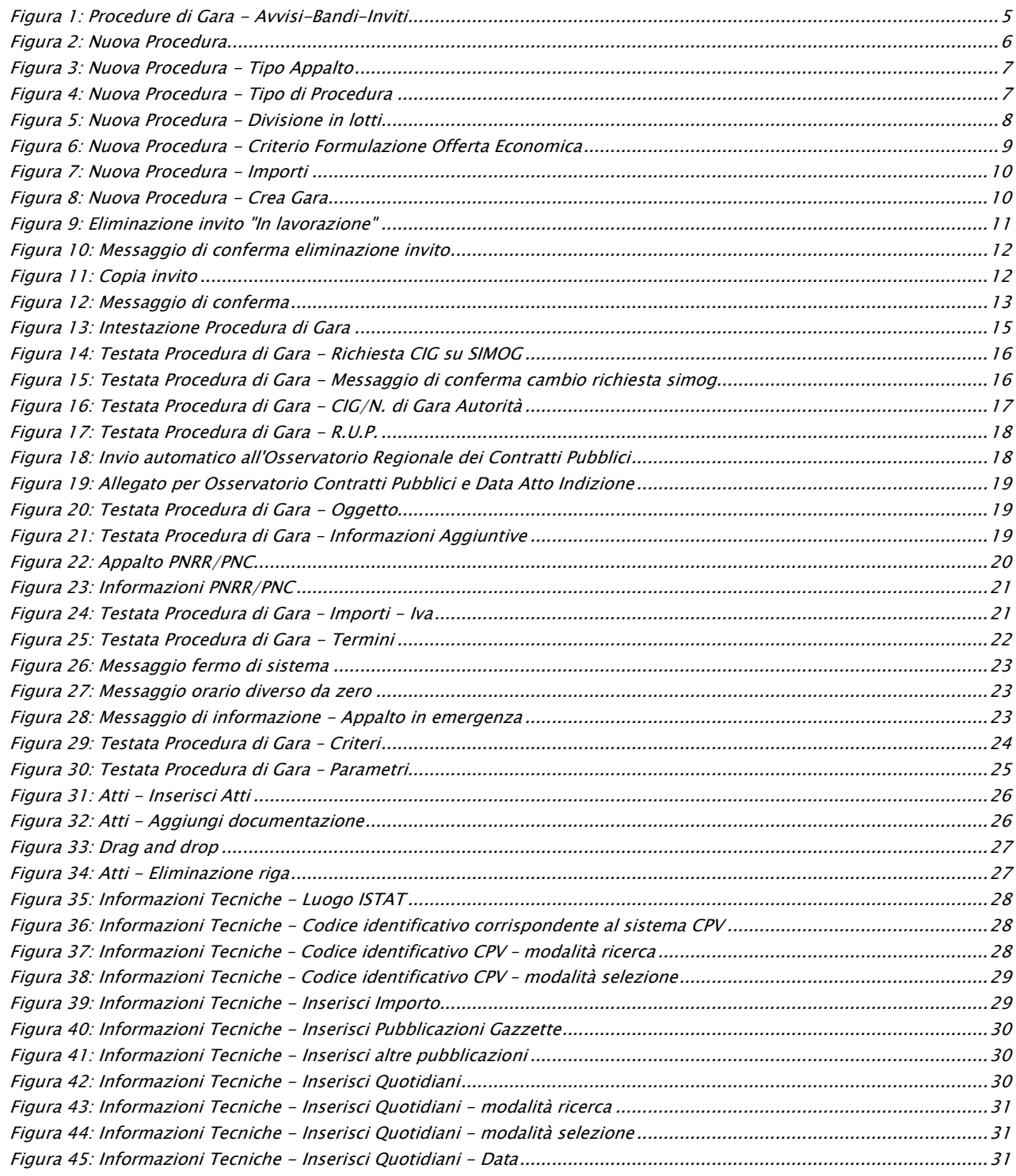

**TLP: WHITE** Intercent-ER| Indizione Procedura di Gara Informale 299

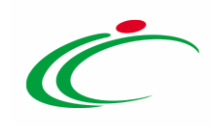

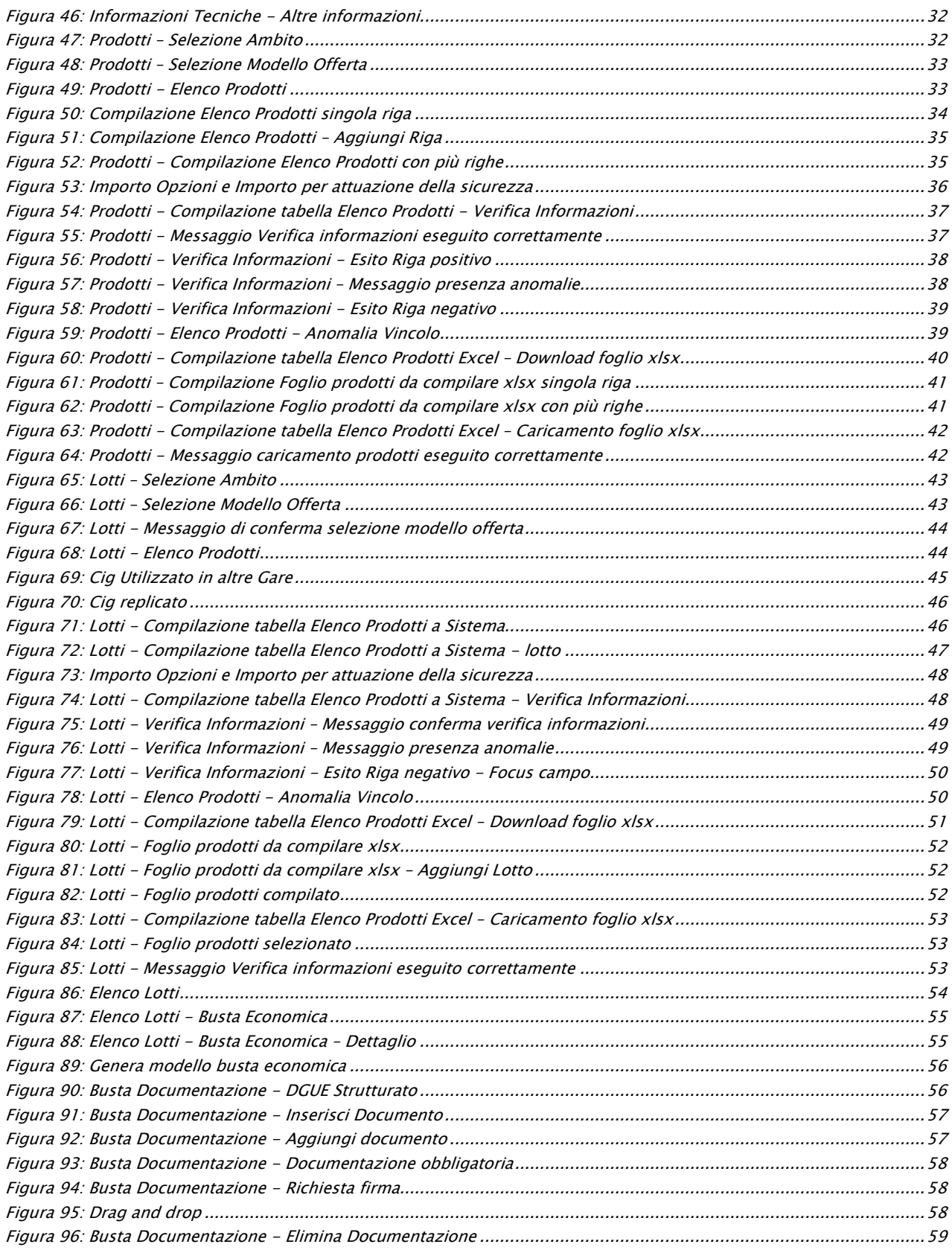

russime azione:<br>TLP: WHITE Intercent-ER| Indizione Procedura di Gara Informale 100

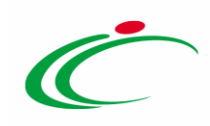

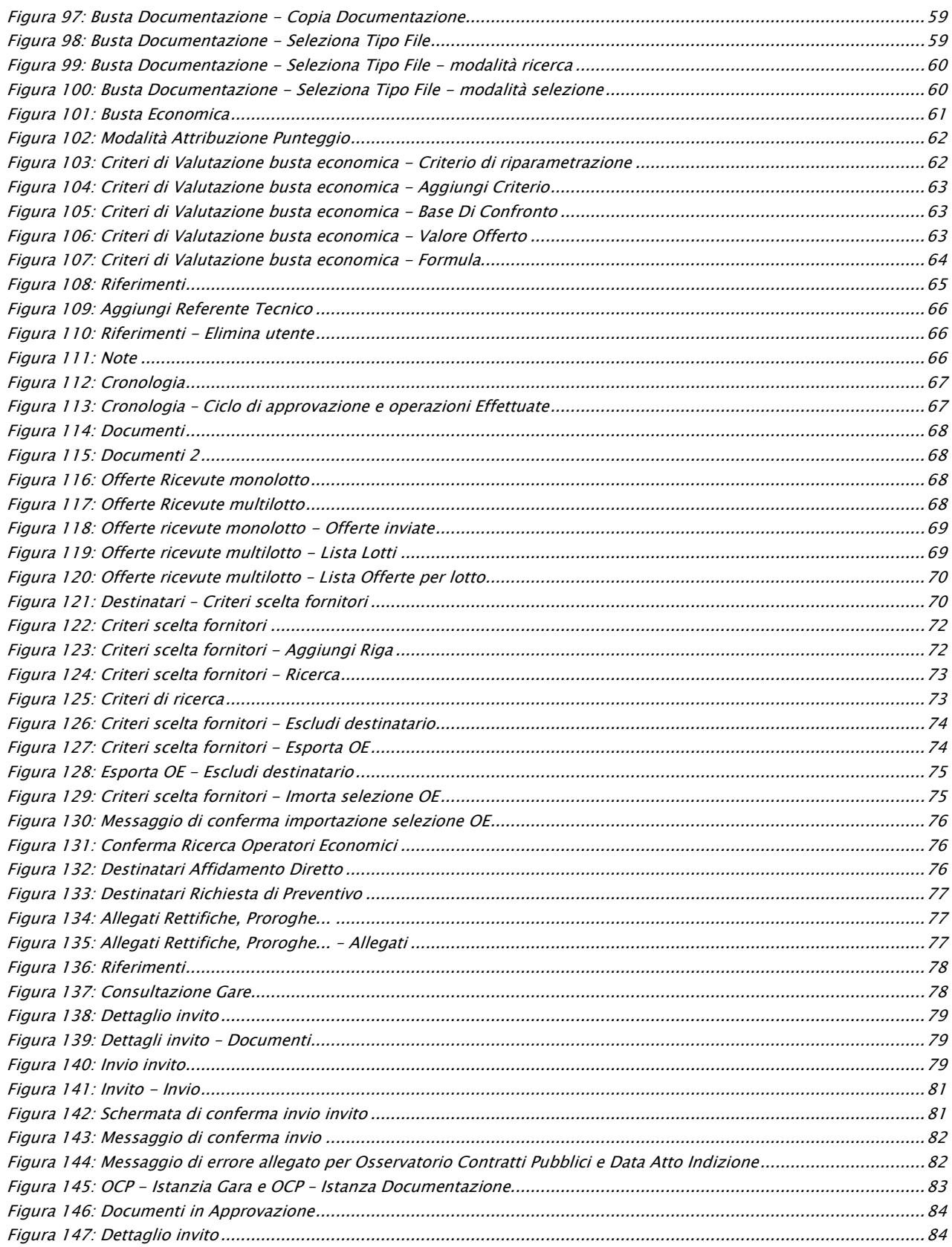

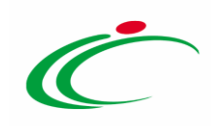

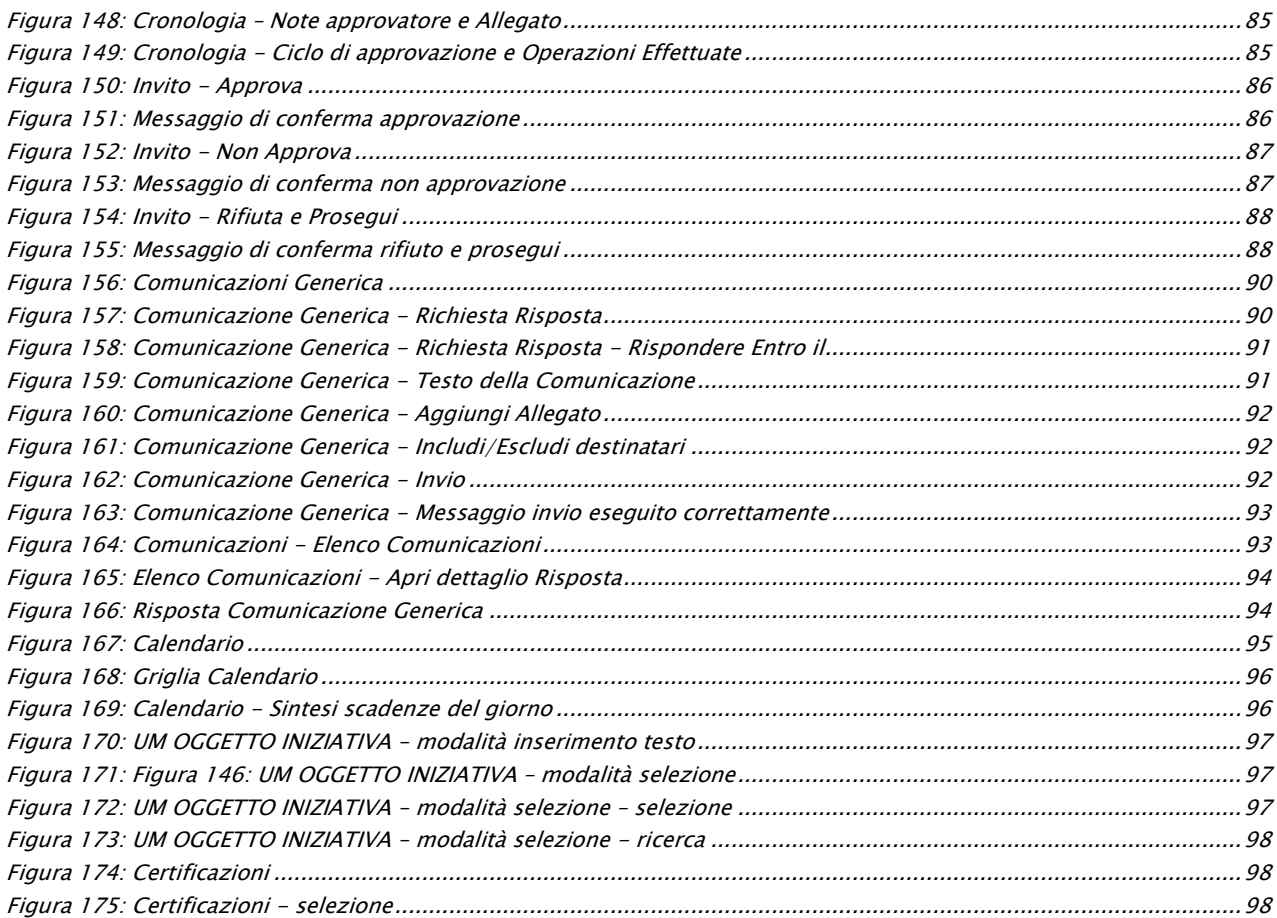

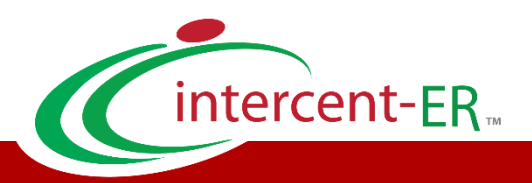

Intercent-ER – Agenzia per lo sviluppo dei mercati telematici Call Center: numero verde 800 810 799 – [info.intercenter@regione.emilia-romagna.it](mailto:info.intercenter@regione.emilia-romagna.it)